# Dell™ Latitude™ XT Benutzerhandbuch

Modell PP12S

# Anmerkungen, Hinweise und Vorsichtshinweise

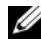

**ZA ANMERKUNG:** Eine ANMERKUNG macht auf wichtige Informationen aufmerksam, mit denen Sie den Tablet PC besser einsetzen können.

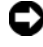

HINWEIS: Ein HINWEIS warnt vor möglichen Beschädigungen der Hardware oder vor Datenverlust und erläutert, wie das vermieden werden kann.

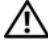

VORSICHT: Durch VORSICHT werden Sie auf Gefahrenquellen hingewiesen, die materielle Schäden, Verletzungen oder sogar den Tod von Personen zur Folge haben können.

#### **© 2007–2008 Dell Inc. Alle Rechte vorbehalten.**

Die Vervielfältigung oder Wiedergabe in jeglicher Weise ist ohne schriftliche Genehmigung von Dell Inc. strengstens untersagt.

In diesem Text verwendete Marken: *Dell*, das *DELL*-Logo, *Latitude, TravelLite, Wi-Fi Catcher,* und *ExpressCharge,* sind Markenzeichen von Dell Inc.; *Intel*, *Pentium,* und *Celeron* sind eingetragene Markenzeichen von Intel Corporation; *Bluetooth* ist ein eingetragenes Markenzeichen im Besitz von Bluetooth SIG, Inc. und wird von Dell unter Lizenz verwendet; *TouchStrip* ist ein Markenzeichen von Zvetco Biometrics, LLC; *Blu-ray Disc* ist ein Markenzeichen der Blu-ray Disc Association; *Microsoft*, *Windows*, *Windows Server*, *MS-DOS, Aero, Windows Vista* und die *Windows Vista*-Startschaltfläche sind entweder Markenzeichen oder eingetragene Markenzeichen der Microsoft Corporation in den Vereinigten Staaten und/oder anderen Ländern.

Alle anderen in dieser Dokumentation genannten Marken und Handelsbezeichnungen sind Eigentum der entsprechenden Hersteller und Firmen. Dell Inc. verzichtet auf alle Besitzrechte an Marken und Handelsbezeichnungen, die nicht Eigentum von Dell sind.

Modell PP12S

Mai 2008 Teilenr. PU189 Rev. A03

<sup>—&</sup>lt;br>Die in diesem Dokument enth<br>ändern.<br>© 2007–2008 Dell Inc. Alle Re **Die in diesem Dokument enthaltenen Informationen können sich ohne vorherige Ankündigung ändern.**

# Inhalt

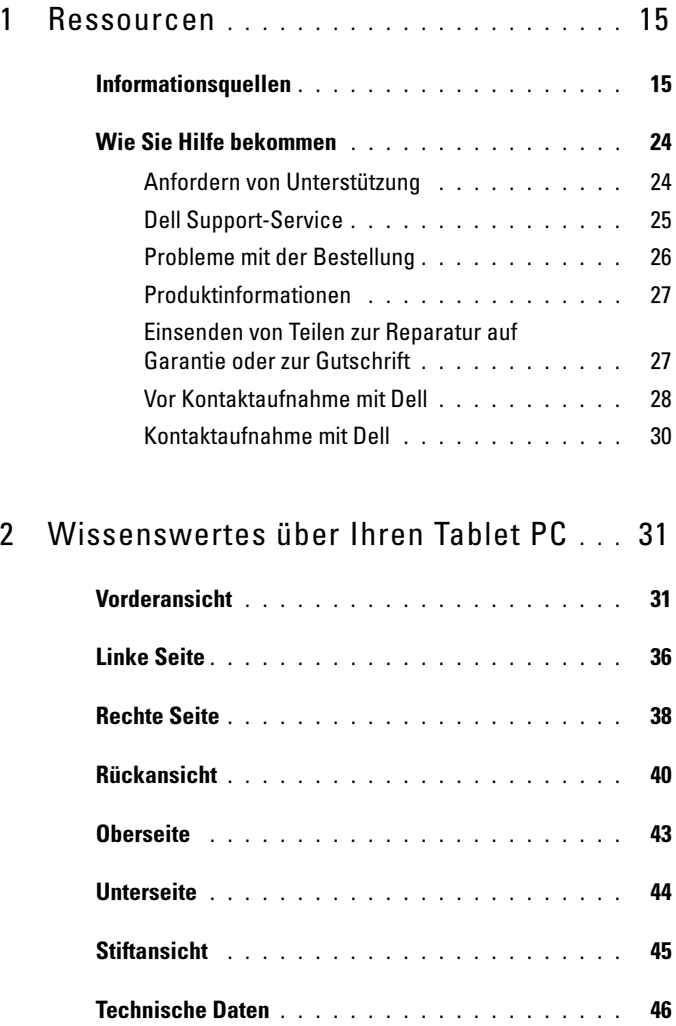

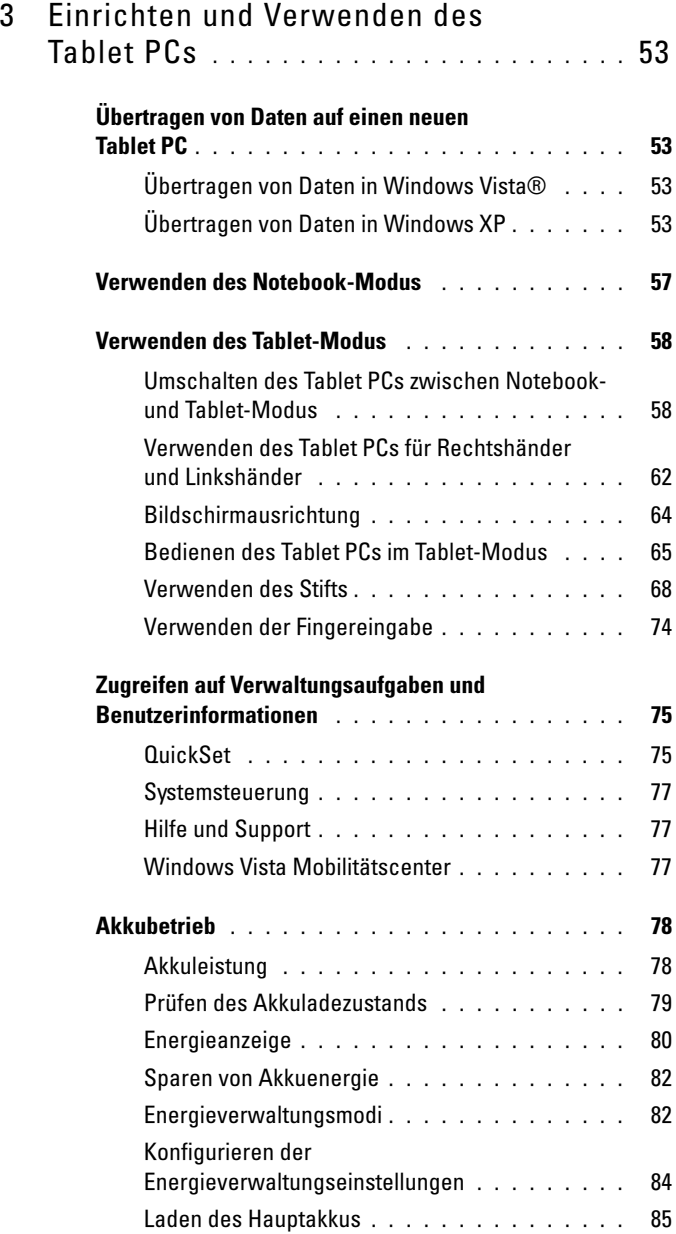

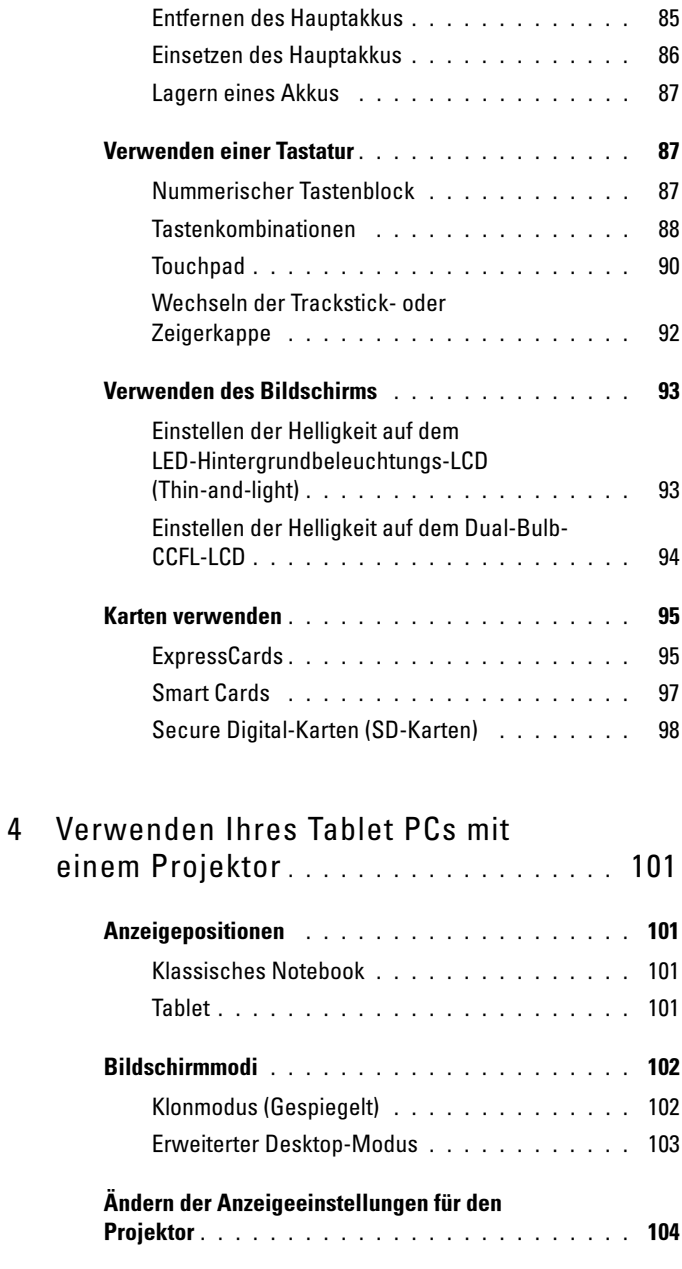

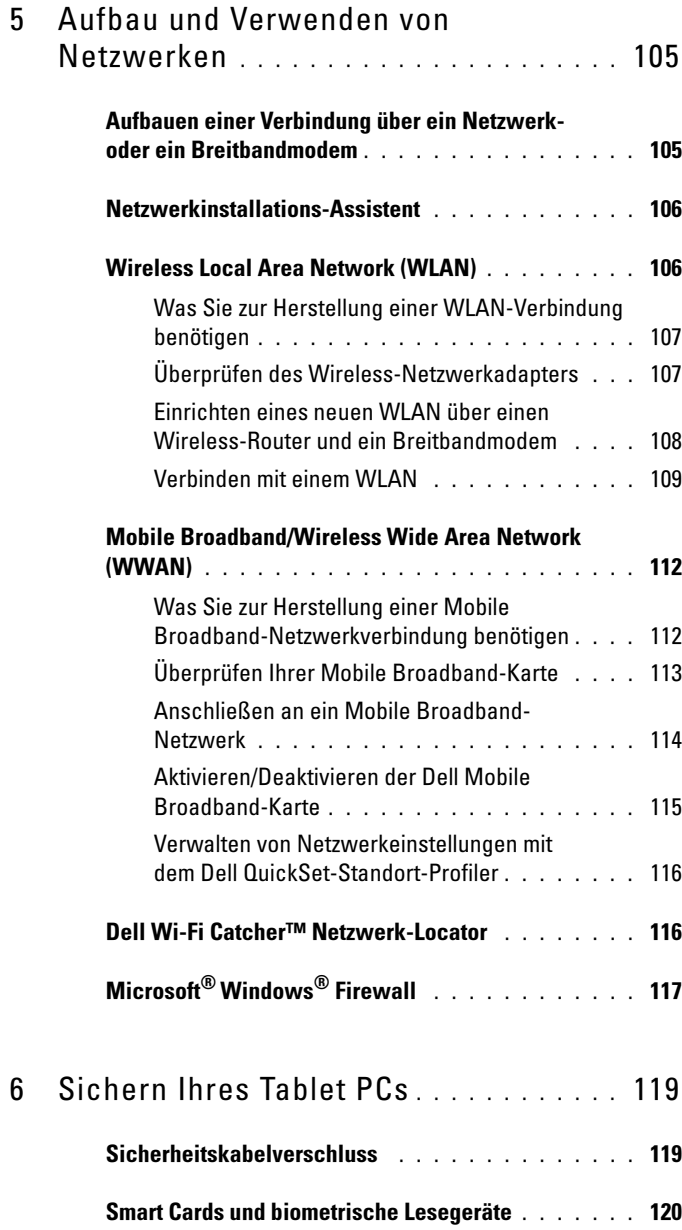

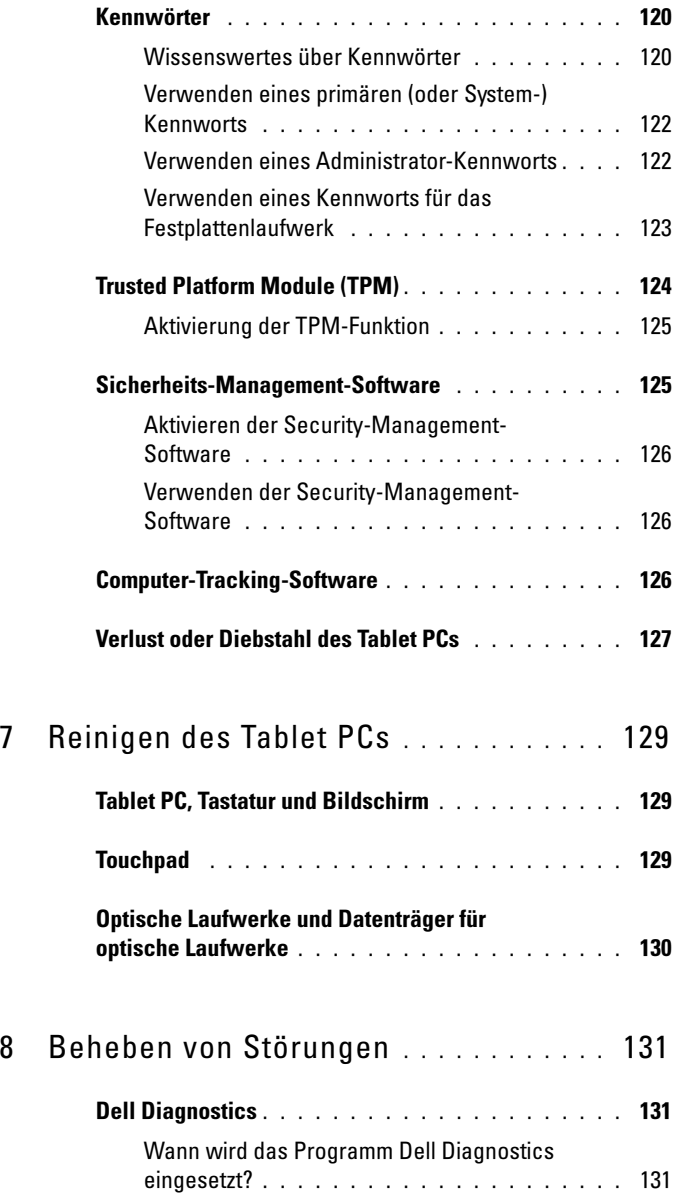

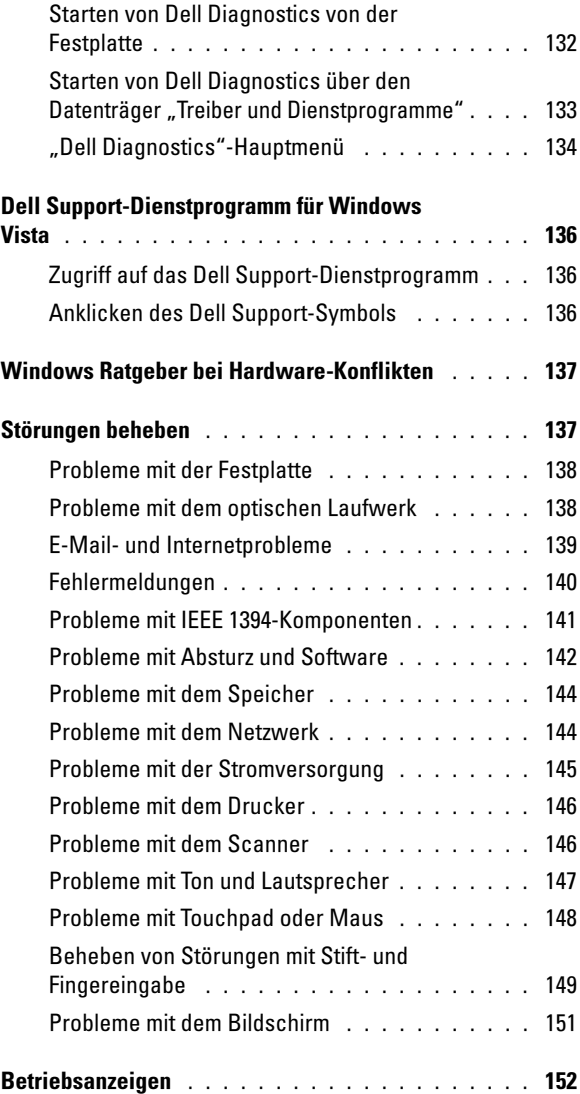

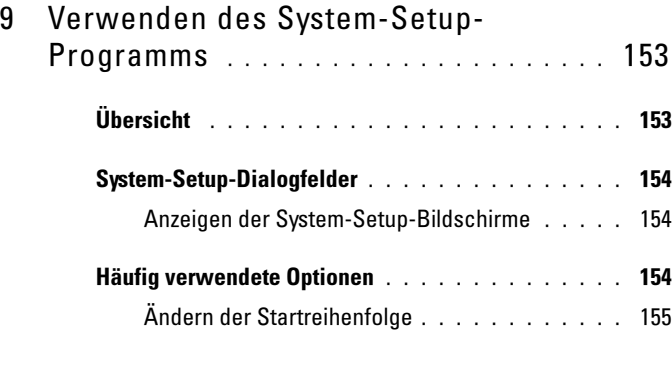

## 10 [Neu Installieren von Software](#page-156-0) . . . . . . . 157

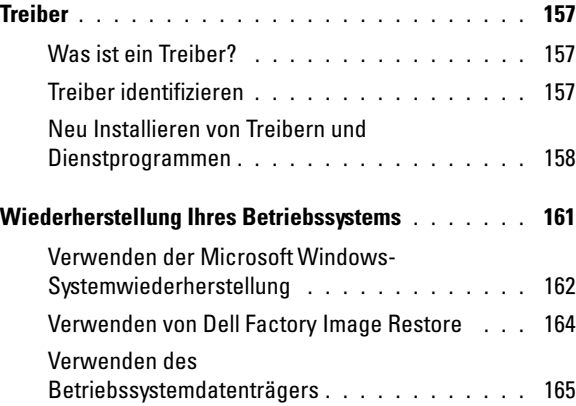

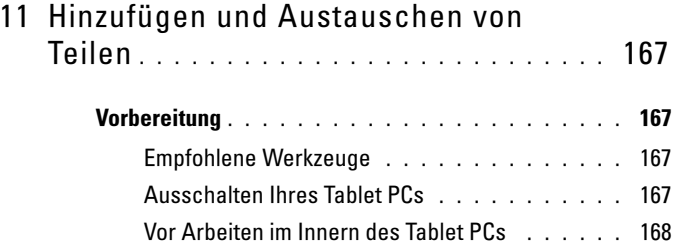

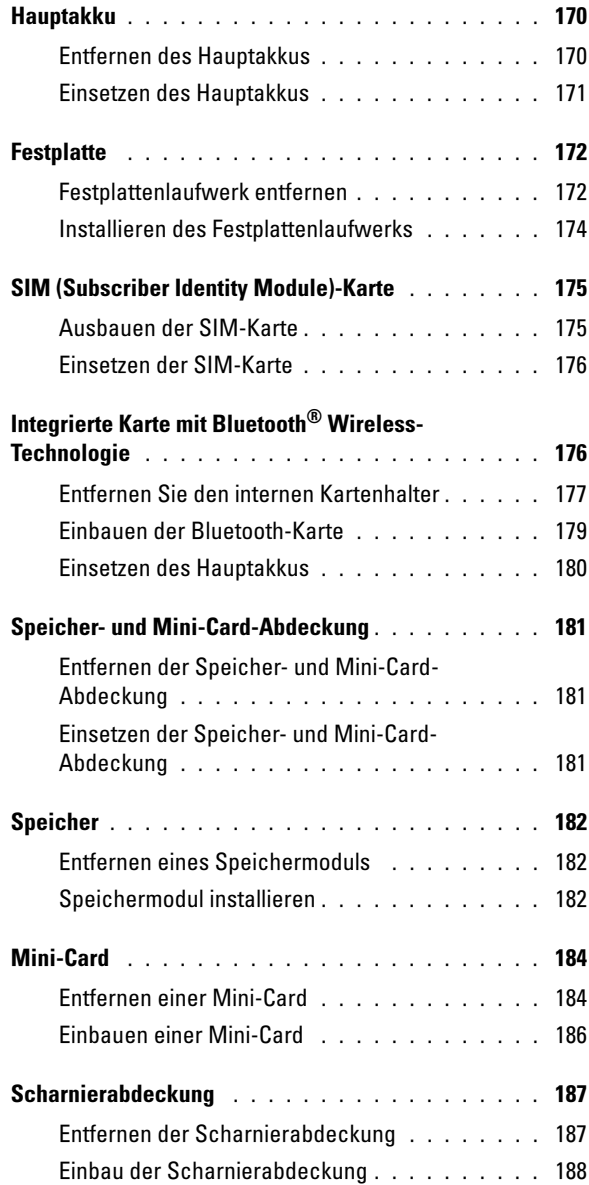

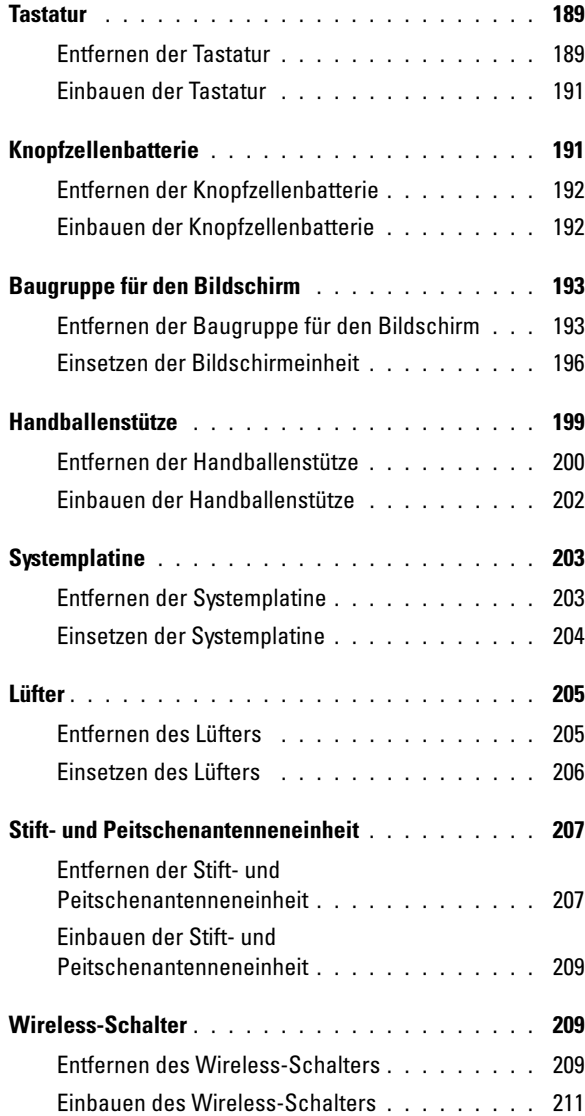

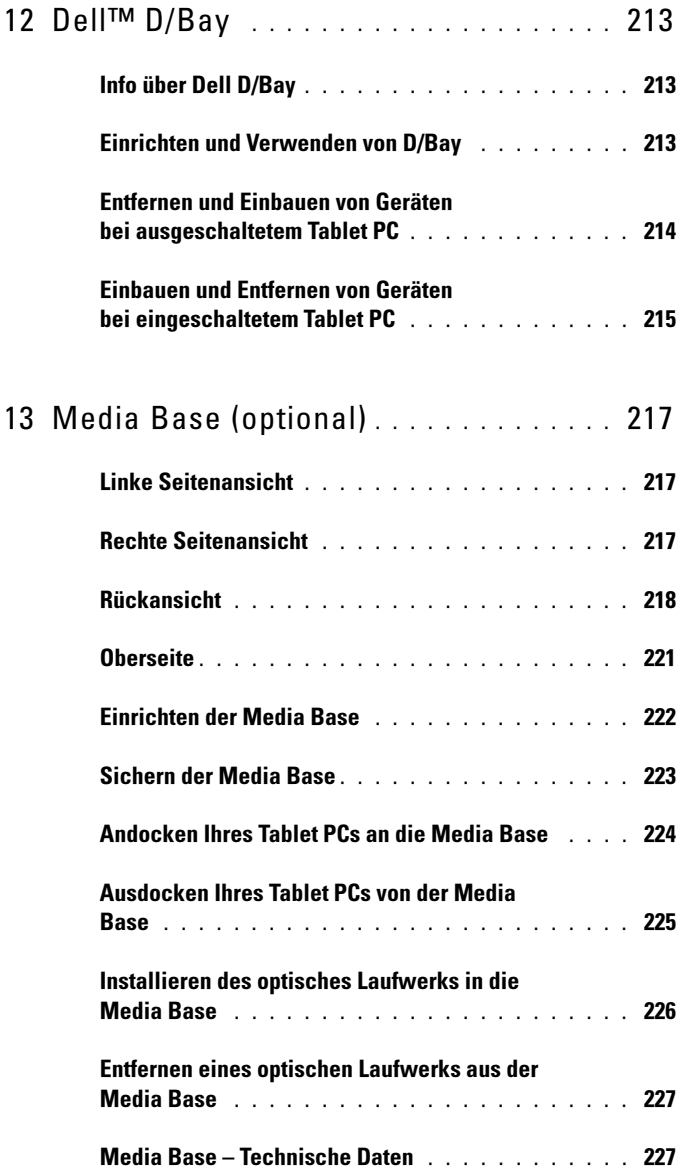

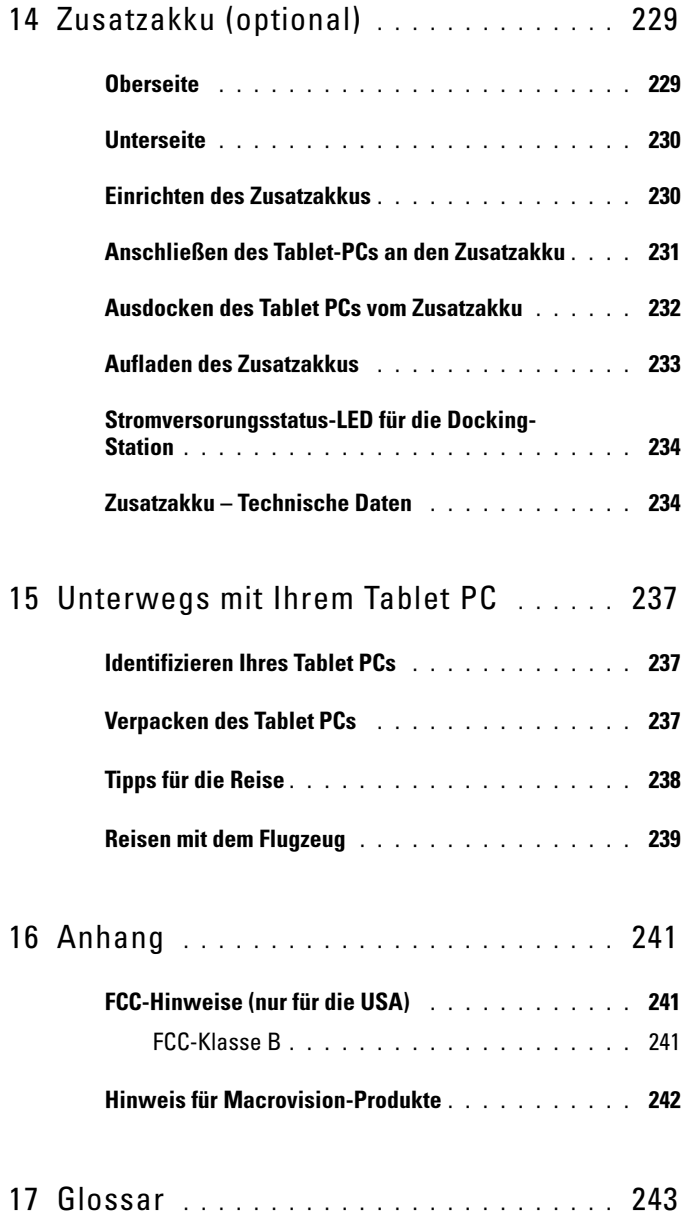

# <span id="page-14-0"></span>Ressourcen

# <span id="page-14-1"></span>Informationsquellen

**ZANMERKUNG:** Einige Funktionen oder Datenträger sind möglicherweise optional und werden nicht mit Ihrem Tablet PC geliefert. Einige Funktionen oder Datenträger sind möglicherweise in bestimmten Ländern nicht verfügbar.

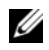

**ANMERKUNG:** Zusätzliche Informationen werden eventuell mit dem Tablet PC geliefert.

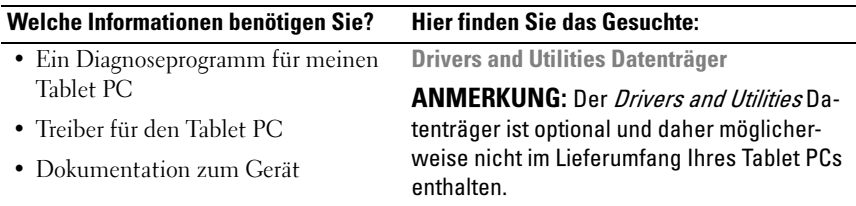

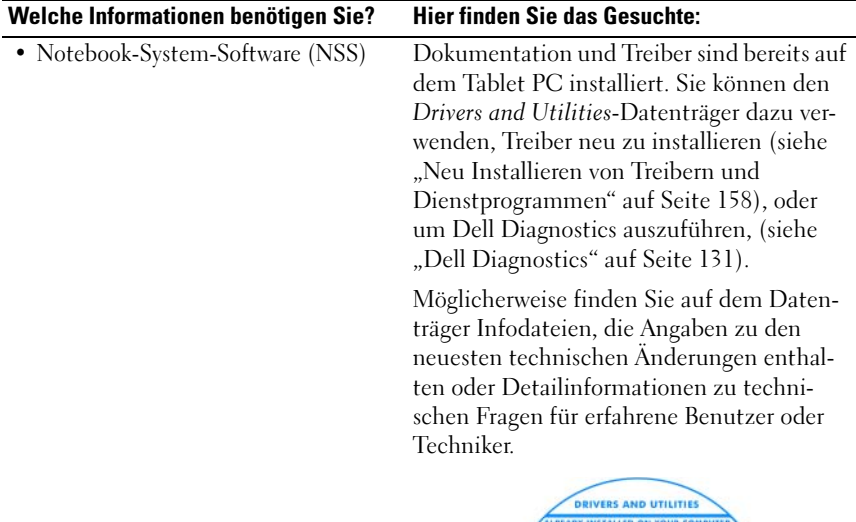

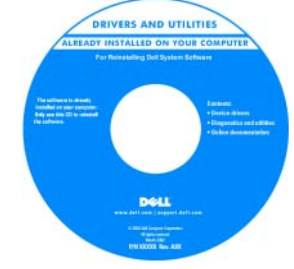

ANMERKUNG: Treiber und Dokumentationsaktualisierungen finden Sie unter support.euro.dell.com.

#### Welche Informationen benötigen Sie? Hier finden Sie das Gesuchte:

- Anleitung zum Einrichten meines Tablet PCs
- Grundlegende Informationen zur Behebung von Störungen
- So führen Sie das Programm "Dell Diagnostics" aus

Schnellreferenzhandbuch

ANMERKUNG: Dieses Dokument ist optional und im Lieferumfang Ihres Tablet PCs möglicherweise nicht enthalten.

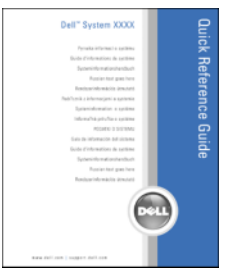

ANMERKUNG: Sie finden dieses Dokument im PDF-Format unter support.euro.dell.com.

- Garantieinformationen
- Verkaufs- und Lieferbedingungen (nur für die USA)
- Sicherheitshinweise
- Zulassungsinformationen
- Informationen zur Ergonomie
- Endbenutzer-Lizenzvereinbarung

Dell™ Produktinformationshandbuch

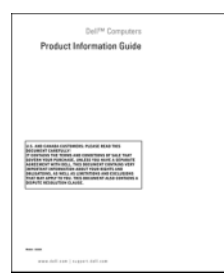

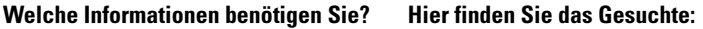

- Anleitung zum Einrichten meines Tablet PCs
- Übersicht über die Funktionen des Tablet PCs
- Verfügbares Zubehör für den Tablet PC

Schnellreferenzhandbuch

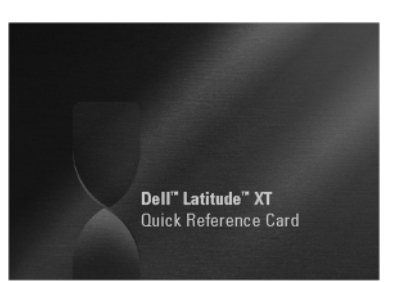

ANMERKUNG: Sie finden dieses Dokument im PDF-Format unter support.euro.dell.com. Diese Informationsschrift ist möglicherweise nicht im Lieferumfang Ihres Systems enthalten.

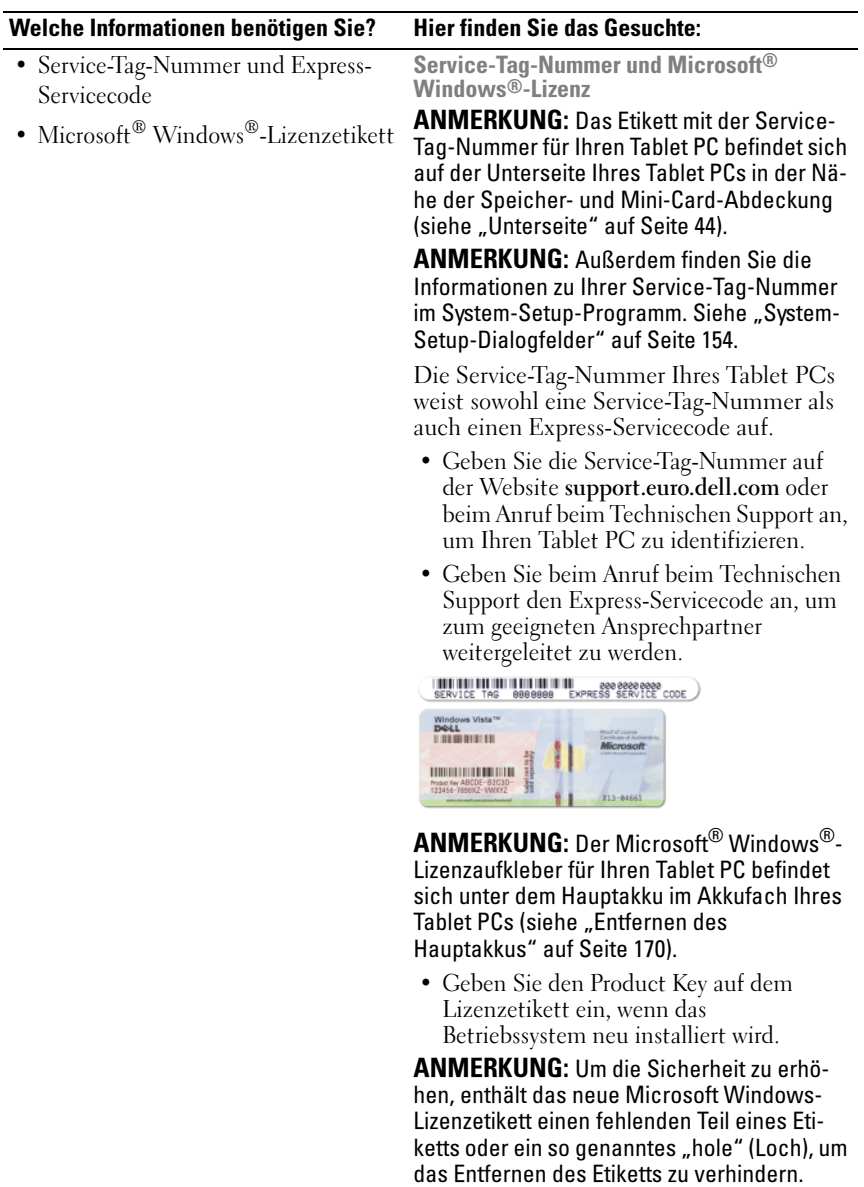

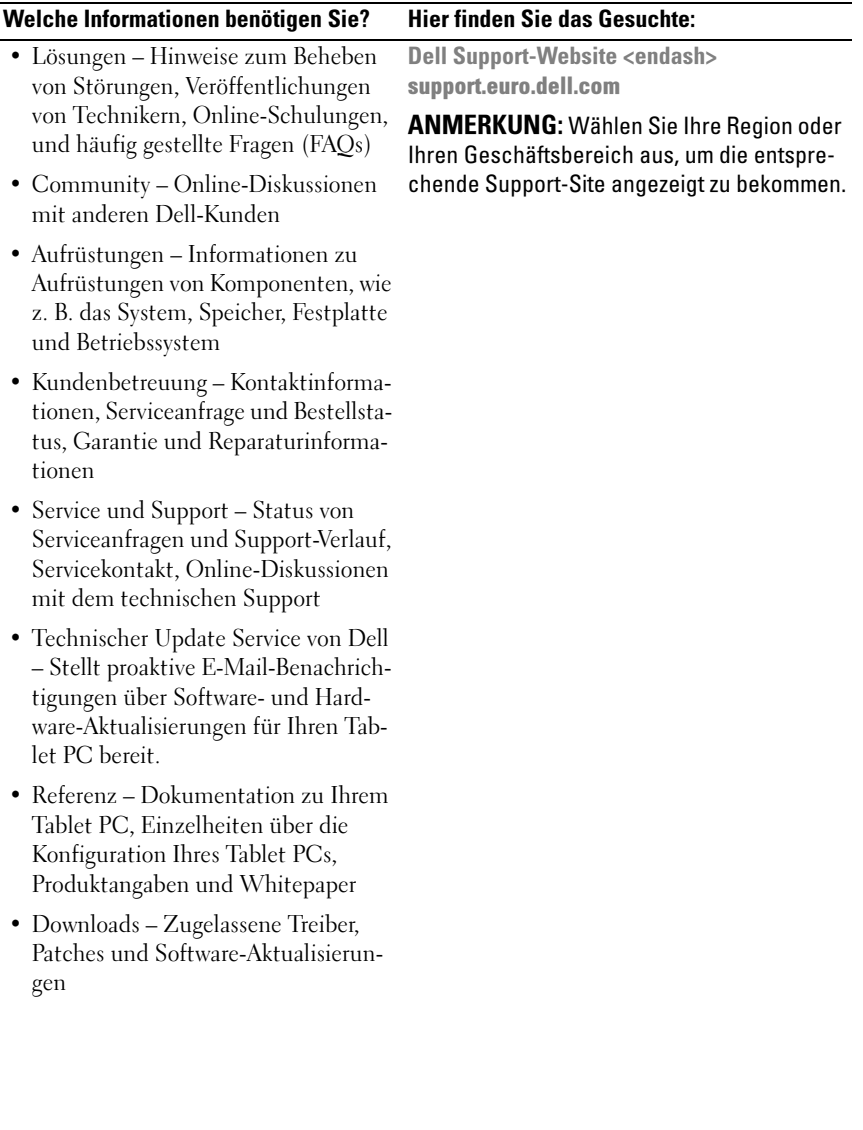

#### Welche Informationen benötigen Sie? Hier finden Sie das Gesuchte:

- Notebook-System-Software (NSS) Wenn Sie das Betriebssystem auf Ihrem Tablet PC neu installieren, sollten Sie auch das NSS-Dienstprogramm neu installieren. NSS sorgt dafür, dass wichtige Aktualisierungen für Ihr Betriebssystem durchgeführt werden und bietet Support für Prozessoren, optische Laufwerke, USB-Geräte usw. NSS ist für den ordnungsmäßigen Betrieb des Dell Tablet PCs notwendig. Diese Software erkennt automatisch Ihren Tablet PC und das Betriebssystem und installiert die für Ihre Konfiguration geeigneten Aktualisierungen.
- Software-Erweiterungen und Hinweise zum Beheben von Störungen – Häufig gestellte Fragen (FAQs), aktuelle Themen und Hinweise zum allgemeinen Zustand Ihres Computersystems

Zum Herunterladen von Notebook-System-Software gehen Sie folgendermaßen vor:

- 1 Gehen Sie auf die Website support.euro.dell.com und klicken Sie dort auf Treiber und Downloads.
- 2 Geben Sie Ihre Service-Tag-Nummer oder das Produktmodell ein und klicken Sie anschließend auf Go (Los)
- 3 Verwenden Sie die Bildlaufleiste; um zu System- und Konfigurationsdienstprogramme→ Dell Notebook-System-Software zu navigieren. Klicken Sie dort auf Jetzt herunterladen.
- 4 Wählen Sie Treiber & Downloads, und klicken Sie auf Go (Los)

ANMERKUNG: Die support.euro.dell.com Benutzeroberfläche ist je nach Ihrer Auswahl verschieden.

Dell Support-Dienstprogramm (Windows Vista®)

Das Dell Support-Dienstprogramm ist ein automatisches Aktualisierungs- und Benachrichtigungssystem, das auf Ihrem Tablet PC installiert ist. Dieses Support-Dienstprogramm bietet Zustandserfassungen Ihrer Rechnerumgebung, Software-Aktualisierungen und relevante Informationen zur Selbsthilfe in Echtzeit. Greifen Sie über das Symbol <a>
im Windows-Infobereich auf das Dell Support-Dienstprogramm zu. Weitere Informationen erhalten Sie unter ["Dell Support-](#page-135-3)[Dienstprogramm für Windows Vista](#page-135-3)" auf [Seite 136](#page-135-3).

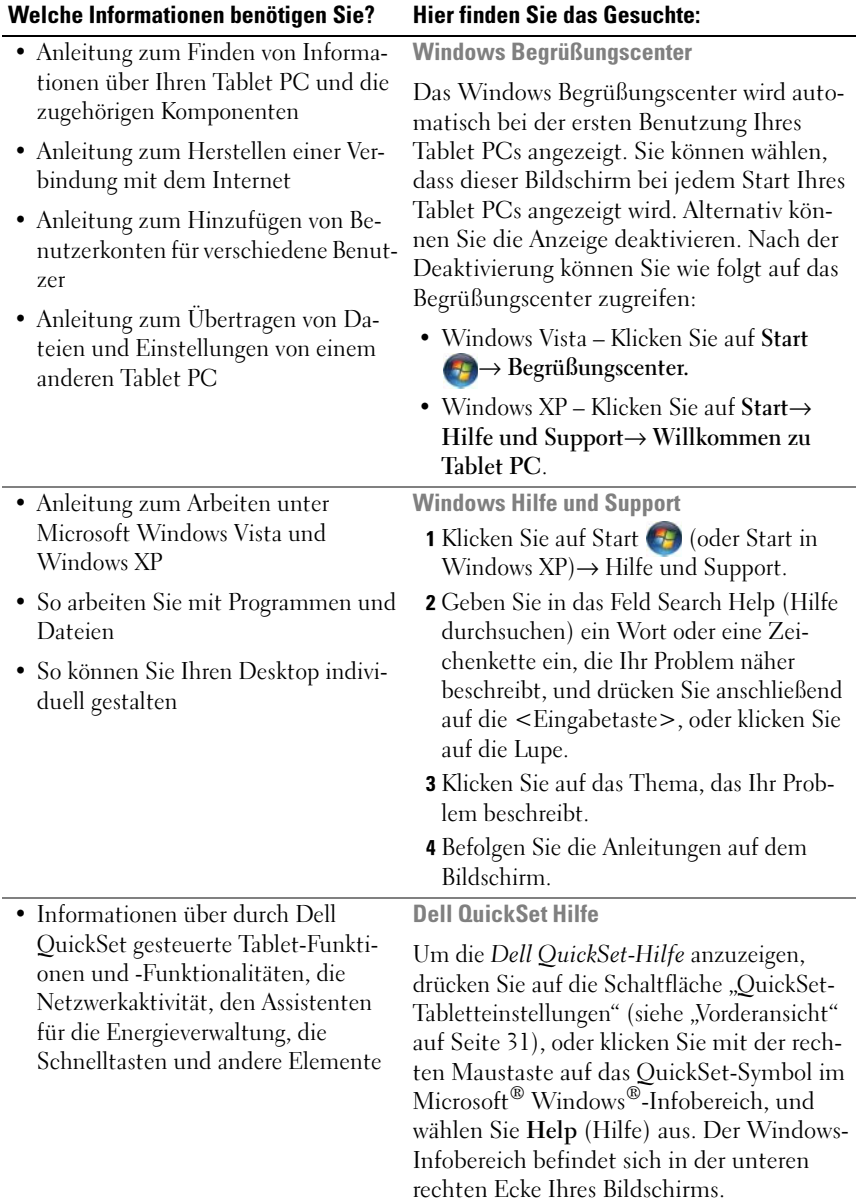

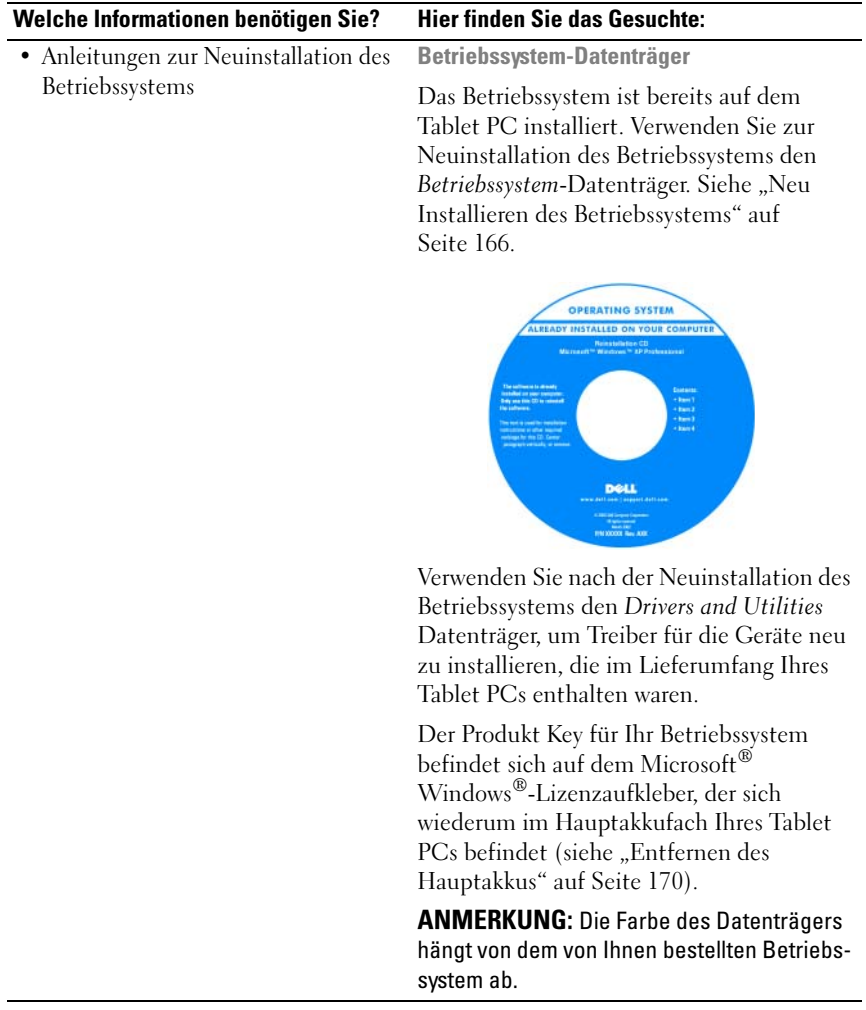

# <span id="page-23-0"></span>Wie Sie Hilfe bekommen

### <span id="page-23-1"></span>Anfordern von Unterstützung

#### VORSICHT: Bevor Sie Arbeiten im Inneren des Tablet PCs ausführen, lesen Sie zunächst die Sicherheitshinweise im Produktinformationshandbuch.

Wenn Probleme mit dem Tablet PC auftreten, können Sie die folgenden Schritte zur Diagnose und zum Lösen des Problems ausführen:

- 1 Weitere Informationen und Anweisungen zum Lösen des auf Ihrem Tablet PC aufgetretenen Problems finden Sie unter "Beheben von Störungen" auf [Seite 131.](#page-130-4)
- 2 Führen Sie Dell Diagnostics aus. Siehe ["Dell Diagnostics" auf Seite 131](#page-130-3).
- 3 Füllen Sie die "Diagnose-Checkliste" auf Seite 29 aus. Diese Checkliste hilft Ihnen, die Informationen zusammenzustellen, die der Dell Support zur Lösung des Problems auf Ihrem Tablet PC benötigt.
- 4 Ziehen Sie die umfangreichen Online-Dienste auf der Dell Support-Website (support.euro.dell.com) zu Rate, falls es Fragen zur Verfahrensweise bei der Installation und der Problembehandlung gibt. Unter "Online-Dienste" auf Seite 25 finden Sie eine ausführlichere Liste zu den Online-Diensten des Dell Supports.
- 5 Wenn das Problem mit den zuvor beschriebenen Schritten nicht gelöst werden konnte, finden Sie weitere Informationen unter ["Kontaktaufnahme mit Dell" auf Seite 30.](#page-29-0)
- 

**ANMERKUNG:** Rufen Sie den Dell Support über ein Telefon in der Nähe des Tablet PCs an, damit ein Techniker Sie bei den erforderlichen Schritten unterstützen kann.

**ANMERKUNG:** Der Express-Servicecode von Dell steht eventuell nicht in allen Ländern zur Verfügung.

Geben Sie den Express-Servicecode ein, wenn Sie vom automatischen Telefonsystem von Dell dazu aufgefordert werden, damit Ihr Anruf direkt zum zuständigen Support-Personal weitergeleitet werden kann. Wenn Sie keinen Express-Servicecode haben, öffnen Sie das Verzeichnis Dell Zubehör, doppelklicken Sie auf das Symbol Express-Servicecode und folgen Sie den Anleitungen.

Weitere Anweisungen zur Verwendung des Dell Supports finden Sie unter "Technischer Support und Kundendienst" auf Seite 25.

### <span id="page-24-0"></span>Dell Support-Service

**ANMERKUNG:** Einige der nachstehend aufgeführten Dienste sind nicht immer in allen Ländern außerhalb der USA verfügbar. Informationen hierzu erteilt Ihnen der örtliche Dell Verkaufsberater.

#### Technischer Support und Kundendienst

Der Support-Service von Dell steht Ihnen für die Beantwortung von Fragen zur Dell™-Hardware zur Verfügung. Die Mitarbeiter des Supports verwenden Tablet PC-gestützte Diagnoseprogramme, um Ihre Fragen schnell und präzise zu beantworten.

Unter ["Vor Kontaktaufnahme mit Dell" auf Seite 28](#page-27-0) finden Sie Anweisungen zur Kontaktaufnahme mit dem Support-Service von Dell. Sehen Sie sich daraufhin die für Ihre Region zutreffenden Kontaktinformationen an. Alternativ können Sie die Website support.euro.dell.com aufrufen.

#### **DellConnect**

DellConnect ist ein einfaches Online-Zugangs-Hilfsprogramm, mit dem ein Mitarbeiter von Dell Service und Support eine Breitband-Verbindung mit Ihrem Tablet PC aufbauen kann, um das gemeldete Problem zu diagnostizieren und es unter Ihrer Aufsicht zu beheben. Weitere Informationen finden Sie auf der Website support.euro.dell.com unter DellConnect.

#### Online-Dienste

Auf den folgenden Websites finden Sie aktuelle Informationen über die Produkte und Dienstleistungen von Dell:

#### www.dell.com

www.dell.com/ap (nur für Länder in Asien und im Pazifikraum)

www.dell.com/jp (Nur für Japan)

www.euro.dell.com (nur für Länder in Europa)

www.dell.com/la (Länder in Lateinamerika und der Karibik)

www.dell.ca/ (Nur für Kanada)

Über die folgenden Websites und E-Mail-Adressen können Sie Kontakt mit dem Dell Support aufnehmen:

• Dell Support-Websites support.dell.com support.jp.dell.com (Nur für Japan) support.euro.dell.com (Nur für Europa) • Dell Support-E-Mail-Adressen mobile\_support@us.dell.com support@us.dell.com

> la-techsupport@dell.com (nur lateinamerikanische und karibische Länder)

apsupport@dell.com (nur für Länder in Asien und im Pazifikraum)

- Dell Marketing- und Vertriebs-E-Mail-Adressen apmarketing@dell.com (nur für Länder in Asien und im Pazifikraum) sales\_canada@dell.com (nur für Kanada)
- Anonymes FTP (File Transfer Protocol)
	- ftp.dell.com

Melden Sie sich als Benutzer: anonymous (anonym) an und verwenden Sie Ihre E-Mail-Adresse als Kennwort.

#### AutoTech-Service

Der automatische Support-Service von Dell–AutoTech–bietet aufgezeichnete Antworten auf die Fragen, die Dell Kunden am häufigsten zu Notebooks und Desktop-Computer stellen.

Wenn Sie AutoTech anrufen, können Sie mithilfe der Telefontasten das Thema auswählen, zu dem Sie Fragen haben. Die Telefonnummer für Ihre Region finden Sie unter ["Kontaktaufnahme mit Dell" auf Seite 30.](#page-29-0)

#### Automatischer Auftragsauskunftsservice

Um den Status der von Ihnen bestellten Dell-Produkte abzufragen, können Sie die Website support.dell.com besuchen oder den automatischen Auftragsauskunftsdienst anrufen. Über eine Bandansage werden Sie zur Angabe bestimmter Informationen aufgefordert, die erforderlich sind, um Ihre Bestellung zu finden und darüber Auskunft zu geben. Die Telefonnummer für Ihre Region finden Sie unter ["Kontaktaufnahme mit Dell" auf Seite 30.](#page-29-0)

## <span id="page-25-0"></span>Probleme mit der Bestellung

Sollten sich Probleme mit der Bestellung ergeben (fehlende oder falsche Teile, inkorrekte Abrechnung), setzen Sie sich mit dem Kundendienst von Dell in Verbindung. Halten Sie bei Ihrem Anruf die Rechnung oder den Lieferschein bereit. Die Telefonnummer für Ihre Region finden Sie unter "Kontaktaufnahme [mit Dell" auf Seite 30.](#page-29-0)

### <span id="page-26-0"></span>Produktinformationen

Falls Sie Informationen zu weiteren von Dell erhältlichen Produkten benötigen, oder falls Sie eine Bestellung aufgeben möchten, besuchen Sie die Dell-Website unter www.euro.dell.com. Um die Telefonnummer für Ihre Region zu finden, oder um mit einem Vertriebsmitarbeiter zu sprechen, gehen Sie zu ["Kontaktaufnahme mit Dell" auf Seite 30](#page-29-0).

### <span id="page-26-1"></span>Einsenden von Teilen zur Reparatur auf Garantie oder zur Gutschrift

Sämtliche Produkte, die zur Reparatur oder Gutschrift zurückgesendet werden, müssen wie folgt vorbereitet werden:

1 Wenden Sie sich telefonisch an Dell, um eine Rücksendenummer zu erhalten. Schreiben Sie diese Nummer deutlich lesbar außen auf den Versandkarton.

Die Telefonnummer für Ihre Region finden Sie unter "Kontaktaufnahme [mit Dell" auf Seite 30.](#page-29-0)

- 2 Legen Sie eine Kopie der Rechnung und ein Begleitschreiben bei, in dem der Grund der Rücksendung erklärt wird.
- 3 Legen Sie eine Kopie der Diagnose-Checkliste bei (siehe "Diagnose-Checkliste" auf Seite 29), aus der die durchgeführten Tests und die Fehler-meldungen des Programms ["Dell](#page-130-3) Diagnostics" hervorgehen (siehe "Dell [Diagnostics" auf Seite 131\)](#page-130-3).
- 4 Für eine Gutschrift müssen alle zugehörigen Einzelteile (Netzkabel, Software, Handbücher usw.) enthalten sein.
- 5 Senden Sie die Geräte in der Originalverpackung (oder einer gleichwertigen Verpackung) zurück.

Beachten Sie, dass Sie die Versandkosten tragen müssen. Außerdem sind Sie verantwortlich für die Transportversicherung aller zurückgeschickten Produkte und tragen das volle Risiko für den Versand an Dell. Nachnahmesendungen werden nicht angenommen.

Die Annahme von unvollständigen Rücksendungen wird von Dells Annahmestelle verweigert, und die Geräte werden an Sie zurückgeschickt.

#### <span id="page-27-0"></span>Vor Kontaktaufnahme mit Dell

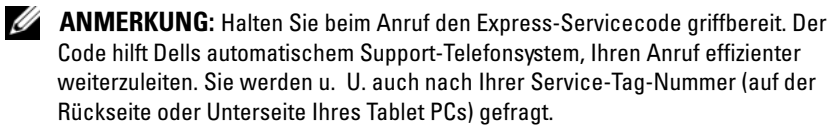

Vergessen Sie nicht, die Diagnose-Checkliste auszuführen (siehe "Diagnose-Checkliste" auf Seite 29). Wenn möglich, sollten Sie Ihren Tablet PC einschalten, bevor Sie die Unterstützung von Dell anrufen, sowie ein Telefon in der Nähe des Tablet PCs verwenden. Sie werden unter Umständen aufgefordert, einige Befehle einzugeben, detaillierte Informationen während der Ausführung von Operationen zu übermitteln oder sonstige Verfahren für die Problembehandlung anzuwenden, die nur am Tablet PC selbst durchgeführt werden können. Stellen Sie sicher, dass Sie die Dokumentation zu Ihrem Tablet PC zur Hand haben.

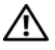

VORSICHT: Bevor Sie Arbeiten im Inneren des Tablet PCs ausführen, lesen Sie zunächst die Sicherheitshinweise im Produktinformationshandbuch.

#### Diagnose-Checkliste

Name:

Datum:

Adresse:

Telefonnummer:

Service-Tag-Nummer (Strichcode auf der Unterseite Ihres Tablet PCs):

Express-Servicecode:

Rücksendenummer (falls durch den technischen Support von Dell vergeben):

Betriebssystem und Version:

Geräte:

Erweiterungskarten:

Ist Ihr Computer an ein Netzwerk angeschlossen? Ja / Nein

Netzwerk, Version und Netzwerkadapter:

Programme und deren Versionen:

Ermitteln Sie mithilfe der Dokumentation zum Betriebssystem den Inhalt der Startdateien Ihres Systems. Drucken Sie diese Dateien aus, wenn ein Drucker angeschlossen ist. Notieren Sie andernfalls den Inhalt aller Dateien, bevor Sie bei Dell anrufen.

Fehlermeldung, Signaltoncode oder Diagnosecode:

Beschreibung des Problems und der durchgeführten Fehlersuchmaßnahmen:

### <span id="page-29-0"></span>Kontaktaufnahme mit Dell

Für Kunden in den USA gilt die Telefonnummer 800-WWW-DELL (800-999- 3355).

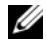

**ZANMERKUNG:** Wenn Sie nicht mit dem Internet verbunden sind, finden Sie weitere Informationen auf Ihrer Bestellung, auf dem Lieferschein, auf der Rechnung oder im Dell-Produktkatalog.

Dell bietet mehrere online und auf Telefon basierte Support- und Service-Optionen an. Die Verfügbarkeit kann von Land zu Land variieren und hängt darüber hinaus von dem jeweiligen Produkt ab. Einige Serviceleistungen sind in Ihrer Region daher möglicherweise nicht verfügbar. Im Folgenden erhalten Sie Informationen, wie Sie sich mit dem Vertrieb, dem technischen Support oder dem Kundendienst von Dell in Verbindung setzen können:

- 1 Besuchen Sie die Website unter support.euro.dell.com.
- 2 Suchen Sie über das Drop-Down-Menü Choose A Country/Region (Land/Region auswählen) unten auf der Seite Ihr Land oder Ihre Region aus.
- 3 Klicken Sie auf der linken Seite auf Contact Us (Kontakt).
- 4 Klicken Sie auf den entsprechenden Service- oder Support-Link.
- 5 Wählen Sie die für Sie angenehmste Möglichkeit zur Kontaktaufnahme aus.

# <span id="page-30-0"></span>Wissenswertes über Ihren Tablet PC

HINWEIS: Um Beschädigungen am Bildschirm zu vermeiden, stellen Sie bitte sicher, dass der Tablet PC im Notebook-Modus betrieben wird und der Bildschirm auf Reisen geschlossen ist.

# <span id="page-30-2"></span><span id="page-30-1"></span>Vorderansicht

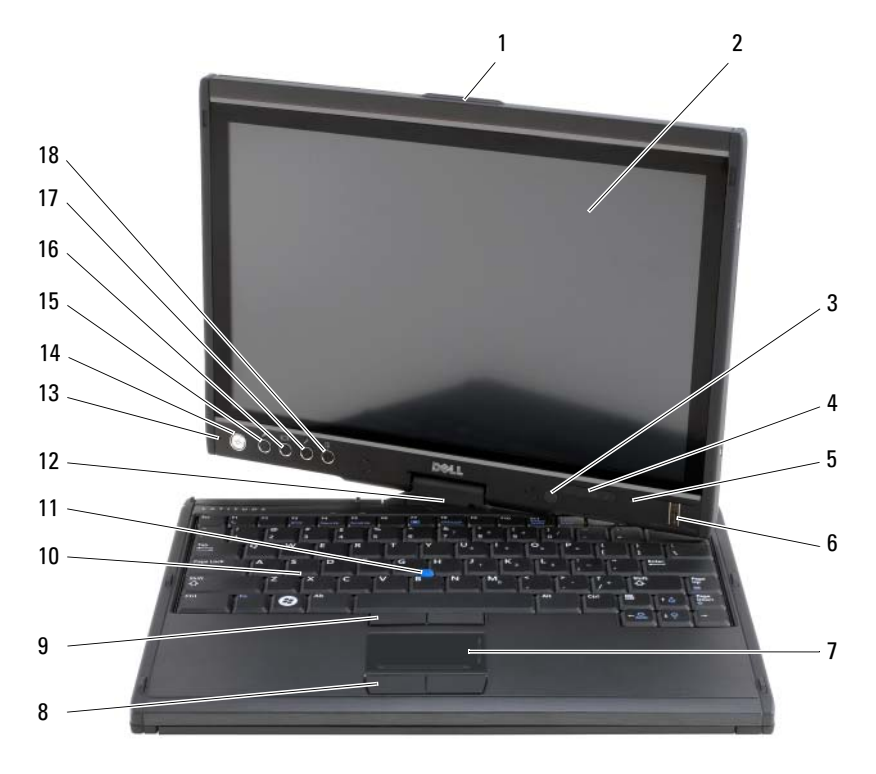

- 1 Verriegelung 2 Bildschirm
- 3 Umgebungslichtsensor (nur mit Dual-Bulb-CCFL-LCD-Option)
- 
- 4 Gerätestatusanzeigen

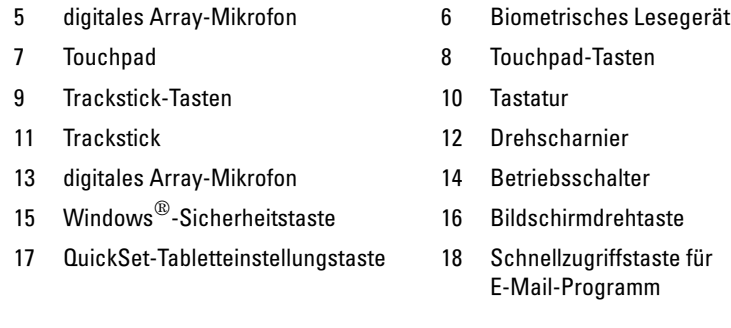

VERRIEGELUNG – Zum Öffnen des Bildschirms.

BILDSCHIRM – Weitere Informationen über Ihren Bildschirm finden Sie unter ["Verwenden des Bildschirms" auf Seite 93](#page-92-2).

UMGEBUNGSLICHTSENSOR – Je nachdem, welche Bildschirmoption Sie bei der Bestellung des Tablet PCs gewählt haben, ist der Tablet PC entweder mit oder ohne Umgebungslichtsensoren ausgestattet. Der Umgebungslichtsensor (Ambient Light Sensor = ALS) erfasst das verfügbare Umgebungslicht und erhöht oder verringert die Hintergrundbeleuchtung des Bildschirms zur Kompensierung für dunklere oder hellere Umgebungen. Drücken Sie <Fn> und die Nach-Links-Taste, um den Sensor zu aktivieren oder zu deaktivieren (siehe ["Einstellen der Helligkeit auf dem Dual-Bulb-](#page-93-1)[CCFL-LCD" auf Seite 94\)](#page-93-1).

#### GERÄTESTATUSANZEIGEN

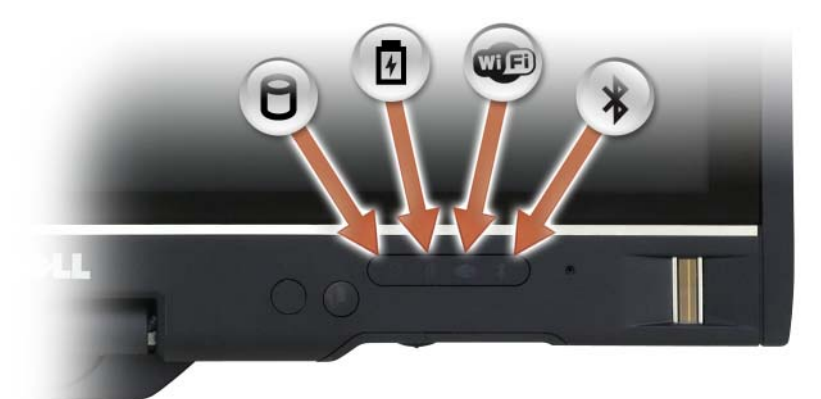

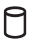

舟 **LED**  $\ast$ 

Leuchtet auf, wenn der Tablet PC Daten liest oder schreibt.

HINWEIS: Schalten Sie den Tablet PC niemals aus, wenn die Anzeige blinkt, da dies zu Datenverlust führen kann.

Leuchtet auf oder blinkt, um den Ladezustand des Akkus anzuzeigen.

Leuchtet, wenn Wireless-Geräte aktiviert sind.

Leuchtet, wenn Bluetooth® Wireless-Technologie aktiviert ist. Stellen Sie zum Aktivieren oder Deaktivieren der Bluetooth-Wireless-Technologie den Wireless-Schalter auf die Position "Ein" oder "Aus" (weitere Informationen finden Sie unter "Dell Wi-Fi Catcher™ Netzwerk-Locator" auf [Seite 116](#page-115-2)).

ANMERKUNG: Die Bluetooth- Wireless- Technologie ist ein optionales Leistungsmerkmal Ihres Tablet PCs. Das Symbol  $\hat{\mathcal{R}}$  leuchtet daher nur auf, wenn Sie den Tablet PC mit Bluetooth- Wireless-Technologie bestellt haben. Weitere Informationen finden Sie in der im Lieferumfang Ihres Bluetooth-Wireless-Geräts enthaltenen Dokumentation.

Wenn der Tablet PC mit einer Steckdose verbunden ist, leuchtet die Anzeige  $[\mathbf{\bar{F}}]$  wie folgt auf:

- Stetig blau: Der Akku wird aufgeladen.
- Blinkend blau: Die Batterie wird geladen und befindet sich daher im Wartungslademodus.
- Aus: Der Akku wird entsprechend geladen (oder es ist keine externe Stromversorgung zum Aufladen des Akkus verfügbar).

Wird der Tablet PC mit Akkustrom versorgt, leuchtet die Anzeige  $\[\vec{\mathfrak{h}}\]$  wie folgt auf:

- Aus: Der Tablet-PC ist ausgeschaltet, oder das System wird mit Akkustrom betrieben und der Akku ist ausreichend aufgelanden, um das System zu betreiben.
- Gelb blinkend: Die Akkuladung ist niedrig.
- Stetig gelb: Die Akkuladung hat einen kritisch niedrigen Stand erreicht.

DIGITALES ARRAY-MIKROFON – Digitale Richtmikrofone für Konferenzen und Chat.

BIOMETRISCHES LESEGERÄT – Unterstützt Sie dabei, Ihren Dell™ Tablet- PC zu sichern. Wenn Sie mit Ihrem Finger über das Lesegerät fahren, überprüft es Ihre Identität anhand Ihres einzigartigen Fingerabdrucks. Informationen zum Aktivieren und Verwenden der Security-Management-Software, die das biometrische Lesegerät steu-ert, finden Sie unter ["Sicherheits-Management-Software" auf Seite 125.](#page-124-2)

TOUCHPAD – Bietet die Funktionen einer Maus (siehe ["Touchpad" auf Seite 90](#page-89-1)).

TOUCHPAD-TASTEN/TRACKSTICK-TASTEN – Bei der Verwendung von Touchpad und Trackstick können Sie diese Tasten verwenden, um den Cursor auf dem Bildschirm zu bewegen (siehe ["Ändern der Eigenschaften von Touchpad und Trackstick oder Zeiger"](#page-91-1)  [auf Seite 92\)](#page-91-1).

TASTATUR – Die Tastatur umfasst außerdem einen nummerischen Tastenblock und die Windows-Logo-Taste. Weitere Informationen zu den unterstützten Tastenkom-binationen finden Sie unter ["Verwenden einer Tastatur" auf Seite 87](#page-86-3).

**TRACKSTICK –** Bietet die Funktionen einer Maus (siehe "Ändern der Eigenschaften [von Touchpad und Trackstick oder Zeiger" auf Seite 92](#page-91-1)).

DREHSCHARNIER – Drehen Sie dieses Scharnier, um den PC in den Tablet-Modus umzuwandeln. Siehe ["Verwenden des Tablet-Modus" auf Seite 58](#page-57-2).

NETZSCHALTER – Drücken Sie den Netzschalter, um den Tablet PC einzuschalten oder um einen Energieverwaltungmodus zu beenden (siehe ["Energieverwaltungsmodi" auf Seite 82](#page-81-2)).

**C** HINWEIS: Um einen Datenverlust zu vermeiden, ist es ratsam, das Microsoft  $^{\circledR}$ Windows®-Betriebssystem ordnungsgemäß herunterzufahren, statt den Netzschalter zu drücken. Weitere Informationen zum Herunterfahren eines Betriebssystems finden Sie unter ["Ausschalten Ihres Tablet PCs" auf Seite 167](#page-166-4).

Wenn der Tablet PC nicht mehr reagiert, halten Sie den Netzschalter gedrückt, bis der Tablet PC vollständig ausgeschaltet ist (das kann einige Sekunden dauern).

Der Netzschalter ist von einer Hintergrundbeleuchtung umgeben, die blau leuchtet, wenn Sie den Tablet PC einschalten, und die blinkt, wenn sich der Tablet PC in einem Energieverwaltungsmodus befindet.

WINDOWS-SICHERHEITSTASTE – Wenn Sie Ihren Tablet PC im Tablet-Modus verwenden, drücken Sie die Windows-Sicherheitstaste, um auf den Windows Task-Manager oder einen Anmeldebildschirm zuzugreifen. Sie ist identisch mit der Tastenkombination <Strg><Alt><Entf> im Notebook-Modus. Weitere Informationen finden Sie unter ["Verwenden der Tablet-Tasten" auf Seite 66](#page-65-0).

BILDSCHIRMDREHTASTE – Im Tablet-Modus können Sie die Bildschirmdrehtaste des Tablet PCs dazu verwenden, den Bildschirm im Hoch- oder Querformat auszurichten. Weitere Informationen finden Sie unter ["Verwenden der Tablet-Tasten" auf Seite 66](#page-65-0).

**QUICKSET-TABLETTEINSTELLUNGSTASTE – Rufen Sie Dell QuickSet auf, um die** Optionen für Ihren Tablet PC und den Stift anzuzeigen und zu konfigurieren. Weitere Informationen finden Sie unter ["Verwenden der Tablet-Tasten" auf Seite 66.](#page-65-0)

SCHNELLZUGRIFFSTASTE FÜR E-MAIL-PROGRAMM - Startet das E-Mail-Programm. Weitere Informationen finden Sie unter ["Verwenden der Tablet-Tasten" auf Seite 66](#page-65-0).

#### TATSTATURSTATUSANZEIGEN

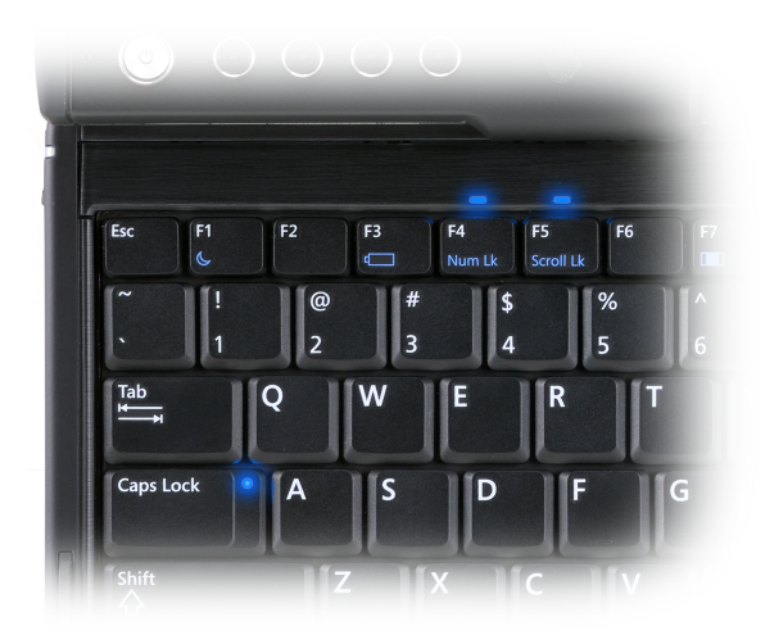

Drei Tastaturstatusanzeigen auf Ihrem Tablet PC leuchten auf, wenn die folgenden Funktionen über die entsprechende Tastenkombination aktiviert werden.

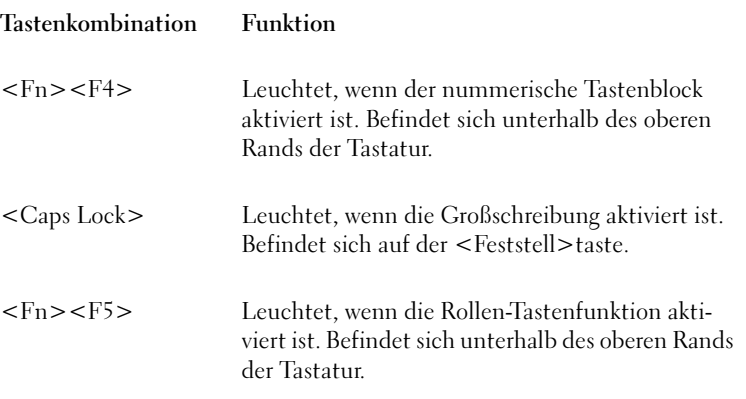

## <span id="page-35-0"></span>Linke Seite

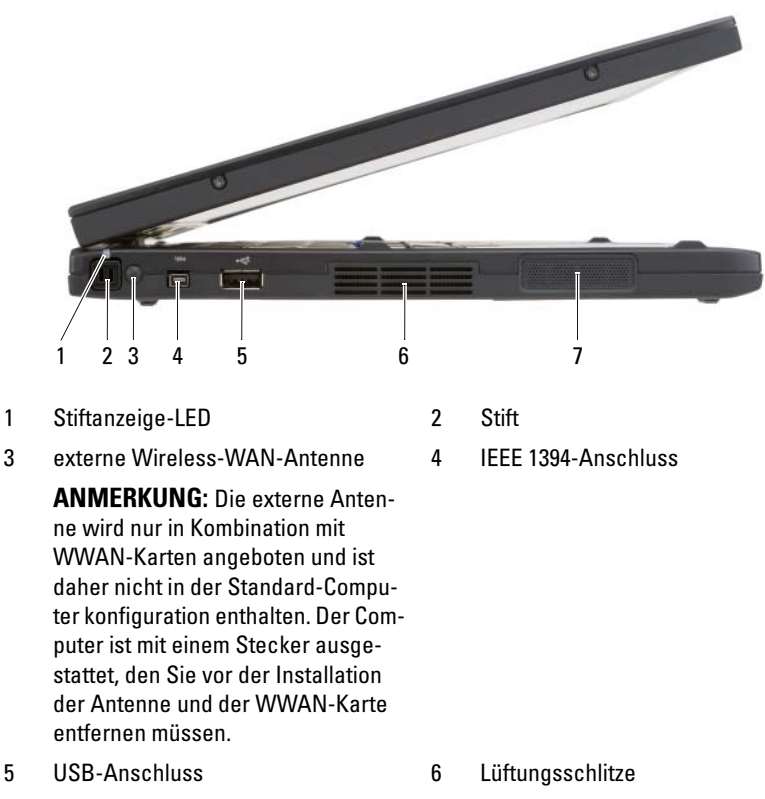

7 Lautsprecher

STIFT – Um den Stift aus dem Fach auszuwerfen, drücken Sie auf das Ende des Stifts.

STIFTANZEIGE-LED - Zeigt den Status des Stifts. Siehe "Auswerfen und [Aufbewahren des Stifts" auf Seite 68](#page-67-1).

EXTERNE WIRELESS-WAN-ANTENNE – Wenn der Tablet PC die Wireless-WAN-Konnektivität (WWAN) unterstützt, müssen Sie die externe WWAN-Antenne für eine optimale Signalstärke verlängern und ausrichten.
### IEEE 1394-ANSCHLUSS

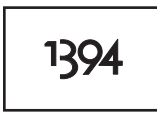

Verwenden Sie diesen Anschluss zum Anschließen von FireWire-Geräten, wie z. B. Kameras, externe Festplatten oder externe CD-ROM-Laufwerke. Dieser Anschluss unterstützt den Austausch von Geräten im laufenden Betrieb (Hot Swap), mehrfache Geschwindigkeiten auf dem gleichen Bus sowie zeitbasierte Datenübertragungen und eignet sich daher aufgrund seiner großen Bandbreite für Multimedia-Anwendungen.

#### USB-ANSCHLUSS

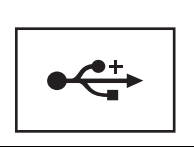

Anschluss für USB-Geräte wie Maus, Tastatur oder Drucker.

LÜFTUNGSSCHLITZE – Der Tablet PC verwendet integrierte Lüfter zum Blasen von Luft durch die Lüfterschlitze, um eine Überhitzung des Tablet PCs zu verhindern.

VORSICHT: Achten Sie darauf, die Lüftungsschlitze nicht zu blockieren, schieben Sie keine Gegenstände hinein, und halten Sie die Lüftungsschlitze staubfrei. Bewahren Sie den Tablet PC während des Betriebs nicht in schlecht durchlüfteten Behältnissen wie einer geschlossenen Tragetasche auf. Durch schlechte Belüftung können Schäden am Tablet PC oder sogar ein Brand verursacht werden. Der Tablet PC schaltet den Lüfter ein, wenn sich der Tablet PC erwärmt. Das Lüftergeräusch ist normal und weist nicht auf ein Problem mit dem Lüfter oder dem Tablet PC hin.

LAUTSPRECHER – Verwenden Sie zum Einstellen der Lautstärke des integrierten Lautsprechers die Tasten zur Lautstärkeregelung auf der Tastatur (siehe ["Tastenkombinationen" auf Seite 88](#page-87-0)).

# Rechte Seite

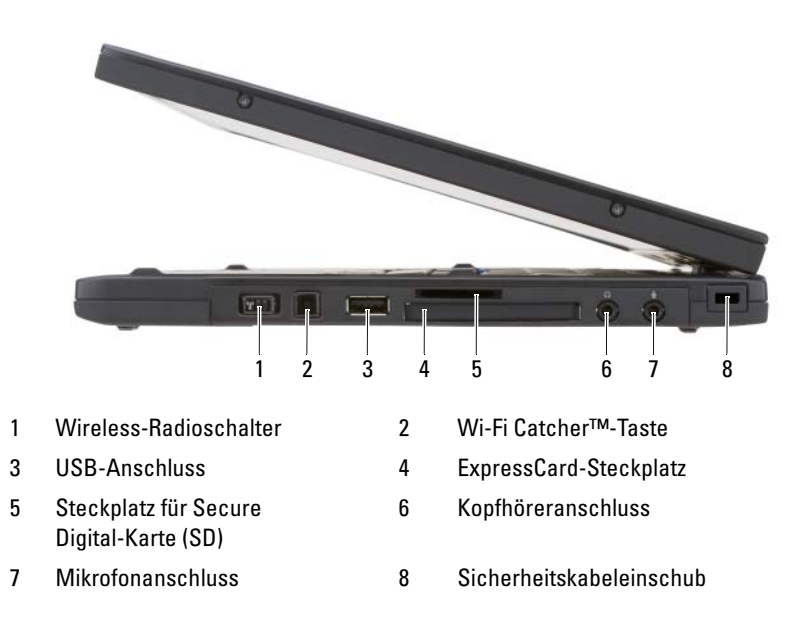

WIRELESS-RADIOSCHALTER – Wenn die Funktion über Dell QuickSet aktiviert wurde, können Sie über diesen Schalter nach einem lokalen Funknetzwerk (WLAN) in Ihrer Umgebung suchen. Sie können diesen Schalter auch dazu verwenden, Wireless-Geräte, wie z. B. WLAN-Karten und interne Karten mit Bluetooth-Wireless-Technologie, schnell ein- und auszuschalten (siehe "Dell Wi-Fi Catcher™ Netzwerk-Locator" [auf Seite 116](#page-115-0)). Wenn der Schalter in Richtung der Vorderseite des Tablet PCs gerichtet ist, ist er in Aus-Stellung, in Richtung der Rückseite des Tablet PCs ist er in Ein-Stellung.

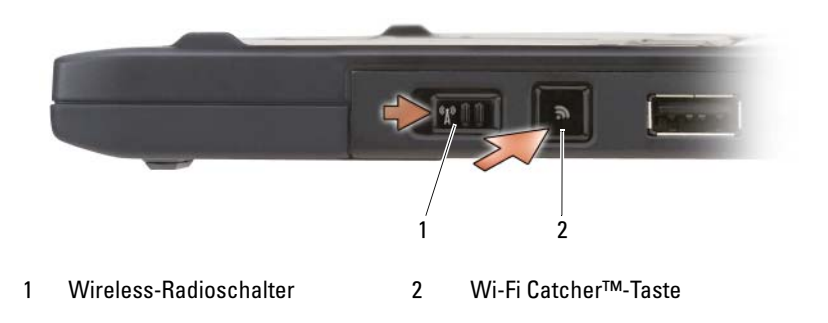

HINTERGRUNDBELEUCHTUNG FÜR DIE WI-FI CATCHER™-TASTE – Sucht nach verfügbaren WLAN-Netzwerken (siehe ["Dell Wi-Fi Catcher™ Netzwerk-Locator](#page-115-0)" auf [Seite 116](#page-115-0)). Für die Anzeige gilt Folgendes:

- Blinkend blau: Suche nach Netzwerken
- Stetig blau: Starkes Netzwerk gefunden
- Stetig gelb leuchtend: Schwaches Netzwerk gefunden
- Gelb blinkend: Fehler
- Aus: WLAN-Schalter ist aus "Aus", es wurde kein Signal gefunden, oder Microsoft Windows läuft.

### USB-ANSCHLUSS

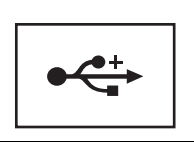

Anschluss für USB-Geräte wie Maus, Tastatur oder Drucker.

EXPRESSCARD-STECKPLATZ – Unterstützt eine ExpressCard, wie z. B. ein optionales Smart Card-Laufwerk. Weitere Informationen erhalten Sie unter "Karten verwenden" [auf Seite 95](#page-94-0).

STECKPLATZ FÜR SECURE DIGITAL -KARTE (SD) – Unterstützt eine Secure-Digital-Speicherkarte, ein Speichergerät, das in tragbaren Geräten, wie z. B. in digitalen Kameras, Handheld-Computern, PDAs und GPS-Geräten verwendet wird.

### AUDIOANSCHLÜSSE

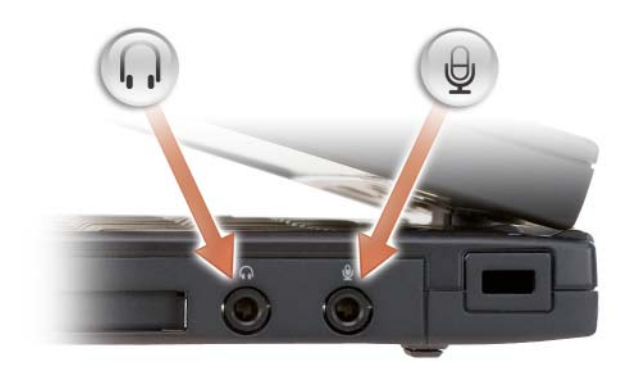

Schließen Sie einen Kopfhörer am  $\bigcap$  -Anschluss an.

Schließen Sie ein Mikrofon an den  $\quad \bigoplus$  -Anschluss an.

SICHERHEITSKABELEINSCHUB – Über den Sicherheitskabeleinschub kann eine handelsübliche Diebstahlschutzvorrichtung an den Computer angeschlossen werden (siehe ["Sicherheitskabelverschluss" auf Seite 119\)](#page-118-0).

# Rückansicht

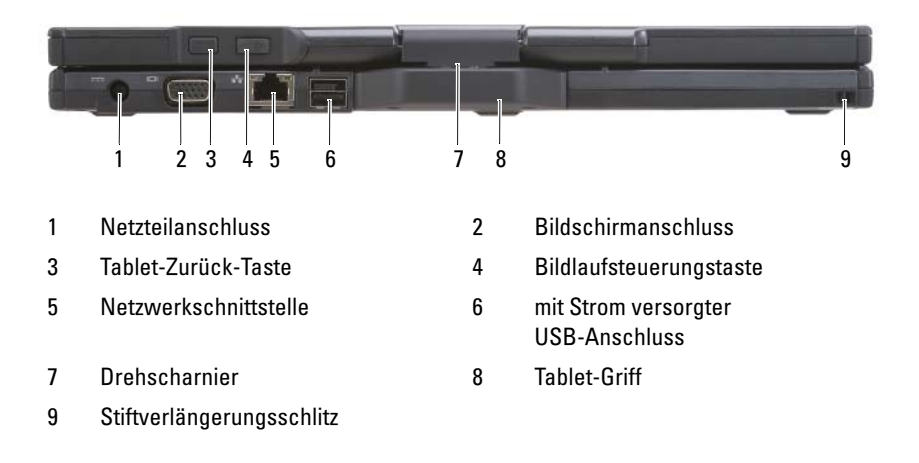

#### NETZTEILANSCHLUSS

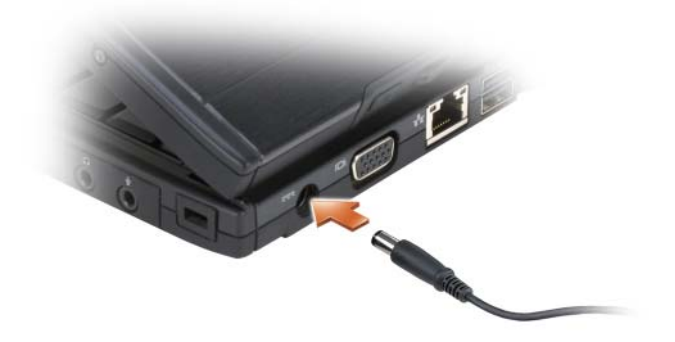

Schließt ein Netzteil an den Tablet PC an.

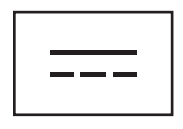

Das Netzteil wandelt Wechselstrom in den vom Tablet PC benötigten Gleichstrom um. Sie können das Netzteil bei ein- oder ausgeschaltetem Tablet PC anschließen.

VORSICHT: Das Netzteil funktioniert mit allen Steckdosen weltweit. Die Stecker oder Steckdosenleisten können jedoch unterschiedlich sein. Wird ein falsches Kabel verwendet oder dieses nicht ordnungsgemäß an die Steckerleiste oder die Steckdose angeschlossen, können ein Brand oder Schäden im System verursacht werden.

 $\Box$  HINWEIS: Ziehen Sie beim Trennen des Netzteilkabels vom Tablet PC am Kabelstecker und nicht am Kabel selbst, und ziehen Sie diesen kraftvoll, jedoch nicht ruckartig ab, um eine Beschädigung des Kabels zu vermeiden. Wenn Sie das Netzteilkabel aufwickeln, stellen Sie sicher, dass Sie dem Knickwinkel des Anschlusses auf dem Netzteil folgen, um Beschädigungen am Kabel zu vermeiden.

#### **BILDSCHIRMANSCHLUSS**

Schließt ein Videogerät an, wie z. B. einen Monitor.

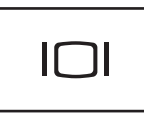

TABLET -ZURÜCK-TASTE – Mit dieser Taste können Sie im Tablet-Modus navigieren. Siehe ["Verwenden der Zurück-Taste" auf Seite 65.](#page-64-0)

BILDLAUFSTEUERUNGSTASTE – Mit dieser Taste können Sie im Tablet-Modus navi-gieren. Siehe ["Verwenden der Bildlaufsteuerung" auf Seite 65](#page-64-1).

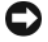

HINWEIS: Schließen Sie zum Vermeiden von Beschädigung des Tablet PCs keine Telefonleitung an den Netzwerkanschluss oder den USB-Anschluss an.

#### NETZWERKANSCHLUSS (RJ-45)

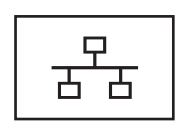

Schließt ein Videogerät an, wie z. B. einen Monitor.

#### **MIT STROM VERSORGTER USB-ANSCHLUSS**

Schließt ein Videogerät an, wie z. B. einen Monitor.

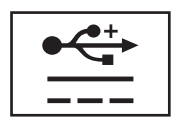

DREHSCHARNIER – Mit diesem Scharnier können Sie vom Tablet PC-Modus in den Notebook-Modus wechseln.

STIFTVERLÄNGERUNGSSCHLITZ – Verwenden Sie diesen Steckplatz zum Anschließen einer Verlängerung zwischen Tablet PC und Stift.

# **Oberseite**

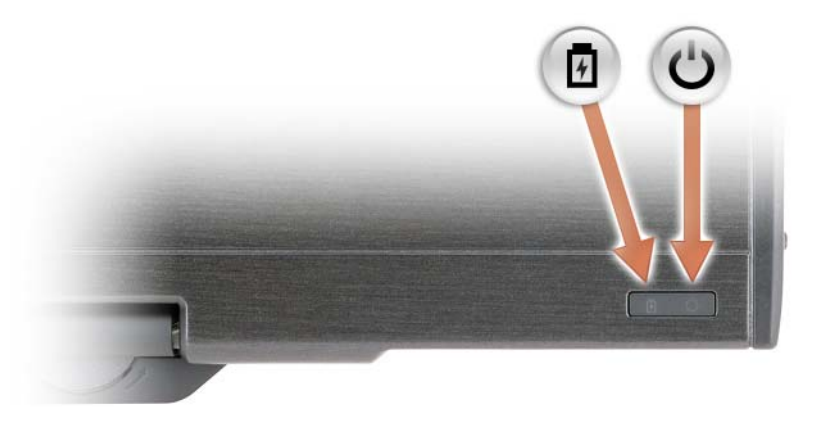

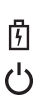

Leuchtet auf oder blinkt, um den Ladezustand des Akkus anzuzeigen.

Leuchtet, wenn Sie den Tablet PC einschalten und blinkt, wenn sich der Tablet PC im Energieverwaltungsmodus befindet.

# Unterseite

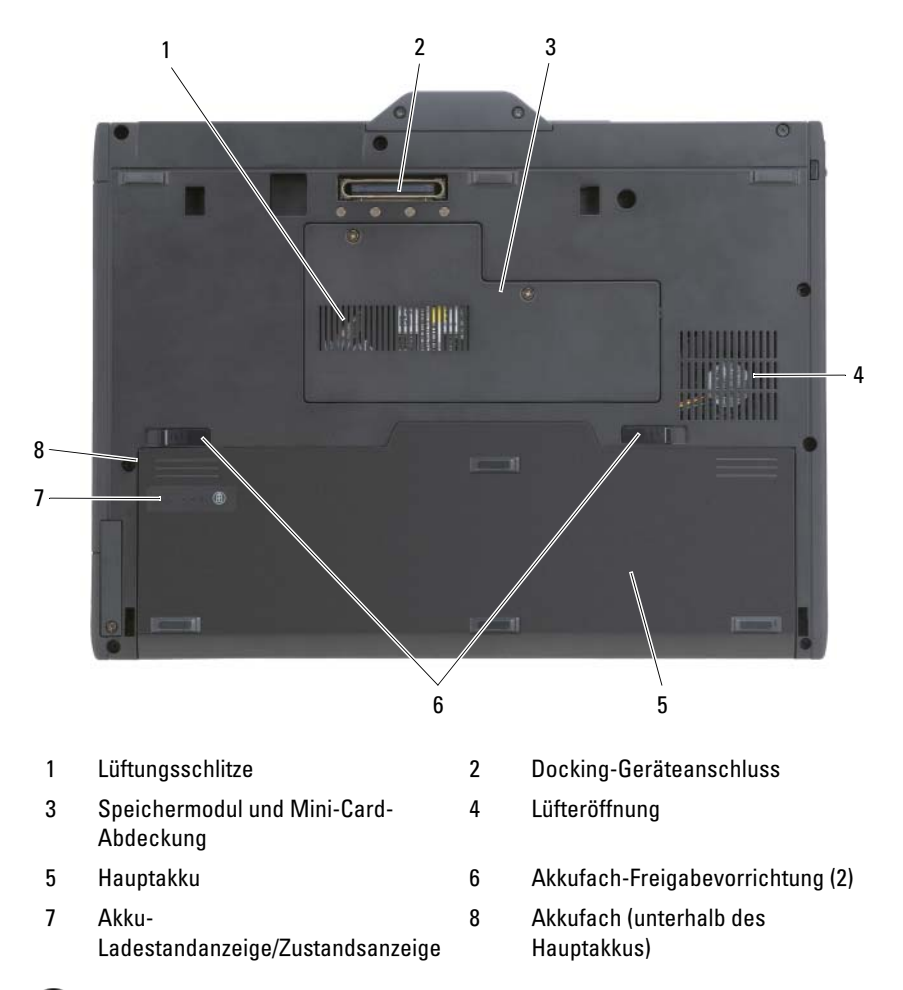

ANMERKUNG: Das Microsoft® Windows®-Lizenzetikett für Ihren Tablet PC befindet sich unter dem Hauptakku im Akkufach Ihres Tablet PCs (siehe "Entfernen des [Hauptakkus" auf Seite 170\)](#page-169-0).

LÜFTUNGSSCHLITZE – Der Tablet PC verwendet integrierte Lüfter zum Blasen von Luft durch die Lüfterschlitze, um eine Überhitzung des Tablet PCs zu verhindern.

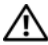

VORSICHT: Achten Sie darauf, die Lüftungsschlitze nicht zu blockieren, schieben Sie keine Gegenstände hinein, und halten Sie die Lüftungsschlitze staubfrei. Bewahren Sie den Tablet PC während des Betriebs nicht in schlecht durchlüfteten Behältnissen wie einer geschlossenen Tragetasche auf. Durch schlechte Belüftung können Schäden am Tablet PC oder sogar ein Brand verursacht werden. Der Tablet PC schaltet den Lüfter ein, wenn sich der Tablet PC erwärmt. Das Lüftergeräusch ist normal und weist nicht auf ein Problem mit dem Lüfter oder dem Tablet PC hin.

DOCKING-GERÄTEANSCHLUSS – Mit dieser Vorrichtung können Sie den Tablet PC an eine Media Base oder an einen Zusatzakku anschließen. Weitere Informationen finden Sie unter ["Andocken Ihres Tablet PCs an die Media Base" auf Seite 224](#page-223-0) und ["Anschließen des Tablet-PCs an den Zusatzakku" auf Seite 231](#page-230-0).

SPEICHERMODUL - UND MINI-CARD-ABDECKUNG – Deckt das Fach ab, das das Speichermodul und sämtliche auf Ihrem Tablet PC installierten Mini-Cards enthält (siehe ["Speicher" auf Seite 46](#page-45-0) und "Kommunikation" auf Seite 47).

AKKU-LADESTANDANZEIGE/ZUSTANDSANZEIGE - Bietet Informationen über den Ladezustand des Akkus (siehe ["Prüfen des Akkuladezustands" auf Seite 79](#page-78-0)).

AKKU – Wenn ein Akku eingesetzt ist, können Sie mit dem Tablet PC arbeiten, ohne ihn an eine Steckdose anzuschließen (siehe ["Akkubetrieb" auf Seite 78\)](#page-77-0).

**AKKUFACHFREIGABEVORRICHTUNG – Freigabe des Akkus (siehe "Vor Arbeiten im** [Innern des Tablet PCs" auf Seite 168\)](#page-167-0).

# **Stiftansicht**

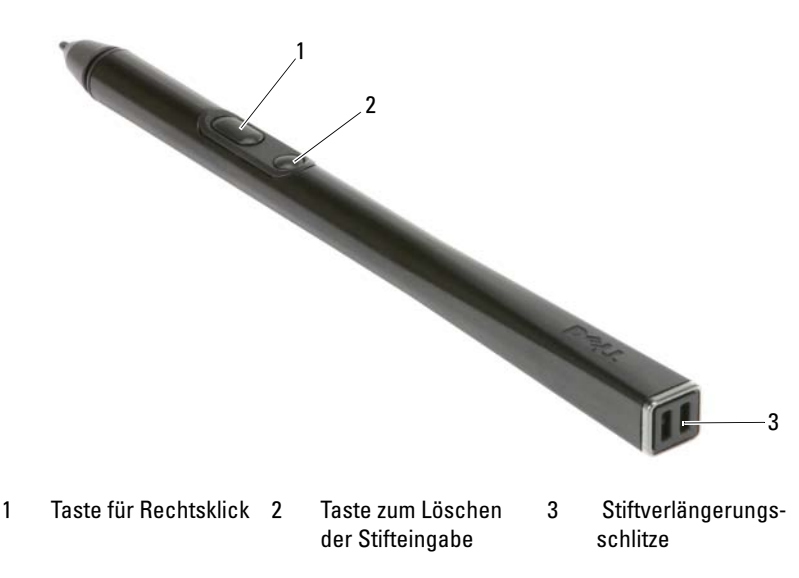

# Technische Daten

**ANMERKUNG:** Der Lieferumfang hängt von der jeweiligen Region ab. Klicken Sie für weitere Informationen über die Konfiguration Ihres Tablet PCs auf Start (+) (oder Start in Windows XP)→ Hilfe und Support, und wählen Sie anschließend die Option zum Anzeigen von Informationen über Ihren Tablet PC.

<span id="page-45-0"></span>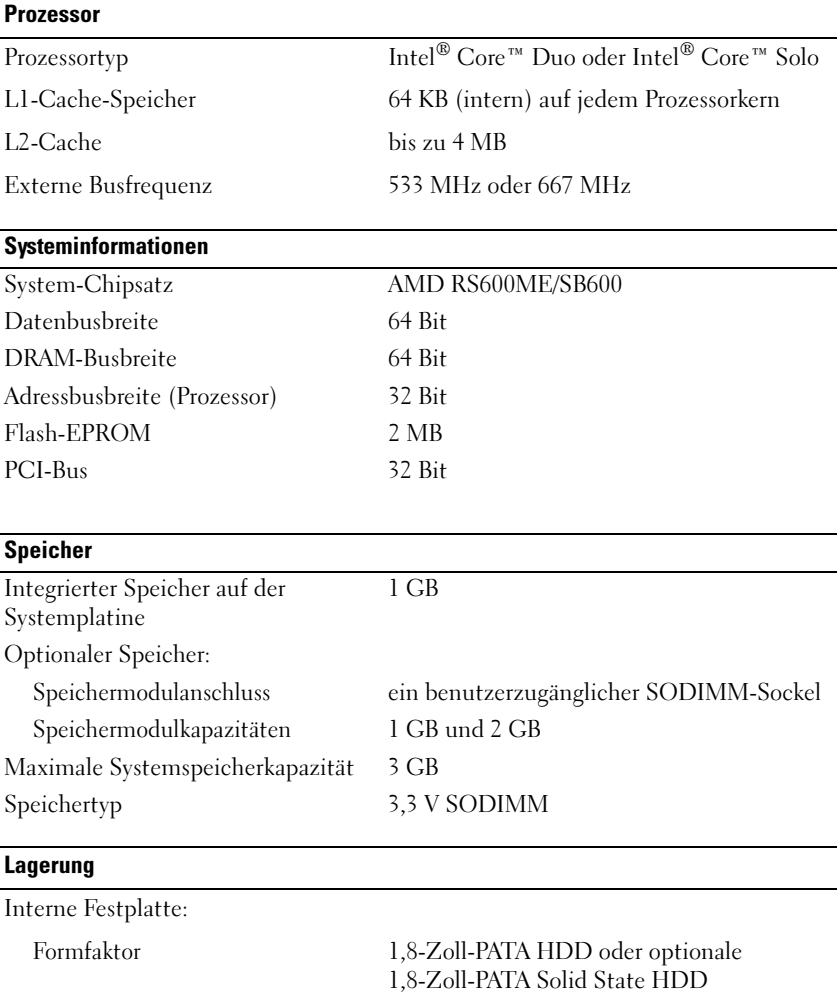

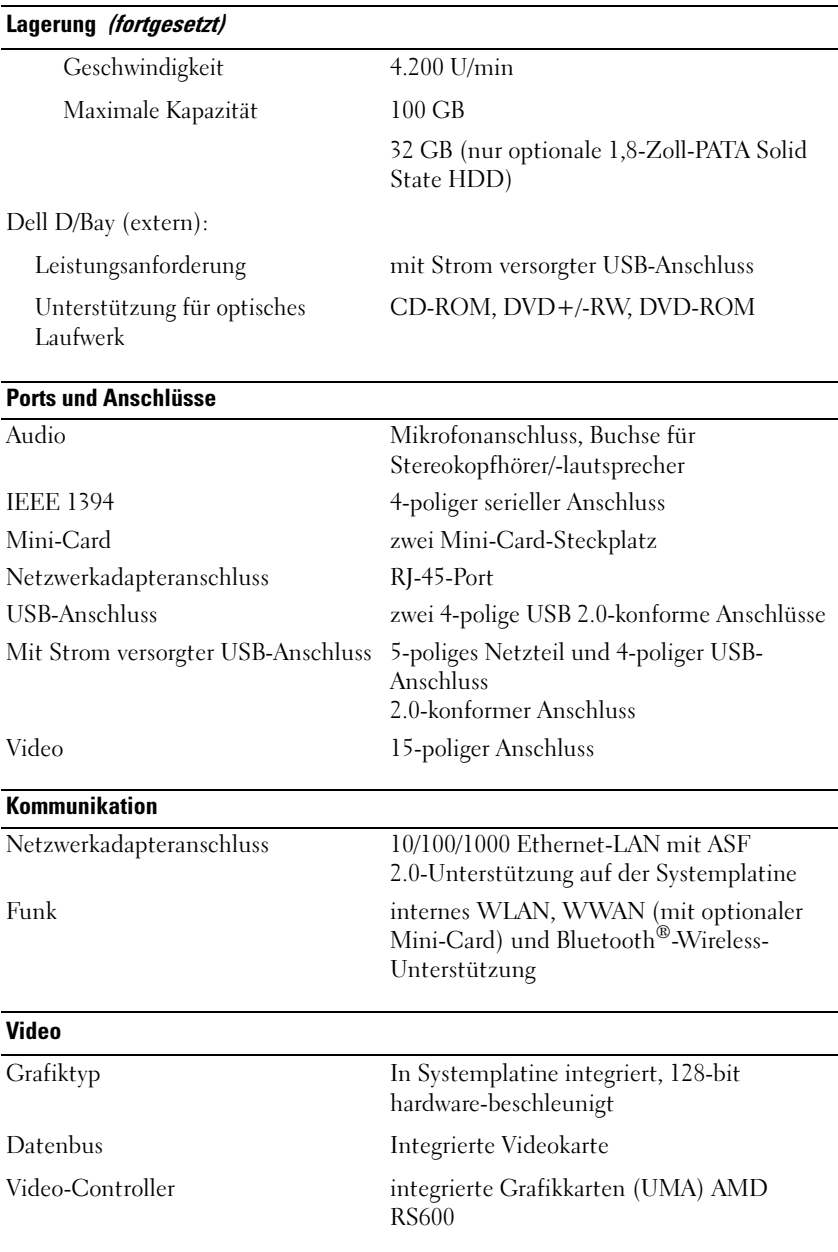

# Videospeicher bis zu 256 MB zugeteilter Videospeicher (512MB + Systemspeicher) LCD-Schnittstelle LVDS Audio Audiotyp hochauflösendes Zweikanal-Audio (Azalia) Audio-Controller IDT STAC9205 Codec Stereo-Konvertierung 24 Bit (Analog-auf-Digital und Digital-auf-Analog) Schnittstellen: Intern hochauflösendes Audio (Azalia) Extern Mikrofonbuchse, Anschluss für Stereokopfhörer/-lautsprecher Lautsprecher ein 4-Ohm-Lautsprecher Interner Verstärker 2-Watt-Kanal bei 4 Ohm Lautstärkeregler Tastaturverknüpfungen, Programm-Menüs Digitaler Stereomikrofon-Array Windows Vista® Windows XP unterstützt die native Windows Vista-Mikrofonverarbeitung bietet Knowles Intellisonic-Mikrofonverarbeitung Video (fortgesetzt)

### Bildschirm

LED-Hintergrundbeleuchtungs-LCD (Thin-and-light) und Dual-Bulb-CCFL-LCD:

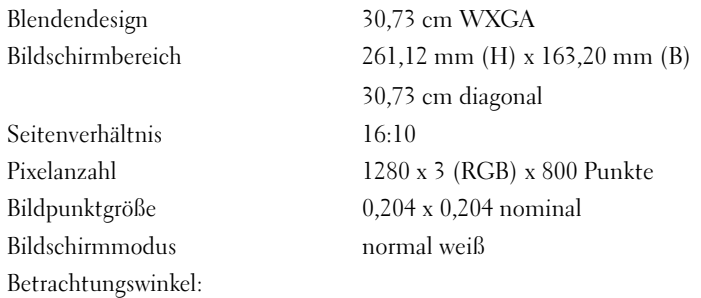

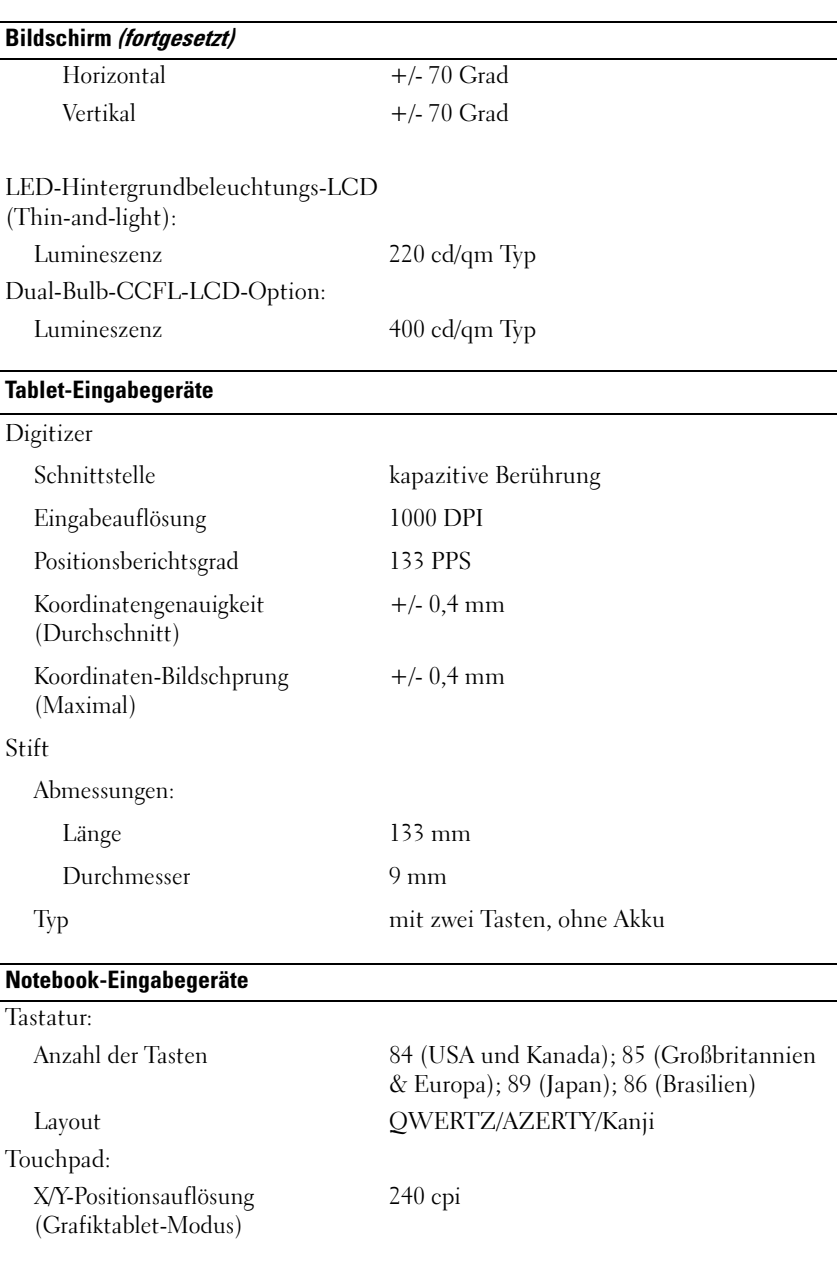

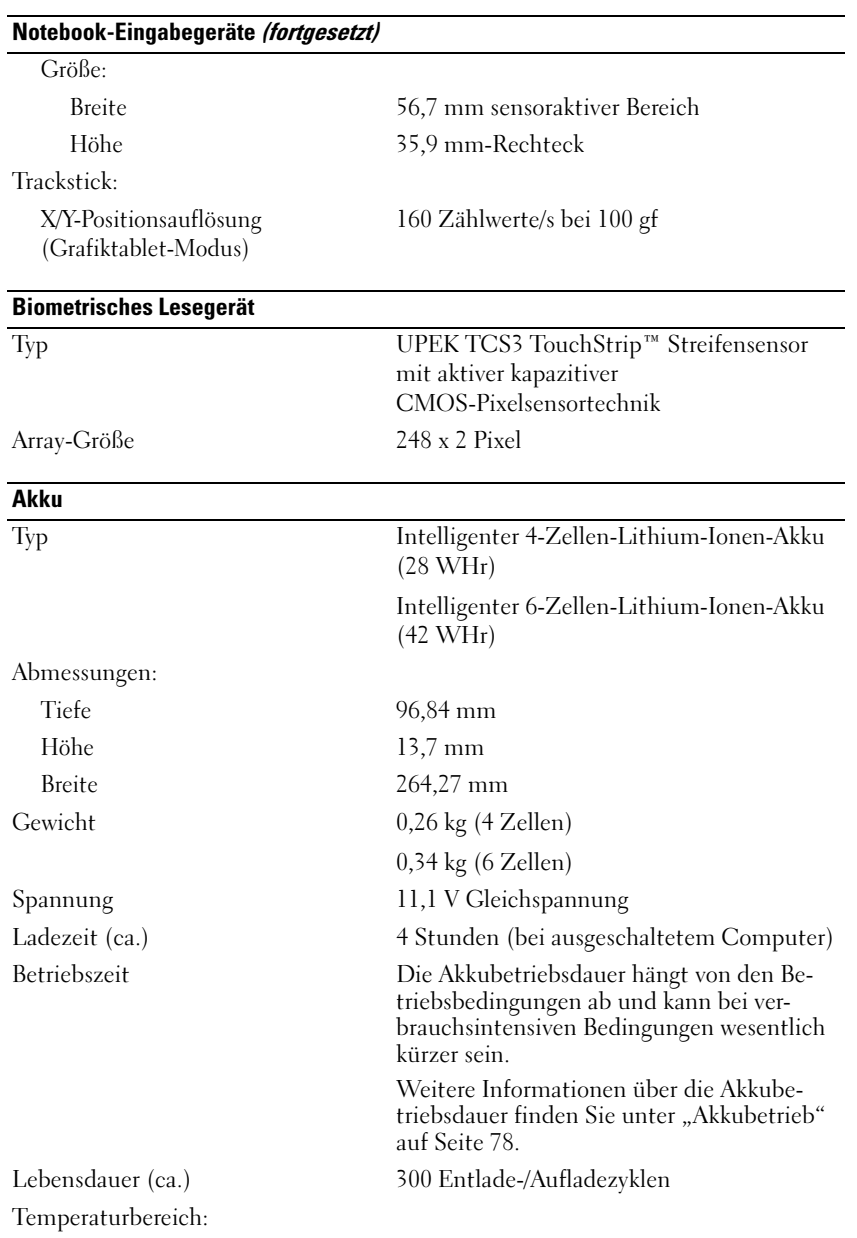

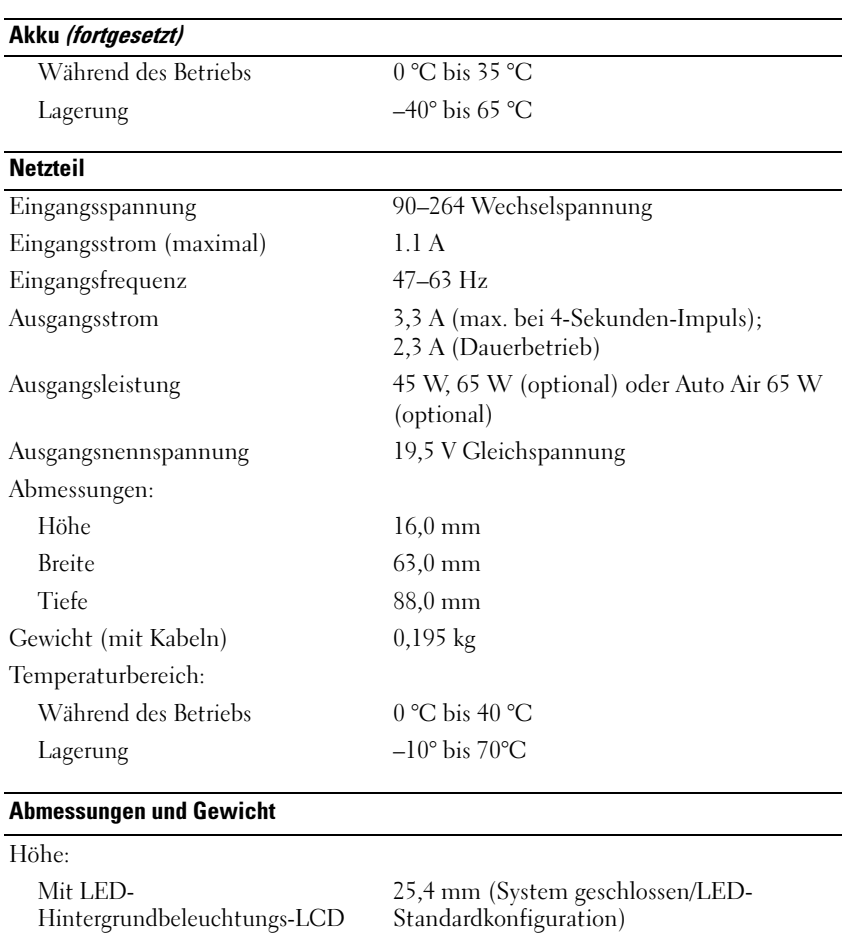

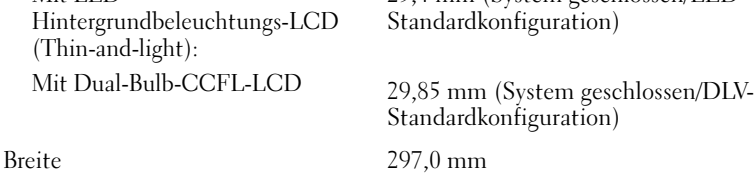

Tiefe 218,6 mm

Gewicht 1,62 kg (mit 4-Zellen-Akku/LED-

Standardkonfiguration)

Standardkonfiguration)

1,93 kg (mit 6-Zellen-Akku/DLV-

### Umgebungsbedingungen

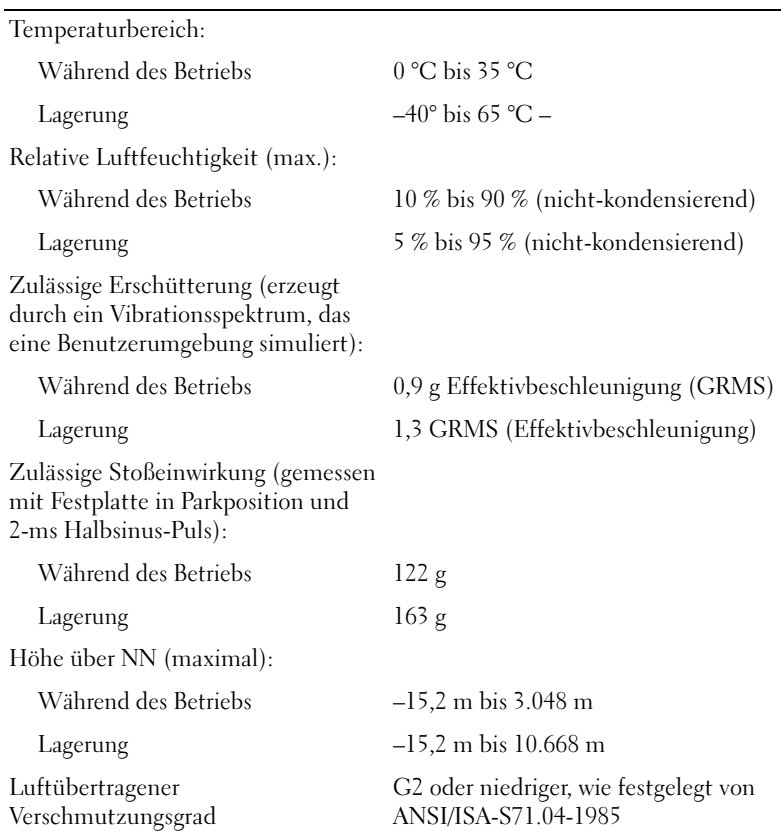

# Einrichten und Verwenden des Tablet PCs

# Übertragen von Daten auf einen neuen Tablet PC

Microsoft® Windows® stellt einen Assistenten zur Verfügung, der Ihnen helfen soll, Dateien und andere Daten von einem Dell™-Computer auf einen anderen Computer oder Tablet PC zu übertragen <endash> z. B. von einem alten Quellcomputer oder Tablet PC auf einen neuen Zielcomputer oder Tablet PC.

# Übertragen von Daten in Windows Vista*®*

- 1 Klicken Sie auf Start <sup>(+)</sup> und dann auf Dateien und Einstellungen übertragen→ Windows-EasyTransfer starten.
- 2 Klicken Sie im Dialogfeld User Account Control (Benutzerkontenschutz) auf Weiter.
- 3 Klicken Sie auf Start a new transfer (Neue Übertragung starten) oder Continue a transfer in Progress (Aktive Übertragung fortsetzen).

Folgen Sie den Anweisungen des Windows Vista-Easy Transfer-Assistenten auf dem Bildschirm.

# Übertragen von Daten in Windows XP

Sie können die Daten über ein Netzwerk oder einen seriellen Anschluss auf den neuen Computer übertragen, oder Sie können sie auf Wechselmedien, wie z. B. CD-R (CD-Recordable), zur Übertragung auf den neuen Computer speichern.

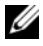

**ZANMERKUNG:** Sie können Daten eines Quellcomputers auf einen neuen Computer übertragen, indem Sie an beiden Computern ein serielles Kabel direkt an den jeweiligen E/A-Anschluss (Eingabe/Ausgabe) anschließen. Um Daten über eine serielle Verbindung zu übertragen, müssen Sie das Dienstprogramm für Netzwerkanschlüsse in der Systemsteuerung öffnen und zusätzliche Konfigurationsschritte ausführen, wie z. B. Einrichten einer erweiterten Verbindung und Zuweisen von Host- und Gast-Computer.

Anweisungen zum Einrichten einer direkten Kabelverbindung zwischen zwei Computern finden Sie im Microsoft Knowledge Base-Artikel #305621 ..Anleitung zum Herstellen einer direkten Kabelverbindung zwischen zwei Computern in Windows XP'. Diese Information ist nicht in allen Ländern erhältlich.

Um Daten auf einen neuen Computer zu übertragen, müssen Sie den Assistenten zum Übertragen von Dateien und Einstellungen ausführen. Für diesen Vorgang können Sie den Betriebssystem-Datenträger (falls verfügbar) verwenden oder eine Assistent-Diskette mit dem Assistenten zum Übertragen von Dateien und Einstellungen erstellen.

### Ausführen des Assistenten zum Übertragen von Dateien und Einstellungen mit Hilfe des Betriebssystem-Datenträgers

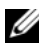

**ANMERKUNG:** Für diesen Vorgang benötigen Sie den Betriebssystem-Datenträger. Dieser Datenträger ist optional und deshalb möglicherweise bei bestimmten Computern nicht im Lieferumfang enthalten.

So bereiten Sie einen Zielcomputer auf die Dateiübertragung vor:

- 1 Öffnen Sie den Assistenten zum Übertragen von Dateien und Einstellungen: Klicken Sie auf Start→ Alle Programme→ Zubehör→ Systemprogramme→ Assistent zum Übertragen von Dateien und Einstellungen.
- 2 Wenn der Begrüßungsbildschirm Assistent zum Übertragen von Dateien und Einstellungen erscheint, klicken Sie auf Weiter.
- 3 Klicken Sie auf dem Bildschirm Um welchen Computer handelt es sich? auf Neuer Computer→ Weiter.
- 4 Klicken Sie auf dem Bildschirm Verfügen Sie über eine Windows XP-CD? auf Ich werde den Assistenten der CD Windows XP verwenden→ Weiter.
- 5 Wenn der Bildschirm Wechseln Sie jetzt zum Quellcomputer angezeigt wird, wechseln Sie zu Ihrem alten oder Quellcomputer. Klicken Sie zu diesem Zeitpunkt nicht auf Weiter.

So kopieren Sie Daten vom Quellcomputer:

- 1 Legen Sie den Windows XP Betriebssystem-Datenträger in den alten Quellcomputer ein.
- 2 Klicken Sie auf dem Bildschirm Willkommen bei Microsoft Windows XP auf Zusätzliche Aufgaben ausführen.
- 3 Klicken Sie dann auf dem Bildschirm Wie möchten Sie vorgehen? auf Übertragen von Dateien und Einstellungen→ Weiter.
- 4 Klicken Sie auf dem Bildschirm Um welchen Computer handelt es sich? auf Quellcomputer→ Weiter.
- 5 Klicken Sie in der Anzeige Übertragungsmethode auswählen auf die von Ihnen bevorzugte Übertragungsmethode.

6 Wählen Sie in der Anzeige Was soll übertragen werden? die Elemente aus, die Sie übertragen möchten, und klicken Sie auf Weiter.

Nachdem alle Daten kopiert wurden, erscheint das Fenster Fertig stellen des Sammlungsvorgangs.

7 Klicken Sie auf Fertig stellen.

So übertragen Sie die Daten auf den Zielcomputer:

- 1 Klicken Sie auf dem Bildschirm Wechseln Sie jetzt zum Quellcomputer auf dem neuen Zielcomputer auf Weiter.
- 2 Wählen Sie in der Anzeige Wo befinden sich die Dateien und Einstellungen? die von Ihnen für die Übertragung Ihrer Einstellungen und Dateien bevorzugte Methode aus, und klicken Sie auf Weiter.

Der Assistent liest die gesammelten Dateien und Einstellungen und überträgt sie auf den Zielcomputer.

Nachdem alle Einstellungen und Dateien übernommen wurden, erscheint das Fenster Beendet.

3 Klicken Sie auf Beendet, und starten Sie den neuen Computer neu.

### Ausführen des Assistenten zum Übertragen von Dateien und Einstellungen ohne Betriebssystemdatenträger

Um den Assistenten zum Übertragen von Dateien und Einstellungen ohne den Betriebssystem-Datenträger auszuführen, müssen Sie eine Assistent-Diskette erstellen, mit der Sie eine Speicher-Abbilddatei auf einem Wechselmedium erstellen können.

Um eine Assistent-Diskette zu erstellen, verwenden Sie Ihren neuen Computer, auf dem Windows XP läuft, und führen Sie die folgenden Schritte aus:

- 1 Öffnen Sie den Assistenten zum Übertragen von Dateien und Einstellungen: Klicken Sie auf Start→ Alle Programme→ Zubehör→ Systemprogramme→ Assistent zum Übertragen von Dateien und Einstellungen.
- 2 Wenn der Begrüßungsbildschirm Assistent zum Übertragen von Dateien und Einstellungen erscheint, klicken Sie auf Weiter.
- 3 Klicken Sie auf dem Bildschirm Um welchen Computer handelt es sich? auf Neuer Computer→ Weiter.
- 4 Klicken Sie auf dem Bildschirm Verfügen Sie über eine Windows XP-CD? auf I want to create a Wizard Disk in the following drive (Assistent-Diskette auf dem folgenden Laufwerk erstellen)→ Weiter.
- 5 Legen Sie ein Wechselmedium ein, z. B. eine beschreibbare CD, und klicken Sie auf OK.
- 6 Wenn der Erstellungsvorgang abgeschlossen ist und die Meldung Now go to your old computer (Wechseln Sie jetzt zum Quellcomputer) angezeigt wird, klicken Sie nicht auf Weiter.
- 7 Wechseln Sie zum alten Quellcomputer.

So kopieren Sie Daten vom Quellcomputer:

- 1 Legen Sie die Assistent-Diskette in den alten Quellcomputer ein.
- 2 Klicken Sie auf Start→ Ausführen.
- 3 Gehen Sie im Fenster Ausführen im Feld Öffnen zum Speicherort von fastwiz (auf dem entsprechenden Wechselmedium), und klicken Sie auf OK.
- 4 Klicken Sie im Begrüßungsbildschirm von Assistent zum Übertragen von Dateien und Einstellungen auf Weiter.
- 5 Klicken Sie auf dem Bildschirm Um welchen Computer handelt es sich? auf Quellcomputer→ Weiter.
- 6 Klicken Sie in der Anzeige Übertragungsmethode auswählen auf die von Ihnen bevorzugte Übertragungsmethode.
- 7 Wählen Sie in der Anzeige Was soll übertragen werden? die Elemente aus, die Sie übertragen möchten, und klicken Sie auf Weiter. Nachdem alle Daten kopiert wurden, erscheint das Fenster Fertig stellen des Sammlungsvorgangs.
- 8 Klicken Sie auf Fertig stellen.

So übertragen Sie die Daten auf den Zielcomputer:

- 1 Klicken Sie auf dem Bildschirm Wechseln Sie jetzt zum Quellcomputer auf dem neuen Zielcomputer auf Weiter.
- 2 Wählen Sie in der Anzeige Wo befinden sich die Dateien und Einstellungen? die von Ihnen für die Übertragung Ihrer Einstellungen und Dateien bevorzugte Methode aus, und klicken Sie auf Weiter. Befolgen Sie die Anleitungen auf dem Bildschirm.

Der Assistent liest die gesammelten Dateien und Einstellungen und überträgt sie auf den Zielcomputer.

Nachdem alle Einstellungen und Dateien übernommen wurden, erscheint das Fenster Beendet.

3 Klicken Sie auf Beendet, und starten Sie den neuen Computer neu.

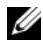

**ZANMERKUNG:** Weitere Informationen zu dieser Vorgehensweise finden Sie unter support.dell.com im Dokument mit der Nummer 154781 (What Are The Different Methods To Transfer Files From My Old Computer To My New Dell™ Computer Using the Microsoft<sup>®</sup> Windows<sup>®</sup> XP Operating System? (Welche Verfahren gibt es zum Übertragen von Dateien von meinem alten Computer auf den neuen Dell™ Computer mithilfe des Microsoft® Windows®-Betriebssystems?)

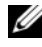

**ZANMERKUNG:** Möglicherweise können Sie in einigen Ländern nicht auf das Dell™ Knowledge Base (Wissensdatenbank)-Dokument zugreifen.

# Verwenden des Notebook-Modus

Sie können den Tablet PC entweder im Notebook- oder im Tablet-Modus verwenden. Für den Notebook-Modus müssen Sie den Bildschirm so weit öffnen, bis ein angenehmer Betrachtungswinkel erreicht ist. Verwenden Sie anschließend Tastatur und Bildschirm wie bei jedem anderen Notebook-Computer.

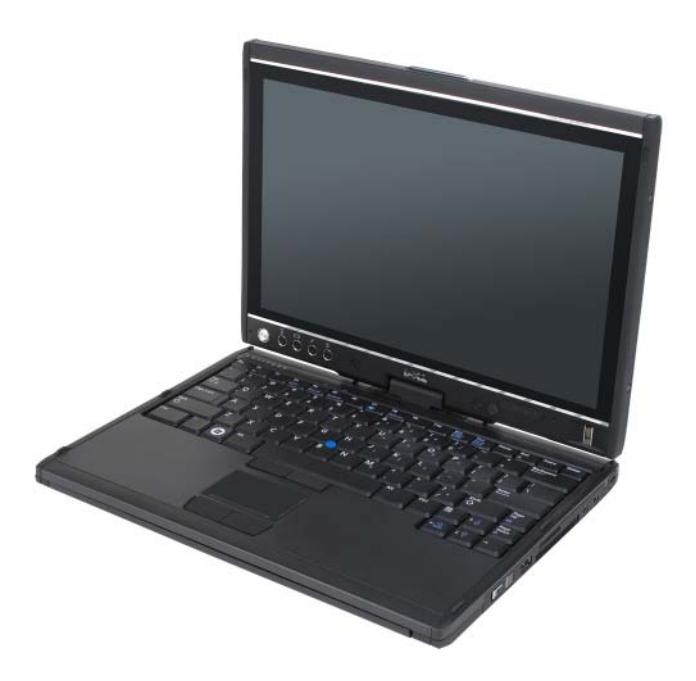

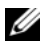

ANMERKUNG: Sie können im Notebook-Modus sämtliche Stift- und Touchscreen-Eingabemöglichkeiten verwenden (siehe ["Bedienen des Tablet PCs im Tablet-](#page-64-2)[Modus" auf Seite 65](#page-64-2)), mit Ausnahme der Bildlaufsteuerung und der Zurück-Taste, die für den Bildschirm in dieser Konfiguration nicht verfügbar sind.

# Verwenden des Tablet-Modus

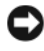

HINWEIS: Um Beschädigungen am Bildschirm zu vermeiden, stellen Sie bitte sicher, dass der Tablet PC im Notebook-Modus betrieben wird und der Bildschirm auf Reisen geschlossen ist.

Sie können vom Notebook-Modus in den Tablet-Modus wechseln, indem Sie das Drehscharnier des Bildschirm um 180 Grad im Uhrzeigersinn drehen.

# Umschalten des Tablet PCs zwischen Notebook- und Tablet-Modus

So schalten Sie Ihren Tablet PC in den Tablet-Modus:

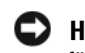

HINWEIS: Das Überdrehen des Scharniers über den 180-Grad-Winkel hinweg führt zu Beschädigungen an Ihrem Tablet PC.

HINWEIS: Achten Sie darauf, dass die Tastencaps beim Drehen des Bildschirms nicht zerkratzen werden, um Beschädigungen an der Tastatur zu vermeiden.

- 1 Öffnen Sie den Bildschirm des Tablet PCs, bis Sie einen Winkel von 90 Grad erreicht haben und der Bildschirm aufrecht zur Basis steht.
- 2 Stützen Sie die Basis mit einer Hand auf der Handballenstütze, fassen Sie das obere Ende des Bildschirms mit der anderen Hand und drehen Sie den Bildschirm gemäß der auf dem Drehscharnier angegebenen Richtung um 180 Grad, bis der Bildschirm spürbar einrastet.

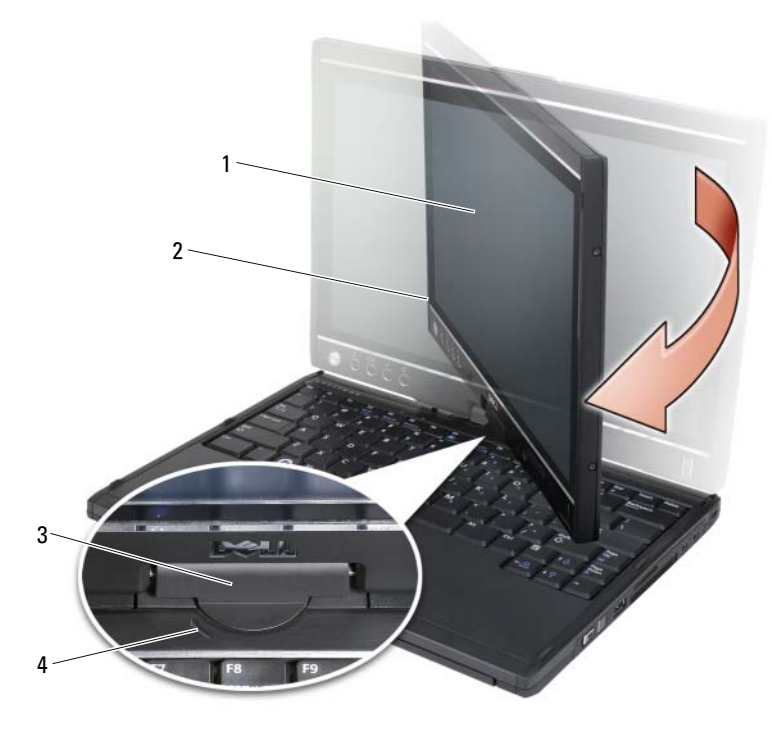

- 
- 1 Bildschirm 2 Baugruppe für den Bildschirm
- 3 Drehscharnier 4 Richtungspfeil
	-
- 3 Setzen Sie die Bildschirmeinheit mit dem Bildschirm nach oben zeigend auf die Basis auf.

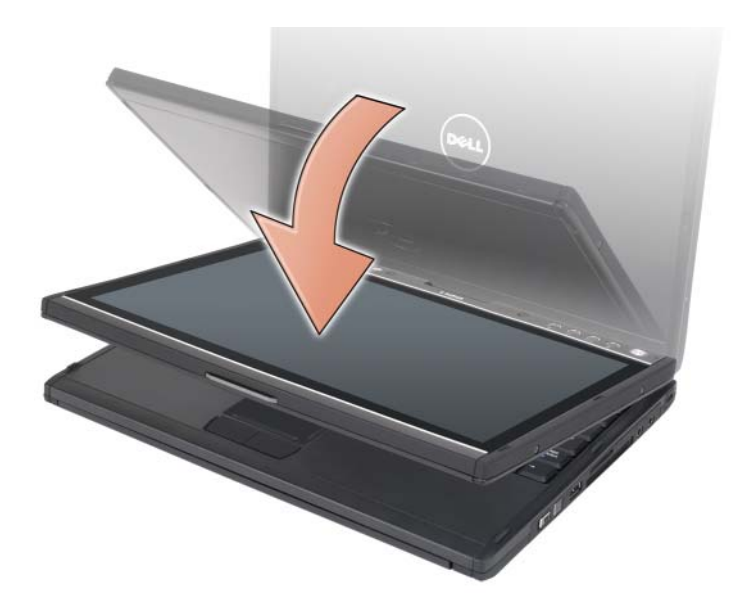

Wenn Sie den Tablet PC vom Notebook- in den Tablet-Modus umschalten, ändert sich die Bildschirmausrichtung des Tablet PCs automatisch und orientiert sich dabei an den Einstellungen, die Sie in der Dell QuickSet-Anwendung oder in der Windows Vista-Stift- und Tabletteinstellungsanwendung definiert haben – gewöhnlich Querformat (Notebook-Modus) und Hochformat (Tablet-Modus). Weitere Informationen zum Anpassen der Tablet PC-Einstellungen finden Sie unter ["QuickSet" auf Seite 75](#page-74-0).

So schalten Sie den Tablet PC vom Tablet-Modus in den Notebook-Modus um:

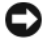

HINWEIS: Das Überdrehen des Scharniers über den 180-Grad-Winkel hinweg führt zu Beschädigungen an Ihrem Tablet PC.

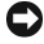

HINWEIS: Achten Sie darauf, dass die Tastencaps beim Drehen der Bildschirmeinheit nicht zerkratzen werden, um Beschädigungen an der Tastatur zu vermeiden.

1 Heben Sie den Bildschirm des Tablet PCs an, bis der Bildschirm einen Winkel von 90 Grad erreicht hat und der Bildschirm aufrecht zur Basis steht.

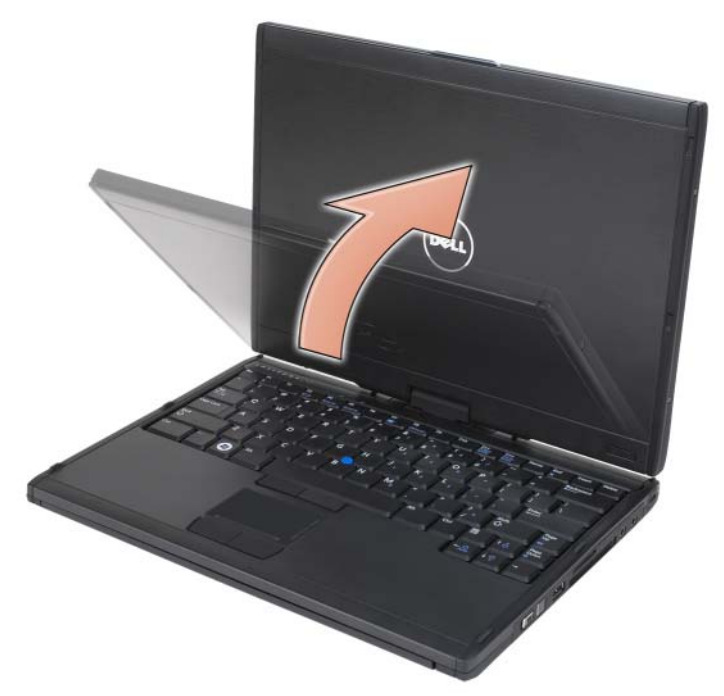

2 Stützen Sie die Basis mit einer Hand auf der Handballenstütze, fassen Sie das obere Ende des Bildschirms mit der anderen Hand und drehen Sie den Bildschirm gemäß der auf dem Griff angegebenen Richtung um 180 Grad gegen den Uhrzeigersinn, bis die Bildschirmeinheit spürbar in der Notebook-Moduskonfiguration einrastet.

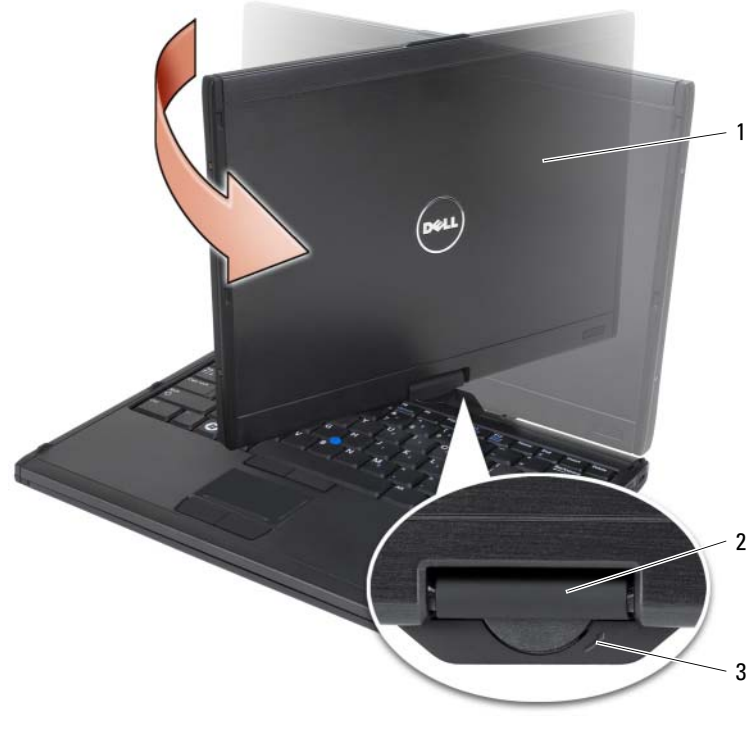

- 1 Baugruppe für den Bildschirm 2 Drehscharnier
	-
- 3 Richtungspfeil auf dem Griff
- 3 Stellen Sie den Bildschirm auf einen angenehmen Betrachtungswinkel ein.

# Verwenden des Tablet PCs für Rechtshänder und Linkshänder

Sie können den Tablet PC sowohl für Rechtshänder als auch für Linkshänder konfigurieren. Es gibt verschiedene Einstellungen im Betriebssystem, die Sie verwenden können, um den Tablet PC für die Verwendung durch Rechts- und Linkshänder zu konfigurieren.

• Right-handed use:

Legen Sie den Tablet PC auf Ihren linken Unterarm, und halten Sie ihn mit der rechten Hand fest. Achten Sie dabei darauf, dass Sie mit Ihren Fingern die Bildlaufsteuerung und die Zurück-Taste erreichen können.

Nehmen Sie nun den Stift in die rechte Hand oder verwenden Sie Ihre Finger, um die Tablet-Tasten und den Bildschirm zu bedienen.

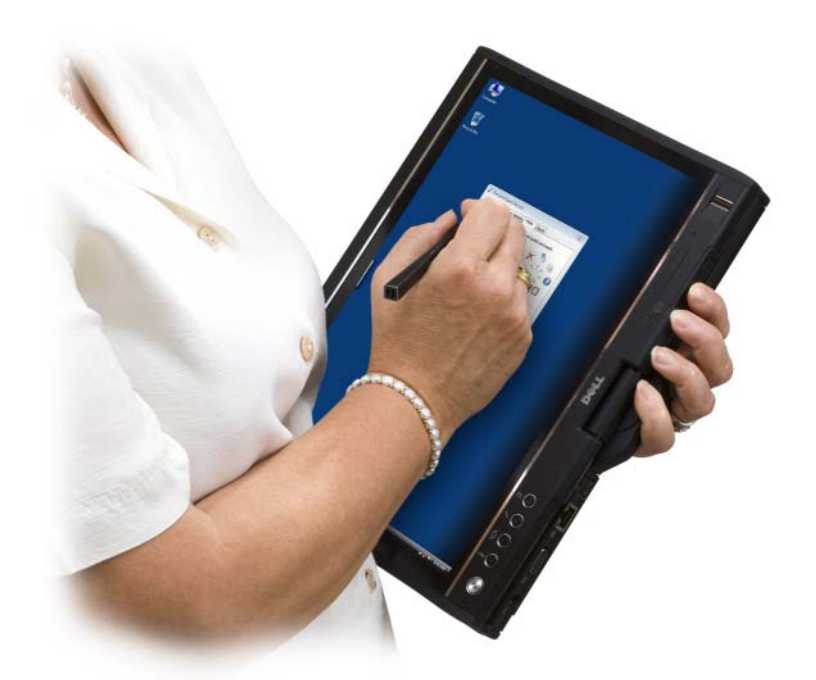

• Konfigurieren des Tablet PCs für Linkshänder:

Legen Sie den Tablet PC auf Ihren rechten Unterarm, und halten Sie ihn mit der rechten Hand am Griff fest. Halten Sie den Stift in der linken Hand, bedienen Sie die Bildlaufsteuerung und die Zurück-Tasten mit der linken Hand oder verwenden Sie einen Finger der linken Hand, um die Tablet-Tasten und den Bildschirm zu bedienen.

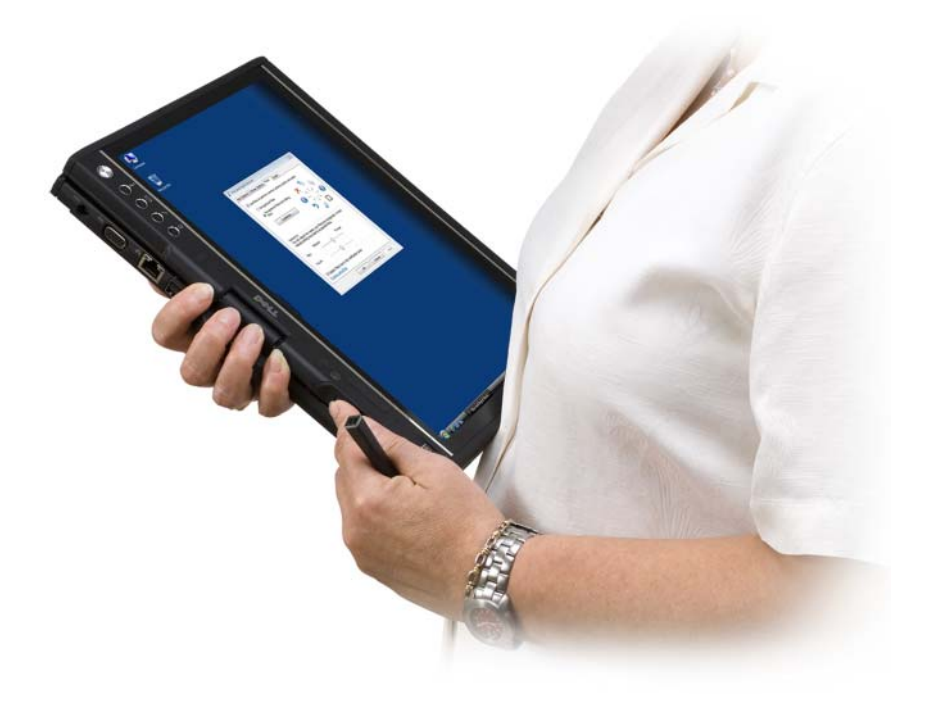

# Bildschirmausrichtung

Es gibt mehrere Möglichkeiten, die Bildschirmausrichtung Ihres Tablet PCs vom Hochformat in das Querformat zu ändern:

- Drücken Sie die Bildschirmdrehtaste, um den Bildschirm um 90 Grad im Uhrzeigersinn zu drehen.
- Klicken Sie mit der rechten Maustaste auf das QuickSet-Symbol im Infobereich, klicken Sie auf Tabletteinstellungen→ Anzeige und wählen Sie die gewünschte Ausrichtung aus dem Pull-Down-Menü Bildschirmausrichtung aus.
- Klicken Sie in Windows Vista auf Start +→ Systemsteuerung→ Mobile-PC→ Tablet PC-Einstellungen→ Anzeige.
- Klicken Sie in Windows XP auf Start→ Systemsteuerung→ Drucker und andere Hardware→ Tablet- und Stifteigenschaften, und klicken Sie anschließend auf die Registerkarte Anzeige.

• Drücken Sie in Windows Vista auf die Windows-Logo-Taste und auf die Taste <X>, um das Windows-Mobilitätscenter zu öffnen. Klicken Sie anschließend auf die Taste im Fenster Bildschirmausrichtung, bis der Bildschirm die gewünschte Ausrichtung erreicht hat.

# <span id="page-64-2"></span>Bedienen des Tablet PCs im Tablet-Modus

Sie haben die folgenden Möglichkeiten, den Tablet PC im Tablet-Modus zu bedienen:

- Über die Bildlaufsteuerung
- Über die Zurück-Taste
- Über die Tablet-Tasten
- Über den Stift
- Über das Touchpad

### <span id="page-64-1"></span>Verwenden der Bildlaufsteuerung

- Wenn Sie eine Liste oder mehrere Seiten gleichzeitig durchsuchen möchten, schieben Sie die Bildlaufsteuerung nach oben oder unten und lassen Sie sie dann wieder los. Die Steuerung kehrt automatisch in die zentrale/neutrale Position zurück, wenn Sie sie wieder loslassen.
- Wenn Sie schnell eine Liste oder mehrere Seiten gleichzeitig durchsuchen möchten, schieben Sie die Steuerung nach oben oder nach unten und halten Sie sie in der jeweiligen Position. Lassen Sie sie wieder los, wenn Sie den Bildlauf beenden möchten.
- Drücken Sie zum Auswählen von Objekten die Bildlaufsteuerung, wenn sie sich in der zentralen/neutralen Position befindet, und lassen Sie sie wieder los.
- Drücken und halten Sie zum Aufrufen von Kontextmenüs die Bildlaufsteuerung und lassen Sie sich wieder los, sobald ein vollständiger Kreis auf dem Bildschirm angezeigt wird. Diese Vorgehensweise gleicht dem Klicken auf die rechte Maustaste auf einem Notebook-Computer.

# <span id="page-64-0"></span>Verwenden der Zurück-Taste

Verwenden Sie die Zurück-Taste, die an die Bildlaufsteuerung angrenzt, um sich in Anwendungen, die Navigation unterstützen, zurück zu bewegen, z. B. in Web-Browsern oder im Windows Explorer, oder um das aktive Fenster zu schließen.

- Drücken und halten Sie zum Zurückgehen die Zurück-Taste.
- Drücken und halten Sie die zum Schließen des aktiven Fensters die Zurück-Taste.
- Wenn Sie das Verhalten der Zurück-Taste an Ihre Bedürfnisse anpassen möchten, können Sie die entsprechenden Einstellungen in den Tabletund Stifteigenschaften vornehmen.

### Verwenden der Tablet-Tasten

Ihr Tablet PC verfügt über vier Tablet-Tasten, die sich neben dem Netzschalter befinden.

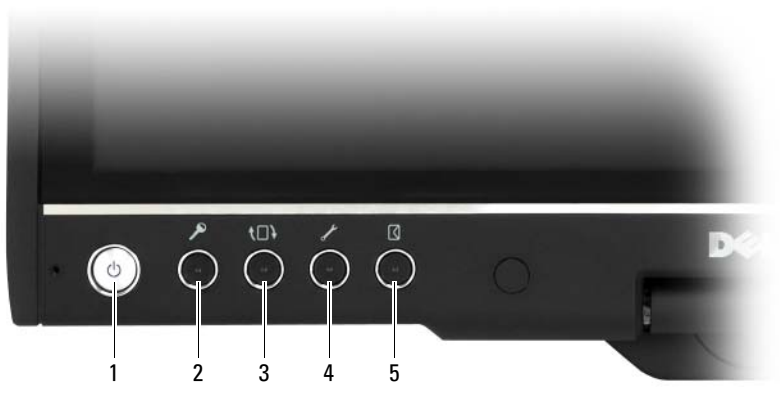

- 
- 
- 5 Schnellzugriffstaste für E-Mail-**Programm**
- 1 Betriebsschalter 2 Windows-Sicherheitstaste
- 3 Bildschirmdrehtaste 4 QuickSet-Tabletteinstellungstaste

#### WINDOWS-SICHERHEITSTASTE

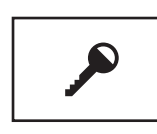

Wenn Sie Ihren Tablet PC im Tablet-Modus verwenden, drücken Sie die Windows-Sicherheitstaste, um auf das Dialogfeld Windows Task-Manager oder einen Anmelde- bildschirm zuzugreifen. Diese Tastenkombination ist identisch mit der Tastenkombination <Strg><Alt><Entf> im Notebook-Modus.

#### **BILDSCHIRMDREHTASTE**

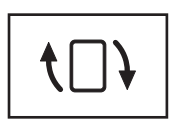

Im Tablet-Modus können Sie die Bildschirmdrehtaste des Tablet PCs dazu verwenden, den Bildschirm im Hoch- oder im Querformat auszurichten.

- Jedes Mal, wenn Sie die Bildschirmdrehtaste drücken und wieder loslassen, dreht sich das Bildschirmbild um 90 Grad im Uhrzeigersinn.
- Wenn Sie die Bildschirmdrehtaste drücken und halten, schaltet sich der Bildschirm aus. Der Computer erkennt dann so lange keine Eingaben, bis Sie die Bildschirmdrehtaste ein zweites Mal drücken und halten oder bis Sie den Stift verwenden, um den Tablet PC zu reaktivieren. Diese Funktion bietet eine komfortable Möglichkeit, eine versehentliche Eingabe zu verhindern, wenn Sie den Tablet PC bewegen.

#### QUICKSET-TABLETTEINSTELLUNGSTASTE

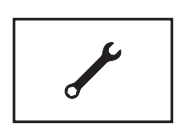

Drücken Sie diese Taste, um die für Ihren Tablet PC und den Stift verfügbaren Optionen über Dell QuickSet anzuzeigen und zu konfigurieren. Sie können diese Taste über die Option Tablet PC-Einstellungen (in Windows Vista) oder über die Option Tabletteinstellungen (in Windows XP) konfigurieren.

#### SCHNELLZUGRIFFSTASTE FÜR E-MAIL -PROGRAMM

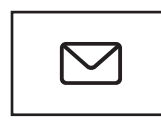

Startet Microsoft Outlook oder Outlook Express, wenn eine dieser Anwendungen auf Ihrem Tablet PC installiert ist. Sie können diese Taste über die Option Tablet PC-Einstellungen (in Windows Vista) oder über die Option Tabletteinstellungen (in Windows XP) konfigurieren.

### Deaktivieren und Aktivieren von Tablet-Tasten

Sie können die Tablet-Tasten über die Dell QuickSet-Anwendung deaktivieren und aktivieren. Klicken Sie zum Starten von QuickSet auf das QuickSet-Symbol im Infobereich oder drücken Sie die QuickSet-Tabletteinstellungstaste.

Sie können die Aufgaben, die der Zurück-Taste, der Tabletteinstellungstaste, der Schnellzugriffstaste für das E-Mail-Programm und der Bildlaufsteuerung (Windows Vista) zugewiesen sind, an Ihre Bedürfnisse anpassen.

So rufen Sie die Einstellungen für diese Tasten auf:

- Klicken Sie in Windows Vista auf Start <sup>(+2</sup>) → Systemsteuerung → Mobile-PC→ Tablet PC-Einstellungen→ Tablettasten für die Ausführung bestimmter Aufgaben festlegen.
- Klicken Sie in Windows XP auf Start→ Systemsteuerung→ Drucker und andere Hardware→ Tablet- und Stifteigenschaften, und klicken Sie anschließend auf die Registerkarte Tabletttasten.

# Verwenden des Stifts

### Auswerfen und Aufbewahren des Stifts

Drücken Sie auf das Ende des Stifts und lassen Sie wieder los, um den Stift aus dem Fach auszuwerfen. Um den Stift bei Nichtverwendung zu schützen, stecken Sie den Stift mit der Spitze nach vorn in das Fach des Tablet PCs. Drücken Sie den Stift, um ihn im Fach zu fixieren.

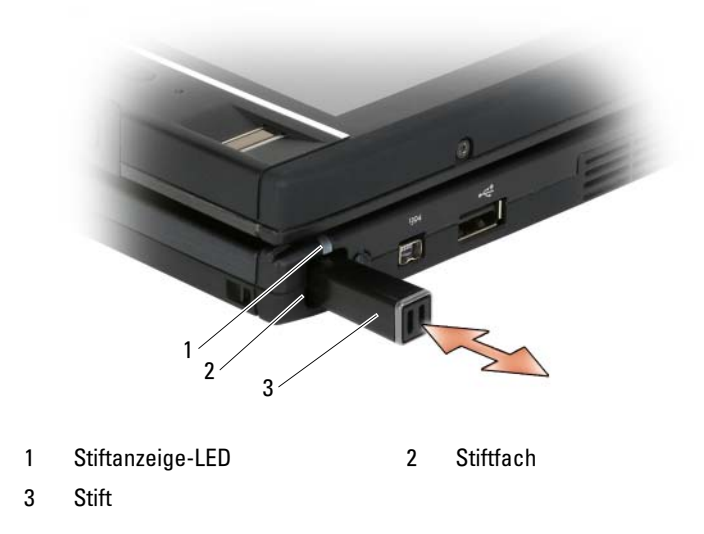

Wenn Sie den Stift aus dem Fach entfernen, blinkt die LED für die Siftanzeige schnell, um anzuzeigen, dass der Stift entnommen wurde.

Wenn sich der Stift nicht im Fach befindet, wenn der Tablet PC heruntergefahren wird oder in den Energiespar- oder Ruhemodus gesetzt wird, blinkt die LED für die Siftanzeige langsam, um Sie daran zu erinnern, dass Sie den Stift noch in das Fach stecken müssen. Das Verhalten der LED für die Siftanzeige kann über die QuickSet-Tabletteinstellungsanwendung aktiviert und deakti-viert werden (siehe ["Dell QuickSet Hilfe" auf Seite 22](#page-21-0) für weitere Anweisungen zum Starten von QuickSet).

### Austauschen der Stiftspitze

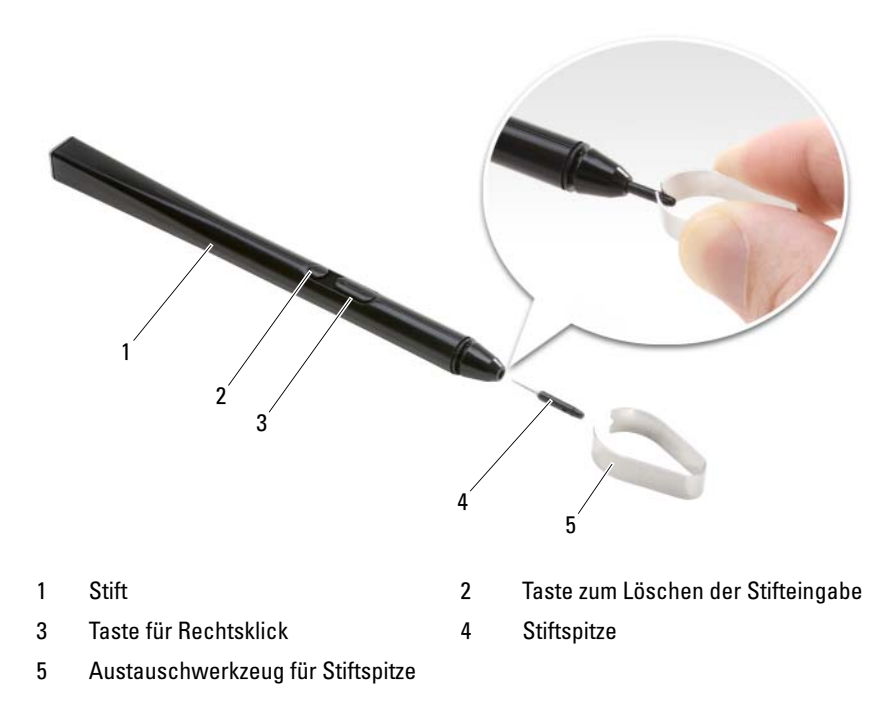

Ihr Tablet PC wird mit jeweils mehreren der folgenden beiden Stiftspitzentypen ausgeliefert: hart (simuliert das Schreibgefühl eines Kugelschreibers) und weich (simuliert das Schreibgefühl eines Faserstifts).

So tauschen Sie die Stiftspitze aus:

- 1 Fassen Sie mit dem Stiftspitzenaustauschwerkzeug die Stiftspitze und ziehen Sie sie fest aus dem Stift.
- 2 Setzen Sie mit Ihren Fingern eine neue Stiftspitze ein, indem Sie die Spitze so weit in den Stift einführen, bis die Spitze fest sitzt.

# Kalibrieren des Stifts

Der Stift kann mit der Standardkalibrierung oder einer benutzerdefinierten Kalibrierung verwendet werden. Dell empfiehlt, den Stift auf die persönlichen Schreibgewohnheiten zu kalibrieren und diese Einstellungen standardmäßig zu verwenden. Durch Kalibrierung können Sie die benutzerbezogene Funktionalität des Stifts optimieren.

So kalibrieren Sie den Stift:

- 1 Drücken Sie auf Schaltfläche "QuickSet-Tabletteinstellungen", klicken Sie auf Control Tablet PC Settings (Tablet PC-Einstellungen steuern)→ Pen and Input Settings (Stift- und Eingabeeinstellungen).
- 2 Klicken Sie am unteren Ende der Registerkarte "General" (Allgemein) auf die Schaltfläche Calibrate (Kalibieren).
- 3 Befolgen Sie die Anleitungen auf dem Bildschirm. Die Kalibrierungsmarkierungen werden auf dem Bildschirm als Pluszeichen (+) angezeigt. Tippen Sie mit der Stiftspitze genau in die Mitte jeder einzelnen Kalibrierungsmarkierung.

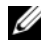

 $\mathbb Z$  **ANMERKUNG:** Stellen Sie sicher, dass Sie den Stift sowohl für Hoch- als auch für Querformat kalibrieren.

# Verwenden des Stifts als Maus

Sie können den Stift auf Ihrem TabI let PC genauso verwenden, wie Sie eine Maus oder ein Touchpad auf Ihrem Notebook-Computer verwenden. Wenn Sie den Stift in die Nähe des Bildschirms halten, wird ein kleiner Cursor angezeigt. Wenn Sie nun den Stift bewegen, bewegt sich auch der Cursor.

- Tippen Sie zum Klicken einmal auf den Stift.
- Klicken Sie zweimal auf den Stift, um einen Doppelklick zu erzeugen.
- Tippen Sie zum Öffnen eines Menüs auf den Menünamen und anschließend auf das Menüelement.
- Tippen Sie zum Ziehen eines Elements (z. B. einer Datei oder eines Symbols) mit dem Stift auf das jeweilige Element und ziehen Sie es anschließend an eine andere Stelle auf dem Bildschirm.
- Es gibt zwei Möglichkeiten, um einen Rechtsklick zu erzeugen (zum Öffnen eines Kontextmenüs):
	- Halten Sie die Rechtsklicktaste gedrückt und tippen Sie anschließend auf den Bildschirm. Wenn Sie die Rechtsklicktaste gedrückt halten, wird der Cursor von einem Kreis umrundet.

– Tippen Sie mit dem Stift auf den Bildschirm und halten Sie ihn so lange in dieser Position, bis Windows einen vollständigen Kreis um den Cursor gezeichnet hat. Sobald der Kreis vollständig ist, heben Sie den Stift an, um das Kontextmenü anzuzeigen. Wenn Sie den Stift bewegen oder anheben, bevor der Kreis vollständig ist, wird der Rechtsklickschritt abgebrochen.

Hilfe und Übungsanleitungen zum Verwenden des Stifts als Maus erhalten Sie über Online-Trainingsangebote und Lernhilfen, die Sie wie folgt aufrufen können:

- Klicken Sie in Windows Vista auf Start → Alle Programme→ Tablet PC→ Tablet PC-Stifttraining, und klicken Sie anschließend auf Verwenden eines Stifts anstatt einer Maus.
- Klicken Sie in Windows XP auf Start→ Erste Schritte mit Tablet PC, und klicken Sie anschließend auf Start. In dieser Lernhilfe erhalten Sie Anleitungen zum Stifttraining.

# Eingeben, Bearbeiten und Löschen von Text mit Hilfe des Stifts

Die Handschrifterkennung erleichtert die stiftbasierte Eingabe von Text in Ihre Anwendungen. Bei einigen Anwendungen, wie z. B. Windows Journal, können Sie direkt in das Anwendungsfenster schreiben.

Bei einigen Anwendungen wird die direkte Stifteingabe nicht unterstützt; in diesen Fällen können Sie den Tablet PC-Eingabebereich verwenden, um Text in die jeweilige Anwendung einzugeben. Wenn Sie auf einen editierbaren Bereich tippen, wird das Tablet PC-Eingabebereichssymbol angezeigt. Tippen Sie auf das Symbol, um den Eingabebereich einzublenden. Sie können den Eingabebereich auch durch Tippen auf die Registerkarte "Eingabebereich" öffnen, die an den Bildschirmrand angedockt wird, wenn der Eingabebereich ausgeblendet ist.

Über den Eingabebereich können Sie Text in verschiedenen Modi eingeben und bearbeiten. So können Sie beispielsweise genau so schreiben, wie Sie auf einem Blatt Papier schreiben würden, es ist jedoch auch möglich, nur jeweils ein Zeichen einzugeben, oder Sie können Text "tippen", indem Sie den Stift auf den Tasten einer abgebildeten Tastatur bewegen. Klicken Sie zum Ändern des Eingabemodus mit der rechten Maustaste auf das QuickSet-Symbol im Infobereich, anschließend auf Pen and Input Settings (Stift- und Eingabeeinstellungen)→ Input Mode (Eingabemodus) und wählen Sie dort den gewünschten Eingabemodus aus.
Sie können Text im Eingabebereich durch bestimmte Stiftbewegungen bearbeiten, z. B. indem Sie einen zu löschenden Text durchstreichen. Alternativ können Sie auch auf die verfügbaren Schaltflächen tippen.

Verwenden Sie zum Löschen von Text im Eingabebereich die Stiftlöschtaste oder streichen Sie den zu löschenden Text einfach durch.

So erhalten Sie Hilfe und Übungsanleitungen zum Schreiben und Bearbeiten von Texten über den Eingabebereich:

- Klicken Sie in Windows Vista auf Start <sup>(+2</sup>→ Alle Programme→ Tablet PC→ Tablet PC-Stifttraining, und tippen Sie anschließend auf eines der Themen zum Eingabebereich.
- Klicken Sie in Windows XP auf Start→ Erste Schritte mit Tablet PC, und klicken Sie anschließend auf Start. In dieser Lernhilfe erhalten Sie Anleitungen zum Eingabebereichtraining. Sie haben die Möglichkeit, weitere Lernhilfen aufzurufen. Klicken Sie dazu auf Start→ Alle Programme→ Tablet PC→ Lernprogramme für Tablet PC.

#### Verwenden von Stiftbewegungen in Windows Vista

Mit Stiftbewegungen können Sie Vorgänge abbilden, für die Sie normalerweise eine Tastatur benötigen würden, dazu gehört z. B. die Funktion "<Bild Auf>" oder die Verwendung der Richtungspfeiltasten. Stiftbewegungen sind schnelle Richtungsbewegungen, so können Sie beispielsweise schnell eine kurze Linie in eine von acht möglichen Richtungen zeichnen. Wenn eine Stiftbewegung erkannt wird, führt der Tablet PC den zugewiesenen Vorgang aus.

Die horizontalen und vertikalen Stiftbewegungen sind standardmäßig für die Navigation reserviert und entsprechen in ihrer Funktion den folgenden Tasten: <Nach Links>, <Nach Rechts>, <Bild Auf> sowie <Bild Ab>. Die Standardzuordnungen für diagonale Stiftbewegungen beziehen sich auf Bearbeitungsvorgänge: Löschen, Kopieren, Einfügen und Rückgängig machen.

Klicken Sie zum Anpassen von Stiftbewegungen auf Start Systemsteuerung→ Mobile-PC→ Stift und Eingabegeräte und klicken Sie dann auf die Registerkarte Bewegungen. Hier können Sie Stiftbewegungen deaktivieren oder entscheiden, nur Navigationsstiftbewegungen oder Navigations- und Bearbeitungsstiftbewegungen zu verwenden. Außerdem können Sie den acht Stiftbewegungen neue Aktionen zuweisen und die Erkennungsgeschwindigkeit Ihrer Stiftbewegungen anpassen.

Um sich mit den verfügbaren Stiftbewegungen vertraut zu machen, klicken Sie auf Start  $\leftrightarrow$  Alle Programme $\rightarrow$  Tablet PC $\rightarrow$  Stiftbewegungstraining.

#### Definieren von Stifteinstellungen

Um die Bedienung des Tablet PCs zu erleichtern, können Sie verschiedene Stiftverhaltensweisen im Betriebssystem an Ihre Bedürfnisse anpassen. Wenn beispielsweise die Doppelklickbefehle nicht immer als solche erkannt werden, weil Sie nicht schnell genug tippen, können Sie die Geschwindigkeit herabsetzen, um mehr Zeit zum Aktivieren dieser Funktion zu haben.

Darüber hinaus können Sie in Windows Vista das visuelle Feedback anpassen, das für jeden Tippschritt angezeigt wird. Außerdem können Sie die Aktionen anpassen, die den Stiftbewegungen zugeordnet sind.

So rufen Sie die Stifteinstellungen und -optionen auf:

- Klicken Sie in Windows Vista auf Start → Systemsteuerung→ Mobile-PC→ Stift und Eingabegeräte.
- Klicken Sie in Windows XP auf Start→ Systemsteuerung→ Drucker und andere Hardware→ Tablet- und Stifteigenschaften.

Die von Ihnen festgelegten Stifteinstellungen und -optionen beziehen sich nur auf den Stift und den Tablet PC.

#### Festlegen der Einstellungen für Zeigegeräte (Maus)

Einstellungen für Zeigegeräte, z. B. Zeigegeschwindigkeit, Klickgeschwindigkeit und Spur des Zeigegeräts (der Maus), werden im Fenster Eigenschaften von Maus festgelegt. Diese Einstellungen gelten für jedes an das System angeschlossene Zeigegerät.

So rufen Sie die Eigenschaften für das Zeigegerät auf:

- Klicken Sie in Windows Vista auf Start +→ Systemsteuerung→ Hardware und Sound→ Maus.
- Klicken Sie in Windows XP auf Start→ Systemsteuerung→ Drucker und andere Hardware→ Maus.

#### Verwenden der Fingereingabe

Der Tablet PC ist in der Lage, zwischen Stift- und Fingerspitze (Fingereingabemodus) zu unterscheiden. Im Fingereingabemodus werden Ihre Fingerbewegungen durch ein transparentes Bild einer Computermaus mit der Bezeichnung "Fingereingabezeiger" unterhalb Ihrer Finger abgebildet. Der Fingereingabezeiger verfügt über linke und rechte Maustasten, die Sie mit Ihren Fingern bedienen können. Den Bereich unterhalb der Tasten können Sie zum Ziehen des Fingereingabezeigers verwenden.

Der Tablet PC ist mit einem Digitizer-Dienstprogramm ausgestattet, das Sie dazu verwenden können, einen von vier möglichen Fingereingabemodi einzustellen:

- Pen-Only (Nur Stift) Der Fingereingabemodus ist deaktiviert.
- Touch only (Nur Fingereingabe) Die Stifteingabe ist deaktiviert.
- Auto mode (Automatischer Modus) Wenn sich der Stift in der Nähe des Bildschirms befindet, ist der Stift-Modus aktiviert. Wenn sich der Stift außerhalb des Bildschirmbereichs befindet, tippen Sie doppelt mit Ihren Fingern auf den Bildschirm, um den Fingereingabemodus aufzurufen. Der Fingereingabemodus bleibt solange aktiv, bis sich der Stift wieder in der Nähe des Bildschirms befindet.
- Dual mode (Dual-Modus) Microsoft Vista schaltet automatisch aufgrund einer internen Programmierung zwischen Stift- und Fingereingabemodus hin und her.

Zum Aufrufen des Digitizer-Dienstprogramms über den Windows-Infobereich und zum Festlegen des Eingabemodus klicken Sie mit der rechten Maustaste in Windows Vista auf 10 oder in Windows XP auf 1, klicken Sie anschließend auf Eigenschaften, und dann auf die Registerkarte Digitizer Options (Digitizer-Optionen). Klicken Sie auf die Optionsschaltfläche für den zu definierenden Eingabemodus, und klicken Sie anschließend auf Apply (Übernehmen).

Wenn Sie mehr über den Fingereingabemodus und dessen Verwendung in Windows Vista erfahren möchten, klicken Sie auf Start → Alle Programme→ Tablet PC→ Tablet PC-Fingereingabetraining.

## Zugreifen auf Verwaltungsaufgaben und Benutzerinformationen

Mithilfe von QuickSet, der Systemsteuerung, Hilfe und Support und dem Windows Vista Mobilitätscenter können Sie auf Online-Informationen zugreifen, Einstellungen an die eigenen Bedürfnisse anpassen und Aufgaben verwalten.

#### <span id="page-74-0"></span>QuickSet

HINWEIS: Wenn Sie QuickSet von Ihrem Tablet PC deinstallieren, deinstallieren Sie auch sämtliche Treiber für die Tablet-Tasten. Wenn Sie QuickSet und die Treiber für die Tablet-Tasten neu installieren möchten, finden Sie weitere Informationen auf der Website support.dell.com.

Mit QuickSet können Sie auf einfache Art und Weise auf die Einstellungen und Steuerelemente zum Anpassen Ihres Tablet PCs zugreifen. Dell QuickSet kann über das QuickSet-Symbol im Windows-Infobereich oder über das Windows-Mobilitätscenter gestartet werden.

Abhängig davon, welches Ziel Sie erreichen möchten, können Sie QuickSet entweder über einen Klick, einen Doppelklick oder einen Rechtsklick auf das QuickSet-Symbol im Windows-Infobereich starten.

Der Windows-Infobereich befindet sich in der unteren rechten Ecke Ihres Bildschirms.

#### Klicken Sie auf das QuickSet-Symbol

**ANMERKUNG:** Die folgenden Funktionen sind auf bestimmten Computern möglicherweise nicht verfügbar.

Klicken Sie auf das QuickSet-Symbol, um die folgenden Aktivitäten auszuführen:

- Steuern der Aktivität des internen Netzwerkadapters.
- Verwalten von Schnelltasten-Popups:
	- Aktivieren oder Deaktivieren des Helligkeitsreglers auf Ihrem Bildschirm.
	- Aktivieren oder Deaktivieren des Lautstärkereglers auf Ihrem Bildschirm.
	- Ein- und Ausschalten der Wireless-Aktivitätsanzeige.
	- Aktivieren oder Deaktivieren von Hardwaretasten auf Ihrem Tablet PC.

#### Doppelklicken auf das QuickSet-Symbol

Doppelklicken Sie auf das QuickSet-Symbol, um QuickSet zu starten und das QuickSet-Bedienungsfeld aufzurufen. Das Hauptmenü bietet Ihnen Links zu QuickSet-Funktionen, die Sie bei der Konfiguration der Einstellungen für die folgenden Funktionen unterstützen:

- Netzwerk-Verbindungsfähigkeit
- Anzeigeeinstellungen
- Systemeinstellungen

#### Mit der rechten Maustaste auf das QuickSet-Symbol klicken

Klicken Sie mit der rechten Maustaste auf das QuickSet-Symbol, um die folgenden Aktivitäten auszuführen:

- Öffnen auswählen, um QuickSet zu starten
- Dell QuickSet-Hilfe anzeigen
- Versionsnummer und Copyright-Datum des QuickSet-Anwendungsprogramms anzeigen, das auf dem Computer installiert ist
- Tablet PC-Einstellungen steuern

#### Systemsteuerung

Um auf die Systemsteuerung zuzugreifen, klicken Sie auf Start († 16) Start in Windows XP) und klicken Sie anschließend auf Systemsteuerung. Die Systemsteuerung verfügt über verschiedene Aufgabekategorien zum Verwalten Ihres Tablet PCs. Wenn Sie auf eine Kategorie klicken, werden weitere Informationen angezeigt. Klicken Sie zum Anzeigen dieser Aufgaben als Aufgabensymbol in Windows XP auf Zur klassischen Ansicht wechseln oder in Windows Vista auf Klassische Ansicht.

#### Hilfe und Support

Klicken Sie zum Aufrufen von Hilfe und Support auf Start (\* (oder Start in Windows XP) und klicken Sie anschließend auf Hilfe und Support. Hilfe und Support bietet Informationen an, die Ihnen helfen besser zu verstehen, wie Sie Ihren Tablet PC verwalten können.

#### Windows Vista Mobilitätscenter

Das Windows Mobilitätscenter enthält eine Reihe von Fenstern, in denen Sie Einstellungen für Ihren Computer vornehmen können. Dort finden Sie auch zusätzliche Fenster, die von Dell für Sie erstellt wurden.

Sie können auf das Windows Mobilitätscenter zugreifen, indem Sie eine der folgenden Methoden anwenden:

- Doppelklicken Sie auf das QuickSet-Symbol im Windows-Infobereich und klicken Sie anschließend auf Mobilitätscenter.
- Klicken Sie auf die Schaltfläche Start und zeigen Sie auf Mobilitätscenter
- Klicken Sie auf Start→ Alle Programme→ Zubehör und zeigen Sie auf Mobilitätscenter.
- Klicken Sie mit der rechten Maustaste auf das Batteriesymbol im Windows-Infobereich und zeigen Sie auf Mobilitätscenter.
- Auf das Mobilitätscenter-Symbol in der Systemsteuerung doppelklicken

Die QuickSet-Kategorien können über das Mobilitätscenter aufgerufen werden. Klicken Sie auf eines der Fenster, wie z. B. Networking (Netzwerkbetrieb), Display Settings (Anzeigeeinstellungen), oder System Configuration (Systemkonfiguration), im Bereich Customized by Dell Inc. (Benutzerdefiniert von Dell). Daraufhin wird QuickSet gestartet und die entsprechende Kategorie in QuickSet geöffnet.

## **Akkubetrieb**

VORSICHT: Bei Verwendung eines ungeeigneten Akkus besteht Brand- oder Explosionsgefahr. Ersetzen Sie die Akkus nur mit einem kompatiblen Akku von Dell. Der Akku ist für den Einsatz in Ihrem Dell™-Tablet PC vorgesehen. Verwenden Sie für Ihren Tablet PC keinen Akku aus einem anderen Tablet PC.

VORSICHT: Entsorgen Sie die Akkus nicht im Hausmüll. Falls ein Akku nicht mehr aufgeladen werden kann, wenden Sie sich bitte an einen Recyclinghof vor Ort oder an eine Umweltorganisation, um Informationen zur Entsorgung von Lithium-Ionen-Akkus zu erhalten. Informationen zur sach- und umweltgerechten Akkuentsorgung finden Sie im entsprechenden Abschnitt im Produktinformationshandbuch.

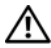

VORSICHT: Bei unsachgemäßer Verwendung des Akkus besteht Brand- oder Verätzungsgefahr. Sie dürfen den Akku nicht aufstechen, verbrennen, auseinander nehmen oder Temperaturen über 65 °C aussetzen. Bewahren Sie den Akku außerhalb der Reichweite von Kindern auf. Handhaben Sie beschädigte oder auslaufende Akkus mit äußerster Vorsicht. Beschädigte Akkus können auslaufen und Personen- oder Sachschäden verursachen.

#### Akkuleistung

**ANMERKUNG:** Informationen zur Dell™-Garantie für Ihren Tablet PC finden Sie im Produktinformationshandbuch oder auf dem separaten Garantiedokument, das im Lieferumfang des Tablet PCs enthalten ist.

Für eine optimale Leistung des Tablet PCs und zur Beibehaltung der BIOS-Einstellungen dürfen Sie den Tablet PC von Dell™ stets nur mit dem eingelegten Hauptakku verwenden. Bei Auslieferung ist standardmäßig bereits ein Akku im Akkufach installiert.

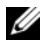

**ANMERKUNG:** Da der Akku beim Kauf des Tablet PCs möglicherweise nicht vollständig geladen ist, verwenden Sie ein Netzteil, um Ihren neuen Tablet PC vor der ersten Verwendung an eine Steckdose anzuschließen und den Akku zu laden. Sie erzielen die besten Ergebnisse, wenn Sie den Tablet PC so lange über ein Netzteil betreiben, bis der Akku vollständig geladen ist. Zum Anzeigen des Akkuladestatus, überprüfen Sie die Energieanzeige in den Energieoptionen (siehe ["Öffnen der](#page-83-0)  [Eigenschaften von Energieoptionen" auf Seite 84\)](#page-83-0).

Die Akkubetriebsdauer hängt von den Betriebsbedingungen ab. Sie können einen optionalen Zusatzakku verwenden (siehe "Zusatzakku (optional)" auf [Seite 229](#page-228-0)), mit der sich die Betriebszeit maßgeblich verlängern lässt.

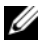

**ANMERKUNG:** Die Betriebsdauer eines Akkus (die Zeit, wie lange eine Akkuladung vorhält) nimmt mit der Zeit ab. Je nachdem, wie oft und unter welchen Bedingungen der Akku verwendet wird, müssen Sie möglicherweise noch vor Ende der Laufzeit Ihres Tablet PCs den Akku ersetzen.

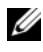

**ANMERKUNG:** Es wird empfohlen, den Tablet PC beim Beschreiben von CDs oder DVDs an das Stromnetz anzuschließen.

Die Betriebsdauer wird stark beeinträchtigt, wenn Sie bestimmte Vorgänge durchführen. Dazu gehören u. A.:

- Verwenden von optischen Laufwerken
- Verwendung von Wireless-Kommunikationsgeräten, ExpressCards, Medien-Speicherkarten oder USB-Geräten
- Verwenden von sehr hellen Bildschirmeinstellungen, von 3D-Bildschirmschonern oder anderen Programmen, die viel Strom benötigen wie z. B. 3D-Grafik-Anwendungen
- Betrieb des Tablet PCs mit maximaler Leistung. Siehe "Konfigurieren der [Energieverwaltungseinstellungen" auf Seite 84,](#page-83-1) um Informationen über Zugang zu den Eigenschaften von Energieoptionen in Windows oder zu Dell QuickSet zu erhalten, die Sie dazu benutzen können, Energieverwaltungseinstellungen zu konfigurieren.

Sie können den Akkuladezustand überprüfen, bevor Sie den Akku in den Tablet PC einsetzen. Außerdem können Sie die Energieverwaltungsoptionen so konfigurieren, dass eine Warnmeldung ausgegeben wird, wenn der Ladezustand des Akkus niedrig ist.

#### Prüfen des Akkuladezustands

Die folgenden Funktionen bieten Informationen über den Akkuladezustand:

• Akkuanzeige von Dell QuickSet

- Das Fenster Energieanzeige von Microsoft Windows und das Symbol Energie ( $\vec{v}$  in Windows Vista und  $\vec{v}$  in Windows XP)
- Akku-Ladestandanzeige und Zustandsanzeige
- Warnung "Akku niedrig"

#### Akkuanzeige von Dell™ QuickSet

Ist Dell QuickSet installiert, drücken Sie <Fn><F3>, um die Akkuanzeige von QuickSet anzuzeigen. In der Akkuanzeige werden Status, Akkuzustand, Ladestand und Ladedauer des Akkus im Tablet PC angezeigt.

Um weitere Informationen über QuickSet zu erhalten, klicken Sie mit der rechten Maustaste auf das QuickSet-Symbol im Windows-Infobereich, und klicken Sie anschließend auf Help (Hilfe).

#### Energieanzeige

Die Energie- bzw. Akkuanzeige zeigt die verbleibende Akkuladung an. Bewegen Sie zum Abfragen der Energieanzeige den Cursor über das Symbol Energie (21 in Windows Vista und 8 in Windows XP) im Infobereich, um das Popup-Symbol Energie aufzurufen.

Wenn der Computer an eine Steckdose angeschlossen ist, wird im Fenster für das Popup-Symbol Energie die Meldung (plugged in charging) (Netzbetrieb, Akku wird aufgeladen) angezeigt.

#### Akku-Ladestandanzeige

Durch einmaliges Drücken oder Gedrückthalten der Statustaste an der Ladestandsanzeige des Akkus können Sie Folgendes prüfen:

- Akkuladung (Prüfung durch Drücken und Loslassen der Statustaste)
- Akkuzustand (Prüfung durch Drücken und Halten der Statustaste)

Die Betriebsdauer des Akkus hängt weitgehend von der Anzahl der Aufladungen ab. Durch Hunderte Auf- und Entladungen verlieren Akkus an Ladekapazität, d. h. der Akkuzustand verschlechtert sich. Dies bedeutet, dass ein Akku den Status "aufgeladen" anzeigt, aber nur über eine verminderte Ladekapazität (Zustand) verfügt.

#### Prüfen der Akkuladung

Um die Akkuladung zu prüfen, drücken Sie und lassen Sie die Statustaste in der Akku-Ladestandsanzeige los, damit die Akkustandsanzeigen aufleuchten. Jede Anzeige repräsentiert etwa 20 Prozent der Gesamtladekapazität des Akkus. Wenn der Akku also beispielsweise noch zu 80 Prozent geladen ist, leuchten vier der fünf Anzeigen auf. Wenn keine der Anzeigen aufleuchtet, ist der Akku vollständig entladen.

#### Prüfen des Akkuzustands

**ANMERKUNG:** Sie können den Akkuzustand auf zwei verschiedene Weisen prüfen: durch Kontrollieren der Ladestandanzeige auf dem Akku, wie nachstehend beschrieben, und durch Kontrolle der Akkuanzeige in Dell QuickSet. Um weitere Informationen über QuickSet zu erhalten, klicken Sie mit der rechten Maustaste auf das Symbol im Windows-Infobereich, und klicken Sie anschließend auf Help (Hilfe).

Um den Akkuzustand mit der Ladeanzeige zu überprüfen, drücken und halten Sie die Statustaste der Akku-Ladestandanzeige mindestens 3 Sekunden lang gedrückt. Wenn keine der Anzeigen aufleuchtet, ist der Akku in gutem Zustand und mehr als 80 Prozent der ursprünglichen Ladekapazität verbleiben. Jede Anzeige stellt eine prozentuelle Verschlechterung dar. Wenn fünf Anzeigen leuchten, verbleiben weniger als 60 Prozent der Ladekapazität. In diesem Fall sollten Sie den Akku ersetzen.

#### Warnung "Akku niedrig"

HINWEIS: Um Datenverlust oder eine Beschädigung der Daten zu vermeiden, sollten Sie Ihre Arbeit sofort nach einer solchen Warnung speichern. Schließen Sie den Tablet PC an eine Steckdose an, oder docken Sie den Tablet PC an einen optionalen Zusatzakku an. Wenn der Akku vollständig erschöpft ist, wechselt der Computer automatisch in den Ruhemodus.

Wenn der Akku zu ungefähr 90 Prozent erschöpft ist, wird ein Popup-Fenster mit einem entsprechenden Warnhinweis angezeigt. Wenn sowohl ein Hauptakku als auch ein Zusatzakku installiert sind, weißt die Warnung "Akku niedrig" darauf hin, dass die Gesamtkapazität der beiden Akkus zu etwa 90 Prozent erschöpft ist. Der Ruhezustandsmodus wird aktiviert, wenn der Akkustand sehr niedrig ist.

Sie können die Einstellungen der Akkuwarnanzeigen in QuickSet oder dem Fenster Eigenschaften von Energieoptionen einstellen. Siehe "Konfigurieren [der Energieverwaltungseinstellungen" auf Seite 84,](#page-83-1) um Informationen über den Zugang zu QuickSet oder zum Fenster Eigenschaften von Energieoptionen zu erhalten.

#### Sparen von Akkuenergie

Die folgenden Maßnahmen helfen Ihnen, Akkuenergie zu sparen:

- Die Betriebsdauer eines Akkus hängt weitgehend davon ab, wie oft er verwendet und wieder aufgeladen wird. Daher sollten Sie Ihren Tablet PC, soweit dies möglich ist, immer mit Netzstrom betreiben.
- Aktivieren Sie den Energiespar- oder den Ruhemodus, wenn Sie den Tablet PC längere Zeit nicht verwenden. Siehe, Energieverwaltungsmodi" auf [Seite 82](#page-81-0)
- Benutzen Sie den Assistenten für die Energieverwaltung oder das Fenster Eigenschaften von Energieoptionen, um Optionen zur Optimierung des Stromverbrauchs Ihres Computers auszuwählen. Diese Optionen können außerdem so eingestellt werden, dass sie sich ändern, wenn Sie den Netzschalter betätigen, den Bildschirm schließen oder <Fn><Esc> drücken.

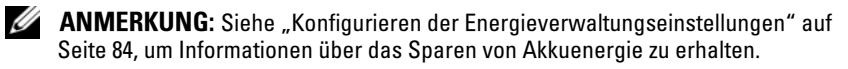

#### <span id="page-81-0"></span>Energieverwaltungsmodi

#### Ruhemodus in Windows Vista

Im Energiesparmodus kann Strom gespart werden, indem der Bildschirm und die Festplatte nach einer festgelegen Zeitspanne der Inaktivität (Zeitlimit) ausgeschaltet werden. Beim Verlassen des Energiesparmodus wird der gleiche Betriebszustand wie vor dem Aktivieren des Energiesparmodus wiederhegestellt.

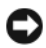

HINWEIS: Wenn die Versorgung mit Netz- oder Akkuenergie während des Energiesparmodus unterbrochen wird, kann es zu Datenverlust kommen.

Zum Aktivieren des Ruhemodus in Windows Vista klicken Sie auf Start und bewegen die Maus über das rechte Dreieck neben dem Schlosssymbol, um das Fenster Eigenschaften von Energieoptionen zu öffnen. Klicken Sie dort auf Energie sparen.

Je nachdem, wie die Energieverwaltungsoptionen im Fenster Eigenschaften von Energieoptionen oder dem QuickSet-Assistenten für Energieverwaltung eingestellt wurden, können Sie auch eine der folgenden Methoden verwenden:

- Netzschalter drücken
- Bildschirm schließen
- Drücken Sie <Fn><Esc>

Um den Energiesparmodus zu beenden, drücken Sie den Netzschalter oder öffnen den Bildschirm, je nachdem, welche Energieverwaltungsoptionen eingestellt wurden. Der Energiesparmodus kann nicht durch Drücken einer Taste oder Berühren des Touchpads bzw. Tracksticks deaktiviert werden.

#### Ruhemodus

Um Energie zu sparen, werden im Ruhemodus sämtliche Systemdaten in einen reservierten Bereich auf der Festplatte kopiert; danach wird die Stromzufuhr zum Tablet PC vollständig abgeschaltet. Beim Verlassen des Ruhemodus wird der gleiche Betriebszustand wie vor dem Aktivieren des Ruhemodus wiederhergestellt.

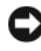

HINWEIS: Sie können keine Geräte entfernen oder den Tablet PC vom Docking-Gerät trennen, wenn sich der Tablet PC im Ruhemodus befindet.

Der Tablet PC wechselt in den Ruhemodus, wenn der Ladezustand des Akkus auf ein kritisches Niveau absinkt.

#### Manuelles Aufrufen des Ruhemodus in Windows Vista

Klicken Sie auf Start  $\bigoplus$ , und bewegen Sie den Cursor über das rechte Dreieck neben dem Schlosssymbol, um das Dialogfeld Eigenschaften von Energieoptionen zu öffnen. Klicken Sie anschließend auf Ruhezustand.

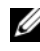

 $\mathscr{U}$  **ANMERKUNG:** Wenn für den Tablet PC in Windows Vista der hybride Energiespar- modus aktiviert wurde, wird Ruhemodus nicht angezeigt.

#### Manuelles Aufrufen des Ruhemodus in Windows XP

Zum manuellen Aufrufen des Ruhemodus in Windows XP müssen Sie den Ruhemodus aktivieren.

So aktivieren Sie den Ruhemodus:

- 1 Klicken Sie auf Start→ Systemsteuerung→ Leistung und Wartung→ Energieoptionen.
- 2 Klicken Sie auf die Registerkarte Ruhemodus.
- 3 Wählen Sie Option Ruhezustand aktivieren aus.
- 4 Klicken Sie auf Übernehmen und anschließend auf Ok.

So rufen Sie den Ruhemodus auf:

- 1 Drücken Sie die Tastenkombination <Strg><Alt><Entf>.
- 2 Wählen Sie Herunterfahren→ Ruhemodus aus.

#### Alternativen zum Aufrufen des Ruhemodus

Je nachdem, wie Ihre Energieverwaltungsoptionen eingestellt sind, können Sie den Ruhemodus auch über eine der folgenden Möglichkeiten aufrufen:

- Netzschalter drücken
- Bildschirm schließen
- Drücken Sie<Fn><Esc>

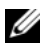

 $\mathscr A$  ANMERKUNG: Manche ExpressCards arbeiten möglicherweise nicht mehr korrekt, nachdem der Tablet PC aus dem Ruhemodus zurückkehrt. Entfernen Sie die Karte, und setzen Sie sie erneut ein (siehe "Entfernen einer ExpressCard" auf Seite 96), oder starten Sie Ihren Tablet PC einfach neu.

#### So beenden Sie den Ruhemodus:

Um den Ruhemodus zu beenden, drücken Sie den Netzschalter. Es kann einige Sekunden dauern, bis der Tablet PC den Ruhemodus beendet hat. Der Ruhemodus lässt sich nicht durch Drücken einer Taste oder Berühren des Touchpads bzw. Tracksticks beenden. Nähere Informationen zum Ruhemodus finden Sie in der mit dem Betriebssystem gelieferten Dokumentation.

#### <span id="page-83-1"></span>Konfigurieren der Energieverwaltungseinstellungen

Sie können den QuickSet-Assistenten für die Energieverwaltung oder die Windows-Eigenschaften von Energieoptionen verwenden, um die Energieverwaltungseinstellungen Ihres Tablet PCs zu konfigurieren. Klicken Sie für weitere Informationen über QuickSet mit der rechten Maustaste auf das QuickSet-Symbol im Windows-Infobereich, und klicken Sie anschließend auf Help (Hilfe).

#### <span id="page-83-0"></span>Öffnen der Eigenschaften von Energieoptionen

- Klicken Sie im Windows-Infoberereich auf das Symbol Energie <sup>1</sup>. um das Popup-Fenster für das Symbol Energie aufzurufen.
- Wählen Sie im Bereich Wählen Sie einen Energiesparplan aus eine der folgenden Optionen aus:
	- Von Dell empfohlen
	- Energiesparmodus
	- Höchstleistung
	- Eigene erstellte Energiesparpläne
- Um weitere Energieoptionen zu öffnen, klicken Sie unten im Popup-Fenster auf Weitere Energieoptionen.

#### <span id="page-84-0"></span>Laden des Hauptakkus

Wenn der Tablet PC an das Stromnetz angeschlossen oder ein Akku in einen daran angeschlossenen Tablet PC eingesetzt wird, prüft der Tablet PC den Ladezustand und die Temperatur des Akkus. Das Netzteil lädt gegebenenfalls den Akku auf und erhält die Akkuladung.

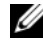

**ZANMERKUNG:** Mit Dell™ ExpressCharge™ lädt das Netzteil einen vollständig entladenen Akku bei ausgeschaltetem Tablet PC zu 80 Prozent in etwa 1 Stunde und zu 100 Prozent in etwa 2 Stunden. Bei eingeschaltetem Tablet PC verlängert sich die Ladezeit entsprechend. Der Akku kann beliebig lange im Tablet PC verbleiben. Ein im Akku integrierter Schaltkreis verhindert das Überladen des Akkus.

Falls der Akku durch Betrieb in Ihrem Tablet PC oder aufgrund hoher Umgebungstemperaturen heiß geworden ist, wird der Akku bei Anschluss des Tablet PCs an eine Steckdose unter Umständen nicht geladen.

Bei abwechselnd  $\[\mathfrak{F}\]$  grün und gelb blinkender Anzeige ist die Akkutemperatur zu hoch, und der Ladevorgang kann nicht erfolgen. Ziehen Sie den Netzstecker aus der Steckdose, und lassen Sie Tablet PC und Akku auf Zimmertemperatur abkühlen. Schließen Sie den Tablet PC anschließend wieder an eine Steckdose an, und setzen Sie den Ladevorgang fort.

Weitere Informationen über das Beheben von Akkuproblemen finden Sie un-ter ["Probleme mit der Stromversorgung" auf Seite 145.](#page-144-0)

#### Entfernen des Hauptakkus

 $\sqrt{N}$  VORSICHT: Bei Verwendung eines ungeeigneten Akkus besteht Brand- oder Explosionsgefahr. Ersetzen Sie die Akkus nur mit einem kompatiblen Akku von Dell. Der Akku ist für den Einsatz in Ihrem Dell™-Tablet PC vorgesehen. Verwenden Sie für Ihren Tablet PC oder Computer keinen Akku aus einem anderen Tablet PC.

VORSICHT: Führen Sie die folgenden Schritte aus, bevor Sie fortfahren: Tablet PC ausschalten, Netzkabel aus der Steckdose und dem Tablet PC ziehen, Modem vom Wandanschluss und vom Tablet PC trennen sowie alle externen Kabel vom Tablet PC trennen.

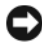

**HINWEIS:** Trennen Sie alle externen Kabel vom Tablet PC, um Beschädigungen an den Anschlüssen zu vermeiden.

So entfernen Sie den Akku:

1 Sollte der Tablet PC mit einem Docking-Gerät wie einer optionalen Media Base oder einem Zusatzakku (gedockt) verbunden sein, trennen Sie die Verbindung. Siehe "Ausdocken Ihres Tablet PCs von der Media Base" auf [Seite 225](#page-224-0) oder ["Ausdocken des Tablet PCs vom Zusatzakku" auf](#page-231-0)  [Seite 232.](#page-231-0)

- 2 Stellen Sie sicher, dass der Tablet PC ausgeschaltet ist oder sich in einem Energieverwaltungsmodus befindet.
- 3 Öffnen Sie die Akkufachfreigabevorrichtung auf der Unterseite des Tablet PCs, und nehmen Sie den Akku aus dem Fach.

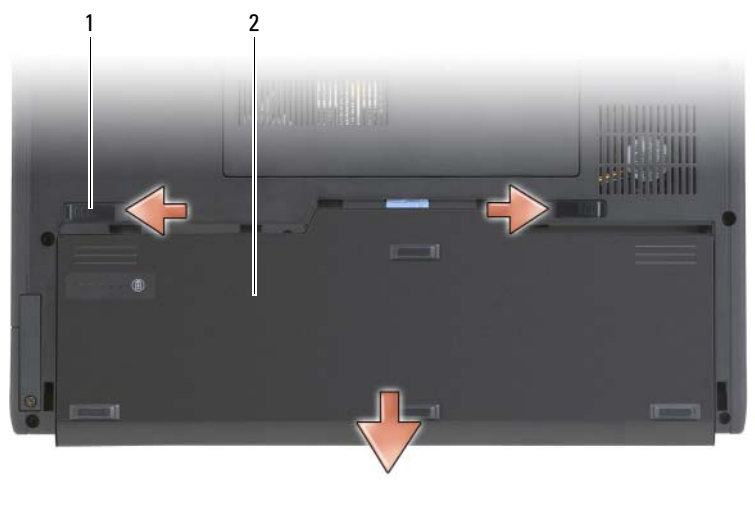

1 Vorrichtungen für Akkufreigabeschalter (2) 2 Akku

#### Einsetzen des Hauptakkus

- 1 Sollte der Tablet PC mit einem Docking-Gerät wie einer optionalen Media Base oder einem Zusatzakku (gedockt) verbunden sein, trennen Sie die Verbindung. Siehe "Ausdocken Ihres Tablet PCs von der Media Base" auf [Seite 225](#page-224-0) oder ["Ausdocken des Tablet PCs vom Zusatzakku" auf](#page-231-0)  [Seite 232.](#page-231-0)
- 2 Drehen Sie den Tablet PC um, sodass der Boden nach oben zeigt.
- 3 Richten Sie den Akku an den Seiten des Akkufachs aus und schieben Sie den Akku in das Fach. Stellen Sie dabei sicher, dass die Freigabevorrichtungen einrasten.

#### Lagern eines Akkus

Entfernen Sie den Akku, wenn Sie den Tablet PC für längere Zeit lagern möchten. Akkus entladen sich während einer längeren Lagerzeit. Nach einer längeren Lagerung sollten Sie den Akku vor Benutzung vollständig aufladen (siehe ["Laden des Hauptakkus" auf Seite 85](#page-84-0)).

## Verwenden einer Tastatur

#### Nummerischer Tastenblock

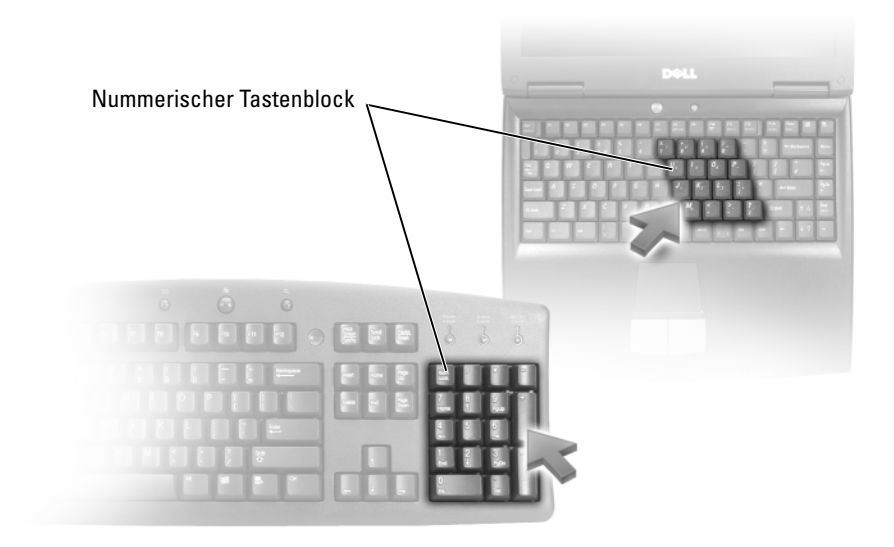

Der nummerische Tastenblock funktioniert genauso wie der nummerische Tastenblock auf einer externen Tastatur. Jede Taste auf der Tastatur besitzt mehrere Funktionen. Die Zahlen und Symbole des nummerischen Tastenblocks sind in blauer Schrift rechts auf den entsprechenden Tasten angegeben. Wenn Sie eine Zahl oder ein Symbol eingeben möchten, halten Sie <Fn> gedrückt und drücken dann die gewünschte Taste.

- Um den nummerischen Tastenblock zu aktivieren, drücken Sie auf <Num Lk> in Windows Vista oder  $\leq$  Fn> $\leq$ Num Lk> in Windows XP
- Klicken Sie zum Deaktivieren des Nummernblocks erneut <Num Lk> oder  $\langle$ Fn $\rangle$  $\langle$ Num Lk $\rangle$

#### Tastenkombinationen

#### Systemfunktionen

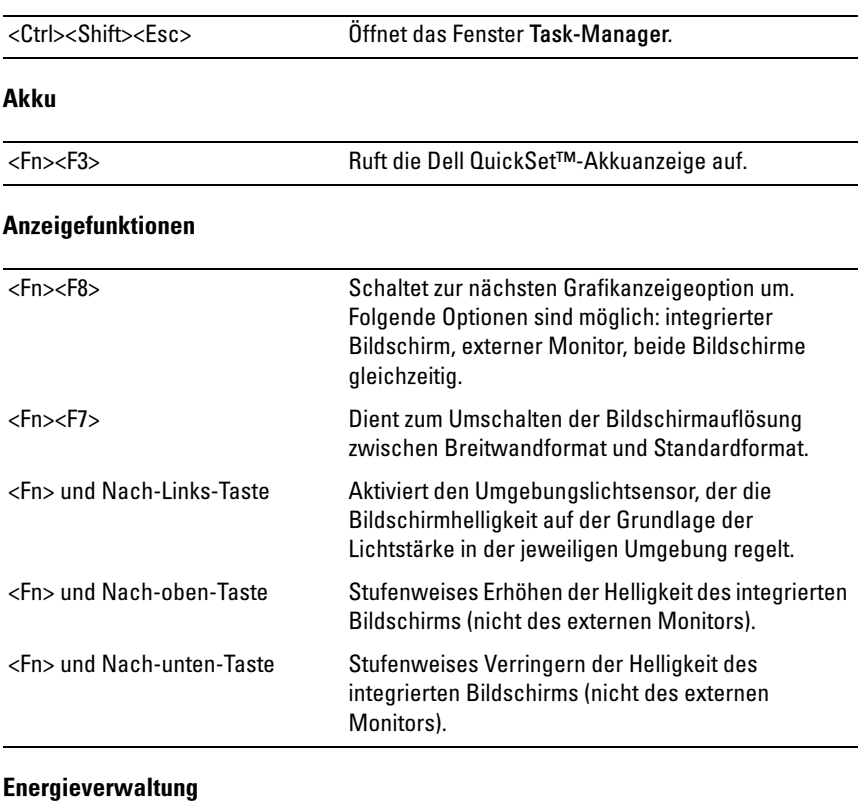

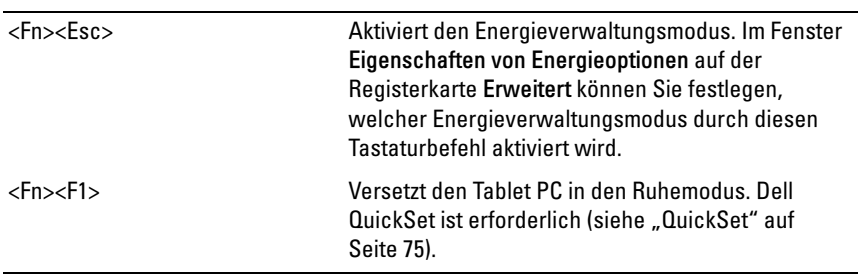

#### Lautsprecherfunktionen

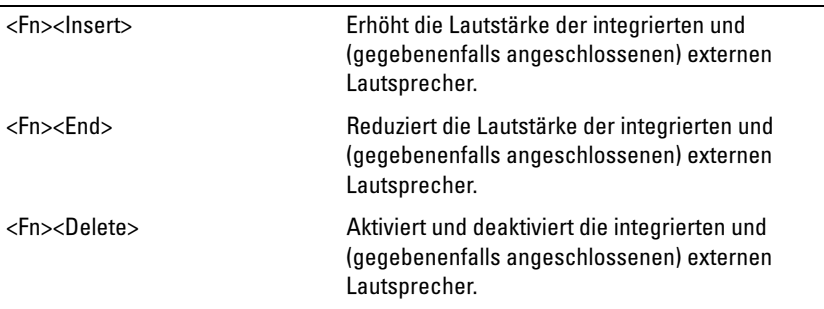

### Funktionen der Microsoft® Windows®-Taste

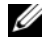

ANMERKUNG: Einige der im Folgenden genannten Tastenfunktion gelten nur für Windows Vista.

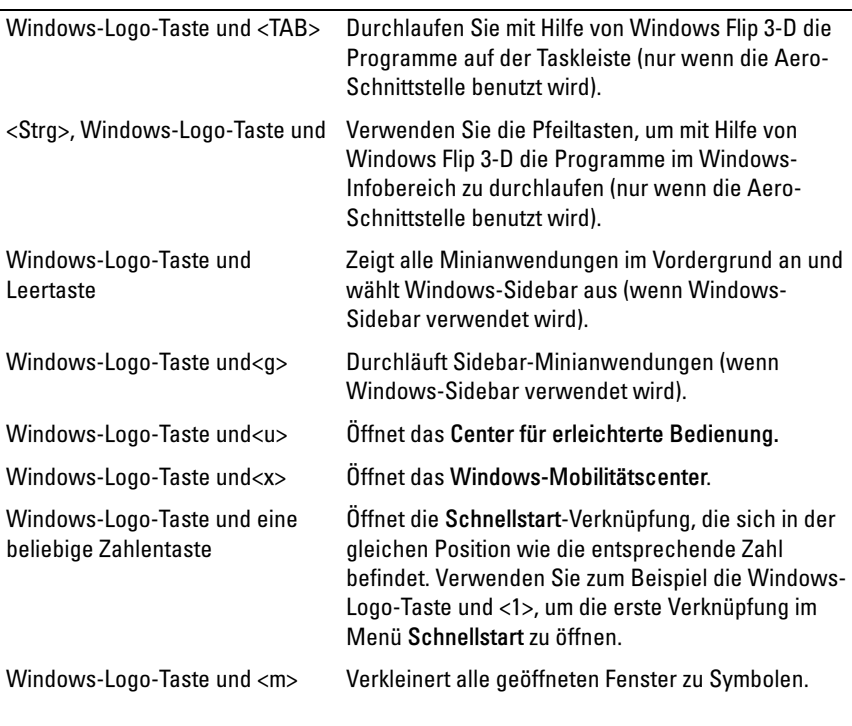

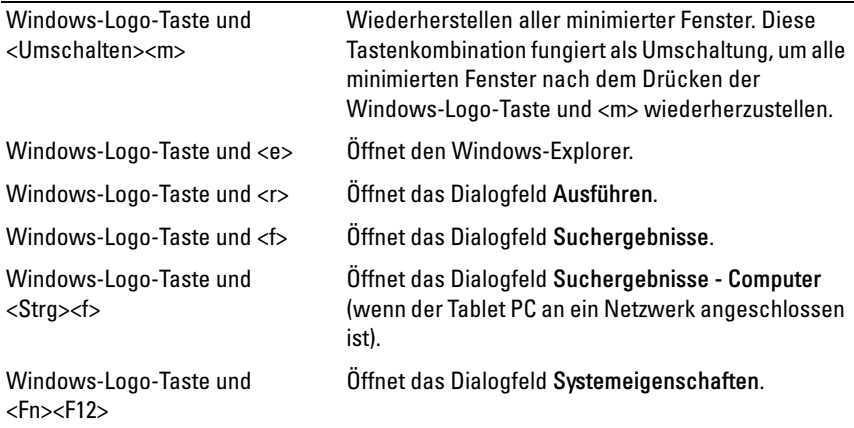

So passen Sie Tastaturparameter, wie Tastaturwiederholgeschwindigkeit, an:

- Klicken Sie in Windows Vista auf Systemsteuerung→ Hardware und Sound, und klicken Sie entweder auf Tastatur oder auf eine der beiden Optionen unter dem Link Tastatur.
- Klicken Sie in Windows XP auf Systemsteuerung→ Drucker und andere Hardware→ Tastatur.

Weitere Informationen über die Systemsteuerung finden Sie unter Windows Hilfe und Support. Klicken Sie zum Aufrufen von Hilfe und Support auf Start  $(5)$  (oder Start in Windows XP) $\rightarrow$  Hilfe und Support.

#### Touchpad

Das Touchpad erkennt die Druckstärke und Richtung, mit der Sie den Finger bewegen, und steuert so den Cursor auf dem Bildschirm. Verwenden Sie das Touchpad und die Touchpad-Tasten wie eine Maus.

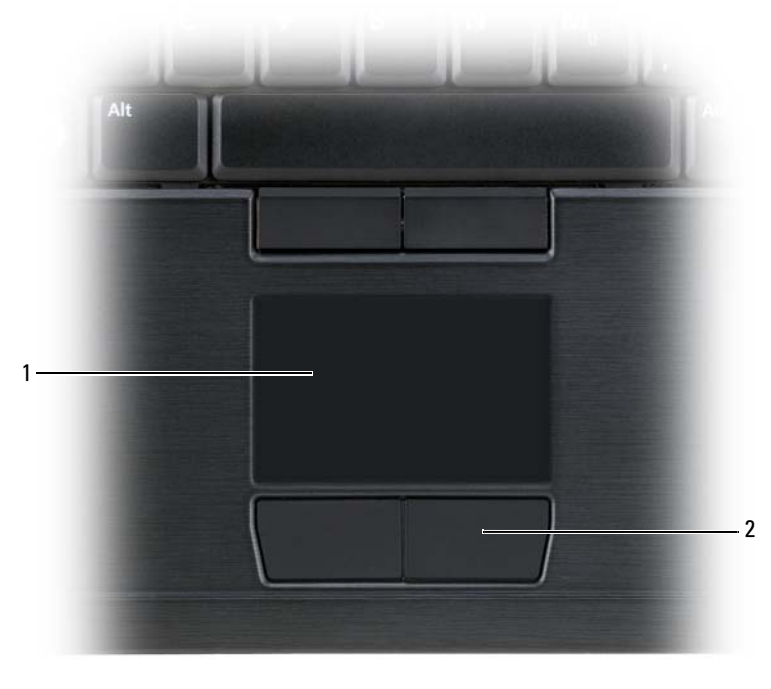

1 Touchpad 2 Touchpad-Tasten

- Um den Cursor zu bewegen, lassen Sie den Finger leicht über das Touchpad gleiten.
- Tippen Sie zum Auswählen eines Objekts einmal leicht auf die Oberfläche des Touchpad, oder drücken Sie mit dem Daumen die linke Touchpad-Taste.
- Um ein Objekt auszuwählen und zu verschieben (zu ziehen), bewegen Sie den Cursor auf das Objekt und tippen zweimal auf das Touchpad. Beim zweiten Antippen lassen Sie den Finger auf dem Touchpad ruhen, und bewegen Sie das ausgewählte Objekt, indem Sie den Finger über die Oberfläche gleiten lassen.
- Um auf ein Objekt doppelzuklicken, positionieren Sie den Cursor auf dem Objekt, und tippen Sie zweimal leicht auf das Touchpad. Sie können auch zweimal hintereinander mit der linken Touchpad-Taste klicken.

Sie können auch den Trackstick zum Bewegen des Cursors verwenden. Drücken Sie den Trackstick nach links, rechts, oben oder unten, um die Richtung des Cursors auf dem Bildschirm zu ändern. Verwenden Sie den Trackstick und die Trackstick-Tasten wie eine Maus.

#### Ändern der Eigenschaften von Touchpad und Trackstick oder Zeiger

Sie können die Mausoptionen in der Systemsteuerung dazu verwenden, die Einstellungen für die Maus und den Trackstick (Windows Vista) oder den Zeiger (Windows XP) anzupassen.

- Klicken Sie in Windows Vista auf Systemsteuerung→ Maus.
- Klicken Sie in Windows XP auf Systemsteuerung→ Drucker und andere Hardware→ Maus.

#### Wechseln der Trackstick- oder Zeigerkappe

Sie können die Trackstick- oder Zeigerkappe austauschen, wenn die Kappe Anzeichen von Verschleiß aufweist oder Sie eine andere Farbe bevorzugen. Auf der Dell-Website unter dell.com können Sie weitere Kappen bestellen.

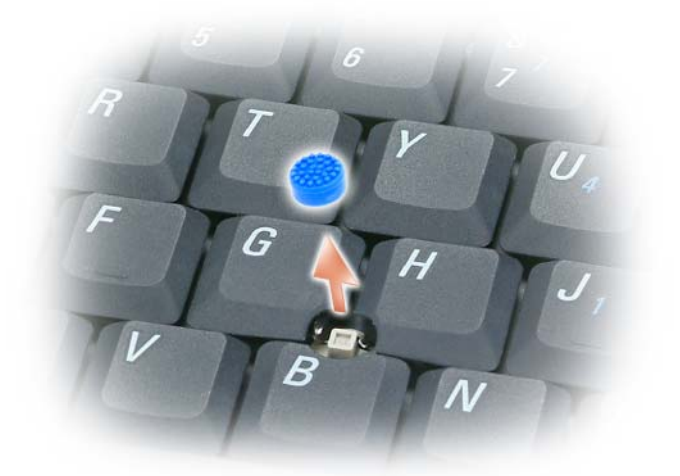

- 1 Ziehen Sie die Kappe vom Trackstick ab.
- 2 Richten Sie die neue Kappe über dem viereckigen Trackstick-Stift aus und drücken Sie vorsichtig auf den Stift.

HINWEIS: Wenn die Trackstick-Kappe nicht ordnungsgemäß auf den Stift aufgesetzt wird, kann der Bildschirm beschädigt werden.

3 Testen Sie den Trackstick, um sicherzustellen, dass die Kappe richtig sitzt.

## Verwenden des Bildschirms

Für Ihren Tablet PC sind zwei Anzeigeoptionen verfügbar:

- LED-Hintergrundbeleuchtungs-LCD (Thin-and-light) (optimiert für die Anzeige in Räumen)
- Dual-Bulb-CCFL-LCD (optimiert für die Anzeige im Freien)

Je nach gewählter Anzeigeoption variiert die Einstellung der Helligkeit für Ihren Bildschirm.

#### Einstellen der Helligkeit auf dem LED-Hintergrundbeleuchtungs-LCD (Thin-and-light)

Wenn ein Dell-Tablet PC mit LED-Hintergrundbeleuchtungs-LCD (Thinand-light)-Bildschirm mit dem Akku betrieben wird, können Sie Strom sparen, indem Sie die Bildschirmhelligkeit auf einen geringeren, noch angenehmen Wert setzen. Drücken Sie dazu die Taste <Fn> und die Nach-obenoder Nach-unten-Taste auf der Tastatur.

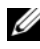

**ZANMERKUNG:** Tastenkombinationen zur Einstellung der Helligkeit betreffen nur die Bildanzeige des Tablet PCs, nicht aber Bildschirme oder Projektoren, die Sie an Ihren Tablet PC oder ein Docking-Gerät anschließen. Wenn ein externer Monitor an den Tablet PC angeschlossen ist und Sie die Helligkeit ändern, wird möglicherweise der Helligkeitsregler angezeigt. Die Helligkeit des externen Geräts ändert sich jedoch nicht.

Sie können die folgenden Tasten zur Einstellung der Bildschirmhelligkeit verwenden:

- Drücken Sie <Fn> und die Nach-oben-Taste, um nur die Helligkeit des integrierten Bildschirms (nicht eines externen Monitors) zu erhöhen.
- Drücken Sie <Fn> und die Nach-unten-Taste, um nur die Helligkeit des integrierten Bildschirms (nicht eines externen Monitors) zu verringern.

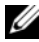

**ANMERKUNG:** Wenn die Anzeigestandardeinstellung für Ihr Betriebssystem auf einen bestimmten Wert eingestellt ist, müssen Sie Ihre manuell festgelegten Werte nach der Aktivierung des Energiespar-, Standby- oder Ruhemodus ggf. zurücksetzen.

#### Einstellen der Helligkeit auf dem Dual-Bulb-CCFL-LCD

Der Dual-Bulb-LCD ist mit einem integrierten Umgebungslichtsensor ausge-stattet (siehe ["Vorderansicht" auf Seite 31](#page-30-0)).

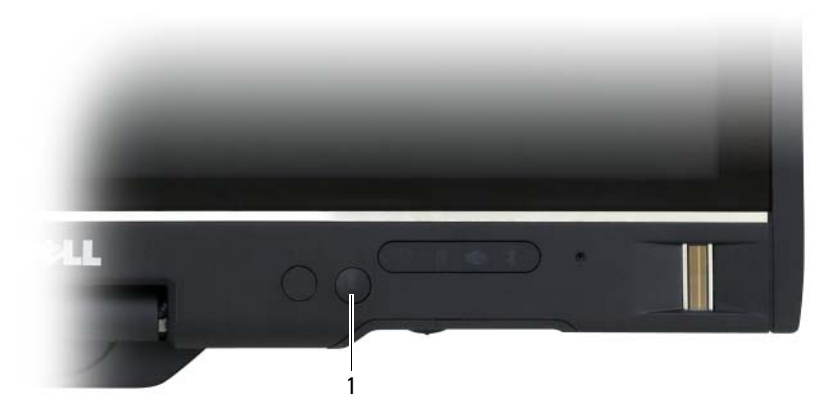

1 Umgebungslichtsensor

Der Umgebungslichtsensor befindet sich auf der Vorderseite des Tablet PC-Bildschirms. Der Sensor erfasst das verfügbare Umgebungslicht und verstärkt oder verringert die Hintergrundbeleuchtung des Bildschirms zur Kompensierung für dunklere oder hellere Umgebungen.

Sie können die <Fn>- und die Nach-Links-Taste zur Aktivierung oder Deaktivierung des Umgebungslichtsensors verwenden.

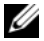

**ANMERKUNG:** Achten Sie darauf, den Umgebungslichtsensor nicht mit haftenden Etiketten zu verdecken. Wenn der Sensor verdeckt ist, wird die Anzeigehelligkeit automatisch auf die niedrigste Stufe eingestellt <endash> falls die Sensorfunktion aktiviert ist.

Der Umgebungslichtsensor ist bei Lieferung Ihres Tablet PCs deaktiviert. Wenn Sie den Sensor aktivieren und dann eine der Tastenkombinationen zur Einstellung der Bildschirmhelligkeit verwenden, wird der Sensor deaktiviert und die Bildschirmhelligkeit entsprechend verstärkt oder verringert.

Dell QuickSet ermöglicht Ihnen die Umgebunglichtsensor-Funktion zu aktivieren oder deaktivieren. Sie können ebenfalls die Maximal- und Minimaleinstellungen für die Helligkeit justieren, die bei Aktivierung der Umgebungslichtsensor-Funktion in Kraft treten. Um weitere Informationen über Quick-Set zu erhalten, klicken Sie mit der rechten Maustaste auf das QuickSet-Symbol im Windows-Infobereich, und klicken Sie anschließend auf Help (Hilfe).

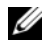

**ZANMERKUNG:** Wenn Sie den Tablet PC neu starten, kehrt der Umgebungslichtsensor zu der Einstellung zurück, die vor der Anpassung eingestellt war.

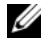

 $\mathscr A$  **ANMERKUNG:** Der Umgebungslichtsensor stellt nur die Hintergrundbeleuchtung des Tablet PC-Bildschirms ein. Er regelt nicht die Helligkeit eines externen Bildschirms oder Projektors.

### Karten verwenden

#### **ExpressCards**

ExpressCards bieten zusätzlichen Speicherplatz, kabelgebundene und Wireless-Kommunikation sowie Multimedia- und Sicherheitsfunktionen. ExpressCards unterstützen zwei Formen:

- ExpressCard/34 (34 mm breit)
- ExpressCard/54 (54 mm breit in L-Form mit einem 34 mm-Anschluss)

Die 34er-Karten passen sowohl in 34 mm- als auch in 54 mm-Kartensteckplätze. Die 54 mm-Karte passt nur in einen 54 mm-Kartensteckplatz.

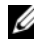

**ZANMERKUNG:** Eine ExpressCard ist keine startfähige Komponente.

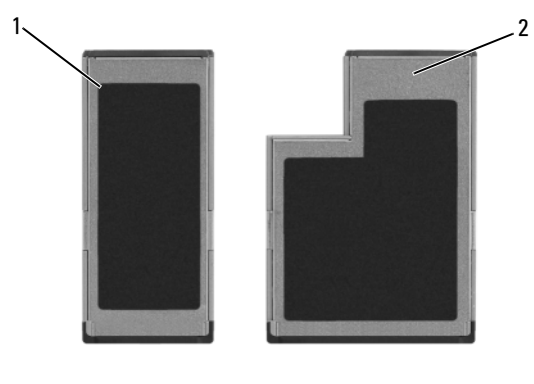

- 1 ExpressCard/34 2 ExpressCard/54
- 

#### Installieren einer ExpressCard

ExpressCards können bei laufendem Tablet PC installiert werden. Karten werden automatisch vom Tablet PC erkannt.

ExpressCards sind im Allgemeinen durch ein Symbol (ein Dreieck oder einen Pfeil) oder ein Etikett gekennzeichnet, das angibt, welche Kartenseite in den Steckplatz einzusetzen ist. Die Karten sind kodiert, um eine falsche Installation zu verhindern. In der Dokumentation zur Karte ist beschrieben, in welcher Ausrichtung sie in den Steckplatz einzusetzen ist.

#### VORSICHT: Bevor Sie Arbeiten an den in diesem Abschnitt beschriebenen Komponenten ausführen, lesen Sie erst die Sicherheitshinweise im Produktinformationshandbuch.

So installieren Sie eine ExpressCard:

- 1 Halten Sie die Karte mit der Kartenoberseite nach oben.
- 2 Schieben Sie die Karte in den Steckplatz, bis sie ordnungsgemäß im Steckplatz eingerastet ist.

Üben Sie keine Gewalt aus, wenn beim Einschieben der Karte zu viel Widerstand zu spüren ist. Überprüfen Sie die Ausrichtung der Karte, und versuchen Sie es erneut.

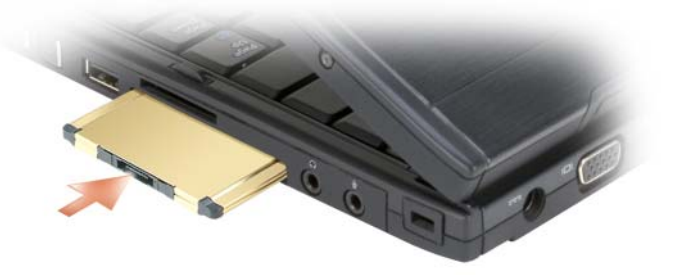

Der Tablet PC erkennt die ExpressCard und lädt automatisch den entsprechenden Gerätetreiber. Verwenden Sie die mit Ihrer ExpressCard gelieferte CD, wenn das Konfigurationsprogramm Sie auffordert, die Treiber des Herstellers zu laden.

#### Entfernen einer ExpressCard

#### VORSICHT: Bevor Sie Arbeiten an den in diesem Abschnitt beschriebenen Komponenten ausführen, lesen Sie erst die Sicherheitshinweise im Produktinformationshandbuch.

Drücken Sie die Karte zum Auswerfen in den Steckplatz.

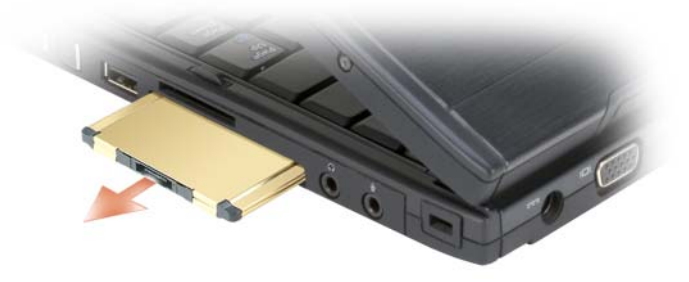

#### Smart Cards

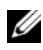

**ANMERKUNG:** Sie können Smart Cards nur dann mit Ihrem Tablet PC verwenden, wenn Sie auch das optional erhältliche Smart Card-Laufwerk erworben haben, das in den ExpressCard-Steckplatz eingebaut wird.

#### Wissenswertes über Smart Cards

Smart Cards sind tragbare Komponenten im Kreditkartenformat mit integrierten Schaltungen im Inneren. Die Oberseite der Smart Card enthält üblicherweise einen integrierten Prozessor, der sich unter der goldenen Kontaktfläche befindet. Da Smart Cards klein sind und integrierte Schaltungen enthalten, sind sie ein wertvolles Werkzeug für Sicherheits-, Datenspeicherungs- und Spezialprogramme. Mithilfe von Smart Cards lässt sich die Systemsicherheit erhöhen, indem etwas, das der Anwender besitzt (Smart Card), mit etwas, das nur der Anwender wissen sollte (PIN), kombiniert wird. Damit wird eine noch sicherere Benutzerauthentifizierung möglich als nur mit einem Kennwort.

Weitere Informationen zum Absichern Ihres Tablet PCs finden Sie unter ["Sichern Ihres Tablet PCs" auf Seite 119.](#page-118-0)

#### Installieren einer Smart Card

Sie können Smart Cards im laufenden Tablet PC-Betrieb einsetzen. Karten werden automatisch vom Tablet PC erkannt.

Gehen Sie folgendermaßen vor, um eine Smart Card zu installieren:

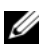

**ANMERKUNG:** Sie können Smart Cards nur dann mit Ihrem Tablet PC verwenden, wenn Sie auch das optional erhältliche Smart Card-Laufwerk erworben haben, das in den ExpressCard-Steckplatz eingebaut wird.

1 Halten Sie die Karte so, dass die goldene Kontaktfläche nach oben und zum Steckplatz des Smart Card-Laufwerks zeigt.

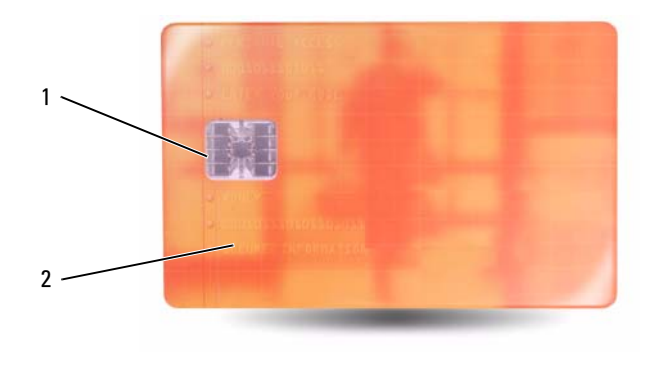

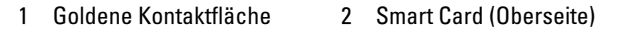

2 Schieben Sie die Smart Card in den Steckplatz, bis sie ordnungsgemäß im Anschluss eingerastet ist. Die Smart Card ragt ca. 1,27 cm über den Steckplatz hinaus.

Üben Sie keine Gewalt aus, wenn beim Einschieben der Karte zu viel Widerstand zu spüren ist. Überprüfen Sie die Ausrichtung der Karte, und versuchen Sie es erneut.

#### Secure Digital-Karten (SD-Karten)

Secure-Digital-(SD-)Karten sind Speichermedien, die in tragbaren Geräten, wie z. B. digitalen Kameras, Handheld-Computern, PDAs und GPS-Geräten, verwendet werden.

#### Einbauen einer SD-Karte

- 1 Halten Sie die Karte so, dass die goldene Kontaktfläche nach oben und zum Steckplatz der SD-Karte zeigt. Der SD-Kartensteckplatz befindet sich oberhalb des ExpressCard-Steckplatzes.
- 2 Schieben Sie die SD-Karte in den Steckplatz, bis sie ordnungsgemäß im Anschluss eingerastet ist. Die SD-Karte ragt ca. 1,27 cm über den Steckplatz hinaus.

Üben Sie keine Gewalt aus, wenn beim Einschieben der Karte zu viel Widerstand zu spüren ist. Überprüfen Sie die Ausrichtung der Karte, und versuchen Sie es erneut.

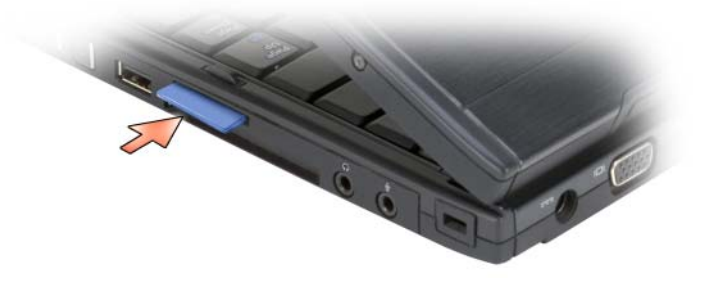

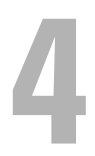

## Verwenden Ihres Tablet PCs mit einem Projektor

Sie können den Bildschirm des Tablet PCs in der Notebook- oder in der Tablet-Position verwenden und den Bildschirm entweder im Hoch- oder im Querformat ausrichten. Position und Ausrichtung des Tablet PC-Bildschirms geben vor, wie ein Projektor das Bild des Tablet PCs ausgibt. Neben der Bildschirmposition und -ausrichtung können Sie das projizierte Bild mithilfe des Tablet PC-Klons und des erweiterten Desktop-Modus anpassen.

## Anzeigepositionen

Ihr Tablet PC unterstützt die folgenden beiden Positionen: Klassisches Notebook und Tablet.

#### Klassisches Notebook

"Klassisches Notebook" ist die Standardposition, bei dem der Bildschirm aufgeklappt über der Tastatur und dem Touchpad positioniert ist. In dieser Position wird der Bildschirm im Querformat angezeigt, und Sie können die Tastatur und das Touchpad für Eingaben verwenden.

#### Tablet

Um den Tablet PC in der Tablet-Position zu verwenden, müssen Sie den Bildschirm öffnen und um 180 Grad drehen und ihn dann mit dem Bildschirm nach oben zeigend über die Tastatur legen. In dieser Position können Sie den Bildschirm entweder mit den Fingern oder mit dem Digitizer-Stift berühren, um Eingaben vorzunehmen.

In der Tablet-Position wird das Bild in der Hochformat-Ausrichtung angezeigt. Über die Bildschirmdrehtaste können Sie zwischen Hochformat und Querformat wechseln. Weitere Informationen zur Bildschirmdrehtaste fin-den Sie unter ["Verwenden der Tablet-Tasten" auf Seite 66.](#page-65-0)

**ANMERKUNG:** Wenn Sie den Tablet PC in der Hochformatausrichtung verwenden und den Klonmodus anwenden, zeigt der Projektor ein Bild an, das seitlich verschoben ist und damit nicht richtig angezeigt werden kann. Um das Bild richtig anzuzeigen, drehen Sie den Tablet PC-Bildschirm in Querformat, indem Sie die Bildschirmdrehtaste oder die Menüoptionen des Projektors verwenden oder andere Funktionen zum Drehen des angezeigten Bildes. Weitere Informationen zur Bildschirm-drehtaste finden Sie unter ["Verwenden der Tablet-Tasten" auf Seite 66](#page-65-0).

## Bildschirmmodi

Der Tablet PC verfügt über einen Klon- und einen erweiterten Desktopmodus zum Anpassen des Bildes, das durch den Projektor angezeigt wird.

#### Klonmodus (Gespiegelt)

Mithilfe des Klonmodus zeigt der Projektor genau das Bild an, das auf dem Tablet PC-Bildschirm angezeigt wird. Im Klonmodus gibt der Projektor Mausbewegungen und handschriftliche bzw. zeichnerische Eingaben über den Digitizer-Stift wieder. Der Klonmodus eignet sich, wenn Sie den Mauscursor als Zeigegerät verwenden oder wenn Sie den Projektor zum Anzeigen der Aktivitäten des Benutzers auf dem Tablet PC verwenden möchten.

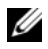

**ZZY ANMERKUNG:** Beim erstmaligen Anschluss des Tablet PCs an einen Projektor werden Sie durch das Microsoft Windows-Betriebssystem dazu aufgefordert, bestimmte Standardeinstellungen festzulegen. Um den Konmodus zu aktivieren, wählen Sie Duplicate my desktop on all displays (mirrored) (Desktop auf allen Anzeigen duplizieren [gespiegelt]). Um das Display des Tablet PCs zu einem Projektor zu senden, verwenden Sie die Tastenkombination <Fn><F8>. Sie können die Standardanzeigeeinstellungen zu einem späteren Zeitpunkt ändern.

#### Überlegungen zur Verwendung des Hoch- oder des Querformats im Klonmodus

Da im Klonmodus das genaue Bild auf dem Tablet PC angezeigt wird, hat die Auswahl der Ausrichtung (Querformat oder Hochformat) durchaus einen Einfluss auf das durch den Projektor angezeigte Bild.

Das Querformat ist die typische Ausrichtung im Klonmodus und wird in der Regel auch durch den Projektor angezeigt.

Wenn Sie den Tablet PC in der Tablet-Position verwenden und Sie das Hochformat im Klonmodus anwenden, zeigt der Projektor ein Bild an, das seitlich verschoben ist und damit nicht richtig angezeigt werden kann. Gehen Sie wie folgt vor, um das projizierte Bild zu korrigieren:

- Verwenden Sie die Bildschirmdrehtaste, um die Anzeige des Tablet PCs in Querformat zu ändern. Weitere Informationen zur Bildschirmdrehtaste finden Sie unter ["Verwenden der Tablet-Tasten" auf Seite 66](#page-65-0).
- Verwenden Sie die Projektormenüoptionen oder andere Funktionen, um das projizierte Bild zu drehen.

#### Überlegungen zur Bildschirmauflösung und dem Seitenverhältnis im Klonmodus

Wenn der Projektor über eine geringere Bildschirmauflösung und ein geringeres Seitenverhältnis als der Tablet PC verfügt, greift das Grafiksubsystem des Tablet PCs auf die geringsten Einstellungen für Bildschirmauflösung und Seitenverhältnis zurück. Geringere Einstellungen für Bildschirmauflösung und Seitenverhältnis führen zu Veränderungen der Bildqualität.

Bei einer Bildschirmauflösung von 1280 x 800 Pixel bei einem Seitenverhältnis von 16:10 auf dem Tablet PC und einer Bildschirmauflösung von 1024 x 768 bei einem Seitenverhältnis von 4:3 auf dem Projektor werden Sie beispielsweise feststellen, dass:

- Das projizierte Bild nicht so scharf ist, wie es bei einer Bildschirmauflösung von 1280 x 800 wäre. Der Verlust an Schärfe wird besonders beim Lesen von Texten deutlich.
- Runde Objekte erscheinen abgeflacht. Diese Änderung ergibt sich aus dem Wechsel des Seitenverhältnisses von 16:10 auf 4:3.

#### Erweiterter Desktop-Modus

Im erweiterten Desktop-Modus können Sie zwei Anzeigearten mit jeweils eigenen Attributen konfigurieren. Sie können die Tablet PC-Anzeige im Tablet-Modus im Hochformat mit einer Bildschirmauflösung von 1280 x 800 Pixel verwenden, und der Projektor kann das standardmäßige Querformat bei geringeren Einstellungen für Auflösung und Seitenverhältnis verwenden.

Wenn Sie den erweiterten Desktop-Modus verwenden, starten Sie die Anwendungen auf dem Tablet PC und "ziehen" die durch den Projektor anzuzeigenden Anwendungen auf den erweiterten Desktop. Der erweiterte Desktop-Modus eignet sich besonders, wenn Sie Benutzeraktivität auf dem Tablet PC aufrechterhalten wollen, ohne diese Aktivität über den Projektor sichtbar zu machen.

**ANMERKUNG: Beim erstmaligen Anschluss des Tablet PCs an einen Projektor** werden Sie durch das Windows-Betriebssystem dazu aufgefordert, bestimmte Standardeinstellungen festzulegen. Um den erweiterten Desktop-Modus zu aktivieren, wählen Sie Show different parts of my desktop on each display (extended) (Verschiedene Teile meines Desktops auf jedem der Bildschirme anzeigen [erweitert]). Um das Display-Abbild des Tablet PCs zu einem Projektor zu senden, verwenden Sie die Tastenkombination <Fn><F8>. Sie können anschließend die anzuzeigenden Anwendungen vom Tablet PC auf den erweiterten Desktop (den Proiektor) "ziehen". Sie können die Standardanzeigeeinstellungen zu einem späteren Zeitpunkt ändern.

## Ändern der Anzeigeeinstellungen für den **Projektor**

So ändern Sie die Standardanzeigeeinstellungen:

- <sup>1</sup> Öffnen Sie das ATI CATALYST® Control Center:
	- Klicken Sie in Windows® Vista® mit der rechten Maustaste auf den Desktop und wählen Sie ATI CATALYST*®* Control Center aus.
	- Wählen Sie unter Windows XP Start→ Alle Programme→ Catalyst Control Center→ Erweitert→ Catalyst Control Center – Erweitert aus.
- 2 Wählen Sie Displays Manager (Anzeigemanager) unter Graphics Settings (Grafikeinstellungen) aus.

Der Projektor wird als Symbol im rechten Fenster unter Desktop and Display Setup (Desktop- und Anzeigekonfiguration) angezeigt.

3 Klicken Sie mit der rechten Maustaste auf das Projektorsymbol, und wählen Sie für den Klonmodus Clone Desktop 1 with monitor (Desktop 1 mit Bildschirm klonen) oder für den erweiterten Desktop-Modus Extend Main onto monitor (Hauptbildschirm auf Bildschirm erweitern).

Anschließend können Sie über die Tastenkombination <Fn><F8> auf diese Einstellungen zugreifen.

# Aufbau und Verwenden von Netzwerken

Durch den Aufbau eines Computer-Netzwerkes wird eine Verbindung zwischen dem Tablet PC und dem Internet, einem anderen Computer oder einem Netzwerk hergestellt. So können Sie beispielsweise mit einem Netzwerk zu Hause oder in einem kleinen Büro Druckaufträge an einen gemeinsamen Drucker senden, auf Laufwerke und Dateien auf anderen Computern zugreifen, Netzwerke durchsuchen oder eine Verbindung mit dem Internet herstellen. Sie können ein Local Area Network (LAN) mithilfe eines Netzwerk- oder Breitbandmodemkabels aufbauen oder ein Wireless-LAN (WLAN) einrichten.

Microsoft Windows verfügt über einen Assistenten, der Sie beim Vernetzen von Computern unterstützt. Weitere Informationen über den Netzwerk-betrieb finden Sie unter ["Windows Hilfe und Support" auf Seite 22](#page-21-0).

## <span id="page-104-0"></span>Aufbauen einer Verbindung über ein Netzwerkoder ein Breitbandmodem

Bevor Sie den Tablet PC an ein Netzwerk anschließen, muss im Tablet PC ein Netzwerkadapter installiert und dieser mit einem Netzwerkkabel verbunden werden.

1 Stecken Sie das Netzwerkkabel in den Anschluss des Netzwerkadapters an der Rückseite des Tablet PCs.

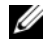

- **ANMERKUNG:** Schieben Sie den Kabelanschluss ein, bis er mit einem Klicken einrastet, und ziehen Sie dann vorsichtig am Kabel, um zu überprüfen, ob es fest eingesteckt ist.
- 2 Verbinden Sie das andere Ende des Netzwerkkabels mit einem Netzwerkanschlussgerät oder einem Netzwerkanschluss an der Wand.

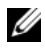

**ANMERKUNG:** Verbinden Sie keinesfalls ein Netzwerkkabel mit einer Telefonsteckdose.

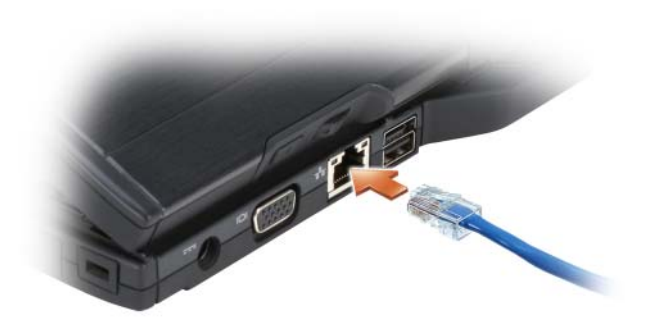

## Netzwerkinstallations-Assistent

#### Windows Vista

- 1 Klicken Sie auf Start Dund anschließend auf Verbindung herstellen→ Eine Verbindung oder ein Netzwerk einrichten.
- 2 Wählen Sie eine Option unter Wählen Sie eine Verbindungsoption aus:.
- 3 Klicken Sie auf Weiter, und folgen Sie den weiteren Anweisungen des Assistenten.

#### Windows XP

- 1 Klicken Sie auf Start, und klicken Sie anschließend auf Systemsteuerung.
- 2 Klicken Sie auf Netzwerk- und Internetverbindungen.
- 3 Wählen Sie eine Netzwerkeinrichtungsaufgabe aus, und folgen Sie den Anweisungen des Assistenten.

## Wireless Local Area Network (WLAN)

Ein WLAN ist eine Reihe von miteinander verbundenen Computern, die über Funkwellen anstatt über ein Netzwerkkabel, das an jedem Computer angeschlossen ist, miteinander kommunizieren. In einem WLAN übernimmt ein Funkwellen-Kommunikationsgerät, ein sogenannter Access Point oder Wireless-Router, die Aufgabe, Netzwerk-Computer miteinander zu verbinden und den Zugang zum Internet oder zu einem Netzwerk zu ermöglichen. Der Access Point oder Wireless-Router und der Wireless-Netzwerkadapter im Tablet PC kommunizieren über Funk mit Hilfe ihrer Antennen.

#### Was Sie zur Herstellung einer WLAN-Verbindung benötigen

Bevor Sie ein WLAN einrichten können, benötigen Sie Folgendes:

- Einen Hochgeschwindigkeits- (Breitband-) Internetzugang (wie Kabel oder DSL)
- Ein Breitbandmodem, das angeschlossen ist und funktioniert
- Einen Wireless-Router oder Access Point
- Einen Wireless-Netzwerkadapter für jeden Tablet PC, der in das WLAN integriert werden soll
- Ein Netzwerkkabel mit Netzwerkanschluss (RJ-45)

### Überprüfen des Wireless-Netzwerkadapters

Abhängig von der Auswahl, die Sie beim Kauf Ihres Tablet PCs getroffen haben, verfügt der Tablet PC über eine Vielzahl von Konfigurationen. Wenden Sie eine der folgenden Optionen an, um zu bestätigen, dass der Tablet PC mit einem Wireless-Netzwerkadapter ausgerüstet ist und um den Typ der Netzwerkkarte zu bestimmen:

- Die Windows-Schaltfläche Start ( $\bigoplus$  in Windows Vista) und die Option Verbinden mit
- Die Auftragsbestätigung für Ihren Tablet PC

#### Die Schaltfläche Start und die Option Verbindung mit

So zeigen Sie den Wireless-Netzwerkadapter an:

- Klicken Sie in Windows Vista auf Start <sup>(† 2</sup>) → Verbinden mit → Netzwerkcomputer und -geräte anzeigen.
- Klicken Sie in Windows XP auf Start→ Verbinden mit→ Wireless-Netzwerkverbindung.

Wenn die Wireless-Netzwerkverbindung nicht angezeigt wird, ist auf Ihrem Tablet PC möglicherweise kein Wireless-Netzwerkadapter installiert.

Wenn eine Wireless-Netzwerkverbindung angezeigt wird, ist Ihr Tablet PC mit einem Wireless-Netzwerkadapter ausgerüstet. So zeigen Sie detaillierte Daten über den Wireless-Netzwerkadapter an:

- 1 Klicken Sie mit der rechten Maustaste auf Wireless-Netzwerkverbindung.
- 2 Klicken Sie auf Eigenschaften.

Das Fenster Eigenschaften für Wireless-Netzwerke wird angezeigt. Name und Modelnummer des Wireless-Netzwerkadapters werden auf der Registerkarte Allgemein angezeigt.

#### Die Auftragsbestätigung für Ihren Tablet PC

Auf der Auftragsbestätigung, die Sie nach der Bestellung Ihres Tablet PCs erhielten, wird die Hardware und Software, die mit dem Tablet PC geliefert wird, aufgelistet.

#### Einrichten eines neuen WLAN über einen Wireless-Router und ein Breitbandmodem

- 1 Wenden Sie sich an Ihren Internetdienstanbieter für spezifische Informationen zu den Anschlussanforderungen für Ihr Breitbandmodem.
- 2 Stellen Sie sicher, dass Sie über kabelgebundenen Internetzugang über Ihr Breitbandmodem verfügen, bevor Sie versuchen eine Wireless-Internetverbindung einzurichten (siehe ["Aufbauen einer Verbindung über ein](#page-104-0)  [Netzwerk- oder ein Breitbandmodem" auf Seite 105\)](#page-104-0).
- 3 Installieren Sie die Software für Ihren Wireless-Router. Ihr Wireless-Router wurde möglicherweise zusammen mit einem Installationsmedium geliefert. Installationsmedien umfassen normalerweise Informationen zur Installation und Fehlersuche. Installieren Sie die erforderliche Software gemäß den vom Hersteller des Routers bereitgestellten Anweisungen.
- 4 Fahren Sie den Tablet PC und sämtliche anderen Wireless-Computer in Ihrer Umgebung über die Windows-Schaltfläche Start herunter ( Windows Vista).
- 5 Trennen Sie das Stromversorgungskabel Ihres Breitbandmodems von der Steckdose.
- 6 Trennen Sie das Netzwerkkabel vom Tablet PC und vom Breitbandmodem.
- 7 Trennen Sie das Netzteilkabel von Ihrem Wireless-Router, um sicherzustellen, dass die Stromzufuhr zum Router unterbrochen ist.
- **ANMERKUNG:** Warten Sie mindestens 5 Minuten nach Trennen Ihres Breitbandmodems, bevor Sie mit der Einrichtung des Netzwerks fortfahren.
	- 8 Stecken Sie ein Netzwerkkabel in den Netzwerkanschluss (RJ-45) des nicht unter Strom stehenden Breitbandmodems.
	- 9 Verbinden Sie das andere Ende des Netzwerkkabels mit dem Internet-Netzwerkanschluss (RJ-45) am nicht unter Strom stehenden Router.
- 10 Stellen Sie sicher, dass keine Netzwerk- oder USB-Kabel, außer dem Netzwerkkabel, das Breitbandmodem und Wireless-Router miteinander verbindet, an das Breitbandmodem angeschlossen sind.
**ANMERKUNG:** Starten Sie erneut Ihre Wireless-Geräte in der nachfolgend beschriebenen Reihenfolge, um einem möglichen Anschlussversagen vorzubeugen.

- 11 Schalten Sie nur Ihr Breitbandmodem ein und warten Sie mindestens 2 Minuten, damit sich das Breitbandmodem stabilisiert. Nach 2 Minuten fahren Sie mit [step 12](#page-108-0) fort.
- <span id="page-108-0"></span>12 Schalten Sie Ihren Wireless-Router ein und warten Sie mindestens 2 Minuten, damit sich der Wireless-Router stabilisiert. Nach 2 Minuten fahren Sie mit [step 13](#page-108-1) fort.
- <span id="page-108-1"></span>13 Starten Sie den Tablet PC, und warten Sie, bis der Startvorgang vollständig abgeschlossen ist.
- 14 Ziehen Sie die Dokumentation, die Ihrem Wireless-Router beilag, zur Durchführung folgender Maßnahmen heran, die der Einrichtung des Wireless-Routers dienen:
	- a Bauen Sie eine Kommunikation zwischen Tablet PC und Wireless-Router auf.
	- b Konfigurieren Ihres Wireless-Routers, um eine Verbindung mit Ihrem Breitband-Router aufzubauen
	- c Finden Sie den Broadcastnamen Ihres Wireless-Routers heraus. Die technische Bezeichnung für den Namen des Broadcastnamens Ihres Routers ist Service Set Identifier (SSID) oder Netzwerkname.
- 15 Konfigurieren Sie den Wireless-Netzwerkadapter erforderlichenfalls so, dass er eine Verbindung mit dem Wireless-Netzwerk aufbaut (siehe ["Verbinden mit einem WLAN" auf Seite 109\)](#page-108-2).

#### <span id="page-108-2"></span>Verbinden mit einem WLAN

**ANMERKUNG:** Bevor Sie die Verbindung mit einem WLAN herstellen, stellen Sie sicher, dass Sie die Hinweise in "Wireless Local Area Network (WLAN)" auf [Seite 106](#page-105-0) befolgt haben.

**ANMERKUNG:** Diese folgenden Netzwerkanweisungen beziehen sich nicht auf interne Karten mit Bluetooth® Wireless-Technologie oder Mobilfunk-Produkte.

In diesem Abschnitt finden Sie allgemeine Anweisungen zum Anschluss an ein Netzwerk mithilfe von Wireless-Technologie. Spezifische Netzwerknamen und Konfigurations-Einzelheiten sind unterschiedlich. Weitere Informationen zum Vorbereiten des Verbindungsaufbaus zwischen Tablet PC und WLAN finden Sie unter "Wireless Local Area Network (WLAN)" auf [Seite 106](#page-105-0).

Ihr Wireless-Netzwerkadapter erfordert die Installation bestimmter Software und Treiber, um eine Verbindung zu einem Netzwerk herstellen zu können. Die Software ist bereits installiert.

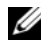

**ANMERKUNG:** Wenn die Software entfernt oder beschädigt wird, befolgen Sie die Anweisungen in der Dokumentation für Ihren Wireless-Netzwerkadapter. Überprüfen Sie, welcher Wireless-Netzwerkadaptertyp in Ihrem Tablet-PC installiert ist und suchen Sie anschließend nach diesen Namen auf der Dell™ Support-Website unter support.euro.dell.com. Informationen über den in Ihrem Tablet-PC installierten Wireless-Netzwerkadaptertyp finden Sie unter "Überprüfen des [Wireless-Netzwerkadapters" auf Seite 107.](#page-106-0)

#### Bestimmung des Wireless-Geräte-Managers

Abhängig von der auf Ihrem Tablet PC installierten Software können verschiedene Konfigurationsprogramme Ihre Wireless-Netzwerk-Geräte verwalten:

- das Client-Dienstprogramm Ihres Wireless-Netzwerkadapters
- Das Betriebssystem

Um zu bestimmen, welches Wireless-Konfigurationsprogramm Ihren Wireless-Netzwerkadapter verwaltet, gehen Sie folgendermaßen vor:

- Windows Vista: Klicken Sie auf Start <sup>(† 2</sup>→ Connect To (Verbinden mit)→ Manage wireless networks (Wireless Netzwerke verwalten). Doppelklicken Sie auf ein Profil, um den Bildschirm "Eigenschaften für Wireless-Netzwerke" zu öffnen.
- Klicken Sie in Windows XP auf Start→ Alle Programme→ Dell Wireless → Dell Wireless WLAN Card Utility (Dell Wireless WLAN-Kartendienstprogramm).

Weitere spezifische Informationen über das Wireless-Konfigurationsprogramm, das auf Ihrem Tablet PC installiert ist, finden Sie in der Dokumentation zu Wireless-Netzwerken unter "Windows Hilfe und Support" auf [Seite 22](#page-21-0).

#### Abschluss der Verbindung mit dem WLAN

Wenn Sie Ihren Tablet PC starten und ein Netzwerk in diesem Bereich erkannt wird (für das Ihr Tablet PC nicht konfiguriert ist), wird in der unteren rechten Ecke des Windows-Desktops eine Popup-Meldung angezeigt.

Folgen Sie den Anweisungen auf dem Bildschirm.

Nachdem Ihr Tablet PC für das ausgewählte Wireless-Netzwerk konfiguriert worden ist, wird eine weitere Popup-Meldung angezeigt, die Sie darüber informiert, dass Ihr Tablet PC mit dem ausgewählten Netzwerk verbunden ist.

Danach informiert Sie diese Popup-Meldung jedesmal über die Wireless-Netzwerkverbindung, wenn Sie sich mit Ihrem Tablet PC im Bereich des gewählten Wireless-Netzwerks anmelden.

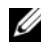

ANMERKUNG: Wenn Sie ein sicheres Netzwerk auswählen, müssen Sie einen WEP- oder WPA-Schlüssel eingeben, wenn Sie dazu aufgefordert werden. Jedes Netzwerk besitzt individuelle Sicherheitseinstellungen. Dell kann Ihnen diese Informationen nicht liefern.

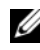

**ANMERKUNG:** Es kann bis zu einer Minute dauern, bis der Tablet PC die Verbindung zum Netzwerk hergestellt hat.

#### <span id="page-110-0"></span>Überwachen des Status des Wireless-Netzwerkadapters über Dell QuickSet

Die Wireless-Aktivitätsanzeige ermöglicht die einfache Überwachung des Zustands der Wireless-Geräte Ihres Tablet PCs. Um die Wireless-Aktivitätsanzeige ein- oder auszuschalten, klicken Sie auf das QuickSet-Symbol in der Taskleiste und wählen Sie Hotkey Popups (Schnelltasten-Popups) aus. Wenn die Option Wireless Activity Indicator Off (Wireless-Aktivitätsanzeige Aus) nicht markiert ist, ist die Anzeige aktiv. Wenn die Option Wireless Activity Indicator Off (Wireless-Aktivitätsanzeige Aus) markiert ist, ist die Anzeige nicht aktiv.

Die Wireless-Aktivitätsanzeige weist darauf hin, ob die integrierten Wireless-Komponenten Ihres Tablet PCs aktiviert oder deaktiviert sind. Wenn Sie die Wireless-Netzwerkfunktion aktivieren oder deaktivieren, wird der Status in der Wireless-Aktivitätsleuchte angezeigt.

Für weitere Informationen zur Dell QuickSet Wireless-Aktivitätsanzeige klicken Sie mit der rechten Maustaste auf das QuickSet-Symbol in der Taskleiste und wählen dort Hilfe aus.

## Mobile Broadband/Wireless Wide Area Network (WWAN)

Ein Mobile Broadband-Netzwerk, auch bekannt als Wireless Wide Area Network (WWAN), ist ein digitales Hochgeschwindigkeitsmobilfunknetzwerk, das den Zugang zum Internet über weitaus größere geografische

Bereiche als ein WLAN ermöglicht, bei dem in der Regel ein Bereich von 30 bis 300 Metern abgedeckt ist. Ihr Tablet PC kann einen Mobile Broadband-Netzwerkzugang so lange aufrecht erhal- ten, wie er sich in einer Mobilfunkdatenzone befindet. Setzen Sie sich mit Ihrem Diensteanbieter für Hochgeschwindigkeitsmobilfunknetzwerke in Verbindung.

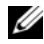

**ANMERKUNG:** Selbst, wenn Sie in einer bestimmten Region in der Lage sein sollten, ein Telefongespräch über Ihr Mobiltelefon zu führen, bedeutet das nicht, dass Sie sich in einer Mobilfunkdatenzone befinden.

#### <span id="page-111-0"></span>Was Sie zur Herstellung einer Mobile Broadband-Netzwerkverbindung benötigen

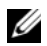

**ANMERKUNG:** Je nach Tablet PC können Sie entweder eine Mobile Broadband-ExpressCard oder eine Mini-Card, jedoch nicht beide verwenden, um eine Mobile Broadband-Netzwerkverbindung herzustellen.

Zur Einrichtung einer Mobile Broadband-Netzwerkverbindung benötigen Sie:

• Eine Mobile Broadband-ExpressCard oder Mini-Card (je nach der Konfiguration des Tablet PCs)

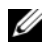

**ANMERKUNG:** Anweisungen zur Verwendung von ExpressCards finden Sie unte[r"ExpressCards" auf Seite 95](#page-94-0)

- Eine aktivierte Mobile Broadband-ExpressCard oder eine aktivierte SIM-Karte für Ihren Dienstanbieter
- Eine ausfahrbare Peitschenantenne

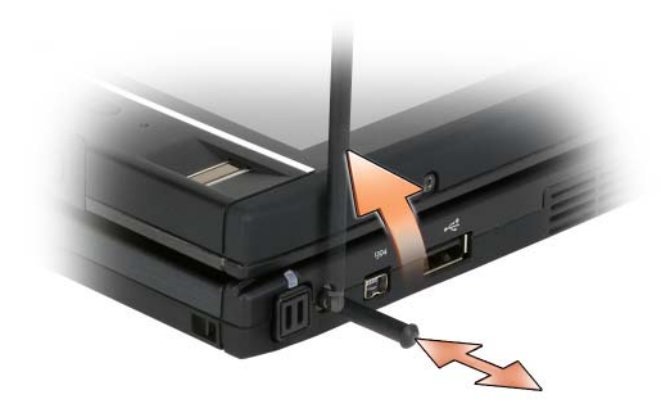

• Das Dell Dienstprogramm für die Mobile Broadband-Karte (bereits auf dem Tablet PC installiert, wenn Sie die Karte beim Kauf Ihres Tablet PCs erworben haben, oder auf der im Lieferumfang der Karte enthaltenen CD, falls Sie diese separat von Ihrem Tablet PC erworben haben)

Sollte das Dienstprogramm beschädigt oder von Ihrem Tablet PC gelöscht worden sein, befolgen Sie die Anweisungen in der Bedienungsanleitung des Dell Dienstprogramms für die Mobile Broadband-Karte. Das Benutzerhandbuch ist über Windows Hilfe und Support (siehe "Windows Hilfe und Support[" auf Seite 22](#page-21-0)) oder auf der CD verfügbar, die im Lieferumfang der Karte enthalten ist, falls Sie diese separat von Ihrem Tablet PC erworben haben.

#### Überprüfen Ihrer Mobile Broadband-Karte

Abhängig von der Auswahl, die Sie beim Kauf Ihres Tablet PCs getroffen haben, verfügt der Tablet PC über eine Vielzahl von Konfigurationen. Weitere Informationen zur Bestimmung des Typs der in Ihrem Tablet PC installierten Mobile Broadband-Karte finden Sie hier:

- Auftragsbestätigung
- Microsoft Windows Hilfe und Support oder Arbeitsplatz.

#### Windows Vista

- 1 Klicken Sie auf Start  $\leftrightarrow$  Help and Support (Hilfe und Support) $\rightarrow$  Use Tools to view your computer information and diagnose problems (Dienstprogramme zum Anzeigen von Computerdaten und Prüfen von Problemen verwenden).
- 2 Klicken Sie unter Extras auf Computerinformationen→ und dann auf Informationen über auf diesem Computer installierte Hardware anzeigen.

Im Dialogfeld Computerinformationen – Hardware können Sie den Typ der auf Ihrem Tablet PC installierten Mobile Broadband-Karte sowie die anderen Hardware-Komponenten abfragen.

**ANMERKUNG:** Die Mobile Broadband-Karte wird unter Modems aufgelistet.

#### Windows XP

- 1 Klicken Sie auf Start→ Arbeitsplatz→ Systeminformationen anzeigen.
- 2 Klicken Sie auf die Registerkarte Hardware.
- 3 Klicken Sie auf Geräte-Manager. Der Geräte-Manager zeigt die auf Ihrem System installierten Hardware-Komponenten an.

#### Anschließen an ein Mobile Broadband-Netzwerk

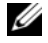

**ANMERKUNG:** Diese Anweisungen gelten nur für Mobile Broadband-ExpressCards oder Mini-Cards. Diese Anweisungen gelten nicht für interne Karten mit Wireless-Technologie.

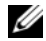

**ZANMERKUNG:** Vor der Herstellung der Internetverbindung müssen Sie den Mobile Broadband-Service über Ihren Mobiltelefon-Dienstanbieter aktivieren. Weitere Anweisungen und Informationen über die Verwendung des Dienstprogramms für die Dell Mobile Broadband-Karte finden Sie im Benutzerhandbuch, das Sie über Windows-Hilfe und Support aufrufen können (siehe ["Windows Hilfe](#page-21-0)  [und Support" auf Seite 22\)](#page-21-0). Das Benutzerhandbuch steht auch auf der Dell Support-Website unter support.euro.dell.com bereit und ist ebenfalls auf der im Lieferumfang der Mobile Broadband-Karte enthaltenen CD enthalten, falls Sie die Karte separat vom Tablet PC erworben haben.

Verwendung des Dell Dienstprogramms für die Mobile Broadband-Karte zur Einrichtung und Verwaltung einer Mobile Broadband-Netzwerkverbindung zum Internet:

- 1 Klicken Sie auf das Symbol für das Dienstprogramm der Dell Mobile Broadband-Karte <sup>1</sup>. I auf dem Windows-Desktop, um das Dienstprogramm auszuführen.
- 2 Klicken Sie auf Verbinden.

**ANMERKUNG:** Die Schaltfläche Verbinden wird zur Schaltfläche Verbindungsabbau.

- 3 Fahren und richten Sie die externe Peitschenantenne aus, um eine optimale Signalstärke zu erzielen.
- 4 Befolgen Sie die Anweisungen auf dem Bildschirm, um die Netzwerkverbindung mit dem Dienstprogramm zu verwalten. Oder
- 1 Klicken Sie auf Start († Oder Start in Windows XP) → Alle Programme→ Dell Wireless.
- 2 Klicken Sie auf die Option "Broadband", und folgen Sie den Anweisungen auf dem Bildschirm.
- 3 Fahren und richten Sie die externe Peitschenantenne aus, um eine optimale Signalstärke zu erzielen.

### Aktivieren/Deaktivieren der Dell Mobile Broadband-Karte

**24 ANMERKUNG:** Wenn sich keine Verbindung zu einem Mobile Broadband-Netzwerk herstellen lässt, stellen Sie sicher, dass Sie über alle für den Aufbau einer Mobile Broadband-Verbindung erforderlichen Komponenten verfügen (siehe "Was [Sie zur Herstellung einer Mobile Broadband-Netzwerkverbindung benötigen" auf](#page-111-0)  [Seite 112\)](#page-111-0) und überprüfen Sie anschließend die Position des Wireless-Schalters, um sicherzustellen, dass Ihre Mobile Broadband-Karte aktiviert ist.

Sie können die Wireless-Geräte auf Ihrem Tablet PC über den Wireless-Schalter auf der linken Seite Ihres Tablet PCs ein- und ausschalten (siehe ["Linke Seite" auf Seite 36\)](#page-35-0).

Stellen Sie den Schalter, falls er sich in der Ein-Position befindet, in die Aus-Position, um den Schalter und die Mobile Broadband-Karte zu deaktivieren. Stellen Sie den Schalter, falls er sich in der Aus-Position befindet, in die Ein-Position, um den Schalter und die Mobile Broadband-Karte zu aktivieren. Weitere Informationen über die Positionen des Wireless-Schalters finden Sie unter ["Dell Wi-Fi Catcher™ Netzwerk-Locator" auf Seite 116.](#page-115-0)

Weitere Informationen zum Überwachen des Status Ihres Wireless-Geräts finden Sie unter "Überwachen des Status des Wireless-Netzwerkadapters [über Dell QuickSet" auf Seite 111](#page-110-0).

#### Verwalten von Netzwerkeinstellungen mit dem Dell QuickSet-Standort-Profiler

Der QuickSet Standort-Profiler hilft Ihnen bei der Verwaltung von Netzwerkeinstellungen, die dem physischen Standort Ihres Tablet PCs entsprechen. Dies umfasst zwei Kategorien von Profileinstellungen:

- Standortprofil-Einstellungen
- Allgemeine Mobilitätseinstellungen

Sie können die Standortprofil-Einstellungen dazu verwenden, Profile für den Internetzugang mit Ihrem Tablet PC in Ihrem Büro, zuhause oder an öffentlichen Orten mit Internetdiensten zu erstellen. Die Allgemeinen Mobilitätseinstellungen ermöglichen es Ihnen, die Handhabung Ihrer Netzwerkverbindungen zu ändern. Die Profile bestehen aus verschiedenen Netzwerkeinstellungen und Geräten, die Sie benötigen, wenn Sie Ihren Tablet PC an unterschiedlichen Standorten verwenden.

Für weitere Informationen über Dell QuickSet klicken Sie mit der rechten Maustaste auf das QuickSet-Symbol in der Taskleiste und wählen dort Hilfe aus.

# <span id="page-115-0"></span>Dell Wi-Fi Catcher™ Netzwerk-Locator

Der Wireless-Schalter an Ihrem Dell Tablet PC verwendet die Dell Funktion "Wi-Fi Catcher Netzwerk-Locator", um speziell nach WiFi-WLANs in Ihrer Umgebung zu suchen.

Um nach WiFi-WLANs zu suchen, verschieben Sie den Schalter und halten Sie ihn für einige Sekunden in der "Momentan"-Position. Der Wi-Fi Catcher Netzwerk-Locator funktioniert unabhängig davon, ob Ihr Tablet PC ein- oder ausgeschaltet ist oder sich im Ruhe-, Energiespar- oder Standby-Modus befindet, vorausgesetzt, der Schalter wurde mit Hilfe von Dell QuickSet oder BIOS (System-Setup-Programm) zur Steuerung der WiFi-Netzwerkverbindungen konfiguriert.

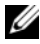

**ANMERKUNG:** Die Wi-Fi Catcher-Anzeige leuchtet nur dann auf, wenn der Computer ausgeschaltet und das Arbeiten mit dem Wireless-Netzwerk im System-Setup-Programm aktiviert ist. Während des Arbeitens mit einem Microsoft Windows-Betriebsssystem ist die Anzeigeleucte so konzipiert, dass sie nicht aufleuchtet.

Da die Funktion "Wi-Fi-Catcher Netzwerk-Locator" im Lieferzustand Ihres Tablet PCs deaktiviert und noch nicht konfiguriert ist, müssen Sie den Schalter zuerst mit Dell QuickSet aktivieren und konfigurieren, sodass der Schalter die WiFi-Netzwerkanschlüsse steuert.

Weitere Informationen über den Wi-Fi Catcher-Netzwerk-Locator und zum Aktivieren dieser Funktion über Dell QuickSet erhalten Sie, wenn Sie mit der rechten Maustaste auf das QuickSet-Symbol in der Taskleiste klicken und dort Hilfe auswählen.

# Microsoft® Windows® Firewall

Die Windows-Firewall bietet grundlegenden Schutz vor unbefugtem Zugriff auf den Tablet PC, wenn dieser mit dem Internet verbunden ist. Die Windows-Firewall wird automatisch aktiviert, wenn Sie den Netzwerkinstallations-Assistenten ausführen.

Wenn die Windows-Firewall für eine Netzwerkverbindung aktiviert ist, wird das entsprechende Symbol mit einem roten Hintergrund in der Systemsteuerung unter Netzwerkverbindungen angezeigt.

So rufen Sie die Optionen zum Aktivieren der Windows-Firewall auf:

- Klicken Sie in Windows Vista auf Start → Systemsteuerung→ Sicherheit→ Windows-Firewall.
- Klicken Sie in Windows XP auf Start→ Systemsteuerung→ Sicherheitscenter→ Windows-Firewall.

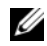

**ZANMERKUNG:** Beachten Sie, dass auch dann, wenn die Internetverbindungs-Firewall aktiviert ist, Virenschutz-Software ausgeführt werden muss.

Weitere Informationen erhalten Sie unter ["Windows Hilfe und Support" auf](#page-21-0)  [Seite 22](#page-21-0).

#### 118 | Aufbau und Verwenden von Netzwerken

# Sichern Ihres Tablet PCs

# Sicherheitskabelverschluss

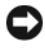

HINWEIS: Vor dem Kauf einer Diebstahlsicherung sollten Sie prüfen, ob diese mit dem Sicherheitskabeleinschub am Tablet PC kompatibel ist.

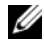

**ANMERKUNG:** Ihr Tablet PC wird nicht mit einem Sicherheitskabelverschluss geliefert.

Ein Sicherheitskabelverschluss ist ein im Handel erhältlicher Diebstahlschutz. Diese Verriegelung wird am Sicherheitskabeleinschub des Tablet PCs angeschlossen. Weitere Informationen können Sie den Anweisungen entnehmen, die im Lieferumfang der Komponente enthalten sind.

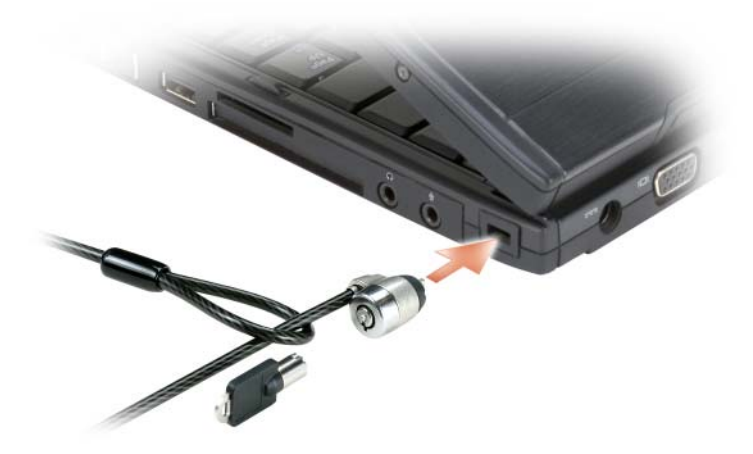

# Smart Cards und biometrische Lesegeräte

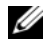

**ANMERKUNG:** Weitere Informationen zum Sichern Ihres Tablet PCs auf Reisen finden Sie unter ["Unterwegs mit Ihrem Tablet PC" auf Seite 237](#page-236-0).

Smart Cards sind tragbare Komponenten im Kreditkartenformat mit integrierten Schaltungen im Inneren. Mithilfe von Smart Cards lässt sich die Systemsicherheit erhöhen, indem etwas, das der Anwender besitzt (Smart Card), mit etwas, das nur der Anwender wissen sollte (PIN), kombiniert wird. Damit wird eine noch sicherere Benutzerauthentifizierung möglich als nur mit einem Kennwort. Weitere Informationen finden Sie unter "Smart Cards" [auf Seite 97.](#page-96-0)

Ein biometrisches Lesegerät ist ein Streifensensor, der sich auf dem Bildschirm Ihres Tablet PCs befindet. Wenn Sie Ihren Finger über das Lesegerät führen, wird anhand Ihres eindeutigen Fingerabdrucks Ihre Benutzeridentität authentifiziert. Dieses Verfahren trägt zum Schutz Ihres Tablet PCs bei.

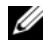

 $\mathscr U$  **ANMERKUNG:** Für die Verwendung des biometrischen Lesegeräts müssen Sie die optional erhältliche Software erwerben und konfigurieren. Weitere Informationen finden Sie in der Dokumentation, die im Lieferumfang der Biometrie-Software enthalten ist.

# Kennwörter

#### Wissenswertes über Kennwörter

**ANMERKUNG:** Bei Auslieferung des Tablet PCs sind alle Kennwörter deaktiviert.

Ein primäres oder Systemkennwort, ein Administratorkennwort und ein Festplattenkennwort schützen Ihren Tablet PC auf verschiedene Arten vor unberechtigtem Zugriff. Der folgenden Tabelle können Sie die bei Ihrem Tablet PC zur Verfügung stehenden Kennworttypen und -funktionen entnehmen.

#### Kennworttyp **Funktionen**

Primäres Kennwort (oder Systemkennwort)

- Schützt den Tablet PC vor unbefugtem Zugriff.
- Administrator Gewährt Systemadministratoren oder Kundendiensttechnikern Zugriff auf Tablet PCs zum Zwecke der Reparatur oder Neukonfiguration.
	- Ermöglicht es Ihnen, den Zugang zum System-Setup-Programm auf die gleiche Weise einzuschränken, wie ein primäres Kennwort den Zugang zum Tablet PC einschränkt.
	- Kann anstelle des primären Kennworts verwendet werden.
- Festplatte Schützt die Daten auf der Festplatte oder externen Festplatten (falls verwendet) vor unbefugtem Zugriff.

**ANMERKUNG:** Einige Festplatten unterstützen keine Festplatten-Kennwörter.

HINWEIS: Kennwörter bieten ein hohes Maß an Sicherheit für die Daten auf Ihrem Tablet PC oder Ihrer Festplatte. Sie bieten jedoch keine absolute Sicherheit. Falls Sie eine noch höhere Sicherheitsstufe benötigen, sollten Sie zusätzliche Schutzmaßnahmen ergreifen, z. B. Smart Cards, Programme zur Datenverschlüsselung oder PC Cards mit Verschlüsselungsfunktionen verwenden.

Beachten Sie bei der Verwendung von Kennwörtern die folgenden Richtlinien:

- Wählen Sie Kennwörter, die Sie sich gut merken können, die jedoch nicht einfach erraten werden können. Verwenden Sie beispielsweise keine Namen von Familienangehörigen oder Haustieren als Kennwort.
- Es wird empfohlen, Kennwörter nicht aufzuschreiben. Wenn Sie es doch aufschreiben, sollten Sie sicherstellen, dass das Kennwort an einem sicheren Ort aufbewahrt wird.
- Geben Sie Kennwörter nicht anderen Personen bekannt.
- Stellen Sie sicher, dass Sie von niemandem beobachtet werden, wenn Sie Ihr Kennwort eingeben.

Sichern Ihres Tablet PCs 1 121

Wenn Sie ein Kennwort vergessen haben, nehmen Sie Kontakt mit Dell auf (siehe ["Kontaktaufnahme mit Dell" auf Seite 30](#page-29-0)). Zu Ihrem Schutz fragen die Mitarbeiter des technischen Supports von Dell Sie nach Ihren persönlichen Daten, um sicherzustellen, dass nur befugte Personen den Tablet PC verwenden können.

### Verwenden eines primären (oder System-) Kennworts

Mit dem primären Kennwort schützen Sie das System vor unbefugtem Zugang.

Wenn Sie Ihren Tablet PC zum ersten Mal starten, müssen Sie nach Aufforderung ein primäres Kennwort zuweisen.

Wenn innerhalb von zwei Minuten kein Kennwort eingegeben wird, kehrt der Tablet PC in den vorherigen Betriebszustand zurück.

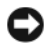

#### HINWEIS: Wenn Sie das Administrator-Kennwort deaktivieren, wird auch das primäre Kennwort deaktiviert.

Um Kennwörter hinzuzufügen oder zu ändern, öffnen Sie in der Systemsteuerung die Benutzerkonten.

Wenn ein Administrator-Kennwort vergeben wurde, kann es anstelle des primären Kennworts verwendet werden. Der Tablet PC fordert nicht gesondert zur Eingabe des Administrator-Kennworts auf.

### Verwenden eines Administrator-Kennworts

Das Administrator-Kennwort ist dafür gedacht, Systemadministratoren oder Servicetechnikern zwecks Reparatur oder Neukonfiguration den Zugriff auf alle Computer zu ermöglichen. Die Administratoren oder Techniker können Gruppen von Computern identische Administrator-Kennwörter zuweisen. Das primäre Kennwort kann jedoch vom Benutzer selbst festgelegt werden.

Um Administrator-Kennwörter festzulegen oder zu ändern, öffnen Sie in der Systemsteuerung die Benutzerkonten.

Wurde ein Administrator-Kennwort festgelegt, wird die Option Setup-Konfiguration im System-Setup-Programm verfügbar. Mit der Option Setup-Konfiguration kann der Zugang zum System-Setup-Programm auf die gleiche Weise eingeschränkt werden, wie ein primäres Kennwort den Zugang zum Tablet PC einschränkt.

Das Administrator-Kennwort kann anstelle des primären Kennworts verwendet werden. Wenn Sie zur Eingabe des primären Kennworts aufgefordert werden, können Sie auch das Administrator-Kennwort eingeben.

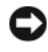

HINWEIS: Wenn Sie das Administrator-Kennwort deaktivieren, wird auch das primäre Kennwort deaktiviert.

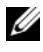

**ANMERKUNG:** Das Administrator-Kennwort bietet Zugriff auf den Tablet PC, aber es bietet keinen Zugriff auf die Festplatte, wenn dieser ein Kennwort zugewiesen wurde.

Wenn Sie das primäre Kennwort vergessen haben und kein Administrator-Kennwort vergeben wurde, oder wenn sowohl ein primäres Kennwort als auch ein Administratorkennwort vergeben wurde, jedoch beide vergessen wurden, wenden Sie sich an Ihren Systemadministrator oder an Dell (siehe ["Kontaktaufnahme mit Dell" auf Seite 30\)](#page-29-0).

#### Verwenden eines Kennworts für das Festplattenlaufwerk

Das Kennwort für die Festplatte schützt die Daten auf der Festplatte vor unbefugtem Zugriff. Sie können auch ein Kennwort für die externe Festplatte vergeben (soweit verwendet), das mit dem Kennwort der primären Festplatte identisch sein kann.

Starten Sie das System-Setup-Programm, um ein Festplatten-Kennwort zuzuweisen oder zu ändern (siehe "Verwenden des System-Setup-Programms" auf [Seite 153](#page-152-0)).

Wenn ein Festplatten-Kennwort vergeben wurde, müssen Sie dieses jedesmal eingeben, wenn Sie den Tablet PC einschalten oder aus dem Energiespar-, Standby- oder Ruhemodus in den Normalbetrieb zurückkehren.

Wenn das Kennwort für die Festplatte aktiviert ist, müssen Sie es bei jedem Einschalten des Tablet PCs eingeben: Es wird eine Meldung angezeigt, in der nach dem Festplatten-Kennwort gefragt wird.

Geben Sie zum Fortfahren Ihr Kennwort ein (mit maximal acht Zeichen) und drücken Sie die <Eingabetaste>.

Wenn innerhalb von zwei Minuten kein Kennwort eingegeben wird, kehrt der Tablet PC in den vorherigen Betriebszustand zurück.

Wird ein falsches Kennwort eingegeben, wird dies in einer Meldung angezeigt. Drücken Sie anschließend erneut die <Eingabetaste>.

Wurde nach drei Versuchen noch immer nicht das richtige Kennwort eingegeben, versucht der Tablet PC den Neustart über ein anderes startfähiges Gerät, wenn die Option Erstes Startgerät im System-Setup-Programm so eingestellt wurde, dass sie dieses erlaubt. Wenn die Option Erstes Startgerät nicht so gesetzt wurde, dass der Neustart über ein anderes Gerät möglich ist, kehrt der Tablet PC in den Betriebszustand zurück, in dem er sich nach dem Einschalten befand.

Wenn das Festplatten-Kennwort, das externe Festplatten-Kennwort und das primäre Kennwort identisch sind, werden Sie nur zur Eingabe des primären Kennworts aufgefordert. Wenn das Festplatten-Kennwort und das primäre Kennwort unterschiedlich sind, werden Sie zur Eingabe beider Kennwörter aufgefordert. Zwei unterschiedliche Kennwörter bieten höhere Sicherheit.

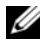

ANMERKUNG: Das Administrator-Kennwort bietet Zugriff auf den Tablet PC, aber es bietet keinen Zugriff auf die Festplatte, wenn dieser ein Kennwort zugewiesen wurde.

# Trusted Platform Module (TPM)

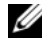

**ANMERKUNG:** Computer, die nach China geliefert werden, sind nicht mit der TPM-Funktion ausgestattet.

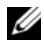

**ZANMERKUNG:** Die TPM-Funktion unterstützt Verschlüsselung nur dann, wenn das Betriebssystem TPM unterstützt. Weitere Informationen finden Sie in der Dokumentation der TPM-Software sowie in den mit der Software gelieferten Hilfedateien.

TPM ist eine hardware-gestützte Sicherheitsfunktion, die zur Erstellung und Verwaltung von computererzeugten Verschlüsselungscodes verwendet werden kann. In Verbindung mit Sicherheits-Software erhöht Trusted Platform Module (TPM) bestehende Netzwerk- und Computersicherheit indem es Funktionen wie Dateischutzfähigkeit und geschützte E-Mail aktiviert. Die TPM-Funktion wird durch eine System-Setup-Option aktiviert.

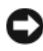

HINWEIS: Um Ihre TPM-Daten und Verschlüsselungscodes zu schützen, befolgen Sie die Datensicherungsanweisungen im Broadcom Secure Foundation-Handbuch zum Einstieg. Falls diese Sicherungskopien nicht vollständig abgeschlossen, verloren, oder beschädigt sind, kann Dell nicht in der Wiederherstellung verschlüsselter Daten behilflich sein.

#### <span id="page-124-0"></span>Aktivierung der TPM-Funktion

- 1 Aktivierung der TPM-Software:
	- a Starten Sie den Tablet PC neu, und drücken Sie während des Einschalt-Selbstests auf <F2>, um das System-Setup-Programm aufzurufen.
	- b Wählen Sie Security (Sicherheit)→ TPM Security (TPM-Sicherheit) und drücken Sie die <Eingabetaste>.
	- c Wählen Sie unter TPM Security (TPM-Sicherheit) die Option On (Ein).
	- d Drücken Sie auf <Esc>, um das Setup-Programm zu beenden.
	- e Wenn die Aufforderung dazu erscheint, klicken Sie auf Save/Exit (Speichern/Beenden).
- 2 Aktivieren Sie das TPM-Setup-Programm:
	- a Starten Sie den Tablet PC neu, und drücken Sie während des Einschalt-Selbstests auf <F2>, um das System-Setup-Programm aufzurufen.
	- b Wählen Sie Security (Sicherheit)→ TPM Activation (TPM-Aktivierung), und drücken Sie auf die <Eingabetaste>.
	- c Wählen Sie unter TPM Activation (TPM-Aktivierung) die Option Activate (Aktivieren), und drücken Sie die <Eingabetaste>.

**ANMERKUNG:** Sie müssen das Programm nur ein Mal aktivieren.

d Nach Abschluss des Vorgangs wird der Tablet PC entweder automatisch neu gestartet oder Sie werden aufgefordert, ihn neu zu starten.

# Sicherheits-Management-Software

Die Security-Management-Software wurde zur Verwendung von vier verschiedenen Funktionen konzipiert, die Ihnen bei der Sicherung Ihres Tablet PCs helfen:

- Anmeldungsverwaltung
- Preboot-Authentifizierung (bei Verwendung eines biometrischen Lesegeräts, einer Smart Card oder eines Kennwortes)
- Verschlüsselung
- Private Informationsverwaltung

#### Aktivieren der Security-Management-Software

- **ANMERKUNG:** Sie müssen zuerst TPM aktivieren, sodass die Security-Management-Software mit voller Funktionalität arbeitet.
	- 1 Aktivieren Sie die Fremdwartungsoption (siehe ["Aktivierung der TPM-](#page-124-0)[Funktion" auf Seite 125\)](#page-124-0).
	- 2 Laden Sie die Security-Management-Software:
		- a Schalten Sie den Tablet PC ein bzw. führen Sie einen Neustart durch.
		- b Wenn das DELL™-Logo angezeigt wird, drücken Sie sofort <F2>. Falls so lange gewartet wurde, bis das Windows-Logo erscheint, warten Sie weiter, bis der Windows-Desktop angezeigt wird. Fahren Sie den Tablet PC anschließend herunter, und versuchen Sie es noch einmal.
		- c Wählen Sie im Drop-Down-Menü Wave EMBASSY Trust Suite, und drücken Sie die <Eingabetaste>, um die Symbole für die Softwarekomponenten auf dem Tablet PC-Desktop zu erstellen.
		- d Drücken Sie auf <Esc>, um das Setup-Programm zu beenden.
		- e Wenn die Aufforderung dazu erscheint, klicken Sie auf Save/Exit (Speichern/Beenden).

### Verwenden der Security-Management-Software

Weitere Informationen zur Verwendung der Software und den verschiedenen Sicherheitsfunktionen finden Sie im Handbuch zum Einstieg für die Software. So rufen Sie das Handbuch zum Einstieg auf:

- Klicken Sie in Windows® Vista® auf Start <sup>(+</sup>→ Alle Programme→ Wave EMBASSY Trust Suite→ Handbuch zum Einstieg.
- Klicken Sie in Windows XP auf Start→ Alle Programme→ Security by Wave Systems→ Zum Einstieg in EMBASSY Trust Suite.

# Computer-Tracking-Software

Die Computer-Tracking-Software befähigt Sie eventuell, Ihren Tablet PC ausfindig zu machen, falls er verloren gegangen ist oder gestohlen wurde. Die Software ist optional und kann bei Bestellung Ihres Dell™ Tablet PCs erworben werden. Sie können sich auch an den Verkaufsvertreter von Dell wenden, um weitere Informationen zu dieser Sicherheitsfunktion zu erhalten.

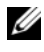

**ANMERKUNG:** Computer-Tracking-Software ist in bestimmten Ländern möglicherweise nicht verfügbar.

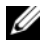

**ANMERKUNG:** Wenn Sie über eine Computer-Tracking-Software verfügen und Ihr Tablet PC verloren geht oder gestohlen wird, müssen Sie sich an das Unternehmen wenden, das die Tracking-Software bereitstellt und den verlorenen Tablet PC melden.

# Verlust oder Diebstahl des Tablet PCs

• Melden Sie den Verlust oder Diebstahl des Tablet PCs der Polizei. Geben Sie bei der Beschreibung des Tablet PCs auch die Service-Tag-Nummer an. Fragen Sie nach dem Aktenzeichen und notieren Sie sich dieses zusammen mit dem Namen, der Adresse und der Telefonnummer der Polizeidienststelle. Fragen Sie auch nach dem Namen des zuständigen Polizeibeamten.

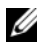

**ANMERKUNG:** Wenn Ihnen der Ort bekannt ist, an dem der Tablet PC verloren ging oder gestohlen wurde, verständigen Sie die für diesen Ort zuständige Polizeidienststelle. Ansonsten wenden Sie sich an die Polizeidienststelle, die für Ihren Wohnort zuständig ist.

- Falls der Tablet PC Firmeneigentum ist, benachrichtigen Sie den Sicherheitsdienst des Unternehmens.
- Wenden Sie sich an den Kundendienst von Dell, und melden Sie den Verlust des Tablet PCs. Geben Sie die Service-Tag-Nummer des Tablet PCs, das Aktenzeichen sowie Namen, Adresse und Telefonnummer der Polizeidienststelle an, bei der Sie den Verlust des Tablet PCs gemeldet haben. Teilen Sie auch den Namen des zuständigen Polizeibeamten mit, sofern Ihnen der Name bekannt ist.

Der Mitarbeiter des Kundendienstes von Dell nimmt Ihren Bericht unter der Service-Tag-Nummer auf und kennzeichnet den Tablet PC als verloren oder gestohlen. Sollte jemand bei der technischen Unterstützung von Dell anrufen und Ihre Service-Tag-Nummer angeben, wird der Tablet PC automatisch als verloren oder gestohlen identifiziert. Die Mitarbeiter von Dell werden dann versuchen, die Adresse und Telefonnummer des Anrufers in Erfahrung zu bringen. Anschließend wird sich Dell mit der Polizeidienststelle in Verbindung setzen, bei der Sie den Verlust des Tablet PCs angezeigt haben.

# Reinigen des Tablet PCs

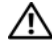

VORSICHT: Bevor Sie Arbeiten an den in diesem Abschnitt beschriebenen Komponenten ausführen, lesen Sie erst die Sicherheitshinweise im Produktinformationshandbuch.

# Tablet PC, Tastatur und Bildschirm

- VORSICHT: Trennen Sie den Tablet PC vor dem Reinigen zunächst von der Steckdose und gegebenenfalls auch von der optionalen Media Base oder vom Zusatzakku. Entfernen Sie alle installierten Akkus. Reinigen Sie den Tablet PC mit einem weichen und mit Wasser befeuchtetem Tuch. Verwenden Sie keine flüssigen Reinigungsmittel oder Sprühreiniger, die eventuell entflammbare Stoffe enthalten.
	- Benutzen Sie eine Dose Druckluftspray, um Staub zwischen den Tasten auf der Tastatur zu beseitigen.
- HINWEIS: Um Schäden am Tablet PC oder am Bildschirm zu vermeiden, darf die Reinigungsflüssigkeit nicht direkt auf den Bildschirm gesprüht werden. Verwenden Sie nur Produkte, die speziell zum Reinigen von Computermonitoren vorgesehen sind, und befolgen Sie die mitgelieferten Anweisungen zur Verwendung dieser Produkte.
- Feuchten Sie ein weiches, fusselfreies Tuch mit Wasser oder einem speziellen Reinigungsmittel für Bildschirme an, und wischen Sie den Bildschirm damit ab.
- Feuchten Sie ein weiches, fusselfreies Tuch mit Wasser an und wischen Sie den Tablet PC sowie die Tastatur damit ab. Achten Sie hierbei darauf, dass kein Wasser zwischen das Touchpad und die umgebende Handballenstütze gelangt.

## Touchpad

- 1 Fahren Sie das Betriebssystem herunter, und schalten Sie den Tablet PC aus.
- 2 Trennen Sie alle angeschlossenen Geräte vom Tablet PC und vom Stromnetz.
- 3 Trennen Sie den Tablet PC gegebenenfalls von der optionalen Media Base oder vom Zusatzakku.
- 4 Entfernen Sie alle installierten Batterien (siehe "Entfernen des [Hauptakkus" auf Seite 170\)](#page-169-0).
- 5 Feuchten sie ein weiches, fusselfreies Tuch mit Wasser an und wischen Sie das Touchpad damit vorsichtig ab. Achten Sie hierbei darauf, dass kein Wasser zwischen das Touchpad und die umgebende Handballenstütze gelangt.

## <span id="page-129-0"></span>Optische Laufwerke und Datenträger für optische Laufwerke

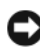

HINWEIS: Reinigen Sie die Linse eines optischen Laufwerks nur mit Druckluft und befolgen Sie die Anweisungen des Druckluftprodukts. Berühren Sie auf keinen Fall die Linse im Laufwerk.

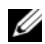

**ANMERKUNG:** Sollten Sie keine optionale externe D/Bay oder eine optionale Media Base für Ihren Tablet PC erworben haben, können Sie unter Umständen die optischen Laufwerke oder Datenträger für optische Laufwerke mit Ihrem Tablet PC nicht verwenden.

Wenn Probleme auftreten, z.†B. Unregelmäßigkeiten bei der Wiedergabequalität der Datenträger für optische Medien, können die Discs wie folgt gereinigt werden:

1 Fassen Sie die Disc immer nur am Rand an. Sie können auch den inneren Rand in der Mitte anfassen.

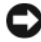

HINWEIS: Reinigen Sie den Datenträger keinesfalls in kreisförmigen Bewegungen, damit die Oberfläche nicht beschädigt wird.

2 Reinigen Sie die Unterseite der Disc (die unbeschriftete Seite) vorsichtig mit einem weichen und fusselfreien Tuch in gerader Linie von der Mitte zum Rand hin.

Bei hartnäckigem Schmutz können Sie Wasser oder eine schwache Lösung aus Wasser und milder Seife verwenden. Sie können auch handelsübliche Produkte zum Reinigen von Discs erwerben, die Schutz gegen Staub, Fingerabdrücke und Kratzer bieten. Reinigungsprodukte für CDs eignen sich in der Regel auch für DVDs.

# Beheben von Störungen

Es stehen die folgenden Werkzeuge zum Beheben von Problemen auf Ihrem Tablet PC zur Verfügung:

- Dell Diagnostics aus
- Dell Support-Dienstprogramm (nur Windows Vista®)
- Windows® Ratgeber bei Hardware-Konflikten

# <span id="page-130-0"></span>Dell Diagnostics

 $\sqrt{\ }$  VORSICHT: Bevor Sie Arbeiten an den in diesem Abschnitt beschriebenen Komponenten ausführen, lesen Sie erst die Sicherheitshinweise im Produktinformationshandbuch.

■HINWEIS: Dell Diagnostics läuft nur auf Dell™-Computern.

### Wann wird das Programm Dell Diagnostics eingesetzt?

Wenn Probleme mit dem Tablet PC auftreten, führen Sie die unter "Probleme mit Absturz und Software" (siehe "Probleme mit Absturz und Software" [auf Seite 142](#page-141-0)) genannten Überprüfungen und anschließend Dell Diagnostics aus, bevor Sie zwecks technischer Unterstützung Kontakt mit Dell aufnehmen.

Wir empfehlen Ihnen, diese Anweisungen vor Beginn der Arbeiten auszudrucken.

Unter ["Verwenden des System-Setup-Programms" auf Seite 153](#page-152-0) erhalten Sie einen Überblick über die Konfiguration Ihres Tablet PCs. Stellen Sie sicher, dass das zu testende Gerät im System-Setup-Programm angezeigt wird und aktiv ist.

Starten Sie Dell Diagnostics über die Festplatte oder über den Datenträger Drivers and Utilities.

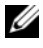

**ANMERKUNG:** Der *Drivers and Utilities*-Datenträger ist optional und daher möglicherweise nicht im Lieferumfang Ihres Tablet PCs enthalten.

#### Starten von Dell Diagnostics von der Festplatte

Dell Diagnostics befindet sich auf der Festplatte auf einer verborgenen Partition.

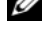

**ANMERKUNG:** Wenn auf Ihrem Tablet PC kein Bild angezeigt wird, nehmen Sie Kontakt mit Dell auf (siehe ["Kontaktaufnahme mit Dell" auf Seite 30\)](#page-29-0).

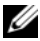

**ANMERKUNG:** Falls der Tablet PC mit einem Docking-Gerät verbunden ist, trennen Sie die Verbindung. Unter "Ausdocken Ihres Tablet PCs von der Media Base" [auf Seite 225](#page-224-0) und ["Ausdocken des Tablet PCs vom Zusatzakku" auf Seite 232](#page-231-0) finden Sie ggf. weitere Anweisungen.

- 1 Stellen Sie sicher, dass der Tablet PC ordnungsgemäß an eine betriebsbereite Steckdose angeschlossen ist.
- 2 Schalten Sie den Tablet PC ein bzw. führen Sie einen Neustart durch.
- 3 Sie können Dell Diagnostics auf die folgenden beiden Arten starten:
	- **ANMERKUNG:** Wenn Sie zu lange warten und das Betriebssystem-Logo erscheint, warten Sie, bis der Microsoft® Windows®-Desktop angezeigt wird. Fahren Sie Ihren Tablet PC herunter, und versuchen Sie es erneut.
	- Wenn das DELL™-Logo angezeigt wird, drücken Sie sofort <F12>. Wählen Sie Diagnostics aus dem Startmenü, und drücken Sie die <Eingabetaste>.

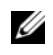

**ZANMERKUNG:** Bevor Sie die folgende Möglichkeit ausprobieren, müssen Sie den Tablet PC zunächst vollständig herunterfahren.

– Halten Sie die <Fn>-Taste gedrückt, während Sie den Tablet PC starten.

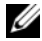

**ZANMERKUNG:** Wenn eine Meldung erscheint, dass keine Diagnostics-Dienstprogrammpartition gefunden wurde, führen Sie Dell Diagnostics über den Drivers and Utilities-Datenträger aus.

Der Tablet PC führt einen Systemtest vor dem Hochfahren des Computers aus, d. †h. eine Reihe von Tests der Systemplatine, der Tastatur, des Bildschirms, des Speichers, der Festplatte usw.

- Beantworten Sie alle Fragen, die während der Überprüfung angezeigt werden.
- Falls Fehler während des Systemtests vor Hochfahren des Computers erkannt werden, notieren Sie sich den/die Fehlercode(s) und nehmen Sie Kontakt mit Dell auf (siehe "Kontaktaufnahme mit Dell" auf [Seite 30](#page-29-0)).

Wenn der Systemtest vor Hochfahren des Computers erfolgreich war, wird die folgenden Meldung angezeigt: "Booting Dell Diagnostic Utility Partition. Press any key to continue" (Starten der Dell Diagnostics-Dienstprogrammpartition. Drücken Sie auf eine beliebige Taste, um fortzufahren).

- 4 Drücken Sie eine beliebige Taste, um Dell Diagnostics von der Diagnostics-Dienstprogrammpartition auf der Festplatte zu starten.
- 5 Wenn das Hauptmenü des Programms Dell Diagnostics erscheint, wählen Sie den gewünschten Test aus. Siehe ""Dell Diagnostics"-Hauptmenü" auf [Seite 134.](#page-133-0)

#### Starten von Dell Diagnostics über den Datenträger "Treiber und Dienstprogramme"

- 1 Legen Sie den Drivers and Utilities-Datenträger ein.
- 2 Fahren Sie den Tablet PC herunter, und starten Sie ihn erneut.

Wenn das Dell Logo angezeigt wird, drücken Sie sofort <F12>.

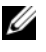

**ANMERKUNG:** Wenn Sie zu lange warten und das Betriebssystem-Logo erscheint, warten Sie, bis der Microsoft® Windows®-Desktop angezeigt wird. Fahren Sie Ihren Tablet PC herunter, und versuchen Sie es erneut.

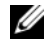

**ANMERKUNG:** Durch die nächsten Schritte wird die Startreihenfolge einmalig geändert. Beim nächsten Systemstart startet der Tablet PC entsprechend den im System-Setup-Programm angegebenen Geräten.

- 3 Wenn die Liste der Startgeräte angezeigt wird, markieren Sie CD/DVD/CD-RW, und drücken Sie die <Eingabetaste>.
- 4 Wählen Sie aus dem Menü die Option Von CD-ROM starten aus, und drücken Sie die <Eingabetaste>.
- 5 Geben Sie 1 ein, um das CD-Menü aufzurufen, und drücken Sie die <Eingabetaste>, um fortzufahren.
- 6 Wählen Sie Run the 32 Bit Dell Diagnostics (Dell 32-Bit-Diagnose ausführen) aus der nummerierten Liste aus. Wählen Sie die für Ihren Tablet PC zutreffende Version aus, wenn mehrere Versionen aufgelistet werden.
- 7 Wenn das Hauptmenü von Dell Diagnostics erscheint, wählen Sie den gewünschten Test aus.

#### <span id="page-133-0"></span>"Dell Diagnostics"-Hauptmenü

1 Klicken Sie nach dem Laden von Dell Diagnostics und nachdem das Hauptmenü angezeigt wird auf die Schaltfläche für die von Ihnen gewünschte Option.

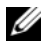

ANMERKUNG: Wir empfehlen, Test System (Testsystem) auszuwählen, um Ihren Tablet PC einem vollständigen Test zu unterziehen.

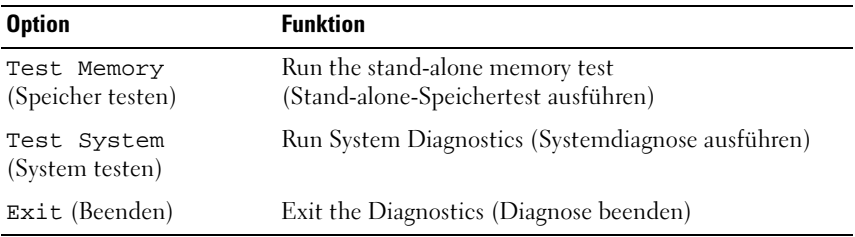

2 Nach der Auswahl der Option Test System (Systemtest) aus dem Hauptmenü wird das folgende Menü angezeigt:

**ANMERKUNG:** Wir empfehlen, die Option Extended Test (Erweiterter Test) aus dem unten angezeigten Menü auszuwählen, um die auf dem Tablet PC installierten Geräte einem gründlicheren Test zu unterziehen.

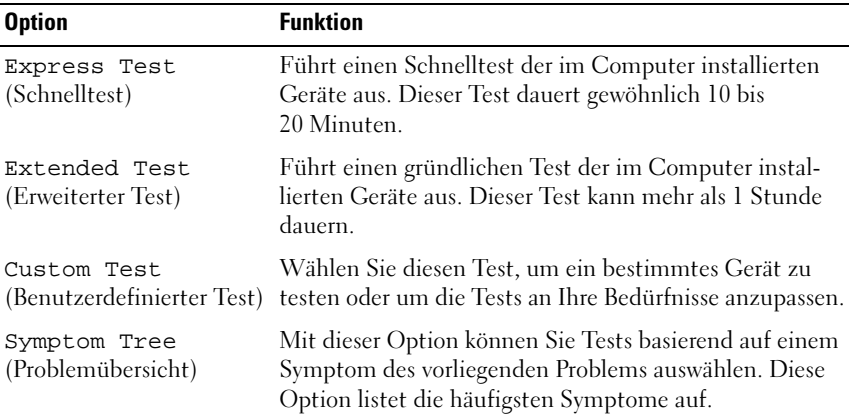

- 3 Wenn beim Test eine Störung gefunden wird, wird eine Meldung mit dem Fehlercode und eine Beschreibung der Störung angezeigt. Notieren Sie den Fehler-Code und eine Beschreibung des Problems, und setzen Sie sich anschließend mit Dell in Verbindung (siehe "Kontaktaufnahme mit Dell" [auf Seite 30](#page-29-0)).
	- **ANMERKUNG:** Die Service-Tag-Nummer des Tablet PCs finden Sie im oberen Bereich der einzelnen Testanzeigen. Wenn Sie bei Dell anrufen, fragt Sie der Technische Support nach der Service-Tag-Nummer.
- 4 Falls Sie einen Test der Optionen Custom Test oder Symptom Tree (Benutzerdefinierter Test oder Problemübersicht) ausführen, klicken Sie auf die zutreffende Registerkarte, die in der folgenden Tabelle näher beschrieben wird, um weitere Informationen zu erhalten.

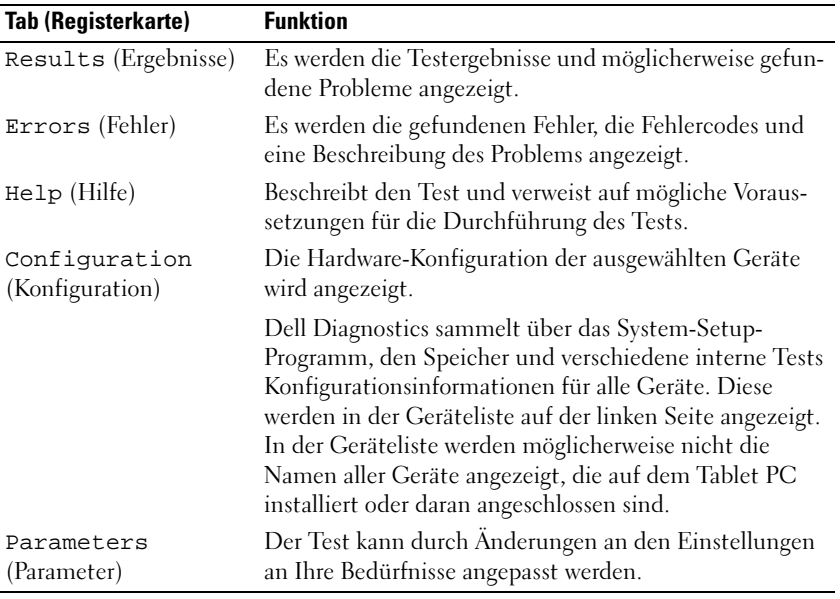

- 5 Schließen Sie nach dem Beenden der Tests das Testfenster, um zum Hauptmenü zurückzukehren. Schließen Sie zum Beenden von Dell Diagnostics und zum Neustart des Tablet PCs das Hauptmenü.
- **6** Entfernen Sie den Dell Drivers and Utilities-Datenträger aus dem Laufwerk (falls möglich).

# Dell Support-Dienstprogramm für Windows Vista

Das auf Ihrem Tablet PC installierte Dell Support-Dienstprogramm bietet Selbsthilfeinformationen, Software-Aktualisierungen sowie Zustandsüberprüfungen für Ihre Computerumgebung.

Rufen Sie das Dell Support-Dienstprogramm über das Symbol **S**im Windows Infobereich oder über das Menü Windows Vista® Start (+) auf.

### Zugriff auf das Dell Support-Dienstprogramm

Gehen Sie wie folgt vor, wenn das Dell Support-Symbol nicht im Windows-Infobereich angezeigt wird:

- 1 Klicken Sie auf Start → Alle Programme→ Dell Support→ Einstellungen für Dell Support.
- 2 Stellen Sie sicher, dass die Option Show icon on the Windows Notification area (Symbol im Windows-Infobereich anzeigen) markiert ist.
- **ZANMERKUNG:** Wenn das Dell Support-Dienstprogramm nicht über das Windows Vista™ Startmenü (#) gestartet werden kann, besuchen Sie die Website support.dell.com und laden Sie dort die erforderliche Software herunter.

Das Dell Support-Dienstprogramm ist Ihrer Rechnerumgebung angepasst.

Das  $\boxtimes$ -Symbol im Windows-Infobereich funktioniert jeweils unterschiedlich, wenn Sie es anklicken, doppelklicken oder mit der rechten Maustaste anklicken.

#### Anklicken des Dell Support-Symbols

Wenn Sie das <a>Symbol anklicken oder mit der rechten Maustaste anklicken, können Sie die folgenden Aufgaben ausführen:

- Ihre Rechnerumgebung überprüfen
- Einstellungen für das Dell Support-Dienstprogramm überprüfen
- Auf die Hilfedatei für das Dell Support-Dienstprogramm zugreifen
- Häufig gestellte Fragen ansehen
- Weitere Informationen über das Dell Support-Dienstprogramm erfahren
- Dell Support-Dienstprogramm ausschalten

# <span id="page-136-0"></span>Windows Ratgeber bei Hardware-Konflikten

Wenn ein Gerät während des Betriebssystem-Setups nicht erkannt wird oder zwar erkannt, aber nicht korrekt konfiguriert wird, können Sie die Inkompatibilität mit dem "Ratgeber bei Hardware-Konflikten" beheben.

So rufen Sie den Ratgeber bei Hardware-Konflikten auf:

- 1 Klicken Sie auf Start (\* Oder Start in Windows XP), und klicken Sie auf Hilfe und Support.
- 2 Geben Sie Hadware troubleshooter (Ratgeber bei Hardware-Konflikten) in das Suchfeld ein, und drücken Sie die <Eingabetaste>, um die Suche zu starten.

Klicken Sie in Windows XP gemäß den Suchergebnissen auf Ratgeber bei Hardware-Konflikten.

3 Suchen Sie die Option aus, die das Problem am besten beschreibt, und führen Sie die verbleibenden Schritte zur Behebung des Problems aus.

# Störungen beheben

Folgen Sie diesen Hinweisen, um Probleme mit dem Tablet PC zu beheben:

- Wenn das Problem erst seit dem Installieren oder Entfernen einer Komponente auftritt, prüfen Sie das Installationsverfahren, und stellen Sie sicher, dass die Komponente ordnungsgemäß installiert ist.
- Funktioniert ein Peripheriegerät nicht, stellen Sie sicher, dass es ordnungsgemäß angeschlossen ist.
- Wenn im Bildschirm eine Fehlermeldung erscheint, notieren Sie diese genau. Diese Meldung kann den Mitarbeitern des Supports hilfreiche Informationen geben, um das Problem zu identifizieren und zu beheben.
- Falls eine Fehlermeldung während der Ausführung eines Programms angezeigt wird, lesen Sie in der Programmdokumentation nach.

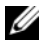

**ANMERKUNG:** Die in diesem Dokument beschriebenen Vorgänge gelten für die Windows-Standardansicht. Wenn Sie auf Ihrem Dell™-Tablet PC die Windows Classic-Ansicht verwenden, treffen die Beschreibungen möglicherweise nicht zu.

#### Probleme mit der Festplatte

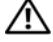

#### VORSICHT: Bevor Sie Arbeiten an den in diesem Abschnitt beschriebenen Komponenten ausführen, lesen Sie erst die Sicherheitshinweise im Produktinformationshandbuch.

#### SICHERSTELLEN, DASS MICROSOFT ® WINDOWS® DAS LAUFWERK ERKENNT –

- Klicken Sie in Windows Vista auf Start (<sup>17</sup>), und klicken Sie dann auf Arbeitsplatz.
- Klicken Sie in Windows XP auf Start, und klicken Sie dann auf Arbeitsplatz.

Wenn das Laufwerk nicht aufgeführt ist, suchen Sie mit einem Virenschutzprogramm nach Viren und beseitigen Sie diese. Viren verhindern manchmal, dass Windows das Laufwerk erkennt.

#### CHECK DISK AUSFÜHREN –

1 Klicken Sie auf Start  $\longleftrightarrow$  Arbeitsplatz.

Klicken Sie in Windows XP auf Start→ Arbeitsplatz.

- 2 Klicken Sie mit der rechten Maustaste auf das lokale Laufwerk.
- 3 Klicken Sie auf Eigenschaften→ Extras→ Jetzt prüfen.

In Windows Vista wird möglicherweise das Fenster Benutzerkontenschutz angezeigt. Wenn Sie Administrator des Tablet PCs sind, klicken Sie auf Weiter; ansonsten setzen Sie sich bitte mit dem Administrator in Verbindung und führen Sie dann die gewünschte Aktivität aus.

4 Befolgen Sie die Anleitungen auf dem Bildschirm.

DAS LAUFWERK TESTEN – Legen Sie ein anderes Laufwerk ein, um auszuschließen, dass das ursprüngliche Laufwerk defekt ist.

FÜHREN SIE DEN WINDOWS RATGEBER BEI HARDWARE-KONFLIKTEN AUS - Siehe ["Windows Ratgeber bei Hardware-Konflikten" auf Seite 137.](#page-136-0)

AUSFÜHREN VON DELL DIAGNOSTICS - Siehe ["Dell Diagnostics" auf Seite 131](#page-130-0).

#### Probleme mit dem optischen Laufwerk

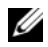

**ANMERKUNG:** Sollten Sie keine optionale externe D/Bay oder eine optionale Media Base für Ihren Tablet PC erworben haben, können Sie unter Umständen die optischen Laufwerke oder Datenträger für optische Laufwerke mit Ihrem Tablet PC nicht verwenden.

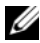

**ANMERKUNG:** Ein Vibrieren des optischen Hochgeschwindigkeitslaufwerks ist normal und kann Geräusche verursachen, die nicht auf einen Fehler des Laufwerks oder Mediums hinweisen.

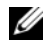

**ANMERKUNG:** Aufgrund der verschiedenen Zonen weltweit und der unterschiedlichen DVD-Formate funktionieren nicht alle DVDs in allen DVD-Laufwerken.

#### REINIGEN SIE DAS OPTISCHE LAUFWERK ODER DEN OPTISCHEN

LAUFWERKDATENTRÄGER - Siehe "Optische Laufwerke und Datenträger für optische [Laufwerke" auf Seite 130](#page-129-0).

#### ÜBERPRÜFEN SIE DIE KABELVERBINDUNGEN.

#### LAUTSTÄRKEREGLER UNTER WINDOWS EINSTELLEN –

- Klicken Sie auf das Lautsprechersymbol rechts unten auf dem Bildschirm.
- Stellen Sie sicher, dass die Lautstärke entsprechend eingestellt ist, indem Sie auf die Regelleiste klicken und den Regler nach oben ziehen.
- Stellen Sie sicher, dass der Ton nicht ausgeschaltet ist, indem Sie alle Kontrollkästchen anklicken, die markiert sind.

FÜHREN SIE DEN WINDOWS RATGEBER BEI HARDWARE-KONFLIKTEN AUS - Siehe ["Windows Ratgeber bei Hardware-Konflikten" auf Seite 137.](#page-136-0)

AUSFÜHREN VON DELL DIAGNOSTICS - Siehe ["Dell Diagnostics" auf Seite 131](#page-130-0).

#### Probleme beim Schreiben auf ein optisches Laufwerk

**ANMERKUNG:** Sollten Sie keine optionale externe D/Bay oder eine optionale Media Base für Ihren Tablet PC erworben haben, können Sie unter Umständen die optischen Laufwerke oder Datenträger für optische Laufwerke mit Ihrem Tablet PC nicht verwenden.

ANDERE PROGRAMME SCHLIESSEN – Das optische Laufwerk muss während des Schreibprozesses einen kontinuierlichen Datenstrom empfangen. Sobald der Datenfluss unterbrochen wird, tritt ein Fehler auf. Versuchen Sie, vor dem Beschreiben des optischen Datenträgers zuerst alle Programme zu beenden.

SCHALTEN SIE DEN ENERGIESPARMODUS IN WINDOWS VISTA AUS, BEVOR SIE AUF EINEN DATENTRÄGER SCHREIBEN – Weitere Informationen zu Energieverwaltungsmodi finden Sie unter "Konfigurieren der Energieverwaltungseinstellungen" auf [Seite 84,](#page-83-0) oder suchen Sie nach dem Stichwort Energie sparen in Windows Hilfe und Support.

#### E-Mail- und Internetprobleme

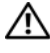

#### YN VORSICHT: Bevor Sie Arbeiten an den in diesem Abschnitt beschriebenen Komponenten ausführen, lesen Sie erst die Sicherheitshinweise im Produktinformationshandbuch.

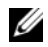

 $\mathbb Z$  **ANMERKUNG:** Schließen Sie kein Telefonkabel an den Anschluss für den Netz-werkadapter an (siehe ["Rückansicht" auf Seite 40\)](#page-39-0).

#### ÜBERPRÜFEN SIE DIE SICHERHEITSEINSTELLUNGEN VON MICROSOFT OUTLOOK®

EXPRESS – Wenn Sie Ihre E-Mail-Anhänge nicht öffnen können, gehen Sie wie folgt vor:

- 1 Klicken Sie in Outlook Express auf Extras→ Optionen→ Sicherheit.
- 2 Klicken Sie auf Do not allow attachments (Anlagen nicht zulässig), um die Markierung gegebenenfalls zu deaktivieren.

SICHERSTELLEN, DASS EINE INTERNETVERBINDUNG HERGESTELLT WURDE – Stellen Sie sicher, dass Sie bei einem Internetanbieter angemeldet sind. Klicken Sie mit geöffnetem Outlook Express E-Mail-Programm auf Datei. Falls neben Work Offline (Offline-Betrieb) ein Kontrollhäkchen steht, klicken Sie auf das Kontrollhäkchen, um es zu entfernen and stellen Sie eine Verbindindung mit dem Internet her. Wenn Sie Hilfe benötigen, kontaktieren Sie Ihren Internetdienstanbieter.

#### Fehlermeldungen

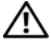

VORSICHT: Bevor Sie Arbeiten an den in diesem Abschnitt beschriebenen Komponenten ausführen, lesen Sie erst die Sicherheitshinweise im Produktinformationshandbuch.

HINWEIS: Wenn die Fehlermeldung hier nicht aufgeführt ist, lesen Sie in der Dokumentation zu dem Betriebssystem oder Programm nach, das beim Auftreten der Störung ausgeführt wurde.

A FILENAME CANNOT CONTAIN ANY O F THE FOLLOWING CHARACTERS (EIN DATEI-NAME DARF KEINES DER FOLGENDEN ZEICHEN ENTHALTEN): \ / : \* ? "

< > | – Verwenden Sie diese Zeichen nicht in Dateinamen.

A REQUIRED .DLL FILE WAS NOT FOUND (EINE ERFORDERLICHE .DLL-DATEI LIESS SICH NICHT FINDEN) – Für das Programm, das geöffnet werden soll, fehlt eine wichtige Datei. So entfernen und installieren Sie ein Programm neu:

1 Klicken Sie auf Start <sup>(+2</sup>) → Systemsteuerung → Programme → Programme und Funktionen.

Klicken Sie in Windows XP auf Start→ Systemsteuerung→ Add/Remove Programs (Programme hinzufügen/entfernen).

- 2 Wählen Sie das Programm aus, das deinstalliert werden soll.
- 3 Klicken Sie auf Deinstallieren (oder auf Entfernen in Windows XP).

4 Die Installationsanweisungen finden Sie in der Programmdokumentation.

 $drive$   $letter$ :\ IS NOT ACCESSIBLE. THE DEVICE IS NOT READY (DAS LAUFWERK :\ IST NICHT VERFÜGBAR. DAS GERÄT IST NICHT BEREIT) – Das Laufwerk kann die Disk nicht lesen. Legen Sie eine Disk in das Laufwerk ein, und versuchen Sie es erneut.

INSERT BOOTABLE MEDIA (STARTFÄHIGEN DATENTRÄGER EINLEGEN) – Legen Sie eine startfähige CD oder DVD in das optionale externe D/Bay oder die optionale Media Base ein.

NOT ENOUGH MEMORY OR RESOURCES. CLOSE SOME PROGRAMS AND TRY AGAIN (NICHT GENÜGEND ARBEITSSPEICHER ODER RESSOURCEN. SCHLIEßEN SIE ANDERE PROGRAMME, UND WIEDERHOLEN SIE DEN VORGANG) - Schließen Sie alle Fenster, und öffnen Sie das gewünschte Programm. In manchen Fällen müssen Sie den Tablet PC neu starten, um Tablet PC-Ressourcen wieder herzustellen. Falls dies der Fall ist, führen Sie die Programme aus, die Sie zuerst benutzen möchten.

OPERATING SYSTEM NOT FOUND (BETRIEBSSYSTEM NICHT GEFUNDEN) – Setzen Sie sich mit Dell in Verbindung (siehe ["Kontaktaufnahme mit Dell" auf Seite 30\)](#page-29-0).

#### Probleme mit IEEE 1394-Komponenten

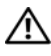

VORSICHT: Bevor Sie Arbeiten an den in diesem Abschnitt beschriebenen Komponenten ausführen, lesen Sie erst die Sicherheitshinweise im Produktinformationshandbuch.

**ANMERKUNG:** Ihr Tablet PC unterstützt nur den IEEE 1394a-Standard.

STELLEN SIE SICHER, DASS DAS KABEL FÜR DIE IEEE 1394-KOMPONENTE ORDNUNGSGEMÄß IN DAS GERÄT UND IN DEN ANSCHLUSS AM TABLET PC EINGESTECKT IST.

STELLEN SIE SICHER, DASS DAS IEEE 1394-GERÄT IM SYSTEM-SETUP AKTIVIERT IST - Siehe ["System-Setup-Dialogfelder" auf Seite 154](#page-153-0).

SICHERSTELLEN, DASS DIE IEEE 1394-KOMPONENTE VON WINDOWS ERKANNT WIRD –

1 Klicken Sie auf Start + Systemsteuerung→ Hardware und Sound.

Klicken Sie in Windows XP auf Start→ Arbeitsplatz→ Systeminformationen anzeigen→ Hardware.

2 Klicken Sie auf Geräte-Manager.

Wenn die IEEE 1394-Komponente aufgelistet ist, erkennt Windows die Komponente.

WENN SIE PROBLEME MIT EINER VON DELL GELIEFERTEN IEEE 1394-KOMPONENTE HABEN – Setzen Sie sich mit Dell in Verbindung (siehe "Kontaktaufnahme mit Dell" [auf Seite 30](#page-29-0)).

WENN SIE PROBLEME MIT EINER NICHT VON DELL GELIEFERTEN IEEE 1394-KOMPONENTE HABEN – kontaktieren Sie den Hersteller der IEEE 1394-Komponente.

#### <span id="page-141-0"></span>Probleme mit Absturz und Software

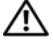

VORSICHT: Bevor Sie Arbeiten an den in diesem Abschnitt beschriebenen Komponenten ausführen, lesen Sie erst die Sicherheitshinweise im Produktinformationshandbuch.

#### Der Tablet PC startet nicht

STELLEN SIE SICHER, DASS DAS NETZKABEL ORDNUNGSGEMÄß AM TABLET PC UND AN DIE STECKDOSE ANGESCHLOSSEN IST.

#### Der Tablet PC reagiert nicht mehr

HINWEIS: Wenn Sie das Betriebssystem nicht ordnungsgemäß herunterfahren, können Daten verloren gehen.

SCHALTEN SIE DEN TABLET PC AUS - Wenn das Drücken einer Taste auf der Tastatur oder das Berühren des Bildschirms mit dem Stift oder Finger keine Reaktion bewirkt, halten Sie den Netzschalter mindestens acht bis zehn Sekunden lang gedrückt, bis der Tablet PC sich ausschaltet. Starten Sie den Tablet PC dann neu.

#### Ein Programm reagiert nicht

#### PROGRAMM BEENDEN –

- 1 Drücken Sie gleichzeitig die Tasten <Strg><Umschalt><Esc>, um auf den Task-Manager zuzugreifen.
- 2 Klicken Sie auf die Registerkarte Anwendungen.
- 3 Klicken Sie und wählen Sie dann das Programm aus, das nicht mehr reagiert.
- 4 Klicken Sie auf Task beenden.

#### Ein Programm stürzt wiederholt ab

ANMERKUNG: Installationsanweisungen zu den gängigsten Software-Produkten finden Sie im Allgemeinen in der jeweiligen Dokumentation oder auf einer mitgelieferten CD oder DVD.

SOFTWARE-DOKUMENTATION LESEN – Deinstallieren Sie gegebenenfalls das Programm und installieren Sie es anschließend erneut.

#### Ein Programm wurde für ein früheres Windows-Betriebssystem entwickelt

#### PROGRAMMKOMPATIBILITÄTS-ASSISTENTEN AUSFÜHREN – Der

Programmkompatibilitäts-Assistent konfiguriert ein Programm, sodass es auch in Umgebungen ausgeführt werden kann, die Vorgängerversionen von Windows gleich oder ähnlich sind.

#### Windows Vista

- 1 Klicken Sie auf Start  $\bigoplus$  → Systemsteuerung → Programme → Ältere Programme mit dieser Windows-Version verwenden.
- 2 Klicken Sie auf dem Begrüßungsbildschirm auf Weiter.
- 3 Befolgen Sie die Anleitungen auf dem Bildschirm.

#### Windows XP

- 1 Klicken Sie auf Start→ Hilfe und Support→ Fixing a problem (Ein Problem lösen)→ Application and software problems (Anwendungs- und Softwareprobleme).
- 2 Klicken Sie auf Run Software that Worked with previous versions (Software ausführen, die auf Vorgängerversionen ausgeführt werden konnte).
- 3 Klicken Sie auf dem Begrüßungsbildschirm auf Weiter.
- 4 Befolgen Sie die Anleitungen auf dem Bildschirm.

#### Ein blauer Bildschirm wird angezeigt

SCHALTEN SIE DEN TABLET PC AUS – Wenn das Drücken einer Taste auf der Tastatur oder das Berühren des Bildschirms mit dem Stift oder Finger keine Reaktion bewirkt, halten Sie den Netzschalter mindestens acht bis zehn Sekunden lang gedrückt, bis der Tablet PC sich ausschaltet. Starten Sie den Tablet PC dann neu.

#### Andere Probleme mit der Software

#### LESEN SIE DIE DOKUMENTATION ZU DEM JEWEILIGEN PROGRAMM ODER SETZEN SIE SICH MIT DEM HERSTELLER DER SOFTWARE IN VERBINDUNG -

- Stellen Sie sicher, dass das Programm mit dem auf Ihrem Tablet PC installierten Betriebssystem kompatibel ist.
- Stellen Sie sicher, dass Ihr Tablet PC die Mindest-Hardware-Anforderungen erfüllt, die für die Software erforderlich sind. Informationen dazu finden Sie in der Software-Dokumentation.
- Stellen Sie sicher, dass das Programm ordnungsgemäß installiert und konfiguriert wurde.
- Stellen Sie sicher, dass die Gerätetreiber nicht mit dem Programm in Konflikt stehen.
- Deinstallieren Sie gegebenenfalls das Programm und installieren Sie es anschließend erneut.

#### SICHERN SIE SOFORT DIE DATEIEN.

#### VERWENDEN SIE EIN VIRUSABTASTPROGRAMM, UM FESTPLATTEN, CDS UND DVDS AUF VIREN ZU ÜBERPRÜFEN.

SPEICHERN UND SCHLIEßEN SIE ALLE GEÖFFNETEN DATEIEN ODER PROGRAMME. UND FAHREN SI E IHREN TABLET PC ÜBER DAS STARTMENÜ HERUNTER.

#### Probleme mit dem Speicher

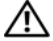

VORSICHT: Bevor Sie Arbeiten an den in diesem Abschnitt beschriebenen Komponenten ausführen, lesen Sie erst die Sicherheitshinweise im Produktinformationshandbuch.

#### WENN SIE EINE MELDUNG ÜBER UNZUREICHENDEN ARBEITSSPEICHER ERHALTEN –

- Speichern und schließen Sie alle geöffneten Dateien und beenden Sie alle geöffneten Programme, die Sie nicht verwenden, um zu sehen, ob das Problem dadurch gelöst wird.
- Entnehmen Sie die Informationen zum Mindestspeicherbedarf der Programmdokumentation. Installieren Sie, falls erforderlich, zusätzlichen Speicher (siehe ["Speichermodul installieren" auf Seite 182](#page-181-0)).
- Setzen Sie die Speichermodule wieder ein (siehe ["Speicher" auf Seite 182\)](#page-181-1), um sicherzustellen, dass Ihr Tablet PC ordnungsgemäß mit dem Speicher kommuniziert.
- Führen Sie Dell Diagnostics aus (siehe ["Dell Diagnostics" auf Seite 131\)](#page-130-0).

#### WENN ANDERE PROBLEME MIT DEM SPEICHER AUFTRETEN –

- Setzen Sie die Speichermodule wieder ein (siehe ["Speicher" auf Seite 182\)](#page-181-1), um sicherzustellen, dass Ihr Tablet PC ordnungsgemäß mit dem Speicher kommuniziert.
- Stellen Sie sicher, dass Sie die Anweisungen für die Installation des Speichers befolgen (siehe ["Speichermodul installieren" auf Seite 182](#page-181-0)).
- Stellen Sie sicher, dass der von Ihnen verwendete Speicher von Ihrem Tablet PC unterstützt wird. Weitere Informationen über den auf Ihrem Tablet PC unterstützten Speicher finden Sie unter ["Speicher" auf Seite 182](#page-181-1).
- Führen Sie Dell Diagnostics aus (siehe ["Dell Diagnostics" auf Seite 131\)](#page-130-0).

#### Probleme mit dem Netzwerk

#### $\bigwedge$  VORSICHT: Bevor Sie Arbeiten an den in diesem Abschnitt beschriebenen Komponenten ausführen, lesen Sie erst die Sicherheitshinweise im Produktinformationshandbuch.

DEN NETZWERKKABELSTECKER ÜBERPRÜFEN – Stellen Sie sicher, dass das Netzwerkkabel fest in den Netzwerkanschluss auf der Rückseite des Tablet PCs und in die Netzwerkbuchse eingesteckt ist.

NETZWERKANZEIGEN AUF DER RÜCKSEITE DES TABLET PCS PRÜFEN – Wenn die Anzeige für die Verbindungsintegrität nicht aufleuchtet, findet keine Netzwerkkommunikation statt. Schließen Sie das Netzwerkkabel wieder an.

#### STARTEN SIE DEN TABLET PC NEU, UND MELDEN SIE SICH ERNEUT AM NETZWERK AN.
DIE NETZWERKEINSTELLUNGEN ÜBERPRÜFEN – Setzen Sie sich mit dem Netzwerkadministrator oder der Person in Verbindung, die das Netzwerk eingerichtet hat, um zu überprüfen, ob die Netzwerkeinstellungen richtig sind und das Netzwerk funktioniert.

STARTEN SIE DEN "RATGEBER BEI HARDWARE-KONFLIKTEN" - Siehe "Windows [Ratgeber bei Hardware-Konflikten" auf Seite 137.](#page-136-0)

## Probleme mit der Stromversorgung

#### VORSICHT: Bevor Sie Arbeiten an den in diesem Abschnitt beschriebenen Komponenten ausführen, lesen Sie erst die Sicherheitshinweise im Produktinformationshandbuch.

WENN DAS STROMVERSORGUNGSLICHT BLAU BLINKT - Der Computer befindet sich im Ruhe- oder Standby-Modus. Drücken Sie eine beliebige Taste auf der Tastatur, bewegen Sie die Maus oder drücken den Netzschalter, um den normalen Betrieb wieder aufzunehmen.

WENN DAS STROMVERSORGUNGSLICHT AUS IST - ist der Computer ausgeschaltet oder erhält keinen Strom.

- Verbinden Sie das Netzkabel erneut mit dem Netzanschluss auf der Rückseite des Computers und der Steckdose.
- Verzichten Sie auf Verlängerungssteckerleisten, Verlängerungskabel und andere Überspannungsschutz-Zwischenstecker, um festzustellen, ob sich der Computer einwandfrei einschalten lässt.
- Stellen Sie sicher, dass alle verwendeten Steckerleisten mit einer Stromquelle verbunden und eingeschaltet sind.
- Stellen Sie sicher, dass die Steckdose Strom liefert, indem Sie probeweise ein anderes Gerät, beispielsweise eine Lampe, anschließen.

WENN DAS STROMVERSORGUNGSLICHT GLEICHBLEIBEND GELB IST - Ein Gerät ist möglicherweise defekt oder wurde nicht ordnungsgemäß installiert. Entfernen Sie sämtliche Speichermodule, und installieren Sie sie anschließend neu (siehe "Speicher" [auf Seite 182\)](#page-181-0).

STÖRUNGSQUELLEN BESEITIGEN - Zu möglichen Ursachen für Störungen gehören:

- Stromversorgungs-, Tastatur- und Mausverlängerungskabel
- Es sind zu viele Geräte an die gleiche Steckerleiste angeschlossen.
- Mehrere Steckerleisten an derselben Netzsteckdose

## Probleme mit dem Drucker

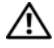

VORSICHT: Bevor Sie Arbeiten an den in diesem Abschnitt beschriebenen Komponenten ausführen, lesen Sie erst die Sicherheitshinweise im Produktinformationshandbuch.

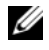

**ANMERKUNG:** Wenden Sie sich an den Hersteller des Druckers, wenn Sie Unterstützung zu Ihrem Drucker benötigen.

HANDBUCH ZU IHREM DRUCKER KONSULTIEREN - Informationen zur Einrichtung und zur Fehlerbehebung finden Sie in der Dokumentation zu Ihrem Drucker.

#### STELLEN SIE SICHER, DASS DER DRUCKER EINGESCHALTET IST.

#### DIE VERBINDUNGEN DES DRUCKERKABELS PRÜFEN -

- Informationen zum Kabelanschluss finden Sie in der Dokumentation zu Ihrem Drucker.
- Stellen Sie sicher, dass die Druckerkabel fest an den Drucker und an den Tablet PC angeschlossen sind.

STECKDOSE PRÜFEN – Stellen Sie sicher, dass die Steckdose Strom liefert, indem Sie probeweise ein anderes Gerät, beispielsweise eine Lampe, anschließen.

#### PRÜFEN, OB DER DRUCKER VON WINDOWS ERKANNT WIRD -

1 Klicken Sie auf Start <sup>(+)</sup> → Systemsteuerung → Hardware und Sound → Drucker.

Klicken Sie in Windows XP auf Start→ Systemsteuerung→ Drucker und andere Hardware→ Drucker und Faxgeräte.

- 2 Wenn der Drucker aufgeführt ist, klicken Sie mit der rechten Maustaste auf das Druckersymbol.
- 3 Klicken Sie auf Eigenschaften, und klicken Sie auf Ports.
- 4 Passen Sie die Einstellungen ggf. Ihren Bedürfnissen an.

DRUCKERTREIBER NEU INSTALLIEREN – Weitere Informationen zur Neuinstallation des Druckertreibers finden Sie in der Dokumentation zu Ihrem Drucker.

## Probleme mit dem Scanner

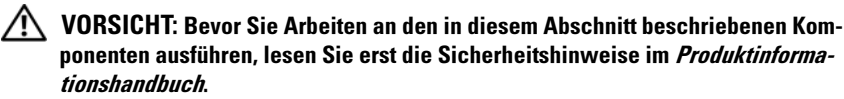

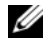

ANMERKUNG: Wenden Sie sich an den Hersteller des Scanners, wenn Sie technische Unterstützung zu Ihrem Scanner benötigen.

HANDBUCH ZU IHREM SCANNER KONSULTIEREN - Informationen zur Einrichtung und zur Fehlerbehebung finden Sie in der Dokumentation zu Ihrem Scanner.

SCANNER ENTRIEGELN – Stellen Sie sicher, dass Ihr Scanner entsperrt ist (wenn der Scanner über eine Verriegelungsklammer oder -taste verfügt).

#### STARTEN SIE DEN TABLET PC NEU, UND VERSUCHEN SIE ERNEUT MIT DEM SCANNER ZU ARREITEN.

#### ÜBERPRÜFEN SIE DIE KARELVERBINDUNGEN -

- Weitere Informationen zu Kabelverbindungen finden Sie in der Dokumentation zu Ihrem Scanner.
- Stellen Sie sicher, dass die Scanner-Kabel fest an den Scanner und an den Tablet PC angeschlossen sind.

#### STELLEN SIE AUßERDEM SICHER, DASS DER SCANNER VON MICROSOFT WINDOWS ERKANNT WIRD –

1 Klicken Sie auf Start <sup>(+)</sup>→ Systemsteuerung→ Hardware und Sound→ Scanner und Kameras.

Klicken Sie in Windows XP auf Start→ Systemsteuerung→ Drucker und andere Hardware→ Scanner und Kameras.

2 Wenn der Scanner aufgeführt ist, hat Windows den Scanner erkannt.

SCANNER-TREIBER NEU INSTALLIEREN – Anweisungen finden Sie in der Dokumentation des Scanners.

## Probleme mit Ton und Lautsprecher

**ANMERKUNG:** Die Lautstärkeregelung in MP3- und anderen Medienwiedergaben kann die Windows-Lautstärkeeinstellungen unter Umständen übersteuern. Überprüfen Sie daher, ob die Lautstärke der Medienwiedergabe(n) heruntergeregelt oder ausgeschaltet wurde.

#### VORSICHT: Bevor Sie Arbeiten an den in diesem Abschnitt beschriebenen Komponenten ausführen, lesen Sie erst die Sicherheitshinweise im Produktinformationshandbuch.

#### Integrierte Lautsprecher bleiben stumm

WINDOWS-LAUTSTÄRKEREGLER EINSTELLEN – Klicken Sie oder doppelklicken Sie auf das Lautsprechersymbol rechts unten auf dem Bildschirm. Stellen Sie sicher, dass eine passende Lautstärke eingestellt ist und die Klangwiedergabe nicht deaktiviert wurde.

INSTALLIEREN SIE DEN SOUND-TREIBER NEU - Siehe "Verwenden des Datenträgers ["Treiber und Dienstprogramme"" auf Seite 159](#page-158-0).

#### Externe Lautsprecher bleiben stumm

SICHERSTELLEN, DASS DER SUBWOOFER UND DIE LAUTSPRECHER EINGESCHALTET SIND – Beachten Sie die Setup-Übersicht, die im Lieferumfang der Lautsprecher enthalten ist. Wenn Ihre Lautsprecher Regler besitzen: Stellen Sie die Lautstärke-, Bass- oder Höhenregler so ein, dass Verzerrungen beseitigt werden.

WINDOWS-LAUTSTÄRKEREGLER EINSTELLEN – Klicken Sie oder doppelklicken Sie auf das Lautsprechersymbol rechts unten auf dem Bildschirm. Stellen Sie sicher, dass eine passende Lautstärke eingestellt ist und die Klangwiedergabe nicht deaktiviert wurde.

KOPFHÖRER AUS DEM KOPFHÖRERANSCHLUSS ZIEHEN – Die Klangwiedergabe des Lautsprechers wird automatisch deaktiviert, wenn Kopfhörer an die Kopfhörerbuchse angeschlossen werden.

STECKDOSE PRÜFEN – Stellen Sie sicher, dass die Steckdose Strom liefert, indem Sie probeweise ein anderes Gerät, beispielsweise eine Lampe, anschließen.

MÖGLICHE STÖRUNGEN BESEITIGEN – Schalten Sie Lüfter, Leuchtstoff- oder Halogenlampen in der näheren Umgebung aus, um festzustellen, ob diese Störungen verursachen.

#### FÜHREN SIE DIE LAUTSPRECHERDIAGNOSE AUS.

DEN AUDIOTREIBER NEU INSTALLIEREN - Siehe "Neu Installieren von Treibern und [Dienstprogrammen" auf Seite 158](#page-157-0).

STARTEN SIE DEN "RATGEBER BEI HARDWARE-KONFLIKTEN" - Siehe "Windows [Ratgeber bei Hardware-Konflikten" auf Seite 137.](#page-136-0)

### Kein Ton über die Kopfhörer

ANSCHLUSS DES KOPFHÖRERKABELS ÜBERPRÜFEN – Stellen Sie sicher, dass das Kopfhörerkabel ordnungsgemäß in den zugehörigen Anschluss eingesteckt ist (siehe ["Rechte Seite" auf Seite 38](#page-37-0)).

LAUTSTÄRKEREGLER UNTER WINDOWS EINSTELLEN - Klicken Sie oder doppelklicken Sie auf das Lautsprechersymbol rechts unten auf dem Bildschirm. Stellen Sie sicher, dass eine passende Lautstärke eingestellt ist und die Klangwiedergabe nicht deaktiviert wurde.

## Probleme mit Touchpad oder Maus

### TOUCHPAD-EINSTELLUNGEN ÜBERPRÜFEN –

- 1 Klicken Sie auf Start (oder Start in Windows XP)→ Systemsteuerung→ Drucker und andere Hardware→ Maus.
- 2 Passen Sie die Einstellungen an.

MAUSKABEL ÜBERPRÜFEN – Fahren Sie den Tablet PC herunter. Trennen Sie das Mauskabel, prüfen Sie es auf Beschädigungen und schließen Sie es wieder an.

Wenn Sie ein Verlängerungskabel für die Maus verwenden, entfernen Sie das Kabel und schließen Sie die Maus direkt an den Tablet PC an.

#### DIE FUNKTION DES TOUCHPADS ÜBERPRÜFFN. UM SICHERZUSTELLEN, DASS DAS PROBLEM DIE MAUS BETRIFFT –

- 1 Fahren Sie den Tablet PC herunter.
- 2 Trennen Sie die Maus vom Computer.
- 3 Schalten Sie den Tablet PC ein.
- 4 Mithilfe des Touchpads auf dem Windows-Desktop können Sie den Cursor bewegen, Symbole auswählen und diese öffnen.

Funktioniert das Touchpad einwandfrei, ist möglicherweise die Maus defekt.

DIE SYSTEM-SETUP-PROGRAMM-EINSTELLUNGEN ÜBERPRÜFEN – Überprüfen Sie, ob im System-Setup-Programm das richtige Gerät als Zeigegerät angegeben wird. (Der Tablet PC erkennt eine USB-Maus automatisch. Eine Anpassung der Einstellungen ist nicht erforderlich.) Weitere Informationen zur Verwendung des System-Setup-Programms finden Sie unter "Verwenden des System-Setup-Programms" auf [Seite 153](#page-152-0).

DEN MAUS-CONTROLLER TESTEN – Führen Sie zum Testen des Maus-Controllers (der die Cursor-Bewegungen steuert) und des Betriebs des Touchpads oder der Maustasten den Maustest in der Testgruppe Zeigegeräte in Dell Diagnostics aus (siehe ["Dell Diagnostics" auf Seite 131](#page-130-0)).

TOUCHPAD-TREIBER NEU INSTALLIEREN - Siehe "Neu Installieren von Treibern und [Dienstprogrammen" auf Seite 158](#page-157-0).

## Beheben von Störungen mit Stift- und Fingereingabe

Falls Sie beim Verwenden des Stifts oder beim Berühren des Displays auf ein Problem treffen, kann das Fenster Tablet Settings (Tabletteinstellungen) (z. B. Eigenschaften) und gewisse Windows-Fenster der Systemsteuerung beim Lösen des Problems hilfreich sein.

### **Diagnose**

GRAFIKTABLETT INITIALISIEREN – Öffnen Sie in der Systemsteuerung das Symbol N-trig Tablet Settings (N-trig-Tabletteinstellungen) und klicken Sie auf die Schaltfläche Restore defaults (Standardeinstellungen wiederherstellen), um die werkseitigen Standardkonfigurationen des Tablet PC-Stifts und der Fingereingabefunktionen herzustellen.

GRAFIKTABLETT -SELBSTTEST -DIAGNOSE AUSFÜHREN – Öffnen Sie in der Systemsteuerung das Symbol N-trig Tablet Settings (N-trig-Tabletteinstellungen) und klicken Sie auf die Schaltfläche Trouble Shooting (Beheben von Störungen), um einen Diagnose-Selbsttest auszuführen. Dieser Test stellt sicher, dass die Grafiktablett-Hardware vollständig funktioniert. Während des Tests bietet ein Popup-Fenster Anweisungen für den Benutzer an und berichet über Testergebnisse. Falls das Testergebnis einen Diagnosecode ergibt, nehmen Sie Kontakt mit Dell auf (siehe ["Kontaktaufnahme mit Dell" auf Seite 30](#page-29-0)).

#### ENTWEDER DER FINGEREINGABE- ODER STIFTMODUS FUNKTIONIERT NICHT –

Öffnen Sie in der Systemsteuerung das Symbol N-trig Tablet Settings (N-trig-Tabletteinstellungen). Wählen Sie den bevorzugten Betriebsmodus aus, um Fingereingabe, Stift, Dual, oder Automatisch (nur in Windows Vista) aktivieren.

### Fingereingabe funktioniert nicht

VERGEWISSERN SIE SICH, DASS FINGEREINGABE AKTIVIERT IST - Öffnen Sie in der Systemsteuerung das Symbol Pen and Input Devices (Stift und Eingabegeräte). Stellen Sie sicher, dass auf dem Display Fingereingabe die Option Use your finger as an input device (Finger als Eingabegerät verwenden) markiert ist. Wählen Sie andere Einstellungen auf diesem Bildschirm nach Wunsch, um zu konfigurieren, wie die Funktion "Fingereingabe" ausgeführt wird.

FEINEINSTELLUNG DER FINGEREINGABE – Öffnen Sie in der Systemsteuerung das Symbol N-trig Tablet Settings (N-trig-Tabletteinstellungen) und klicken Sie auf die Registerkarte Digitizer Options (Grafiktablettoptionen). Klicken Sie im Frame Touch Tuning (Feineinstellung der Fingereingabe) auf die Schaltfläche Reset (Zurücksetzen) und befolgen Sie die Anweisungen.

### Probleme mit der Druckempflindlichkeit des Stifts

AKTIVIEREN SIE DIE DRUCKEMPFINDLICHKEIT DES STIFTS - Wählen Sie unter "Windows Journal" das Drop-Down-Menü Tools (Extras) und wählen Sie danach Options (Optionen) aus. Klicken Sie im Fenster Options (Optionen) auf die Registerkarte Note Format (Notizformat), und klicken Sie anschließend auf die Schaltfläche Pen Settings. (Stifteinstellungen). Stellen Sie sicher, dass im Fenster Pen and Highlighter Settings (Stift- und Leuchtmarkereinstellungen) die Option Pressure sensitive (druckempflindlich) markiert ist.

### Probleme mit dem Stift

VORSICHT: Bevor Sie Arbeiten an den in diesem Abschnitt beschriebenen Komponenten ausführen, lesen Sie erst die Sicherheitshinweise im Produktinformationshandbuch.

#### Der Stift reagiert nicht

#### ÜBERPRÜFEN DER INSTALLATION DER SPITZE –

- Austauschen der Stiftspitze Siehe ["Austauschen der Stiftspitze" auf Seite 70.](#page-69-0)
- Wenn Sie das Problem nicht lösen können, nehmen Sie Kontakt mit Dell auf. Siehe ["Kontaktaufnahme mit Dell" auf Seite 30](#page-29-0).

## Probleme mit dem Bildschirm

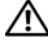

 $\bigwedge$  VORSICHT: Bevor Sie Arbeiten an den in diesem Abschnitt beschriebenen Komponenten ausführen, lesen Sie erst die Sicherheitshinweise im Produktinformationshandbuch.

#### Die Bildschirmanzeige ist schwierig zu lesen

#### DREHEN SIE DEN BILDSCHIRM, UM BLENDEN DURCH SONNENLICHT UND MÖGLICHE STÖRUNGEN ZU BESEITIGEN.

#### EINSTELLUNGEN FÜR DIE WINDOWS ANZEIGEEINSTELLUNGEN ANPASSEN –

1 Klicken Sie auf Start  $\bigoplus$  → Systemsteuerung → Hardware und Sound → Personalisierung→ Anzeigeeinstellungen.

Klicken Sie in Windows XP auf Start→ Systemsteuerung→ Darstellung und Designs→ Anzeige.

2 Passen Sie die Auflösungs- und Farbeinstellungen nach Bedarf an.

#### Wenn die Anzeige nur teilweise lesbar ist

#### EXTERNEN MONITOR ANSCHLIESSEN –

- 1 Den Tablet PC herunterfahren und einen externen Bildschirm an den Tablet PC anschließen.
- 2 Den Tablet PC und den Bildschirm einschalten sowie Helligkeit und Kontrast des Bildschirms einstellen.

Wenn der externe Bildschirm funktioniert, ist möglicherweise der Tablet PC-Bildschirm oder der Video-Controller defekt. Setzen Sie sich mit Dell in Verbindung (siehe ["Kontaktaufnahme mit Dell" auf Seite 30](#page-29-0)).

#### Wenn Sie einen Projektor verwenden, wird das projizierte Bild verdreht angezeigt und ist damit nicht lesbar

DREHEN SIE DAS ANZEIGEBILD MITHILFE DER BILDSCHIRMDREHTASTE IN EINE LESBARE POSITION – Weitere Informationen zur Bildschirmdrehtaste finden Sie unter ["Verwenden der Tablet-Tasten" auf Seite 66](#page-65-0). Weitere Informationen zur Verwendung des Tablet PCs mit einem Projektor finden Sie unter "Verwenden Ihres [Tablet PCs mit einem Projektor" auf Seite 101.](#page-100-0)

## Betriebsanzeigen

### VORSICHT: Bevor Sie Arbeiten an den in diesem Abschnitt beschriebenen Komponenten ausführen, lesen Sie erst die Sicherheitshinweise im Produktinformationshandbuch.

Der Betriebsanzeige-LED-Ring befindet sich auf der Vorderseite des Tablet PCs und leuchtet auf, blinkt oder leuchtet stetig und zeigt damit verschiedene Betriebszustände an:

- Wenn die Betriebsanzeige blau blinkt, befindet sich der Computer im Ruhe- oder im Standby-Modus. Drücken Sie eine beliebige Taste auf der Tastatur, bewegen Sie die Maus oder drücken den Netzschalter, um den normalen Betrieb wieder aufzunehmen.
- Wenn die Betriebsanzeige nicht leuchtet, ist der Computer entweder ausgeschaltet oder wird nicht mit Strom versorgt.
	- Verbinden Sie das Netzkabel erneut mit dem Netzanschluss auf der Rückseite des Computers und mit der Steckdose.
	- Wenn der Computer an eine Steckerleiste angeschlossen ist, stellen Sie sicher, dass das Steckerleistenkabel in einer Netzsteckdose steckt und die Steckerleiste eingeschaltet ist.
	- Verzichten Sie auf Überspannungsschutz-Zwischenstecker, Steckerleisten und Verlängerungskabel, um festzustellen, ob sich der Computer ordnungsgemäß einschalten lässt.
	- Stellen Sie sicher, dass die Steckdose Strom liefert, indem Sie probeweise ein anderes Gerät, beispielsweise eine Lampe, anschließen.
- Wenn die Betriebsanzeige blau blinkt, empfängt der Computer elektrischen Strom, es liegt jedoch unter Umständen ein Problem mit der internen Stromversorgung vor.
- Wenn das Stromversorgungslicht stetig gelb leuchtet, ist möglicherweise ein Gerät defekt oder wurde nicht ordnungsgemäß installiert.
	- Entfernen Sie die Speichermodule und installieren Sie sie anschließend neu (siehe ["Speicher" auf Seite 182\)](#page-181-0).
- Störungsquellen beseitigen. Zu möglichen Ursachen für Störungen gehören:
	- Stromversorgungs-, Tastatur- und Mausverlängerungskabel
	- Zu viele Geräte an einer Steckerleiste
	- Mehrere Steckerleisten an derselben Netzsteckdose

# <span id="page-152-0"></span>Verwenden des System-Setup-Programms

## Übersicht

**ANMERKUNG:** Unter Umständen konfiguriert Ihr Betriebssystem die meisten im System-Setup-Programm verfügbaren Optionen automatisch und setzt dabei die von Ihnen im System-Setup-Programm vorgenommenen Einstellungen außer Kraft. (Eine Ausnahme bildet die Option External Hot Key (Externe Tastenkombination), die nur über das System-Setup-Programm aktiviert oder deaktiviert werden kann.) Für weitere Informationen zum Konfigurieren von Funktionen für Ihr Betriebssystem klicken Sie bitte auf Start (+4) (oder Start in Windows® XP)→ Hilfe und Support.

Das System-Setup-Programm kann wie folgt eingesetzt werden:

- Zum Festlegen oder Ändern der vom Benutzer wählbaren Funktionen <endash> zum Beispiel des Tablet PC-Kennworts
- Zum Überprüfen der aktuellen Konfigurationsdaten des Tablet PCs, beispielsweise der Größe des Systemspeichers

Nachdem Sie den Tablet PC eingerichtet haben, sollten Sie das System-Setup-Programm aufrufen, um sich mit der aktuellen Systemkonfiguration und den optionalen Einstellungen vertraut zu machen. Sie sollten diese Informationen notieren, um sie bei Bedarf zur Hand zu haben.

In den Fenstern des System-Setup-Programms werden die aktuellen Setup-Informationen und Einstellungen des Tablet PCs angezeigt. Dies sind unter anderem:

- Systemkonfiguration
- Startreihenfolge
- Startkonfiguration (Systemstart) und Einstellungen für Docking-Gerät
- Grundeinstellungen der Gerätekonfiguration
- Einstellungen für die Systemsicherheit und das Kennwort der Festplatte

HINWEIS: Wenn Sie nicht über die erforderlichen Computerkenntnisse verfügen oder keine entsprechenden Anweisungen vom Technischen Support von Dell erhalten, nehmen Sie bitte keine Änderungen in den Systemeinstellungen vor. Bestimmte Änderungen können dazu führen, dass der Tablet PC nicht mehr ordnungsgemäß arbeitet.

## System-Setup-Dialogfelder

## Anzeigen der System-Setup-Bildschirme

- 1 Schalten Sie den Tablet PC ein bzw. führen Sie einen Neustart durch.
- 2 Wenn das DELL™-Logo angezeigt wird, drücken Sie sofort <F2>. Falls Sie zu lange gewartet haben und das Microsoft® Windows®-Logo angezeigt wird, warten Sie noch, bis der Windows-Desktop angezeigt wird. Fahren Sie dann Ihren Tablet PC herunter, und versuchen Sie es erneut.

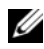

**ANMERKUNG:** Um Informationen zu einer bestimmten Option im System-Setup-Dialogfeld anzuzeigen, markieren Sie die Option und lesen Sie die Anzeige im Bereich Hilfe.

In den einzelnen Fenstern werden die Optionen des System-Setup-Programms auf der linken Seite aufgelistet. Rechts neben jeder Option steht die Einstellung oder der Wert für diese Option. Einstellungen, die im Dialogfeld weiß dargestellt sind, können geändert werden. Optionen oder Werte, die Sie nicht ändern können (weil sie vom Tablet PC festgelegt werden), sind dunkler dargestellt.

In der oberen rechten Ecke des Fensters werden Hilfeinformationen zur aktuell markierten Option angezeigt, in der unteren rechten Ecke Informationen über den Tablet PC. Die Tastenfunktionen des System-Setups sind am unteren Rand des Dialogfelds aufgeführt.

## Häufig verwendete Optionen

Bei bestimmten Optionen werden Einstellungsänderungen erst nach einem Neustart des Tablet PC wirksam.

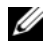

**ANMERKUNG:** Die in diesem Dokument enthaltenen Informationen richten sich nach der Auswahl auf den System-Setup-Bildschirmen. Überprüfen Sie die Auswahl und die angebotenen Anweisungen auf den System-Setup-Bildschirmen, um bestimmte Anweisungen zu erhalten.

## Ändern der Startreihenfolge

Die Startfolge oder Startreihenfolge teilt dem Tablet PC mit, wo nach der Software zum Starten des Betriebssystems zu suchen ist. Auf der Seite Startreihenfolge des System-Setup-Programms können Sie die Startreihenfolge einstellen und Geräte aktivieren oder deaktivieren.

**ANMERKUNG:** Informationen zum einmaligen Ändern der Startreihenfolge finden Sie unter ["Ausführen eines einmaligen Starts" auf Seite 156.](#page-155-0)

Auf der Seite Startreihenfolge wird eine allgemeine Liste der startfähigen Geräte angezeigt, die auf Ihrem Tablet PC installiert sind. Dies sind unter anderem:

- Festplattenlaufwerk im Modulschacht
- Internes Festplattenlaufwerk
- Optisches Laufwerk

Im Rahmen der Startroutine arbeitet der Tablet PC die Liste von oben nach unten ab und prüft jedes aktivierte Gerät auf Startdateien für das Betriebssystem. Sobald der Tablet PC die Dateien gefunden hat, wird die Suche beendet, und das Betriebssystem wird gestartet.

Zur Steuerung der Startgeräte markieren Sie ein Gerät durch Drücken der NACH-OBEN-TASTE bzw. der NACH-UNTEN-TASTE und aktivieren bzw. deaktivieren Sie dieses Gerät oder ändern Sie die Reihenfolge in der Liste.

- Um ein Laufwerk zu aktivieren bzw. zu deaktivieren, markieren Sie es und drücken Sie die LEERTASTE. Aktivierte Geräte erscheinen weiß und weisen links ein kleines Dreieck auf. Deaktivierte Geräte erscheinen blau oder ausgegraut und weisen kein Dreieck auf.
- Um die Position eines Gerätes in der Liste zu verändern, markieren Sie das Gerät und drücken dann die Taste <u> oder <d> (keine Unterscheidung nach Groß- und Kleinschreibung), um das markierte Gerät in der Liste nach oben oder unten zu verschieben.

Änderungen an der Startreihenfolge werden nach dem Speichern und Verlassen des System-Setup-Programms wirksam.

### <span id="page-155-0"></span>Ausführen eines einmaligen Starts

Die Startreihenfolge kann für einen einzelnen Neustart auch ohne Aufrufen des System-Setup-Programms geändert werden. (Mit dieser Vorgehensweise können Sie auch Dell Diagnostics auf der Diagnoseprogrammpartition der Festplatte starten.)

- 1 Fahren Sie den Tablet PC über das Menü Start (<sup>14</sup> in Windows Vista<sup>®</sup>) herunter.
- 2 Falls der Tablet PC mit einem Docking-Gerät verbunden ist, trennen Sie die Verbindung. Weitere Anweisungen hierzu finden Sie in der Dokumentation zum Docking-Gerät.
- 3 Schließen Sie den Tablet PC an eine Steckdose an.
- 4 Schalten Sie den Tablet PC ein. Wenn das Dell Logo angezeigt wird, drücken Sie sofort <F12>.

Falls so lange gewartet wurde, bis das Windows-Logo erscheint, warten Sie weiter, bis der Windows-Desktop angezeigt wird. Fahren Sie dann den Tablet PC herunter, und versuchen Sie es noch einmal.

5 Wenn die Liste mit startfähigen Geräten angezeigt wird, markieren Sie das Gerät, von dem Sie starten wollen, und drücken Sie die <Eingabetaste>.

Der Tablet PC startet vom ausgewählten Gerät.

Wenn Sie den Tablet PC das nächste Mal starten, wird wieder die ursprüngliche Startreihenfolge verwendet.

# Neu Installieren von Software

## Treiber

## Was ist ein Treiber?

Treiber sind Programme, die Geräte wie Drucker, Maus oder Tastatur steuern. Alle Geräte benötigen ihr eigenes Treiberprogramm.

Ein Treiber fungiert als "Übersetzer" zwischen dem Gerät und allen anderen Programmen, die das Gerät nutzen. Jedes Gerät verfügt über einen speziellen Befehlssatz, den nur der passende Treiber kennt.

Dell liefert Ihnen Ihren Tablet PC mit allen erforderlichen Treibern und installiert diese bereits. Weitere Installationen oder Konfigurationen sind nicht erforderlich.

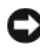

**C** HINWEIS: Der *Drivers and Utilities* Datenträger kann auch Treiber für Betriebssysteme enthalten, die sich nicht auf dem Tablet PC befinden. Stellen Sie sicher, dass Sie nur für Ihr Betriebssystem geeignete Software installieren.

Viele Treiber, wie beispielsweise der Tastaturtreiber, werden mit Ihrem Microsoft® Windows®-Betriebssystem geliefert. In folgenden Fällen müssen Sie Treiber eventuell installieren:

- Ihr Betriebssystem erweitern
- Ihr Betriebssystem neu installieren
- Ein neues Gerät anschließen oder installieren

## Treiber identifizieren

Wenn mit einem Gerät Probleme auftreten, finden Sie heraus, ob der Treiber die Ursache ist und aktualisieren Sie ihn gegebenenfalls.

1 Klicken Sie auf Start  $\bigoplus$  und anschließend mit der rechten Maustaste auf Arbeitsplatz.

Klicken Sie in Windows XP auf Start und dann mit der rechten Maustaste auf Arbeitsplatz.

2 Klicken Sie auf Eigenschaften→ Geräte-Manager.

Klicken Sie in Windows XP auf Eigenschaften→ Hardware→ Geräte-Manager.

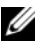

**ANMERKUNG:** In Windows Vista<sup>®</sup>, erscheint möglicherweise das Fenster Benutzerkontenschutz. Wenn Sie Administrator des Tablet PCs sind, klicken Sie auf Weiter; ansonsten setzen Sie sich bitte mit dem Administrator in Verbindung.

Durchsuchen Sie die Liste, um zu sehen, ob ein Gerät mit einem Ausrufezeichen (ein gelber Kreis mit einem [!]) auf dem Gerätesymbol markiert ist.

Wenn sich ein Ausrufezeichen neben dem Gerätenamen befindet, müssen Sie möglicherweise den Treiber neu installieren oder einen neuen Treiber installieren (siehe "Neu Installieren von Treibern und Dienstprogrammen" [auf Seite 158\)](#page-157-1).

## <span id="page-157-1"></span><span id="page-157-0"></span>Neu Installieren von Treibern und Dienstprogrammen

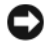

HINWEIS: Auf der Support-Website von Dell unter support.dell.com sowie auf dem *Drivers and Utilities*-Datenträger finden Sie die zugelassenen Treiber für Dell™-Computer. Wenn Treiber installiert werden, die von anderen Herstellern stammen, arbeitet der Tablet PC möglicherweise nicht ordnungsgemäß.

## <span id="page-157-2"></span>Verwenden des Gerätetreiber-Rollback von Windows

Wenn ein Problem mit dem Tablet PC auftritt, nachdem Sie einen Treiber installiert oder aktualisiert haben, verwenden Sie den Gerätetreiber-Rollback (Rücksetzfunktion) von Windows, um den Treiber durch die zuvor installierte Version zu ersetzen.

1 Klicken Sie auf Start  $\bigoplus$  und anschließend mit der rechten Maustaste auf Arbeitsplatz.

Klicken Sie in Windows XP auf Start und dann mit der rechten Maustaste auf Arbeitsplatz.

2 Klicken Sie auf Eigenschaften→ Geräte-Manager.

Klicken Sie in Windows XP auf Eigenschaften→ Hardware→ Geräte-Manager.

- **22 ANMERKUNG:** In Windows Vista wird möglicherweise das Fenster Benutzerkontenschutz angezeigt. Wenn Sie Administrator des Tablet PCs sind, klicken Sie auf Weiter; ansonsten setzen Sie sich bitte mit dem Administrator in Verbindung, um den Geräte-Manager zu starten.
- 3 Klicken Sie mit der rechten Maustaste auf die Geräte, für die ein neuer Treiber installiert wurde, und anschließend auf Eigenschaften.
- 4 Klicken Sie auf die Registerkarte Treiber→ Rücksetzfunktion.

Wenn das Problem nicht mit der Rücksetzfunktion für Gerätetreiber gelöst werden kann, verwenden Sie die Systemwiederherstellung, (siehe ["Wiederherstellung Ihres Betriebssystems" auf Seite 161\)](#page-160-0), den Tablet PC wieder in den Zustand vor der Installation des neuen Treibers zurückzuversetzen.

### <span id="page-158-0"></span>Verwenden des Datenträgers "Treiber und Dienstprogramme"

Wenn Sie das Gerätetreiber-Rollback oder die Systemwiederherstellung verwenden (siehe ["Wiederherstellung Ihres Betriebssystems" auf Seite 161](#page-160-0)) und das Problem trotzdem nicht gelöst werden kann, verwenden Sie den Drivers and Utilities-Datenträger, um den Treiber neu zu installieren.

- 1 Speichern und schließen Sie alle geöffneten Dateien, und beenden Sie alle geöffneten Programme.
- **2** Legen Sie den Drivers and Utilities--Datenträger ein.

In der Regel wird die CD/DVD automatisch gestartet. Andernfalls starten Sie den Windows-Explorer, klicken Sie auf das Verzeichnis des CD-/DVD-Laufwerks, um den Inhalt der CD/DVD anzuzeigen, und doppelklicken Sie anschließend auf die Datei autorcd.exe. Wenn Sie die CD/DVD zum ersten Mal ausführen, werden Sie möglicherweise aufgefordert, Setup-Dateien zu installieren. Klicken Sie auf OK, und folgen Sie den Anweisungen auf dem Bildschirm.

- 3 Wählen Sie gegebenenfalls im Drop-Down-Menü Sprache der Symbolleiste die Sprache, in der der Treiber bzw. das Hilfsprogramm installiert werden soll.
- 4 Klicken Sie auf dem Begrüßungsbildschirm auf Next (Weiter) und warten Sie, bis die CD/DVD den Hardware-Scan abgeschlossen hat.

5 Um andere Treiber und Dienstprogramme zu erfassen, wählen Sie unter Suchkriterien die entsprechenden Kategorien aus den Drop-Down-Menüs Systemmodell, Betriebssystem und Thema aus.

Es wird/werden eine oder mehrere Verknüpfung(en) zu den von Ihrem Tablet PC verwendeten Treibern bzw. Dienstprogrammen angezeigt.

- 6 Um Informationen zu einem bestimmten Treiber bzw. Dienstprogramm anzuzeigen, den/das Sie installieren möchten, klicken Sie auf die zugehörige Verknüpfung.
- 7 Klicken Sie auf die Schaltfläche Installieren (wenn diese angezeigt wird), um mit der Installation des Treibers bzw. Dienstprogramms zu beginnen. Folgen Sie auf der Begrüßungsseite den Bildschirmanweisungen, um die Installation abzuschließen.

Wenn die Schaltfläche Installieren nicht angezeigt wird, kann keine automatische Installation durchgeführt werden. Installationsanweisungen finden Sie in den entsprechenden Anweisungen der folgenden Teilabschnitte. Sie können aber auch auf Extrahieren klicken, den Anweisungen zum Extrahieren folgen und dann die Info-Datei lesen.

Wenn Sie aufgefordert werden, die Treiberdateien zu suchen, klicken Sie im Fenster mit den Treiberinformationen auf das Verzeichnis der CD/DVD, damit die mit dem gewünschten Treiber verbundenen Dateien angezeigt werden.

### Manuelles neu Installieren von Treibern

Gehen Sie wie folgt vor, nachdem die Treiberdateien wie oben beschrieben auf die Festplatte extrahiert wurden:

1 Klicken Sie auf Start <sup>(2)</sup>, und klicken Sie mit der rechten Maustaste auf Computer.

Klicken Sie in Windows XP auf Start und dann mit der rechten Maustaste auf Arbeitsplatz.

2 Klicken Sie auf Eigenschaften→ Geräte-Manager.

Klicken Sie in Windows XP auf Eigenschaften→ Hardware→ Geräte-Manager.

 $\mathscr A$  **ANMERKUNG:** In Windows Vista wird möglicherweise das Fenster Benutzerkontenschutz angezeigt. Wenn Sie Administrator des Tablet PCs sind, klicken Sie auf Weiter; ansonsten setzen Sie sich bitte mit dem Administrator in Verbindung, um den Geräte-Manager zu starten.

- 3 Doppelklicken Sie auf die Geräteart, für die Sie den Treiber installieren möchten (z. B. Audio oder Video).
- 4 Doppelklicken Sie auf den Namen des Geräts, für das Sie den Treiber installieren möchten.
- 5 Klicken Sie auf Treiber→ Treiber aktualisieren→ Auf dem Computer nach Treibersoftware suchen.

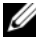

**24 ANMERKUNG:** In Windows XP wird möglicherweise der Hardware-Aktualisierungsassistent angezeigt. Folgen Sie in diesem Fall den Anweisungen des Assistenten, anstatt die verbleibenden Schritte abzuschließen.

- 6 Klicken Sie auf Browse(Durchsuchen), um zu dem Verzeichnis zu wechseln, in dem zuvor die Treiberdateien abgelegt wurden.
- 7 Wenn der Name des entsprechenden Treibers angezeigt wird, klicken Sie auf den Namen des Treibers und dann auf→ OK→ Weiter.
- 8 Klicken Sie auf Fertig stellen, und starten Sie anschließend Ihren Tablet PC neu.

## <span id="page-160-0"></span>Wiederherstellung Ihres Betriebssystems

Sie können Ihr Betriebssystem auf folgende Weisen wiederherstellen:

- Die Systemwiederherstellung führt Ihren Tablet PC auf einen früheren Betriebszustand zurück, ohne Arbeitsdateien zu beeinträchtigen. Verwenden Sie die Systemwiederherstellung als erste Lösungsmöglichkeit zur Wiederherstellung Ihres Betriebssystems, bei der Datendateien erhalten bleiben.
- Dell Factory Image Restore führt Ihre Festplatte wieder auf den Betriebszustand zurück, den sie bei Erwerb des Tablet PCs hatte. Es werden sämtliche Daten auf der Festplatte und alle installierten Programme endgültig gelöscht, die beim Kauf des Tablet PCs installiert waren. Verwenden Sie Dell Factory Image Restore nur, wenn das Problem mit dem Betriebssystem durch die Systemwiederherstellung nicht behoben werden konnte.
- Wenn Ihr Tablet PC mit einem Betriebssystem-Datenträger ausgeliefert wurde, können Sie das Betriebssystem mit diesem Datenträger wiederherstellen. Beachten Sie jedoch, dass mit dem Verwenden des Betriebssystem-Datenträgers auch sämtliche Daten auf Ihrer Festplatte gelöscht werden. Verwenden Sie die Disc nur dann, wenn das Problem mit Ihrem Betriebssystem durch die Systemwiederherstellung nicht behoben werden konnte.

## <span id="page-161-0"></span>Verwenden der Microsoft Windows-Systemwiederherstellung

Das Microsoft Windows-Betriebssystem bietet eine Option zur Systemwiederherstellung, damit Sie Ihren Tablet PC nach Änderungen an der Hardware und Software oder an sonstigen Systemeinstellungen wieder in einen früheren Betriebszustand zurückversetzen können (ohne dabei die Arbeitsdateien zu beeinträchtigen), wenn die vorgenommenen Änderungen nicht den gewünschten Erfolg zeigten oder zu Fehlfunktionen führten. Änderungen, die die Systemwiederherstellung an Ihrem Tablet PC vornimmt, können nicht rückgängig gemacht werden.

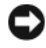

HINWEIS: Erstellen Sie von allen Arbeitsdateien regelmäßig Sicherungskopien. Ihre Arbeitsdateien können durch die Systemwiederherstellung nicht überwacht oder wiederhergestellt werden.

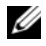

ANMERKUNG: Die in diesem Dokument beschriebenen Vorgänge gelten für die Windows-Standardansicht. Wenn Sie auf Ihrem Dell™-Tablet PC die Windows Classic-Ansicht verwenden, treffen die Beschreibungen möglicherweise nicht zu.

### Starten der Systemwiederherstellung

Verwenden Sie die Systemwiederherstellung, um das System auf einen früheren Stand zurückzusetzen. Wenn das Problem durch die Systemwiederherstellung nicht gelöst werden konnte, können Sie die letzte Systemwiederherstellung rückgängig machen.

### Windows Vista

- 1 Klicken Sie auf Start
- 2 Geben Sie in das Feld Suchen den Begriff System Restore (Systemwiederherstellung) ein, und drücken Sie die <Eingabetaste>.

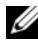

- **ANMERKUNG:** Das Fenster User Account Control (Benutzerkontenschutz) wird möglicherweise angezeigt. Wenn Sie Administrator des Tablet PCs sind, klicken Sie auf Weiter; ansonsten setzen Sie sich bitte mit dem Administrator in Verbindung, und führen Sie dann die gewünschte Aktivität aus.
- 3 Klicken Sie auf Weiter und folgen Sie den Anweisungen auf dem Bildschirm.

## Windows XP

- 1 Klicken Sie auf Start→ Hilfe und Support
- 2 Geben Sie in das Feld Suchen den Begriff System Restore (Systemwiederherstellung) ein, und drücken Sie die <Eingabetaste>.
- 3 Wählen Sie die Option Run the System Restore Wizard (Systemwiederherstellungassistenten ausführen) aus, die in den Suchergebnissen angezeigt wird.
- 4 Klicken Sie auf Weiter und folgen Sie den Anweisungen auf dem Bildschirm.

#### Zurücksetzen der letzten Systemwiederherstellung

HINWEIS: Speichern und schließen Sie alle geöffneten Dateien, und beenden Sie alle geöffneten Programme, bevor Sie die letzte Systemwiederherstellung rückgängig machen. Ändern, öffnen oder löschen Sie keine Dateien oder Programme, bis die Systemwiederherstellung vollständig abgeschlossen ist.

#### Windows Vista

- 1 Klicken Sie auf Start
- 2 Geben Sie in das Feld Start Search (Suche starten) den Begriff System Restore (Systemwiederherstellung) ein. Drücken Sie anschließend die <Eingabetaste>.
- 3 Klicken Sie auf Letzte Wiederherstellung rückgängig machen und auf **Weiter**

### Windows XP

- 1 Klicken Sie auf Start→ Hilfe und Support.
- 2 Geben Sie in das Feld Suchen den Begriff System Restore (Systemwiederherstellung) ein, und drücken Sie die <Eingabetaste>.
- 3 Wählen Sie die Option Run the System Restore Wizard (Systemwiederherstellungassistenten ausführen) aus, die in den Suchergebnissen angezeigt wird.
- 4 Wählen Sie die Option Undo the last restoration (Letzte Wiederherstellung rückgängig machen) aus.
- 5 Klicken Sie auf Weiter und folgen Sie den Anweisungen auf dem Bildschirm.

## Verwenden von Dell Factory Image Restore

HINWEIS: Die Benutzung von Dell Factory Image Restore löscht endgültig alle Daten auf der Festplatte und entfernt alle nach Erhalt des Tablet PCs installierten Programme und Treiber. Sichern Sie Ihre Daten, falls möglich, bevor Sie diese Option anwenden. Verwenden Sie Dell Factory Image Restore nur, wenn das Problem mit dem Betriebssystem durch die Systemwiederherstellung nicht behoben werden konnte.

**ANMERKUNG: Dell Factory Image Restore ist in einigen Ländern oder auf** bestimmten Computern möglicherweise nicht verfügbar.

Verwenden Sie Dell Factory Image Restore nur als letzte Möglichkeit, um Ihr Betriebssystem wiederherzustellen. Mit diesen Optionen stellen Sie Ihre Festplatte wieder in den Betriebszustand her, den sie bei Erwerb des Tablet PCs hatte. Alle Programme oder Dateien, die seit dem Erhalt Ihres Tablet PCs hinzugefügt wurden – einschließlich Arbeitsdateien – werden unwiderruflich von der Festplatte gelöscht. Zu den Arbeitsdateien zählen Dokumente, Arbeitsblätter, E-Mail-Nachrichten, digitale Fotos, Musikdateien usw. Sichern Sie alle Daten, falls möglich, bevor Sie Dell Factory Image Restore verwenden.

- 1 Schalten Sie den Tablet PC ein. Wenn das Dell Logo angezeigt wird, drücken Sie mehrmals die Taste <F8>, bis das Windows Vista-Fenster "Erweiterte Startoptionen" angezeigt wird.
- 2 Wählen Sie Repair Your Computer (Computer reparieren) aus. Das Fenster "Systemwiederherstellungsoptionen" wird angezeigt.
- 3 Wählen Sie ein Tastatur-Layout aus, und klicken Sie auf Weiter.
- 4 Melden Sie sich als lokaler Benutzer an, um die Wiederherstellungsoptionen zu öffnen. Zum Öffnen der Eingabeaufforderung geben Sie administrator in das Feld "Benutzer" ein und klicken dann auf OK.
- 5 Klicken Sie auf Dell Factory Image Restore.

**ANMERKUNG:** Je nach Konfiguration Ihres Systems müssen Sie ggf. Dell Factory Tools und anschließend Dell Factory Image Restore auswählen.

Daraufhin wird der Bildschirm "Dell Factory Image Restore" angezeigt.

6 Klicken Sie auf Weiter.

Nun wird der Bildschirm Löschen von Daten bestätigen angezeigt.

HINWEIS: Wenn Sie den Wiederherstellungsprozess mit Dell Factory Image Restore nicht fortsetzen möchten, klicken Sie auf Abbrechen.

7 Markieren Sie das Kontrollkästchen, um zu bestätigen, dass Sie die Neuformatierung der Festplatte und die Wiederherstellung der System-Software auf den werkseitigen Zustand fortsetzen möchten. Klicken Sie dann auf Weiter.

Der Wiederherstellungsvorgang startet und dauert etwas mehr als 5 Minuten. Es wird eine Meldung angezeigt, sobald das Betriebssystem und die werkseitig installierten Anwendungen wieder auf den Zustand bei Auslieferung des Computers zurückversetzt wurden.

8 Klicken Sie auf Fertig stellen, um das System neu zu starten.

## Verwenden des Betriebssystemdatenträgers

### Vorbereitung

Wenn Sie das Windows-Betriebssystem neu installieren möchten, um ein Problem mit einem neu installierten Treiber zu beheben, probieren Sie zunächst die Rücksetzfunktion von Windows. Siehe "Verwenden des [Gerätetreiber-Rollback von Windows" auf Seite 158.](#page-157-2) Wenn das Problem weiterhin besteht, verwenden Sie die Systemwiederherstellung, um das Betriebssystem in den Betriebszustand vor der Installation des neuen Gerätetreibers zurückzuversetzen. Siehe ["Verwenden der Microsoft](#page-161-0) Windows-[Systemwiederherstellung" auf Seite 162](#page-161-0).

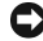

HINWEIS: Vor der Installation erstellen Sie erst eine Sicherungskopie der Daten auf dem ersten Festplattenlaufwerk. In herkömmlichen Festplattenkonfigurationen ist das primäre Festplattenlaufwerk das zuerst vom Tablet PC erkannte Laufwerk.

Zum neu Installieren von Windows benötigen Sie Folgendes:

- Dell™ Betriebssystem-Datenträger
- Dell Drivers and Utilities-Datenträger

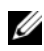

**ANMERKUNG:** Der Dell *Drivers and Utilities* Datenträger enthält Treiber, die während der Fertigung des Tablet PCs installiert wurden. Verwenden Sie den Dell Drivers and Utilities-Datenträger, um alle erforderlichen Treiber zu laden. Je nach Region, von der aus Sie den Tablet PC bestellt haben, oder wenn Sie den Datenträger nicht mitbestellt haben, sind die Dell *Drivers and Utilities* und Betriebssystem-Datenträger unter Umständen nicht im Lieferumfang Ihres Tablet PCs enthalten.

### Neu Installieren des Betriebssystems

Der Neuinstallationsvorgang kann 1 bis 2 Stunden in Anspruch nehmen. Nach der Neuinstallation des Betriebssystems müssen Sie auch die Gerätetreiber, das Virenschutzprogramm und andere Software neu installieren.

- 1 Speichern und schließen Sie alle geöffneten Dateien und beenden Sie alle geöffneten Programme.
- **2** Legen Sie den Betriebssystem-Datenträger ein.
- $\mathscr A$  **ANMERKUNG:** Legen Sie bei der Neuinstallation von Windows XP den Betriebssystemdatenträger in ein optisches USB-Laufwerk mit externer Stromversorgung ein.
	- 3 Klicken Sie auf Beenden, wenn die Meldung Install Windows (Windows installieren) angezeigt wird.
	- 4 Starten Sie den Tablet PC neu.

Wenn das Dell Logo angezeigt wird, drücken Sie sofort <F12>.

- **ANMERKUNG:** Wenn Sie zu lange warten und das Betriebssystem-Logo erscheint, warten Sie, bis der Microsoft® Windows®-Desktop angezeigt wird. Fahren Sie Ihren Tablet PC herunter, und versuchen Sie es erneut.
- **ANMERKUNG:** Durch die nächsten Schritte wird die Startreihenfolge einmalig geändert. Beim nächsten Systemstart startet der Tablet PC entsprechend den im System-Setup-Programm angegebenen Geräten.
	- 5 Wenn die Liste der Startgeräte angezeigt wird, markieren Sie CD/DVD/CD-RW-Laufwerk und drücken Sie die <Eingabetaste>.
	- 6 Drücken Sie eine beliebige Taste, um von der CD-ROM zu starten.
	- 7 Folgen Sie den Bildschirmanweisungen, um die Installation zu beenden.

# Hinzufügen und Austauschen von Teilen

## <span id="page-166-1"></span>Vorbereitung

Dieses Kapitel enthält Anweisungen für das Entfernen und Einbauen von Komponenten Ihres Tablet PCs. Wenn nicht anders angegeben, wird bei jedem Verfahren vorausgesetzt, dass die folgenden Bedingungen zutreffen:

- Sie haben die Schritte unter ["Ausschalten Ihres Tablet PCs" auf Seite 167](#page-166-0)  und ["Vor Arbeiten im Innern des Tablet PCs" auf Seite 168](#page-167-0) ausgeführt.
- Sie haben die Sicherheitshinweise in Ihrem Dell™ Produktinformationshandbuch gelesen.

## Empfohlene Werkzeuge

Für die in diesem Dokument beschriebenen Verfahren sind ggf. die folgenden Werkzeuge erforderlich:

- Kleiner Schlitzschraubenzieher
- #0 Kreuzschlitzschraubenzieher
- #1 Kreuzschlitzschraubenzieher
- Kleiner spitzer Stift aus Kunststoff
- Flash-BIOS-Aktualisierungsprogramm-CD

## <span id="page-166-0"></span>Ausschalten Ihres Tablet PCs

HINWEIS: Um Datenverluste zu vermeiden, speichern und schließen Sie alle geöffneten Dateien, und beenden Sie alle aktiven Programme, bevor Sie den Tablet PC herunterfahren.

- 1 Starten Sie das Betriebssystem.
	- In Windows Vista:

Klicken Sie auf Start <sup>(F)</sup>, dann, wie dargestellt, auf den Pfeil im unteren rechten Bereich des Startmenüs und anschließend auf Herunterfahren.

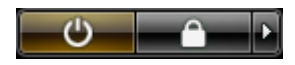

• In Windows XP:

Klicken Sie auf Start→ Computer ausschalten→ Ausschalten.

Der Tablet PC schaltet sich aus, wenn das Herunterfahren des Betriebssystems abgeschlossen ist.

2 Stellen Sie sicher, dass der Tablet PC und alle angeschlossenen Geräte ausgeschaltet sind. Wenn der Tablet PC und die angeschlossenen Geräte nicht automatisch beim Herunterfahren des Betriebssystems ausgeschaltet wurden, halten Sie den Netzschalter ungefähr 4 Sekunden lang gedrückt, bis der Computer und die Geräte ausgeschaltet sind.

## <span id="page-167-0"></span>Vor Arbeiten im Innern des Tablet PCs

Die folgenden Sicherheitshinweise schützen den Tablet PC vor möglichen Schäden und dienen der persönlichen Sicherheit des Benutzers.

### $\bigwedge$  VORSICHT: Bevor Sie Arbeiten an den in diesem Abschnitt beschriebenen Komponenten ausführen, lesen Sie erst die Sicherheitshinweise im Produktinformationshandbuch.

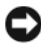

**EXTRINIVEIS:** Gehen Sie mit Komponenten und Karten vorsichtig um. Komponenten und Kontakte auf einer Karte dürfen nicht angefasst werden. Berühren Sie eine Karte ausschließlich an den Rändern oder am Montageblech. Fassen Sie Komponenten wie Prozessoren grundsätzlich an den Kanten und niemals an den Stiften an.

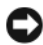

HINWEIS: Reparaturen an Ihrem Tablet PC sollten nur von einem zugelassenen Servicetechniker ausgeführt werden. Schäden durch nicht von Dell genehmigte Wartungsversuche werden nicht durch die Garantie abgedeckt.

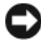

HINWEIS: Ziehen Sie beim Trennen des Geräts nur am Stecker oder an der Zuglasche und nicht am Kabel selbst. Einige Kabel haben Stecker mit Verriegelungsklammern. Drücken Sie beim Abziehen solcher Kabel vor dem Abnehmen die Verriegelungsklammern. Halten Sie beim Trennen von Steckverbindungen die Anschlüsse gerade, um keine Stifte zu verbiegen. Achten Sie vor dem Anschließen eines Kabels darauf, dass die Stecker korrekt ausgerichtet und nicht verkantet aufgesetzt werden.

HINWEIS: Um Schäden am Tablet PC zu vermeiden, führen Sie die folgenden Schritte aus, bevor die Arbeiten im Innern des Tablet PCs begonnen werden.

- 1 Stellen Sie sicher, dass die Arbeitsoberfläche eben und sauber ist, damit die Abdeckung des Tablet PCs nicht zerkratzt wird.
- 2 Schalten Sie den Tablet PC aus (siehe "Ausschalten Ihres Tablet PCs" auf [Seite 167\)](#page-166-0).
- 3 Falls der Tablet PC mit einem Docking-Gerät verbunden ist, trennen Sie die Verbindung. Siehe "Ausdocken Ihres Tablet PCs von der Media Base" [auf Seite 225](#page-224-0) oder ["Ausdocken des Tablet PCs vom Zusatzakku" auf](#page-231-0)  [Seite 232.](#page-231-0)

HINWEIS: Wenn Sie ein Netzwerkkabel abtrennen, ziehen Sie es erst vom Tablet PC und dann vom Netzwerkgerät ab.

- 4 Trennen Sie alle Netzwerkkabel vom Tablet PC.
- 5 Trennen Sie Ihren Tablet PC sowie alle daran angeschlossenen Geräte vom Stromnetz.
- 6 Schließen Sie die Bildschirmanzeige, und legen Sie den Tablet PC umgedreht auf eine saubere, ebene Oberfläche.

HINWEIS: Um Schäden an der Systemplatine zu vermeiden, müssen Sie den Hauptakku entfernen, bevor Sie Wartungsarbeiten am Tablet PC durchführen.

- 7 Entfernen Sie den Hauptakku (siehe "Entfernen des Hauptakkus" auf [Seite 170\)](#page-169-0).
- 8 Drehen Sie den Tablet PC um, sodass die Oberseite wieder nach oben zeigt.
- 9 Öffnen Sie den Bildschirm.
- 10 Drücken Sie den Netzschalter, um die Systemplatine zu erden.

 $\hat{\mathbb{A}}$  VORSICHT: Um elektrische Schläge zu vermeiden, trennen Sie vor dem Entfernen der Abdeckung den Tablet PC immer von der Steckdose.

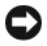

HINWEIS: Vor dem Berühren einer Komponente im Innern des Tablet PCs müssen Sie zunächst eine nicht lackierte Metallfläche, wie z. B. das Metall auf der Rückseite des Tablet PCs berühren, um sich selbst zu erden. Wiederholen Sie diese Erdung während der Arbeit am System regelmäßig, um statische Aufladung abzuleiten, die interne Bauteile beschädigen könnte.

- 11 Entfernen Sie alle eingebauten ExpressCards oder Smart Cards aus den jeweiligen Steckplätzen (siehe "Entfernen einer ExpressCard" auf [Seite 96\)](#page-95-0).
- 12 Entfernen Sie das Festplattenlaufwerk (siehe "Festplattenlaufwerk [entfernen" auf Seite 172](#page-171-0)).

## Hauptakku

 $\bigwedge$  VORSICHT: Bevor Sie Arbeiten an den in diesem Abschnitt beschriebenen Komponenten ausführen, lesen Sie erst die Sicherheitshinweise im Produktinformationshandbuch.

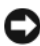

**C** HINWEIS: Reparaturen an Ihrem Tablet PC sollten nur von einem zugelassenen Servicetechniker ausgeführt werden. Schäden durch nicht von Dell genehmigte Wartungsversuche werden nicht durch die Garantie abgedeckt.

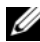

**ANMERKUNG:** Die Service-Tag-Nummer für Ihren Tablet PC sowie das Microsoft® Windows®-Lizenzetikett befinden sich unter dem Hauptakku im Akkufach Ihres Tablet PCs.

## <span id="page-169-0"></span>Entfernen des Hauptakkus

- 1 Befolgen Sie die Anweisungen unter ["Vorbereitung" auf Seite 167.](#page-166-1)
- 2 Schalten Sie den Tablet PC aus (siehe "Ausschalten Ihres Tablet PCs" auf [Seite 167\)](#page-166-0).
- 3 Sollte der Tablet PC mit einem Docking-Gerät wie einer optionalen Media Base oder einem Zusatzakku verbunden (gedockt) sein, trennen Sie die Verbindung. Siehe "Ausdocken Ihres Tablet PCs von der Media Base" auf [Seite 225](#page-224-0) oder ["Ausdocken des Tablet PCs vom Zusatzakku" auf](#page-231-0)  [Seite 232.](#page-231-0)

HINWEIS: Wenn Sie ein Netzwerkkabel abtrennen, ziehen Sie es erst vom Tablet PC und dann vom Netzwerkgerät ab.

- 4 Trennen Sie alle Netzwerkkabel vom Tablet PC.
- 

HINWEIS: Um Schäden an der Systemplatine zu vermeiden, müssen Sie den Hauptakku entfernen, bevor Sie Wartungsarbeiten am Tablet PC durchführen.

5 Schließen Sie die Bildschirmanzeige, und legen Sie den Tablet PC umgedreht auf eine saubere, ebene Oberfläche.

- 6 Schieben Sie die beiden Akkufachfreigabevorrichtungen seitlich aus dem Boden des Tablet PCs heraus.
- 7 Schieben Sie den Hauptakku aus dem Akkufach.

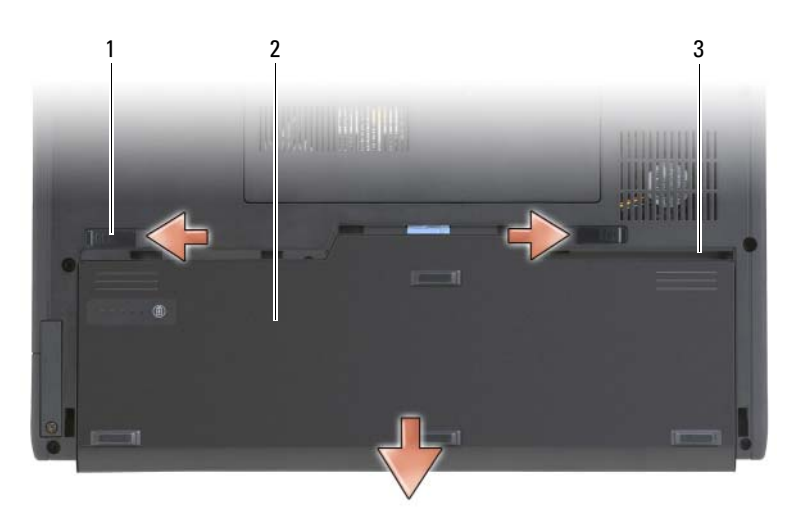

- 1 Vorrichtungen für Akkufreigabeschalter (2) 2 Akku
- 3 Akkufach

## Einsetzen des Hauptakkus

- 1 Richten Sie den Hauptakku an den Seiten des Akkufachs aus.
- 2 Schieben Sie den Hauptakku in das Akkufach, bis der Akku spürbar einrastet. Stellen Sie sicher, dass der Akku fest sitzt und fixiert ist.
- 3 Drehen Sie den Tablet PC mit der Oberseite wieder nach oben auf eine ebene Oberfläche, und öffnen Sie den Bildschirm.
- 4 Schließen Sie die Netzwerkkabel an.
- 5 Schalten Sie den Tablet PC über den Netzschalter ein.

## **Festplatte**

VORSICHT: Wenn Sie die Festplatte aus dem Tablet PC entfernen und das Laufwerk noch heiß ist, berühren Sie nicht das Metallgehäuse des Laufwerks.

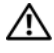

VORSICHT: Bevor Sie Arbeiten im Inneren des Tablet PCs ausführen, lesen Sie zunächst die Sicherheitshinweise im Produktinformationshandbuch.

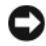

HINWEIS: Um Datenverlust zu vermeiden, schalten Sie den Tablet PC vor dem Entfernen der Festplatte aus (siehe ["Ausschalten Ihres Tablet PCs" auf Seite 167\)](#page-166-0). Entfernen Sie die Festplatte nicht, wenn der Tablet PC eingeschaltet ist oder sich im Energiespar-, Standby- oder im Ruhemodus befindet.

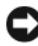

HINWEIS: Festplatten sind extrem empfindlich. Selbst geringe Stöße können zu einer Beschädigung des Laufwerks führen.

**ANMERKUNG:** Dell übernimmt keine Garantie für Festplatten anderer Hersteller und bietet keine Unterstützung bei Problemen mit Produkten anderer Hersteller.

## <span id="page-171-0"></span>Festplattenlaufwerk entfernen

- 1 Befolgen Sie die Anweisungen unter ["Vorbereitung" auf Seite 167.](#page-166-1)
- 2 Drehen Sie den Tablet PC wieder um, und lösen Sie die beiden unverlierbaren Schrauben des Metallrahmens, an dem die Festplatte befestigt ist.

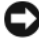

HINWEIS: Wenn sich die Festplatte nicht im Tablet PC befindet, sollte sie in einer antistatischen Schutzhülle aufbewahrt werden. Weitere Informationen finden Sie unter "Schutz vor elektrostatischer Entladung" im Produktinformationshandbuch.

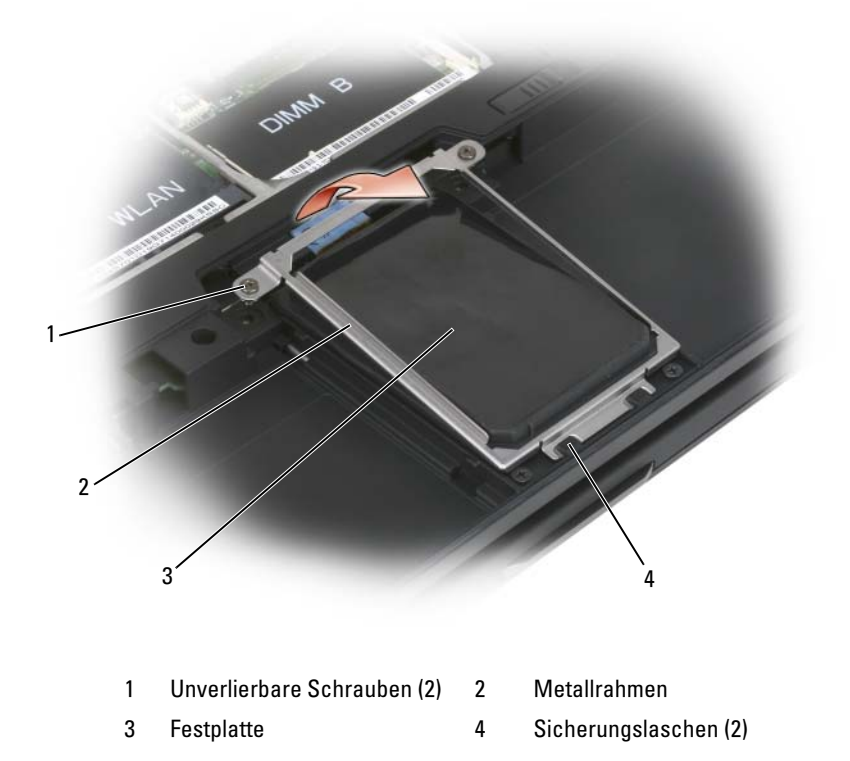

- 3 Greifen Sie den Metallrahmen an den Seiten, und schieben Sie den Rahmen in Richtung der Rückseite des Tablet PCs, um den Rahmen aus den beiden Metallklammern zu lösen und ihn anschließend herauszunehmen.
- 4 Trennen Sie das Festplattenkabel mithilfe der Zuglasche vom Systemplatinenanschluss, und entfernen Sie die Festplatte aus dem Tablet PC.

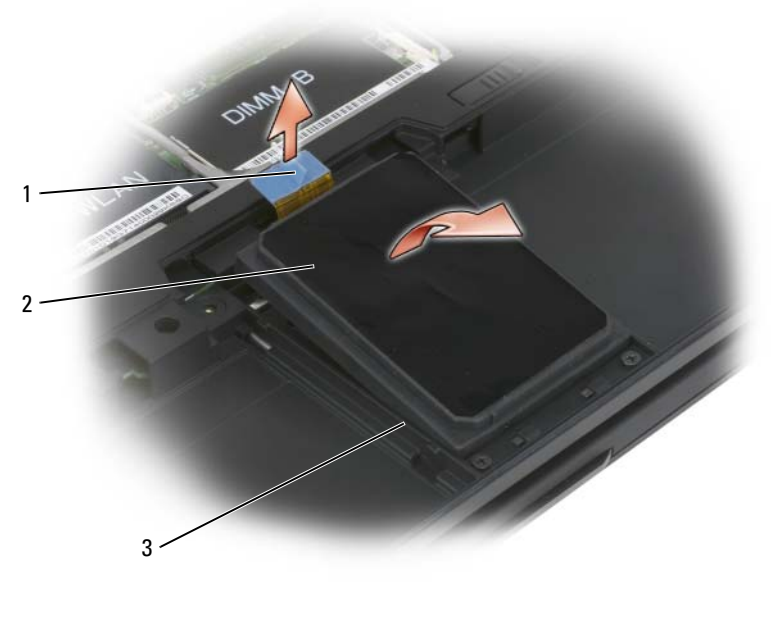

1 Zuglasche 2 Festplatte

3 Ausrichtungskante

## Installieren des Festplattenlaufwerks

1 Befolgen Sie die Anweisungen unter ["Vorbereitung" auf Seite 167.](#page-166-1)

**C** HINWEIS: Wenn sich die Festplatte nicht im Tablet PC befindet, sollte sie in einer antistatischen Schutzhülle aufbewahrt werden. Weitere Informationen finden Sie unter "Schutz vor elektrostatischer Entladung" im Produktinformationshandbuch.

2 Nehmen Sie das neue Laufwerk aus seiner Verpackung.

Heben Sie die Originalverpackung für den Fall auf, dass das Laufwerk gelagert oder eingeschickt werden muss.

**EX HINWEIS:** Schieben Sie die Festplatte mit kräftigem und gleichmäßigem Druck an ihren Platz. Wird zu viel Kraft angewendet, kann der Anschluss beschädigt werden.

3 Setzen Sie die Festplatte in den Festplattenschacht ein und fixieren Sie sie entlang der Ausrichtungskanten der Basis.

- 4 Verbinden Sie das Festplattenkabel mit dem Anschluss auf der Systemplatine.
- 5 Setzen Sie beiden Metallhalterungen des Metallrahmens unter die Metallklammern des Festplattenschachts und setzen Sie den Rahmen über die Festplatte ein.
- 6 Ziehen Sie die beiden unverlierbaren Schrauben des Metallrahmens fest.
- 7 Verwenden Sie zur Installation des Betriebssystems den Betriebssystem-Datenträger für den Tablet PC. (Siehe "Verwenden des Betriebssystemdatenträgers" auf Seite 165).
- 8 Installieren Sie die Treiber und Dienstprogramme mit Hilfe des Datenträgers Treiber und Dienstprogramme für Ihren Tablet PC. (Siehe "Verwenden des Datenträgers "Treiber und Dienstprogramme"" auf [Seite 159\)](#page-158-0).

## SIM (Subscriber Identity Module)-Karte

HINWEIS: Berühren Sie nicht den SIM-Kartenanschluss, um die SIM-Karte vor elektrostatischer Entladung (ESD) zu schützen. Gehen Sie außerdem behutsam vor, wenn Sie die Karte vollständig aus den Metallhalterungen herausschieben, bevor Sie die Karte aus dem Steckplatz herausschieben. Die Karte ist sehr zerbrechlich.

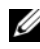

**ANMERKUNG:** Die SIM-Karte befindet sich im Akkufach. Bevor Sie auf die SIM-Karte zugreifen können, müssen Sie zunächst den Hauptakku entfernen.

### Ausbauen der SIM-Karte

- 1 Befolgen Sie die Anweisungen unter ["Vorbereitung" auf Seite 167.](#page-166-1)
- 2 Drücken Sie die SIM-Karte nach innen und lösen Sie sie anschließend.
- 3 Ziehen Sie die SIM-Karte aus dem SIM-Kartensteckplatz und legen Sie sie zur Seite.

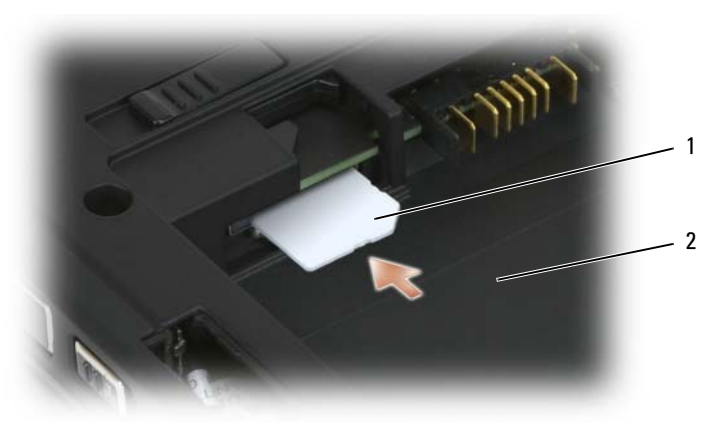

1 SIM-Karte 2 Akkufach

**ZANMERKUNG:** Wenn Sie die SIM-Karte wieder einsetzen, achten Sie darauf, sie so in den Steckplatz einzusetzen, dass ihre abgeschnittene Ecke zur Vorderseite des Tablet PCs gerichtet ist.

## Einsetzen der SIM-Karte

- 1 Setzen Sie die SIM-Karte mit der abgeschnittenen Ecke in Richtung der Vorderseite des Tablet PCs zeigend in den Steckplatz ein.
- 2 Drücken Sie die Karte, bis sie fest im Anschluss fixiert ist.
- **ZANMERKUNG:** Wenn die Karte aus dem Akkufach herausragt, sitzt sie nicht korrekt.

## Integrierte Karte mit Bluetooth*®* Wireless-**Technologie**

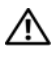

VORSICHT: Bevor Sie mit den folgenden Arbeiten beginnen, befolgen Sie erst die Sicherheitshinweise im Produktinformationshandbuch.

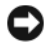

HINWEIS: Um elektrostatische Entladungen zu vermeiden, erden Sie sich mittels eines Erdungsarmbandes um Ihr Handgelenk oder durch regelmäßiges Berühren eines Anschlusses an der Rückseite des Tablet PCs.

HINWEIS: Um Schäden an der Systemplatine zu vermeiden, müssen Sie den Hauptakku entfernen, bevor Sie Arbeiten im Innern des Tablet PCs durchführen.

Falls Sie den Tablet PC mit einer internen Bluetooth Wireless-Technologie-Karte bestellt haben, ist diese bereits installiert.

## Entfernen Sie den internen Kartenhalter

Falls Ihr Tablet PC über Bluetooth Wireless-Technologie verfügt, ist die Bluetooth-Karte im internen Kartenhalter installiert.

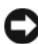

HINWEIS: Bevor Sie irgendetwas im Innern des Tablet PCsberühren, erden Sie sich, indem Sie eine unlackierte Metallfläche, wie beispielsweise das Metall an der Rückseite Ihres Computers, berühren. Wiederholen Sie diese Erdung während der Arbeit am System regelmäßig, um statische Aufladung abzuleiten, die interne Bauteile beschädigen könnte.

- 1 Befolgen Sie die Anweisungen unter ["Vorbereitung" auf Seite 167.](#page-166-1)
- 2 Schließen Sie die Bildschirmanzeige, und legen Sie Ihren Tablet PC mit der Oberseite nach unten auf eine saubere, ebene Oberfläche. Richten Sie das Gerät mit der Vorderseite zu sich aus.
- 3 Machen Sie den internen Kartenhalter ausfindig. Er ist nahe der vorderen linken Ecke angebracht (siehe Bild unten).

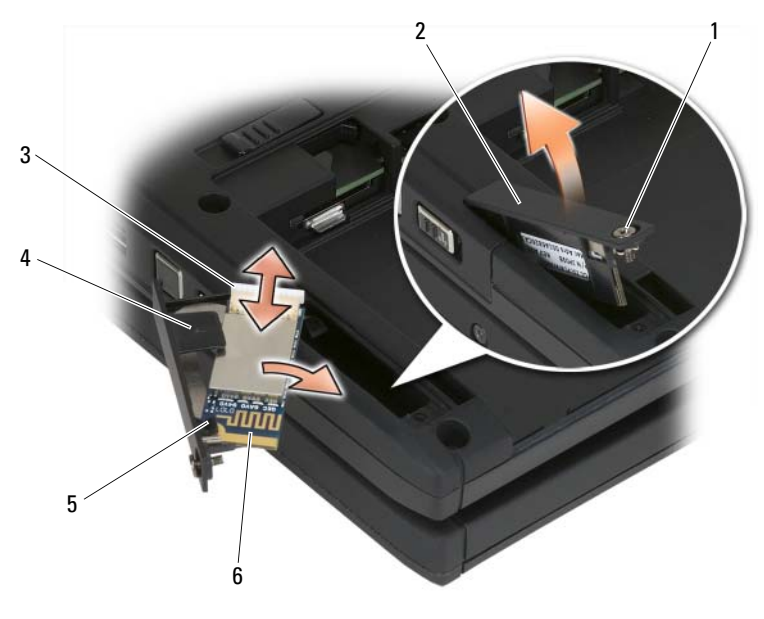

- 1 Unverlierbare Schraube 2 Kartenhalter
- 5 Kunststoffsicherungslasche 6 Bluetooth-Karte
- 
- 3 Kabelanschluss 4 Kunststoffausrichtungslasche
	-

**HINWEIS:** Gehen Sie beim Entfernen der Karte vorsichtig vor, um eine Beschädigung der Karte, des Kartenkabels oder der umliegenden Komponenten zu vermeiden.

- 4 Lösen Sie die unverlierbare Schraube und entfernen Sie den Kartenhalter aus dem Tablet PC, indem Sie die Seite mit der unverlierbaren Schraube zuerst vorsichtig anheben. Falls eine Karte im Kartenhalter installiert ist, üben Sie nicht übermäßige Kraft auf das Verbindungskabel aus.
- 5 Falls eine Karte im Kartenhalter installiert ist, trennen Sie das Kabel von der Karte. Entfernen Sie die Karte vom Kartenhalter vorsichtig, indem Sie die Kunststoffsicherungslasche anheben und die Karte aus dem Kartenhalter schieben.
- 6 Falls keine Karte im Kartenhalter installiert war, machen Sie das Kabel im Raum, der durch den entfernten Kartenhalter geöffnet wurde, ausfindig und heben Sie vorsichtig das Ende des Steckplatzes an, sodass es zugänglich ist.

## Einbauen der Bluetooth-Karte

HINWEIS: Bevor Sie irgendetwas im Innern Ihres Tablet PCs berühren, erden Sie sich, indem Sie eine unlackierte Metallfläche, wie beispielsweise das Metall an der Rückseite Ihres Tablet PCs, berühren. Wiederholen Sie diese Erdung während der Arbeit am System regelmäßig, um statische Aufladung abzuleiten, die interne Bauteile beschädigen könnte.

- 1 Setzen Sie die Bluetooth-Karte in den Kartenhalter ein, indem Sie die Ecke mit dem Loch unter die Kunststoffsicherungslasche schieben. Die Seite der Karte mit dem Steckplatz sollte von der Seite des Kartenhalters mit der unverlierbaren Schraube wegweisen.
- 2 Schließen Sie das Bluetooth-Kartenkabel an die Karte an.
- 3 Falten Sie das überschüssige Kabel wie im Bild unten angezeigt und halten Sie es neben der Karte.

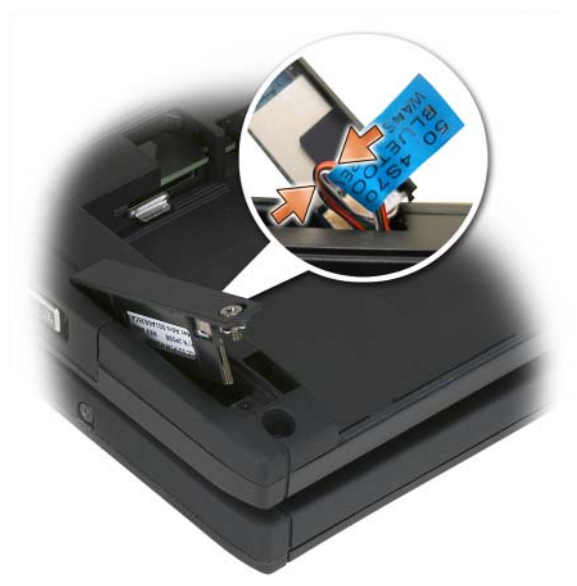

4 Fügen Sie die Seite des Kartenhalters mit der Lasche in den Sockel ein und senken Sie danach die Seite mit der Schraube in den Sockel herab. Siehe Bild unten.

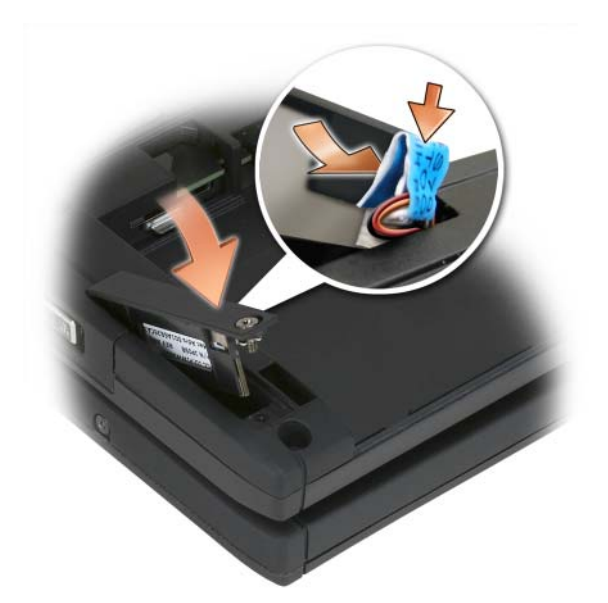

5 Ziehen Sie die unverlierbare Schraube fest an.

## Einsetzen des Hauptakkus

- 1 Richten Sie den Hauptakku an den Seiten des Akkufachs aus.
- 2 Schieben Sie den Hauptakku in das Akkufach, bis der Akku spürbar einrastet. Stellen Sie sicher, dass der Akku fest sitzt und fixiert ist. Vergewissern Sie sich, dass die Halterungen des Akkufreigabeschalters in Richtung Mitte des Geräts ausgerichtet sind.
- 3 Drehen Sie Ihren Tablet PC mit der Oberseite wieder nach oben auf eine ebene Oberfläche, und öffnen Sie den Bildschirm.
- 4 Docken und/oder schließen Sie die Kabel wieder an Ihren Tablet PC an, je nach Bedarf.
- 5 Schalten Sie den Tablet PC über den Netzschalter ein. Vergewissern Sie sich, dass das Betriebssystem normal startet.
## Speicher- und Mini-Card-Abdeckung

VORSICHT: Bevor Sie irgendwelche in diesem Abschnitt beschriebenen Verfahren ausführen, lesen Sie erst die Sicherheitshinweise im Produktinformationshandbuch.

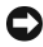

**HINWEIS:** Vor der Durchführung von Wartungsarbeiten muss der Hauptakku entfernt werden, um Schäden an der Systemplatine zu vermeiden.

#### <span id="page-180-0"></span>Entfernen der Speicher- und Mini-Card-Abdeckung

- 1 Befolgen Sie die Anweisungen unter ["Vorbereitung" auf Seite 167.](#page-166-0)
- 2 Drehen Sie den Tablet PC um, lösen Sie die beiden unverlierbaren Schrauben an der Speicher- und Mini-Card-Abdeckung, und nehmen Sie dann die Abdeckung ab.

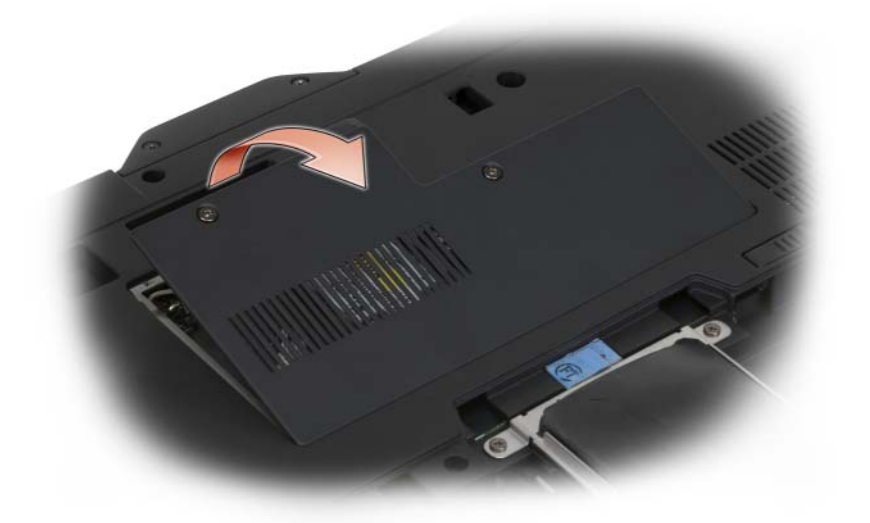

#### <span id="page-180-1"></span>Einsetzen der Speicher- und Mini-Card-Abdeckung

- 1 Befolgen Sie die Anweisungen unter ["Vorbereitung" auf Seite 167.](#page-166-0)
- 2 Drehen Sie den Tablet PC um, setzen Sie die Abdeckung ein, und ziehen Sie die beiden unverlierbaren Schrauben an der Speicher- und Mini-Card-Abdeckung fest.

## Speicher

Der Systemspeicher lässt sich durch die Installation von Speichermodulen auf der Systemplatine vergrößern. Informationen zu den von Ihrem Tablet PC unterstützten Speichertypen finden Sie unter "Technische Daten" auf [Seite 46](#page-45-0)). Verwenden Sie nur Speichermodule, die für Ihren Tablet PC geeignet sind.

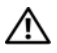

VORSICHT: Bevor Sie irgendwelche in diesem Abschnitt beschriebenen Verfahren ausführen, lesen Sie erst die Sicherheitshinweise im Produktinformationshandbuch.

**EX HINWEIS:** Vor der Durchführung von Wartungsarbeiten muss der Hauptakku entfernt werden, um Schäden an der Systemplatine zu vermeiden.

#### Entfernen eines Speichermoduls

- 1 Befolgen Sie die Anweisungen unter ["Vorbereitung" auf Seite 167.](#page-166-0)
- 2 Entfernen Sie die Speicher- und Mini-Card-Abdeckung. Siehe "Entfernen [der Speicher- und Mini-Card-Abdeckung" auf Seite 181](#page-180-0).

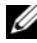

**ANMERKUNG:** Von Dell erworbene Speichermodule sind in der Garantie Ihres Tablet PCs eingeschlossen.

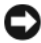

HINWEIS: Drücken Sie die Klammern, die das Speichermodul sichern, nicht mit einem Werkzeug auseinander, um eine Beschädigung des Speichermodulanschlusses zu vermeiden.

- 3 Berühren Sie zum Erden einen Metallanschluss auf der Rückseite des Tablet PCs.
- 4 Drücken Sie die Sicherungsklammern auf beiden Seiten des Speichermodulanschlusses vorsichtig mit den Fingerspitzen auseinander, bis das Modul herausspringt.
- 5 Entfernen Sie das Modul aus dem Anschluss und legen Sie es zur Seite.

#### Speichermodul installieren

1 Berühren Sie zum Erden einen Metallanschluss auf der Rückseite des Tablet PCs.

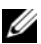

**ANMERKUNG:** Falls das Speichermodul nicht ordnungsgemäß eingesetzt wurde, startet der Tablet PC unter Umständen nicht. Auf diesen Fehler wird nicht durch eine Fehlermeldung hingewiesen.

- 2 Richten Sie die Kerbe im Speichermodul mit der Aussparung in der Mitte des Steckplatzes aus.
- 3 Setzen Sie das Speichermodul unter einem Winkel von 45° fest in den Steckplatz ein, und drücken Sie es vorsichtig nach unten, bis es mit einem Klicken einrastet. Wenn kein Klicken zu vernehmen ist, entfernen Sie das Modul und setzen Sie es erneut ein.

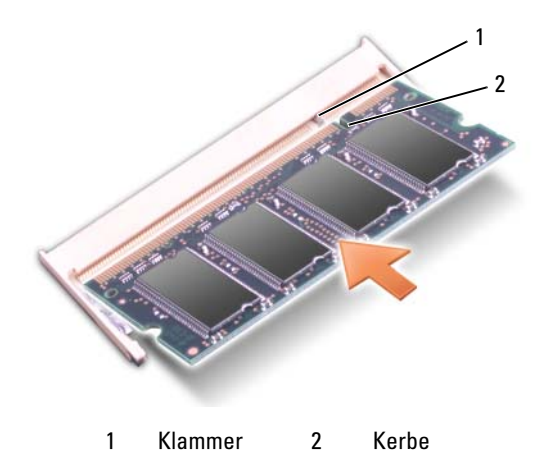

- 4 Setzen Sie die Speicher- und Mini-Card-Abdeckung wieder ein und ziehen Sie die beiden unverlierbaren Schrauben fest (siehe "Einsetzen der [Speicher- und Mini-Card-Abdeckung" auf Seite 181](#page-180-1)).
- 

HINWEIS: Wenn die Abdeckung schwer zu schließen ist, entfernen Sie das Modul und installieren es neu. Durch gewaltsames Schließen der Abdeckung kann der Tablet PC beschädigt werden.

- 5 Setzen Sie den Akku wieder in das Akkufach ein, oder schließen Sie das Netzteil an den Tablet PC und an die Steckdose an.
- 6 Schalten Sie den Tablet PC ein.

Beim Neustart des Tablet PCs wird der zusätzliche Speicher erkannt, und die Systemkonfigurationsdaten werden automatisch aktualisiert.

So stellen Sie fest, welcher Speicher im Tablet PC installiert ist:

- Klicken Sie in Windows Vista auf Start <sup>(+)</sup>, und klicken Sie mit der rechten Maustaste auf Arbeitsplatz→ Eigenschaften.
- Klicken Sie in Windows XP auf Start, und klicken Sie mit der rechten Maustaste auf Arbeitsplatz→ Eigenschaften.

## Mini-Card

Ihr Tablet PC unterstützt eine WWAN- und eine WLAN-Karte. Beide Mini-Cards werden auf die gleiche Weise eingebaut, obwohl sie an verschiedene Anschlüsse auf der Systemplatine angeschlossen sind. Wenn Sie eine Mini-Karte zusammen mit Ihrem Tablet PC bestellt haben, ist die Karte bereits eingebaut.

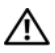

 $\leftarrow$  VORSICHT: Bevor Sie irgendwelche in diesem Abschnitt beschriebenen Verfahren ausführen, lesen Sie erst die Sicherheitshinweise im Produktinformationshandbuch.

 $\sum$  HINWEIS: Vor der Durchführung von Wartungsarbeiten muss der Hauptakku entfernt werden, um Schäden an der Systemplatine zu vermeiden.

#### <span id="page-183-0"></span>Entfernen einer Mini-Card

- 1 Befolgen Sie die Anweisungen unter ["Vorbereitung" auf Seite 167.](#page-166-0)
- 2 Entfernen Sie die Speicher- und Mini-Card-Abdeckung. Siehe "Entfernen [der Speicher- und Mini-Card-Abdeckung" auf Seite 181](#page-180-0).

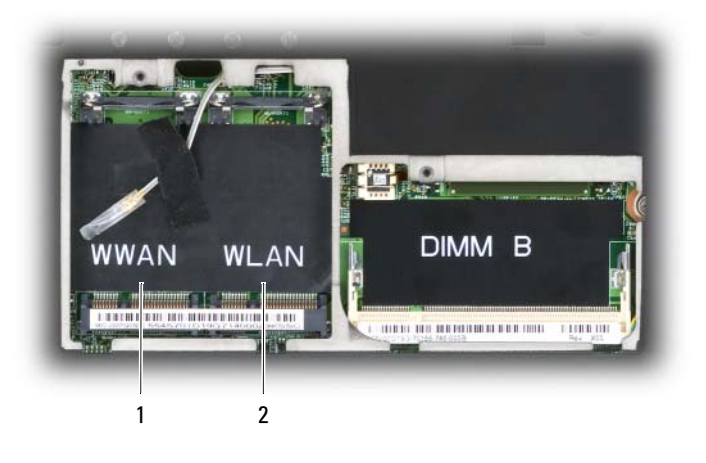

1 WWAN-Steckplatz 2 WLAN-Steckplatz

3 Berühren Sie zum Erden einen Metallanschluss auf der Rückseite des Tablet PCs.

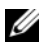

**ANMERKUNG:** Wenn Sie den Bereich verlassen, erden Sie sich erneut, sobald Sie zum Tablet PC zurückkehren.

4 Trennen Sie die Kabel von der Karte.

**ZANMERKUNG:** Die schwarzen und weißen Kabel gehören zur WLAN-Mini-Card, falls Sie eine solche Karte eingebaut haben, während die weiß-grauen, weißschwarzen und grauen Kabel zur WWAN-Mini-Card gehören, falls Sie eine solche Karte eingebaut haben.

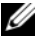

**ANMERKUNG:** Je nach Typ Ihrer Mini-Card werden möglicherweise nicht alle Kabel verwendet.

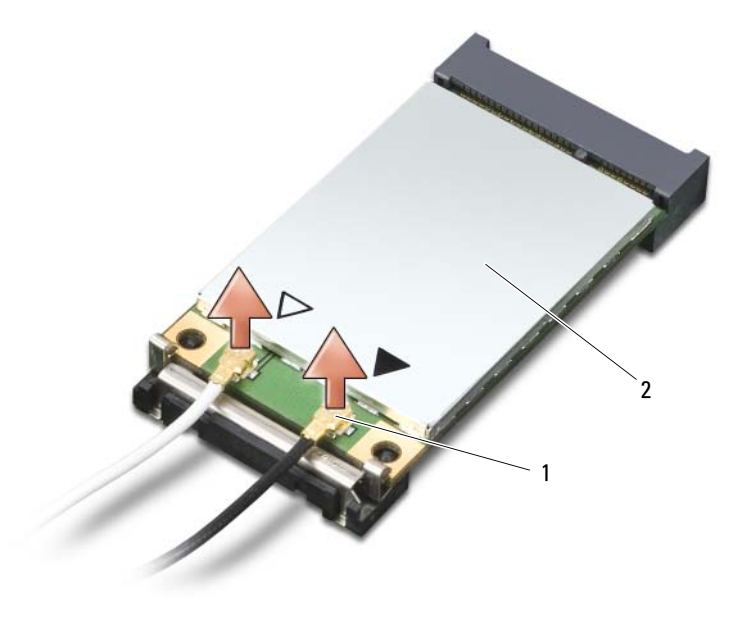

1 Antennenkabelanschlüsse (2) 2 Mini-Card

5 Lösen Sie die Karte, indem Sie die Metallsicherheitslasche von der Karte wegdrücken, bis die Karte ein Stück herausspringt.

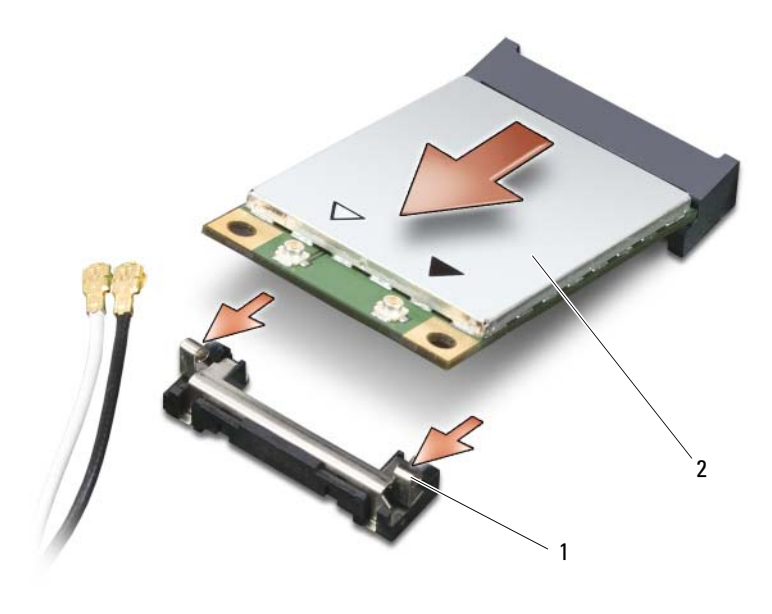

1 Metallsicherheitslaschen (2) 2 Mini-Card

6 Schieben Sie die Karte in einem Winkel von 45 Grad aus dem Steckplatz.

#### <span id="page-185-0"></span>Einbauen einer Mini-Card

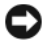

HINWEIS: Um eine Beschädigung der Mini-Card zu vermeiden, sollten Sie das Kabel nie auf oder unter der Karte platzieren.

HINWEIS: Diese Anschlüsse sind passgeformt, um korrektes Einstecken zu gewährleisten. Wenn Sie beim Einstecken auf Widerstand stoßen, prüfen Sie die Anschlüsse und richten Sie die Karte neu aus.

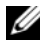

**ANMERKUNG:** Je nach Typ Ihrer Mini-Card werden möglicherweise nicht alle Kabel verwendet.

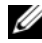

**ANMERKUNG:** Setzen Sie keinen Mobile Broadband-Netzwerkadapter (WWAN) in den WLAN-Kartenanschluss oder umgekehrt ein.

**ANMERKUNG:** Die Mini-Card kann je nach dem von Ihnen bestellten Kartentyp zwei oder drei Anschlüsse haben.

- 1 Schieben Sie alle vorhandenen Kabel beiseite, um Platz für die Mini-Card zu schaffen.
- 2 Richten Sie die Karte in einem Winkel von 45 Grad zum Steckplatz aus, und drücken Sie die Karte in den Steckplatz, bis sie einrastet.

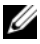

**ZANMERKUNG:** Nähere Informationen zur Frage, welches Kabel an welchem Anschluss anzuschließen ist, finden Sie in der Dokumentation der Mini-Card.

- 3 Schließen Sie die Kabel an der Mini-Card an und stellen Sie dabei sicher, dass die Kabel richtig verlegt werden.
- 4 Setzen Sie den Speicher wieder ein und ziehen Sie die beiden unverlier-baren Schrauben fest. Siehe ["Einsetzen der Speicher- und Mini-Card-](#page-180-1)[Abdeckung" auf Seite 181.](#page-180-1)

## Scharnierabdeckung

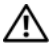

VORSICHT: Bevor Sie Arbeiten an den in diesem Abschnitt beschriebenen Komponenten ausführen, lesen Sie erst die Sicherheitshinweise im Produktinformationshandbuch.

 $\Box$  HINWEIS: Um elektrostatische Entladungen zu vermeiden, erden Sie sich mittels eines Erdungsarmbandes oder durch regelmäßiges Berühren einer nicht lackierten Metallfläche (beispielsweise eines Anschlusses auf der Rückseite des Tablet PCs).

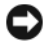

**EXTRINIMEIS:** Die Scharnierabdeckung ist empfindlich und kann Schaden nehmen, wenn übermäßige Kraft angewendet wird. Seien Sie vorsichtig beim Entfernen der Scharnierabdeckung.

#### <span id="page-186-0"></span>Entfernen der Scharnierabdeckung

- 1 Befolgen Sie die Anweisungen unter ["Vorbereitung" auf Seite 167.](#page-166-0)
- 2 Drehen Sie den Tablet PC um, und öffnen Sie den Bildschirm vollständig (auf 180 Grad), sodass er flach auf Ihrer Arbeitsfläche liegt.

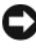

HINWEIS: Um die Abdeckung nicht zu beschädigen, heben Sie niemals die Scharnierabdeckung an beiden Seiten gleichzeitig an. Wenn die Scharnierabdeckung anders als beschrieben entfernt wird, kann es sein, dass das Kunststoffelement bricht.

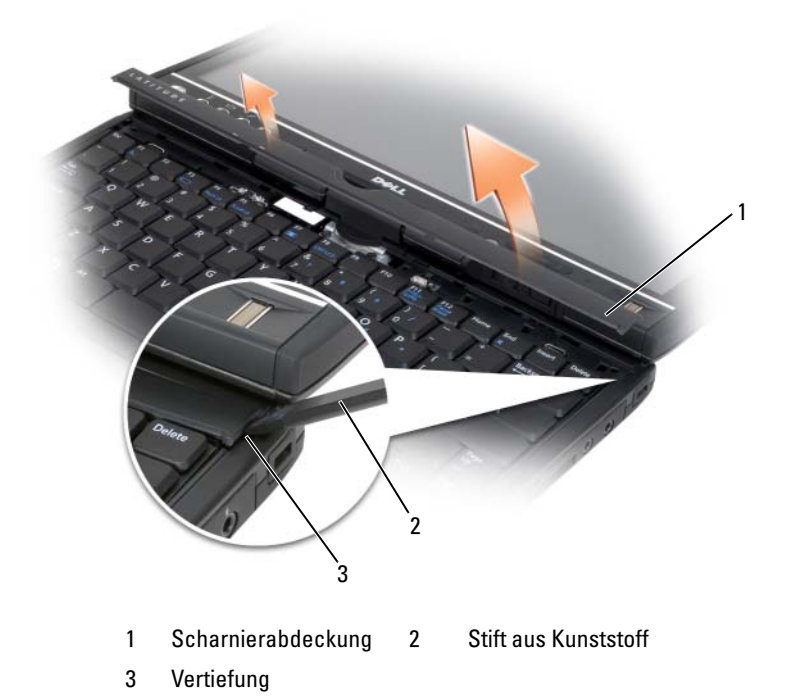

3 Setzen Sie einen Kunststoffstift an der rechten Seite der Scharnierabdeckung an, und heben Sie diese heraus. Heben Sie die Abdeckung vom Tablet PC an, indem Sie von rechts nach links vorgehen und legen Sie die Abdeckung zur Seite.

#### <span id="page-187-0"></span>Einbau der Scharnierabdeckung

- 1 Setzen Sie die linke Ecke der Scharnierabdeckung in die richtige Position.
- 2 Drücken Sie anschließend von links nach rechts, bis die Abdeckung einrastet.

## **Tastatur**

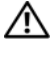

 $\bigwedge$  VORSICHT: Bevor Sie mit den folgenden Arbeiten beginnen, befolgen Sie erst die Sicherheitshinweise im *Produktinformationshandbuch*.

HINWEIS: Um elektrostatische Entladungen zu vermeiden, erden Sie sich mittels eines Erdungsarmbandes oder durch regelmäßiges Berühren einer nicht lackierten Metallfläche am Tablet PC (beispielsweise an der Geräterückseite).

#### <span id="page-188-0"></span>Entfernen der Tastatur

- 1 Folgen Sie den Anweisungen unter ["Vorbereitung" auf Seite 167](#page-166-0).
- 2 Entfernen Sie die Scharnierabdeckung (siehe "Entfernen der [Scharnierabdeckung" auf Seite 187](#page-186-0)).

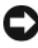

HINWEIS: Die Tasten der Tastatur sind äußerst empfindlich und fallen leicht heraus; außerdem kann das wieder Einsetzen der Tasten sehr zeitaufwändig sein. Entfernen Sie die Tastatur vorsichtig und gehen Sie sorgsam mit ihr um.

3 Entfernen Sie die beiden M2 x 3-mm-Schrauben an beiden Seiten des Drehscharniers am oberen Ende der Tastatur.

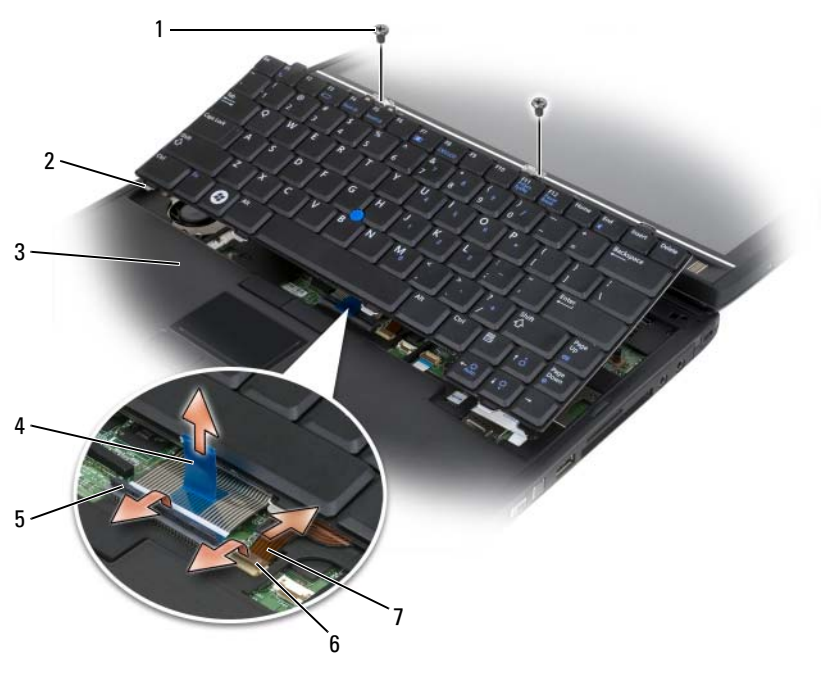

- 
- 
- 5 Verriegelungslasche für Tastaturkabel
- 7 Trackstick-Kabel
- 1 Schrauben (2) 2 Tastaturlaschen (4)
- 3 Handballenstütze 4 Zuglasche des Tastaturkabels
	- 6 Verriegelungslasche für Trackstick-Kabel
- **ANMERKUNG:** Heben Sie die Tastatur in schritt 4 vorsichtig an, um sicherzustellen, dass nicht am Tastaturkabel gezogen wird.
	- 4 Drehen Sie die Tastatur in einem Winkel von 45 Grad, um zum Tastaturanschluss zu gelangen.
	- 5 Heben Sie die Verriegelungslasche des Tastaturkabels an, um an das Tastaturkabel zu gelangen. Ziehen Sie an der Zuglasche des Tastaturkabels, um das Tastaturkabel aus dem Anschluss herauszuziehen. (Ziehen Sie nicht an der Zuglasche des Tastaturkabels, um die Verriegelungslasche zu entfernen. Dies könnte zu Beschädigungen am Anschluss oder am Tastaturkabel selbst führen.)
- 6 Heben Sie die Verriegelungslasche des Anschlusses an, um an das Trackstick-Kabel zu gelangen. Ziehen Sie die Zuglasche des Trackstick-Kabels nach oben, um das Trackstick-Kabel aus dem Anschluss zu entfernen. (Ziehen Sie nicht an der Zuglasche für das Trackstick-Kabel, um die Verriegelungslasche des Anschlusses zu lösen. Dies könnte zu Beschädigungen am Anschluss oder am Tastaturkabel selbst führen.)
- 7 Heben Sie die Tastatur aus dem Computer, und legen Sie sie zur Seite.

#### <span id="page-190-0"></span>Einbauen der Tastatur

**ANMERKUNG:** Stellen Sie beim Austauschen der Tastatur sicher, dass die Tastaturlaschen ordnungsgemäß ausgerichtet und eingesetzt sind, sodass die Handballenstütze nicht zerkratzt wird.

- 1 Stecken Sie das Trackstick-Kabel in den Anschluss für das Trackstick-Kabel auf der Systemplatine und drücken Sie die Verriegelungslasche für das Trackstick-Kabel nach unten, um das Kabel zu fixieren. Verwenden Sie die Zuglaschen des Trackstick-Kabels, um das Trackstick-Kabel in den Anschluss einzusetzen.
- 2 Stecken Sie das Tastaturkabel in den Anschluss für das Tastaturkabel auf der Systemplatine und drücken Sie die Verriegelungslasche für das Tastaturkabel nach unten, um das Kabel zu fixieren. Verwenden Sie die Zuglaschen des Tastaturkabels, um das Tastaturkabel in den Anschluss einzusetzen.
- 3 Halten Sie die Tastatur in einem geringen Winkel und setzen Sie die vier Metallhalterungen der Tastatur in die vier Metallsteckplätze der Handballenstütze ein.
- 4 Ziehen Sie die beiden Schrauben (M2 x 3-mm) an der Oberkante der Tastatur fest.
- 5 Setzen Sie die Scharnierabdeckung ein (siehe "Einbau der [Scharnierabdeckung" auf Seite 188](#page-187-0)).

## Knopfzellenbatterie

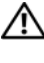

#### VORSICHT: Bevor Sie mit den folgenden Arbeiten beginnen, befolgen Sie erst die Sicherheitshinweise im Produktinformationshandbuch.

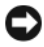

HINWEIS: Um elektrostatische Entladungen zu vermeiden, erden Sie sich mittels eines Erdungsarmbandes um Ihr Handgelenk oder durch regelmäßiges Berühren eines Anschlusses an der Rückseite des Tablet PCs.

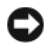

HINWEIS: Um Schäden an der Systemplatine zu vermeiden, müssen Sie den Hauptakku entfernen, bevor Sie Arbeiten im Innern des Tablet PCs durchführen.

#### Entfernen der Knopfzellenbatterie

- 1 Befolgen Sie die Anweisungen unter ["Vorbereitung" auf Seite 167.](#page-166-0)
- 2 Entfernen Sie die Scharnierabdeckung (siehe "Entfernen der [Scharnierabdeckung" auf Seite 187](#page-186-0)).
- 3 Entfernen Sie die Tastatur (siehe ["Entfernen der Tastatur" auf Seite 189\)](#page-188-0).
- 4 Entfernen Sie den Anschluss für die Knopfzellenbatterie aus dem Anschluss auf der Systemplatine.
- 5 Versuchen Sie, die Knopfzellenbatterie mit Ihren Fingern aus der Systembasis zu entfernen.

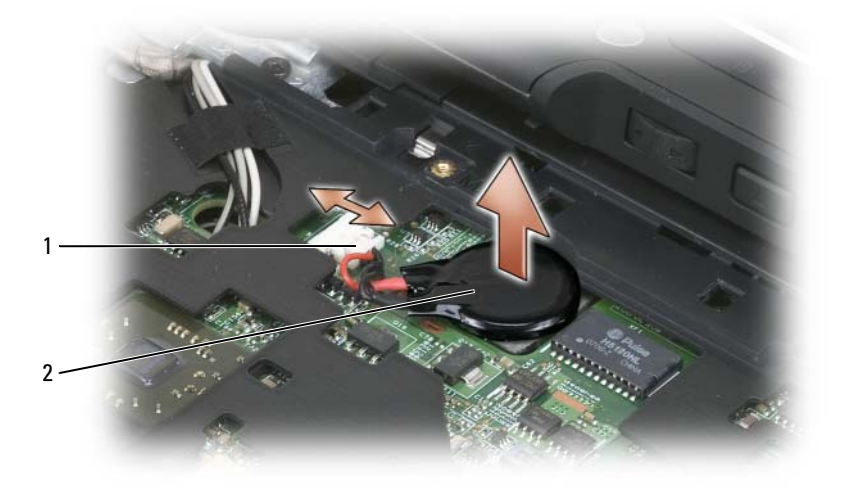

1 Anschluss für die Knopfzellenbatterie 2 Knopfzellenbatterie

#### Einbauen der Knopfzellenbatterie

- 1 Setzen Sie die Batterie ein und drücken Sie sie fest nach unten, um die Batterie auf dem adhesiven Band auf der Basis zu fixieren.
- 2 Schließen Sie den Anschluss für die Knopfzellenbatterie an den Anschluss auf der Systemplatine an.
- **3** Setzen Sie die Tastatur ein (siehe ["Einbauen der Tastatur" auf Seite 191](#page-190-0)).
- 4 Setzen Sie die Scharnierabdeckung ein (siehe "Einbau der [Scharnierabdeckung" auf Seite 188](#page-187-0)).

## Baugruppe für den Bildschirm

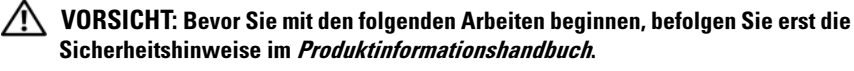

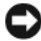

HINWEIS: Um elektrostatische Entladungen zu vermeiden, erden Sie sich mittels eines Erdungsarmbandes um Ihr Handgelenk oder durch regelmäßiges Berühren eines Anschlusses an der Rückseite des Tablet PCs.

HINWEIS: Um Schäden an der Systemplatine zu vermeiden, müssen Sie den Hauptakku entfernen, bevor Sie Arbeiten im Innern des Tablet PCs durchführen.

#### <span id="page-192-0"></span>Entfernen der Baugruppe für den Bildschirm

- 1 Befolgen Sie die Anweisungen unter ["Vorbereitung" auf Seite 167.](#page-166-0)
- 2 Entfernen Sie die Scharnierabdeckung (siehe "Entfernen der [Scharnierabdeckung" auf Seite 187](#page-186-0)).
- 3 Entfernen Sie die Tastatur (siehe ["Entfernen der Tastatur" auf Seite 189\)](#page-188-0).
- 4 Entfernen Sie sämtliche installierten Mini-Cards (siehe "Entfernen einer [Mini-Card" auf Seite 184](#page-183-0)).
- 5 Betätigen Sie die Zuglasche, um das Bildschirmkabel von der Systemplatine zu lösen.

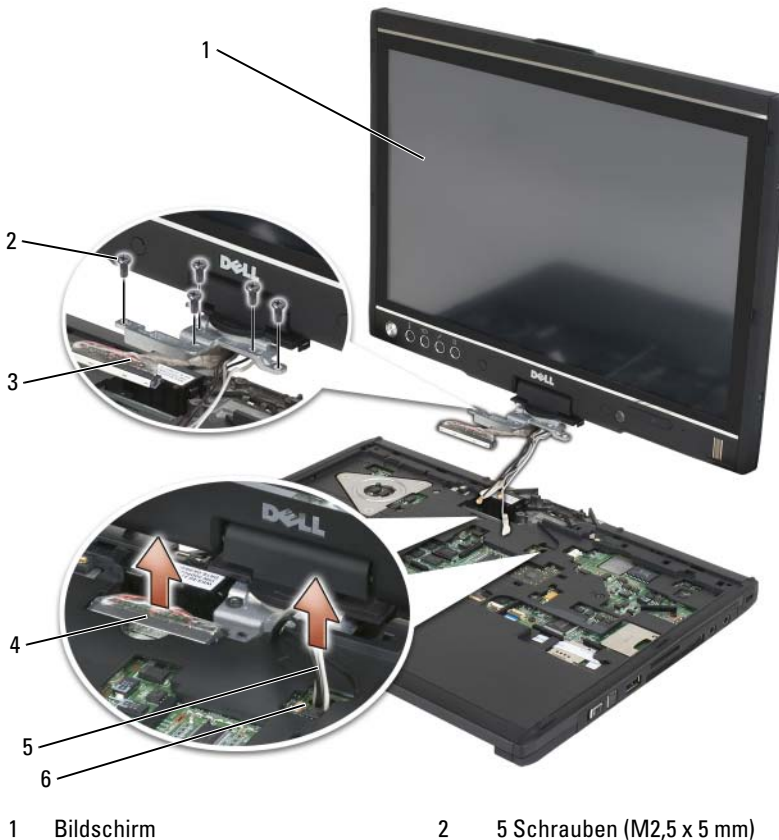

- 
- 
- 5 Antennenkabel (3) 6 Antennenkanal
- 
- 3 Zuglasche am Bildschirmanschluss 4 Bildschirmkabelanschluss
	-
- 6 Führen Sie die Mini-Card-Antennenkabel über den Boden durch den Kabelkanal zur Oberseite des Systems.
- 7 Lösen Sie die fünf M2,5 x 5-mm-Schrauben.
- 8 Drehen Sie das System um und entfernen Sie die Bodenmatte:
	- a Entfernen Sie die beiden M2,5 x 5-mm-Schrauben.
	- b Lösen Sie die Bodenmatte von der Rückseite des Drehscharniers und legen Sie sie zur Seite.

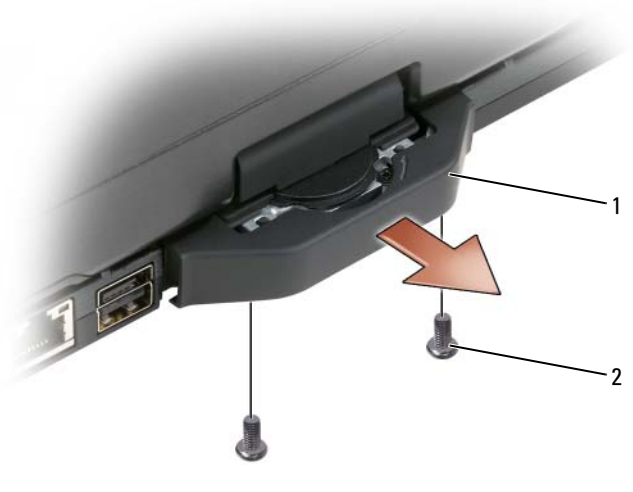

1 Bodenmatte 2 2 Schrauben (M2,5 x 5 mm)

9 Drehen Sie das System wieder auf die richtige Seite und entfernen Sie die beiden M2,5 x 5-mm-Schrauben aus der Oberseite des Drehscharniers.

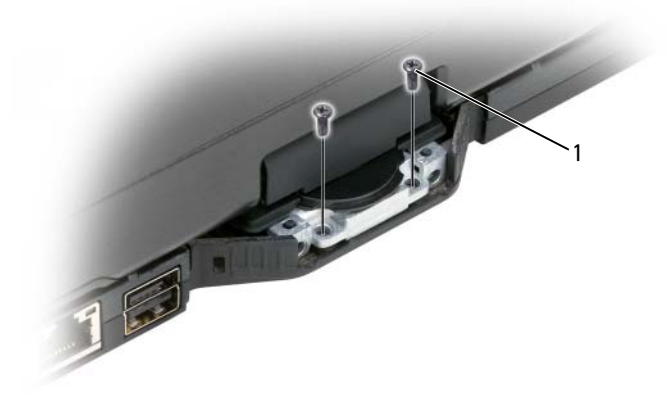

1 2 Schrauben (M2,5 x 5 mm)

10 Heben Sie die Bildschirmeinheit aus der Basis und legen Sie sie zur Seite.

#### <span id="page-195-0"></span>Einsetzen der Bildschirmeinheit

- 1 Setzen Sie die Bildschirmeinheit in die Basis ein.
- 2 Führen Sie die Mini-Card-Antennenkabel von oben durch den Antennenkanal zum Boden des Systems.

Richten Sie den Schrumpfschlauch, mit dem die Antennenkabel umhüllt sind, an der Kante der Handballenstütze aus. Stellen Sie sicher, dass die Antennenkabel flach (und innerhalb der Vertiefung) liegen und sich nicht überlappen. Befestigen Sie die Antennenkabel mit dem Band, das Sie von den Kabeln entfernt haben, als Sie die Bildschirmeinheit entfernten.

**ANMERKUNG:** Wenn die Kabel nicht flach in der Vertiefung liegen oder aus der Handballenstütze herausschauen, sitzt die Tastatur nicht korrekt auf der Handballenstütze auf.

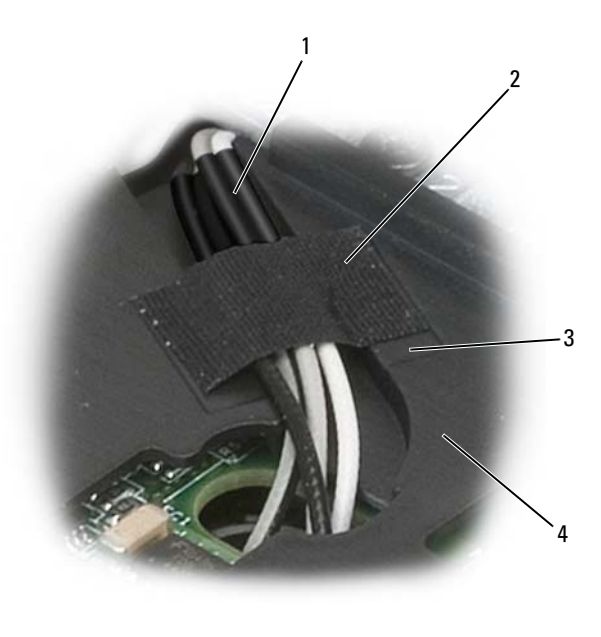

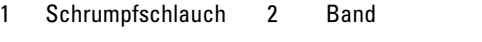

- 3 Schließen Sie das Bildschirmkabel an das System an. Stellen Sie dabei Folgendes sicher:
	- Die Zuglasche liegt flach in der Vertiefung. Wenn das gebündelte Kabel nicht bündig unter der Handballenstütze liegt, sitzt die Tastatur nicht korrekt auf der Handballenstütze.
	- Die Kabeldrähte für die LC-Anzeige müssen bündig mit oder unterhalb der Handballenstütze liegen, sodass die Tastatur korrekt auf der Handballenstütze sitzt.

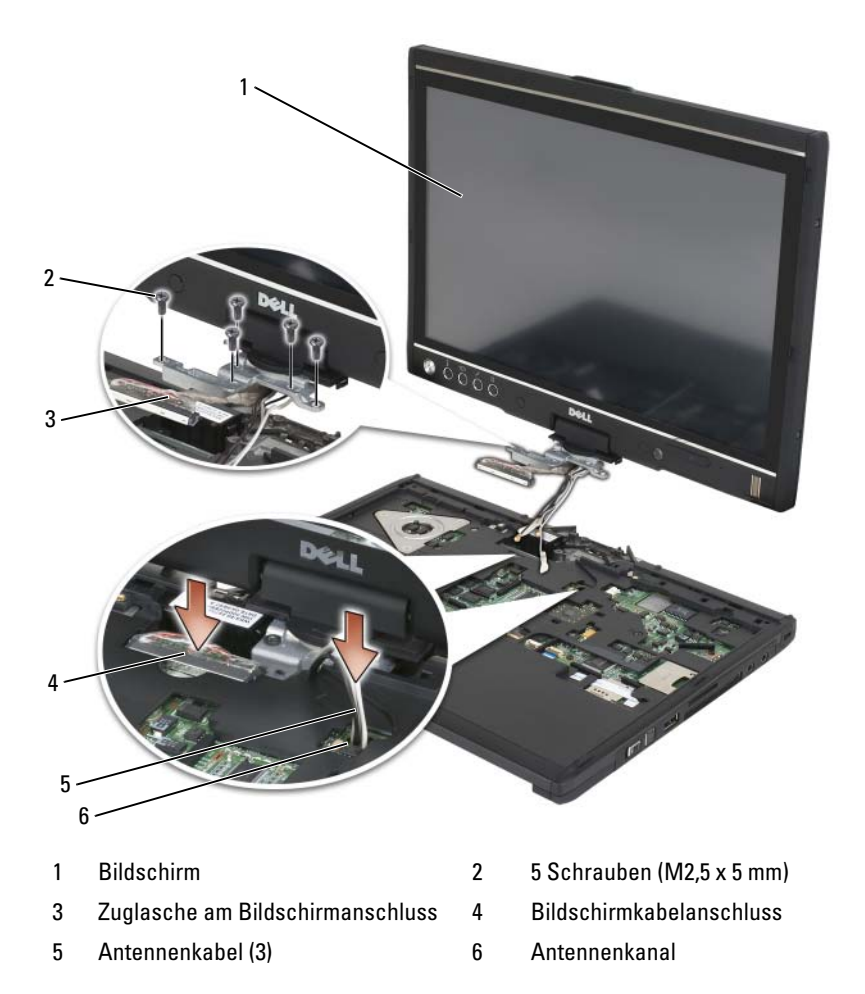

- 4 Ziehen Sie die fünf M2,5 x 5-mm-Schrauben fest.
- 5 Schließen Sie den Tablet PC und drehen Sie ihn um, sodass Sie Zugang zur Rückseite des Drehscharniers haben.
- 6 Ziehen Sie die beiden M2,5 x 5-mm-Schrauben an der Oberkante des Drehscharniers fest.

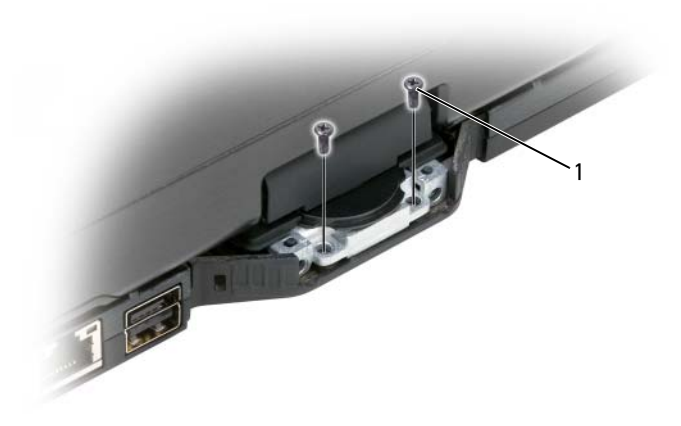

1 2 Schrauben (M2,5 x 5 mm)

- 7 Drehen Sie den Tablet PC um, und setzen Sie die Bodenarretierung ein:
	- a Befestigen Sie die Bodenmatte an der Rückseite des Drehscharniers.
	- b Ziehen Sie die beiden M2,5 x 5-mm-Schrauben fest.

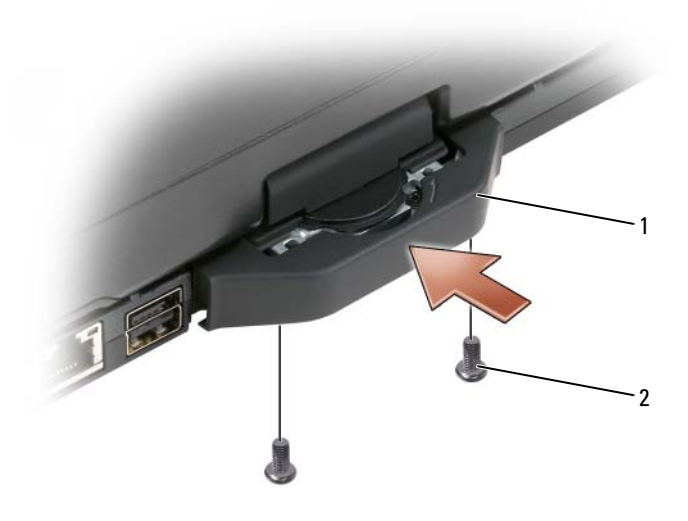

1 Bodenmatte 2 2 Schrauben (M2,5 x 5 mm)

- 8 Bauen Sie die jeweiligen Mini-Cards ein (siehe ["Einbauen einer Mini-](#page-185-0)[Card" auf Seite 186\)](#page-185-0).
- 9 Setzen Sie die Tastatur ein (siehe ["Einbauen der Tastatur" auf Seite 191](#page-190-0)).
- 10 Setzen Sie die Scharnierabdeckung ein (siehe "Einbau der [Scharnierabdeckung" auf Seite 188](#page-187-0)).

## **Handballenstütze**

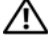

 $\bigwedge$  VORSICHT: Bevor Sie mit den folgenden Arbeiten beginnen, befolgen Sie erst die Sicherheitshinweise im Produktinformationshandbuch.

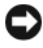

**C** HINWEIS: Um elektrostatische Entladungen zu vermeiden, erden Sie sich mittels eines Erdungsarmbandes um Ihr Handgelenk oder durch regelmäßiges Berühren eines Anschlusses an der Rückseite des Tablet PCs.

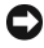

HINWEIS: Um Schäden an der Systemplatine zu vermeiden, müssen Sie den Hauptakku entfernen, bevor Sie Arbeiten im Innern des Tablet PCs durchführen.

#### <span id="page-199-0"></span>Entfernen der Handballenstütze

- 1 Befolgen Sie die Anweisungen unter ["Vorbereitung" auf Seite 167.](#page-166-0)
- 2 Entfernen Sie das Festplattenlaufwerk (siehe "Festplattenlaufwerk [entfernen" auf Seite 172](#page-171-0)).
- 3 Entfernen Sie die Scharnierabdeckung (siehe "Entfernen der [Scharnierabdeckung" auf Seite 187](#page-186-0)).
- 4 Demontieren Sie die Bildschirmeinheit (siehe "Entfernen der Baugruppe [für den Bildschirm" auf Seite 193\)](#page-192-0).
- 5 Entfernen Sie die Tastatur (siehe ["Entfernen der Tastatur" auf Seite 189\)](#page-188-0).
- 6 Entfernen Sie sämtliche installierten Mini-Cards (siehe "Entfernen einer [Mini-Card" auf Seite 184](#page-183-0)).
- 7 Trennen Sie das Touchpad-Kabel von seinem Anschluss.
- 8 Drehen Sie den Tablet PC um, und entfernen Sie die elf M2,5 x 5-mm-Schrauben.

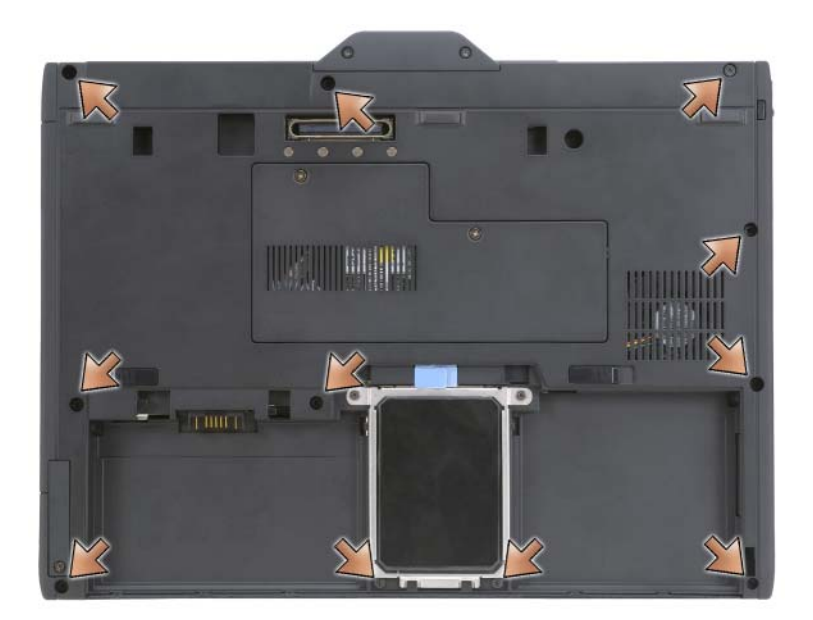

9 Entfernen Sie von der Oberseite des Tablet PCs die vier M2, 5 x 5-mm-Schrauben mit der Bezeichnung "P".

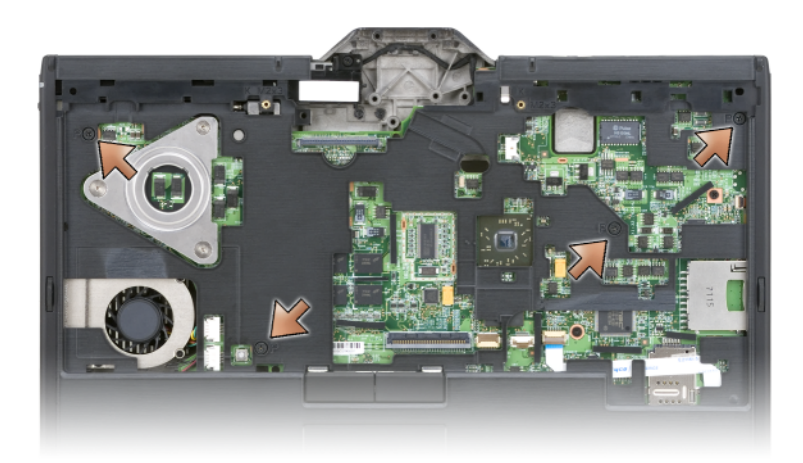

- 10 Lösen Sie mit Ihren Fingern die fünf Schnappverschlüsse an der Vorderseite des Systems, um die Ecken der Basis aus der Handballenstütze herauszulösen.
- 11 Drehen Sie den Tablet PC wieder um, und lösen Sie die Schnappverschlüsse an den Seiten und der Rückseite des Systems, indem Sie die Vorderseite vorsichtig anheben und im Uhrzeigersinn bewegen.

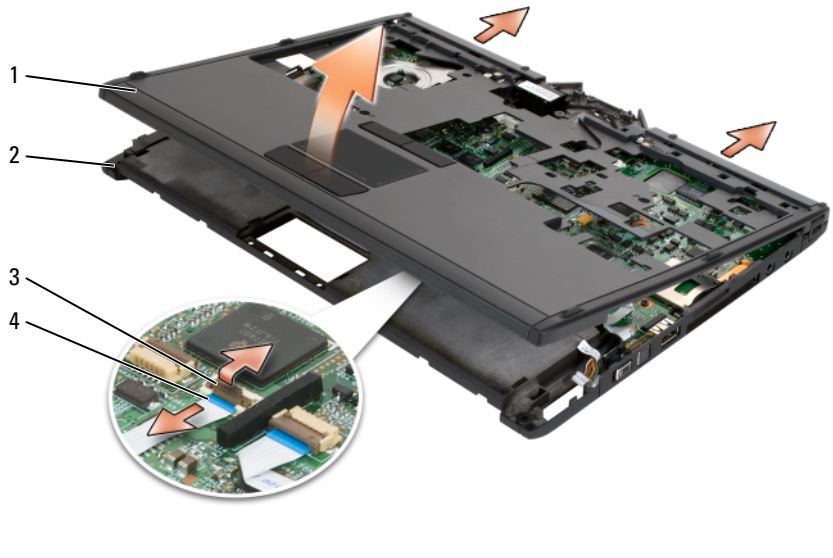

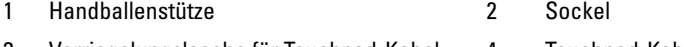

3 Verriegelungslasche für Touchpad-Kabel 4 Touchpad-Kabel

#### <span id="page-201-0"></span>Einbauen der Handballenstütze

- 1 Setzen Sie die Handballenstütze auf die Oberseite der Basis und setzen Sie die Schnappverschlüsse rund um die Ecken der Handballenstütze ein, indem Sie sie mit Ihren Fingern entgegen dem Uhrzeigersinn drücken.
- 2 Drehen Sie den Tablet PC um, und ziehen Sie die elf M2,5 x 5-mm-Schrauben am Boden fest.
- 3 Drehen Sie den Tablet PC wieder auf die richtige Seite, und ziehen Sie die fünf M2,5 x 5-mm-Schrauben mit der Bezeichnung "P" fest.
- 4 Verbinden Sie das Touchpad mit dem Anschluss auf der Systemplatine.
- 5 Setzen Sie die Mini-Cards ein (siehe "Einbauen einer Mini-Card" auf [Seite 186\)](#page-185-0).
- 6 Setzen Sie die Tastatur ein (siehe ["Einbauen der Tastatur" auf Seite 191\)](#page-190-0).
- 7 Setzen Sie die Bildschirmeinheit ein (siehe "Einsetzen der [Bildschirmeinheit" auf Seite 196](#page-195-0)).
- 8 Setzen Sie die Scharnierabdeckung ein (siehe "Einbau der [Scharnierabdeckung" auf Seite 188](#page-187-0)).
- 9 Installieren Sie das Festplattenlaufwerk (siehe "Installieren des [Festplattenlaufwerks" auf Seite 174\)](#page-173-0).

## **Systemplatine**

#### VORSICHT: Bevor Sie mit den folgenden Arbeiten beginnen, befolgen Sie erst die Sicherheitshinweise im *Produktinformationshandbuch*.

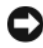

HINWEIS: Um elektrostatische Entladungen zu vermeiden, erden Sie sich mittels eines Erdungsarmbandes um Ihr Handgelenk oder durch regelmäßiges Berühren eines Anschlusses an der Rückseite des Tablet PCs.

 $\Box$  HINWEIS: Um Schäden an der Systemplatine zu vermeiden, müssen Sie den Hauptakku entfernen, bevor Sie Arbeiten im Innern des Tablet PCs durchführen.

#### <span id="page-202-0"></span>Entfernen der Systemplatine

- 1 Befolgen Sie die Anweisungen unter ["Vorbereitung" auf Seite 167.](#page-166-0)
- 2 Entfernen Sie die Scharnierabdeckung (siehe "Entfernen der [Scharnierabdeckung" auf Seite 187](#page-186-0)).
- 3 Demontieren Sie die Bildschirmeinheit (siehe "Entfernen der Baugruppe [für den Bildschirm" auf Seite 193\)](#page-192-0).
- 4 Entfernen Sie die Tastatur (siehe ["Entfernen der Tastatur" auf Seite 189\)](#page-188-0).
- 5 Entfernen Sie sämtliche installierten Mini-Cards (siehe "Entfernen einer [Mini-Card" auf Seite 184](#page-183-0)).
- 6 Entfernen Sie die Handballenstütze (siehe "Entfernen der [Handballenstütze" auf Seite 200](#page-199-0)).
- 7 Entfernen Sie die Lautsprecher aus der Basis:
	- a Trennen Sie das Lautsprecherkabel vom Lautsprecheranschluss auf der Systemplatine.
	- b Heben Sie den Lautsprecher aus der Basis und legen Sie den Lautsprecher zur Seite.

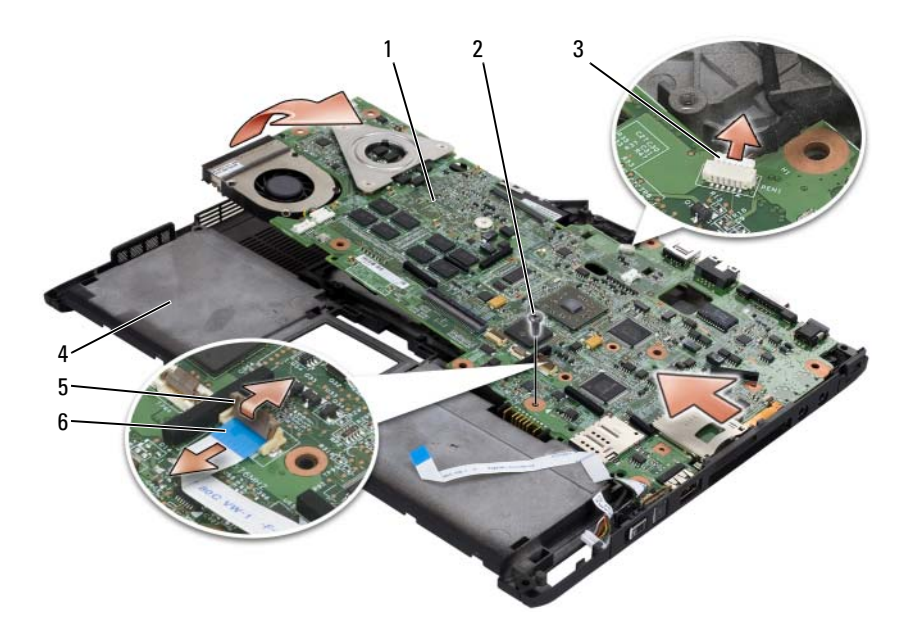

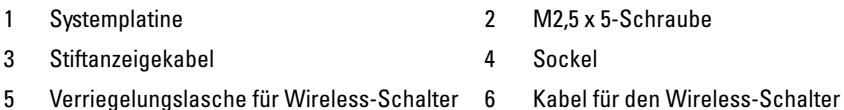

- 8 Trennen Sie das Kabel für den Wireless-Schalter von der Systemplatine.
- 9 Trennen Sie das Kabel für die Stiftanzeige von der Systemplatine.
- 10 Entfernen Sie die M2,5 x 5-mm-Schraube, die mit einem silbernen Dreieck gekennzeichnet ist.
- 11 Entfernen Sie die Systemplatine aus der Basis, indem Sie sie von rechts nach links herausheben und legen Sie sie zur Seite.

#### <span id="page-203-0"></span>Einsetzen der Systemplatine

- 1 Setzen Sie die Systemplatine von links nach rechts in die Basis ein.
- 2 Setzen Sie die M2,5 x 5-mm-Schraube in die Schraubenbohrung auf der Systemplatine mit einer silbernen Bezeichnung ein und ziehen Sie sie fest.
- 3 Schließen Sie das Kabel für die Siftanzeige an die Systemplatine an.
- 4 Schließen Sie das Kabel für den Wireless-Schalter an die Systemplatine an.
- 5 So setzen Sie das Lautsprechermodul wieder ein:
	- a Setzen Sie den Lautsprecher in die Basis ein.
	- b Schließen Sie das Lautsprecherkabel an den Lautsprecheranschluss auf der Systemplatine an.
- 6 Setzen Sie die Handballenstütze ein (siehe "Einbauen der [Handballenstütze" auf Seite 202](#page-201-0)).
- 7 Setzen Sie die Mini-Cards ein (siehe "Einbauen einer Mini-Card" auf [Seite 186\)](#page-185-0).
- 8 Setzen Sie die Tastatur ein (siehe ["Einbauen der Tastatur" auf Seite 191](#page-190-0)).
- 9 Setzen Sie die Bildschirmeinheit ein (siehe "Einsetzen der [Bildschirmeinheit" auf Seite 196](#page-195-0)).
- **10** Setzen Sie die Scharnierabdeckung ein (siehe "Einbau der [Scharnierabdeckung" auf Seite 188](#page-187-0)).

## Lüfter

VORSICHT: Bevor Sie mit den folgenden Arbeiten beginnen, befolgen Sie erst die Sicherheitshinweise im Produktinformationshandbuch.

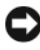

HINWEIS: Um elektrostatische Entladungen zu vermeiden, erden Sie sich mittels eines Erdungsarmbandes um Ihr Handgelenk oder durch regelmäßiges Berühren eines Anschlusses an der Rückseite des Tablet PCs.

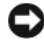

HINWEIS: Um Schäden an der Systemplatine zu vermeiden, müssen Sie den Hauptakku entfernen, bevor Sie Arbeiten im Innern des Tablet PCs durchführen.

#### Entfernen des Lüfters

- 1 Befolgen Sie die Anweisungen unter ["Vorbereitung" auf Seite 167.](#page-166-0)
- 2 Entfernen Sie die Scharnierabdeckung (siehe "Entfernen der [Scharnierabdeckung" auf Seite 187](#page-186-0)).
- 3 Demontieren Sie die Bildschirmeinheit (siehe "Entfernen der Baugruppe [für den Bildschirm" auf Seite 193\)](#page-192-0).
- 4 Entfernen Sie die Tastatur (siehe ["Entfernen der Tastatur" auf Seite 189\)](#page-188-0).
- 5 Entfernen Sie sämtliche installierten Mini-Cards (siehe "Entfernen einer [Mini-Card" auf Seite 184](#page-183-0)).
- 6 Entfernen Sie die Handballenstütze (siehe "Entfernen der [Handballenstütze" auf Seite 200\)](#page-199-0).
- 7 Entfernen Sie die Systemplatine (siehe "Entfernen der Systemplatine" auf [Seite 203\)](#page-202-0) und legen Sie sie umgedreht auf eine saubere Oberfläche.
- 8 Trennen Sie das Lüfterkabel von der Systemplatine.
- 9 Entfernen Sie mit einem #0 Kreuzschlitzschraubenzieher die vier M2 x 3mm-Schrauben und lösen Sie den Lüfter von der Systemplatine.

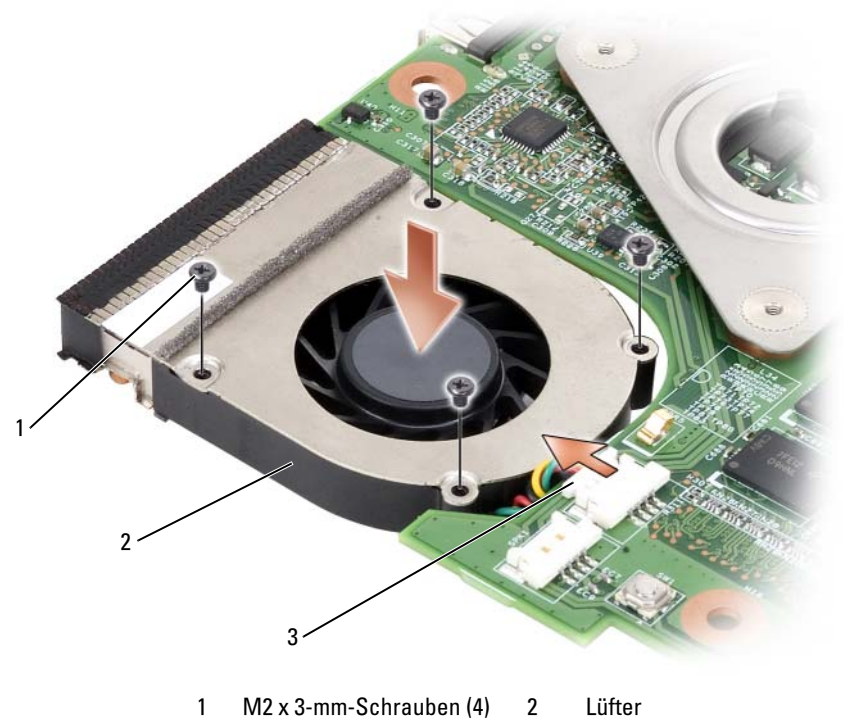

3 Lüfterkabelanschluss

#### Einsetzen des Lüfters

- 1 Setzen Sie den Lüfter auf die Systemplatine und ziehen Sie die vier M2 x3-mm-Schrauben mit Hilfe eines #0 Kreuzschlitzschraubenziehers fest.
- 2 Schließen Sie das Lüfterkabel an die Systemplatine an.
- 3 Setzen Sie die Systemplatine ein (siehe "Einsetzen der Systemplatine" auf [Seite 204\)](#page-203-0).
- 4 Setzen Sie die Handballenstütze ein (siehe "Einbauen der [Handballenstütze" auf Seite 202](#page-201-0)).
- 5 Setzen Sie die Tastatur ein (siehe ["Einbauen der Tastatur" auf Seite 191](#page-190-0)).
- 6 Setzen Sie die Bildschirmeinheit ein (siehe "Einsetzen der [Bildschirmeinheit" auf Seite 196](#page-195-0)).
- 7 Setzen Sie die Scharnierabdeckung ein (siehe "Einbau der [Scharnierabdeckung" auf Seite 188](#page-187-0)).
- 8 Setzen Sie die Mini-Cards ein (siehe "Einbauen einer Mini-Card" auf [Seite 186\)](#page-185-0).

## Stift- und Peitschenantenneneinheit

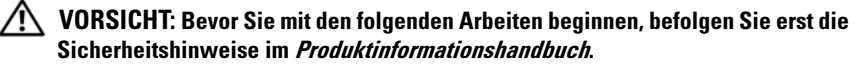

HINWEIS: Um elektrostatische Entladungen zu vermeiden, erden Sie sich mittels eines Erdungsarmbandes um Ihr Handgelenk oder durch regelmäßiges Berühren eines Anschlusses an der Rückseite des Tablet PCs.

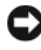

HINWEIS: Um Schäden an der Systemplatine zu vermeiden, müssen Sie den Hauptakku entfernen, bevor Sie Arbeiten im Innern des Tablet PCs durchführen.

#### Entfernen der Stift- und Peitschenantenneneinheit

- 1 Befolgen Sie die Anweisungen unter ["Vorbereitung" auf Seite 167.](#page-166-0)
- 2 Entfernen Sie die Scharnierabdeckung (siehe "Entfernen der [Scharnierabdeckung" auf Seite 187](#page-186-0)).
- 3 Demontieren Sie die Bildschirmeinheit (siehe "Entfernen der Baugruppe [für den Bildschirm" auf Seite 193\)](#page-192-0).
- 4 Entfernen Sie die Tastatur (siehe ["Entfernen der Tastatur" auf Seite 189\)](#page-188-0).
- 5 Entfernen Sie sämtliche installierten Mini-Cards (siehe "Entfernen einer [Mini-Card" auf Seite 184](#page-183-0)).
- 6 Entfernen Sie die Handballenstütze (siehe "Entfernen der [Handballenstütze" auf Seite 200](#page-199-0)).
- 7 Entfernen Sie die Systemplatine (siehe "Entfernen der Systemplatine" auf [Seite 203\)](#page-202-0).
- 8 Entfernen Sie die beiden M2 x 3-mm-Schrauben.
- 9 Ziehen Sie das "Stift-fehlt"- und das Peitschenantennenkabel aus den Führungskanälen und heben Sie die Stift- und Peitschenantenneneinheit anschließend aus der Basis.

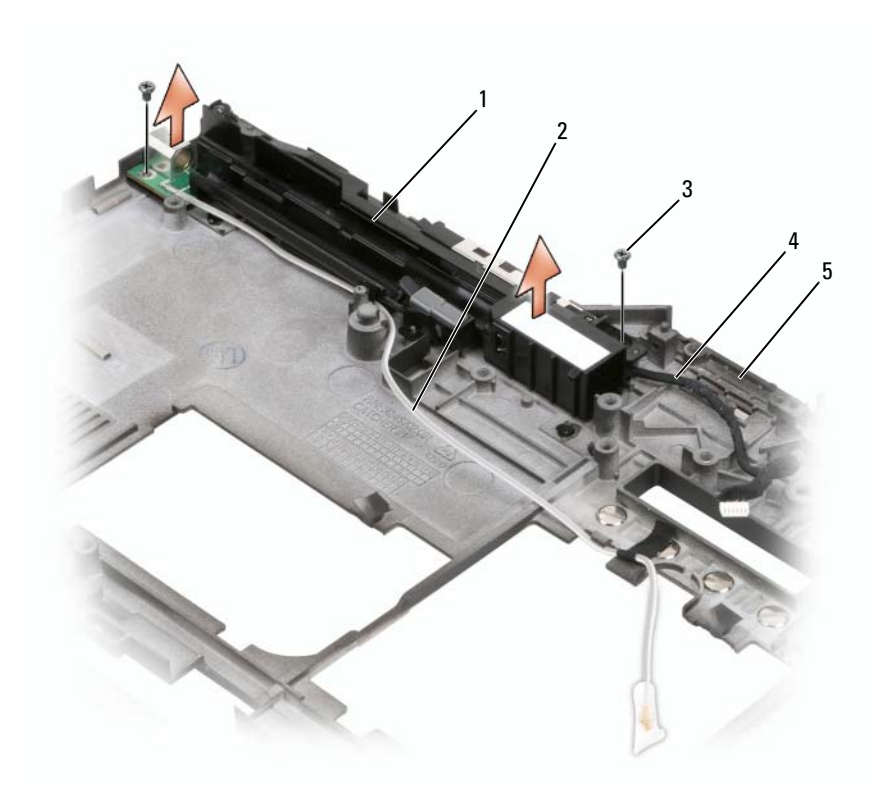

- 1 Stift- und Peitschenantenneneinheit 2 .Stift-fehlt"-Kabel
- 
- 5 Sockel
- 
- 3 M2-x-3-mm-Schrauben (2) 4 Peitschenantennenkabel

#### Einbauen der Stift- und Peitschenantenneneinheit

- 1 Legen Sie das "Stift-fehlt"- und das Peitschenantennenkabel in die jeweiligen Führungskanäle ein. Führen Sie das "Stift-fehlt"-Kabel durch die Haken auf dem Sockel im Arretierungsbereich. Verwenden Sie das Band, um das Kabel in den Sockelhaken zu justieren.
- 2 Ziehen Sie die beiden M2 x 3-mm-Schrauben fest.
- 3 Setzen Sie die Systemplatine ein (siehe "Einsetzen der Systemplatine" auf [Seite 204\)](#page-203-0).
- 4 Setzen Sie die Handballenstütze ein (siehe "Einbauen der [Handballenstütze" auf Seite 202](#page-201-0)).
- 5 Setzen Sie die Bildschirmeinheit ein (siehe "Einsetzen der [Bildschirmeinheit" auf Seite 196](#page-195-0)).
- 6 Setzen Sie die Mini-Cards ein (siehe "Einbauen einer Mini-Card" auf [Seite 186\)](#page-185-0).
- 7 Setzen Sie die Tastatur ein (siehe ["Einbauen der Tastatur" auf Seite 191](#page-190-0)).
- 8 Setzen Sie die Scharnierabdeckung ein (siehe "Einbau der [Scharnierabdeckung" auf Seite 188](#page-187-0)).

## Wireless-Schalter

 $\bigwedge$  VORSICHT: Bevor Sie mit den folgenden Arbeiten beginnen, befolgen Sie erst die Sicherheitshinweise im Produktinformationshandbuch.

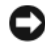

HINWEIS: Um elektrostatische Entladungen zu vermeiden, erden Sie sich mittels eines Erdungsarmbandes um Ihr Handgelenk oder durch regelmäßiges Berühren eines Anschlusses an der Rückseite des Tablet PCs.

HINWEIS: Um Schäden an der Systemplatine zu vermeiden, müssen Sie den Hauptakku entfernen, bevor Sie Arbeiten im Innern des Tablet PCs durchführen.

### Entfernen des Wireless-Schalters

- 1 Befolgen Sie die Anweisungen unter ["Vorbereitung" auf Seite 167.](#page-166-0)
- 2 Entfernen Sie die Scharnierabdeckung (siehe "Entfernen der [Scharnierabdeckung" auf Seite 187](#page-186-0)).
- 3 Demontieren Sie die Bildschirmeinheit (siehe "Entfernen der Baugruppe [für den Bildschirm" auf Seite 193\)](#page-192-0).
- 4 Entfernen Sie die Tastatur (siehe ["Entfernen der Tastatur" auf Seite 189\)](#page-188-0).
- 5 Entfernen Sie sämtliche installierten Mini-Cards (siehe "Entfernen einer [Mini-Card" auf Seite 184](#page-183-0)).
- 6 Entfernen Sie die Handballenstütze (siehe "Entfernen der [Handballenstütze" auf Seite 200\)](#page-199-0).
- 7 Entfernen Sie die Systemplatine (siehe "Entfernen der Systemplatine" auf [Seite 203\)](#page-202-0).
- 8 Entfernen Sie die M2,5 x 5-mm-Schraube.
- 9 Heben Sie den Wireless-Schalter aus der Basis und legen Sie ihn zur Seite.

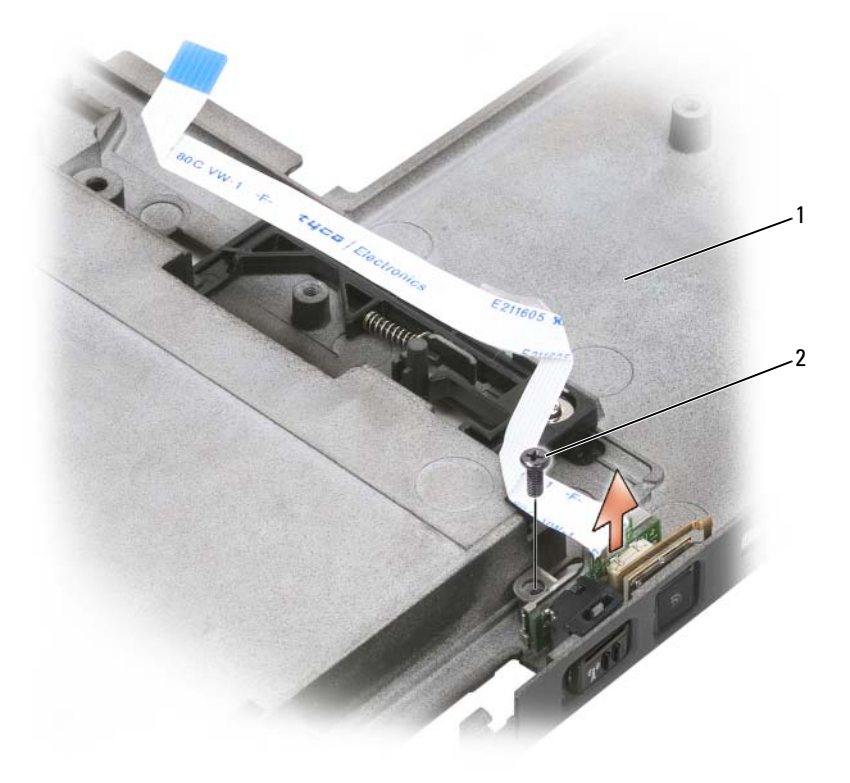

1 Sockel 2 Schraube M2,5 x 5 mm

#### Einbauen des Wireless-Schalters

- 1 Setzen Sie den Wireless-Schalter in die Basis ein.
- 2 Ziehen Sie die M2,5 x 5-mm-Schraube fest. Betätigen Sie den Wireless-Ein-/Ausschalter, um festzustellen, ob die Platine korrekt mit dem Sockel verbunden ist. Wenn der Schalter zu fest ist, ist die Platine während des Einbaus auf den Sockel verrutscht. Lösen Sie die M2,5 x 5-mm-Schraube, und stellen Sie fest, ob die Löcher im Abdeckblech mit den Löchern auf dem Sockel übereinstimmen.
- 3 Setzen Sie die jeweiligen Mini-Cards ein (siehe ["Einbauen einer Mini-](#page-185-0)[Card" auf Seite 186\)](#page-185-0).
- 4 Setzen Sie die Tastatur ein (siehe ["Einbauen der Tastatur" auf Seite 191](#page-190-0)).
- 5 Setzen Sie die Bildschirmeinheit ein (siehe "Einsetzen der [Bildschirmeinheit" auf Seite 196](#page-195-0)).
- 6 Setzen Sie die Scharnierabdeckung ein (siehe "Einbau der [Scharnierabdeckung" auf Seite 188](#page-187-0)).

# $\mathbf{Z}$

## Dell<sup>™</sup> D/Bay

VORSICHT: Bevor Sie die in diesem Abschnitt beschriebenen Anweisungen durchführen, befolgen Sie die Sicherheitshinweise im Produktinformationshandbuch.

## Info über Dell D/Bay

Sie können Dell D/Bay verwenden, um Geräte für die Dell Latitude™ D-Serie, wie z.†B. ein Diskettenlaufwerk, eine Festplatte oder optische Laufwerke, zu installieren.

## Einrichten und Verwenden von D/Bay

Schließen Sie das D/Bay-Kabel an den mit Strom versorgten USB-Anschluss an Ihrem Tablet PC oder an die optionale Media Base an.

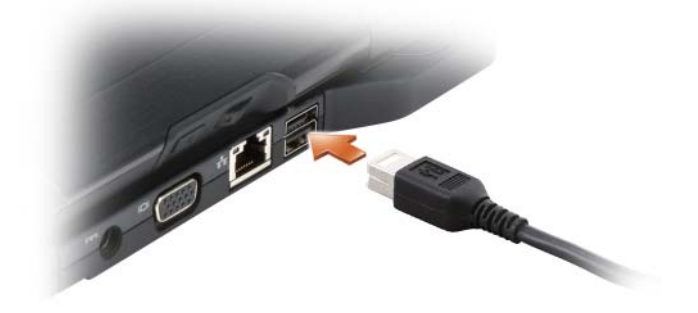

## Entfernen und Einbauen von Geräten bei ausgeschaltetem Tablet PC

- HINWEIS: Unbenutzte Modulschacht-Komponenten sollten an einem sicheren und trockenen Ort aufbewahrt werden, um Beschädigungen vorzubeugen. Drücken Sie nicht mit Gewalt auf die Laufwerke, und legen Sie keine schweren Gegenstände darauf ab.
	- 1 Drücken Sie auf die Freigabevorrichtung, bis sie hervorspringt.

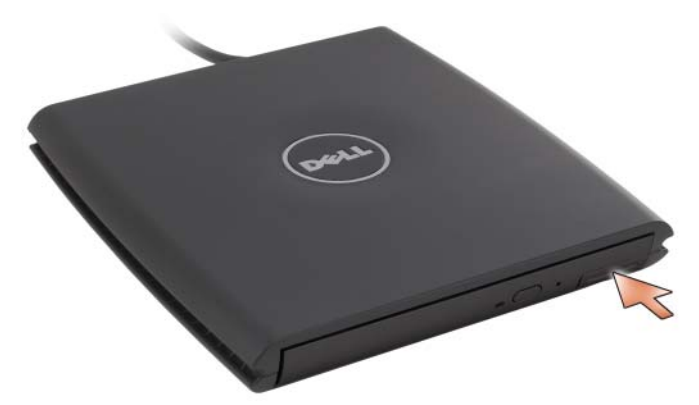

2 Das Gerät an der Freigabevorrichtung aus dem D/Bay-Schacht herausziehen.

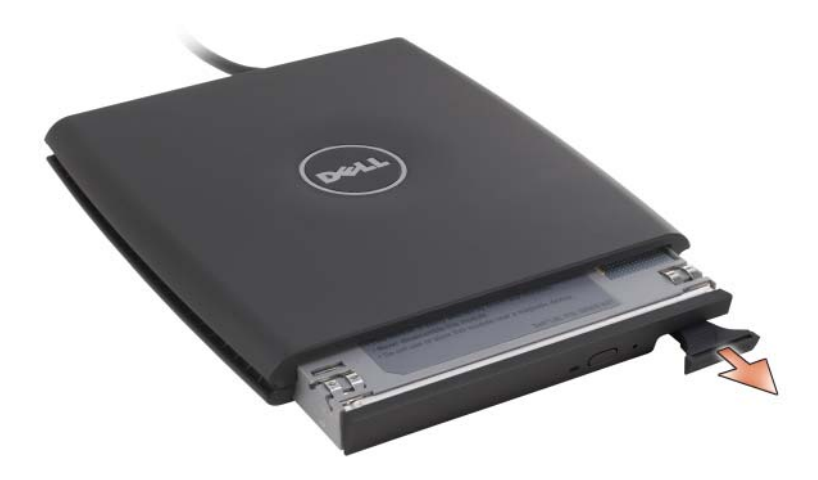

- 3 Das neue Gerät in den Schacht einsetzen. Es so weit in den Schacht einschieben, bis es hörbar einrastet. Dann die Freigabevorrichtung nach unten drücken, bis sie mit dem Schacht bündig abschließt.
- 4 Schließen Sie das D/Bay-Kabel an den mit Strom versorgten USB-Anschluss an Ihrem Tablet PC oder an die Media Base an.

## Einbauen und Entfernen von Geräten bei eingeschaltetem Tablet PC

- 1 Doppelklicken Sie im Windows Infobereich auf das Symbol Hardware sicher entfernen.
- 2 Klicken Sie auf das Gerät, das entfernt werden soll.
- **C** HINWEIS: Unbenutzte Modulschacht-Komponenten sollten an einem sicheren und trockenen Ort aufbewahrt werden, um Beschädigungen vorzubeugen. Drücken Sie nicht mit Gewalt auf die Laufwerke, und legen Sie keine schweren Gegenstände darauf ab.
	- 3 Drücken Sie auf die Freigabevorrichtung, bis sie hervorspringt.

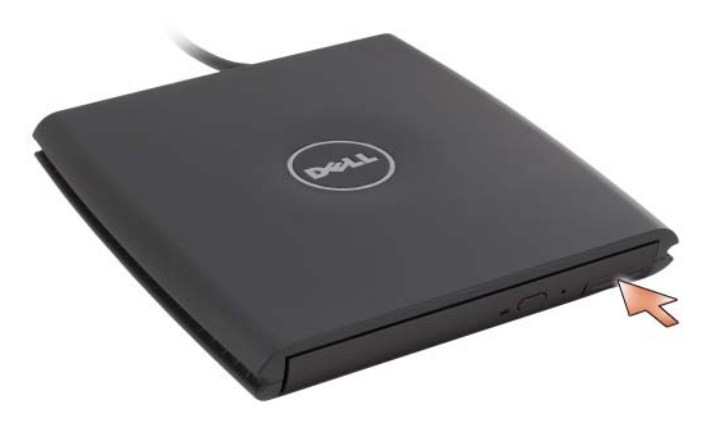

4 Das Gerät an der Freigabevorrichtung aus dem D/Bay-Schacht herausziehen.

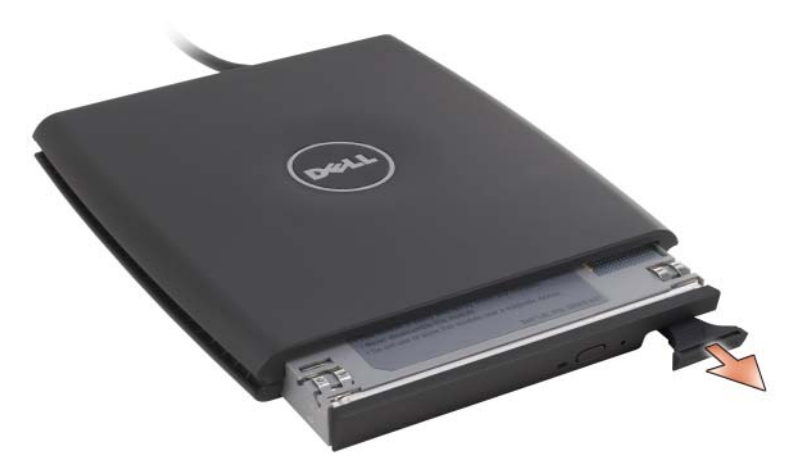

5 Das neue Gerät in den Schacht einsetzen. Es so weit in den Schacht einschieben, bis es hörbar einrastet. Dann die Freigabevorrichtung nach unten drücken, bis sie mit dem Schacht bündig abschließt.

Windows erkennt das neue Gerät automatisch.

6 Geben Sie gegebenenfalls das Kennwort ein, um das Laufwerk freizugeben.
# Media Base (optional)

### <span id="page-216-1"></span>Linke Seitenansicht

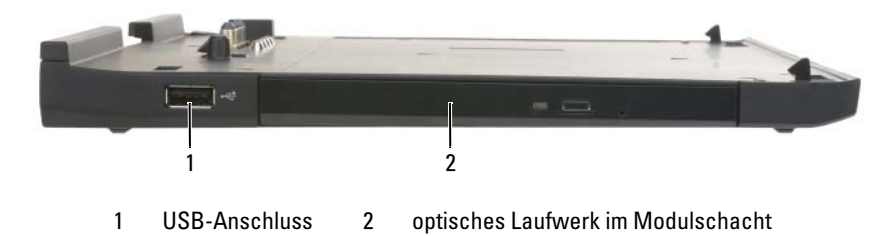

### USB-ANSCHLUSS

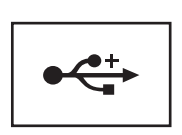

Über den USB 2.0-konformen Anschluss können Sie USB-Geräte wie Maus, Tastatur oder Drucker anschließen.

OPTISCHES LAUFWERK – Mit diesem Laufwerk können Sie CDs oder DVDs verwenden.

### <span id="page-216-0"></span>Rechte Seitenansicht

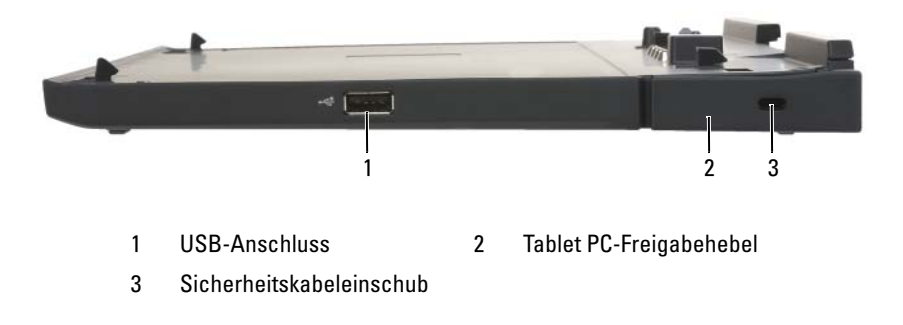

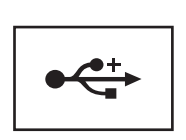

Über den USB 2.0-konformen Anschluss können Sie USB-Geräte wie Maus, Tastatur oder Drucker anschließen.

TABLET PC-FREIGABEHEBEL – Gibt den Tablet PC von der Media Base frei, sofern diese nicht mit einem Diebstahlschutz gesichert ist.

SICHERHEITSKABELEINSCHUB – Hiermit kann ein handelsüblicher Diebstahlschutz an die Media Base angeschlossen werden. Installationsanweisungen werden in der Regel mit der Diebstahlschutzvorrichtung geliefert. Weitere Informationen erhalten Sie unter ["Sichern der Media Base" auf Seite 223.](#page-222-0)

### Rückansicht

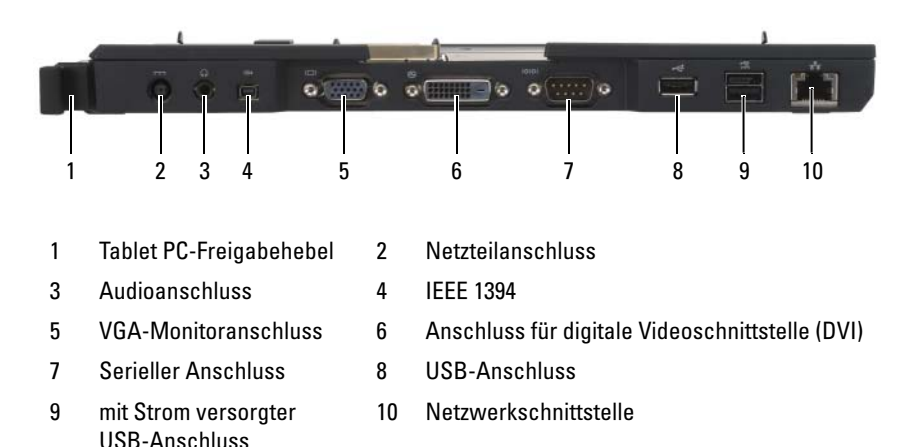

TABLET PC-FREIGABEHEBEL – Über diesen Hebel können Sie den Tablet PC aus der Media Base lösen (siehe ["Ausdocken Ihres Tablet PCs von der Media Base" auf](#page-224-0)  [Seite 225](#page-224-0)).

#### **NETZTEILANSCHLUSS**

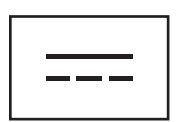

Schließt ein Netzteil an die Media Base und an das Stromnetz an, um Wechselspannung in die von der Media Base benötigte Gleichspannung umzuwandeln. Sie können das Netzteil anschließen, während die Media Base ein- oder ausgeschaltet ist. Weitere Informationen erhalten Sie unter ["Einrichten der Media Base" auf Seite 222.](#page-221-0)

VORSICHT: Wenn Sie eine Steckerleiste mit mehreren Steckdosen verwenden, gehen Sie beim Anschließen des Netzteilkabels an der Steckerleiste vorsichtig vor. Bei manchen Steckerleisten ist es möglich, den Stecker falsch einzustecken. Falsch eingesteckte Netzstecker können zu permanenten Schäden an der Media Base führen und können ein Risiko für Stromschlag und/oder Brand darstellen. Stellen Sie sicher, dass Sie den Erdungsstift am Netzstecker in den entsprechenden Erdungskontakt der Steckerleiste einsetzen.

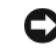

HINWEIS: Ziehen Sie beim Trennen des Netzadapters von der Media Base am Kabelstecker und nicht am Kabel selbst und ziehen Sie diesen kraftvoll, damit das Kabel nicht beschädigt wird.

#### **AUDIOANSCHLUSS**

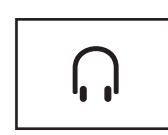

Anschluss für Kopfhörer oder Lautsprecher. Bei dem Anschluss handelt es sich um einen Stereo-Ausgabeanschluss.

#### IEEE 1394-ANSCHLUSS

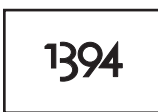

Verwenden Sie diesen Anschluss zum Anschließen von FireWire-Geräten, wie z. B. Kameras, externe Festplatten oder externe CD-ROM-Laufwerke. Unterstützt den Austausch von Komponente bei laufendem Betrieb (Hot Swap), mehrfache Geschwindigkeiten auf dem gleichen Bus, zeitbasierte Datenübertragung sowie eine hohe Bandbreite für Multimedia-Anwendungen.

#### VGA-MONITORANSCHLUSS

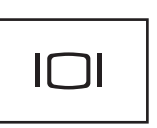

Anschluss für einen externen VGA-Monitor.

**ZANMERKUNG:** Wenn der Tablet PC angeschlossen ist, verwenden Sie den Bildschirmanschluss der Media Base.

#### DIGITAL -VIDEO-SCHNITTSTELLEN (DVI)-ANSCHLUSS

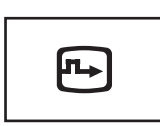

Dient zum Anschluss eines externen DVI-kompatiblen Monitors, wie z. B. eines Flachbildschirms. Mit einem Adapterkabel können Sie auch einen externen VGA-kompatiblen Monitor an den DVI-Anschluss anschließen.

#### SERIELLER ANSCHLUSS

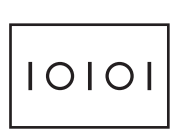

Anschluss für ein serielles Gerät, z. B. eine serielle Maus oder ein Handheld-Gerät.

#### USB-ANSCHLUSS

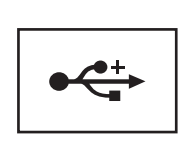

Anschluss für USB-Geräte wie Maus, Tastatur oder Drucker.

#### ERWEITERTER USB-ANSCHLUSS

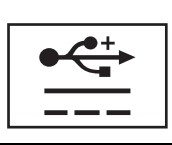

Anschluss eines optionalen externen D/Bay-Geräts oder standardmäßiger USB-Geräte wie Maus, Tastatur oder Drucker.

#### **NETZWERKSCHNITTSTELLE**

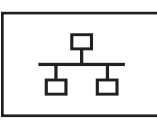

Dient dem Anschluss an ein Netzwerk. Die dauerhaft leuchtende Anzeigeleuchte informiert über den Verbindungsstatus. Bei keiner Anzeigeleuchte besteht keine Verbindung. Stetiges grün zeigt eine 10-Mbit/s-Verbindung an, stetiges Orange eine 100-Mbit/s-Verbindung und stetiges Gelb eine 1.000-Mbit/s-Verbindung. Die gelbblinkende Anzeigeleuchte neben dem Anschluss zeigt kabelgebundene Netzwerkkommunikation an.

Informationen zur Verwendung des Netzwerkadapters finden Sie in der Dokumentation für den Netzwerkadapter unter Windows-Hilfe und Support auf Ihrem Computer. Hinweise für den Zugriff auf Hilfe und Support finden Sie unter ["Windows Hilfe und Support" auf Seite 22](#page-21-0).

### **Oberseite**

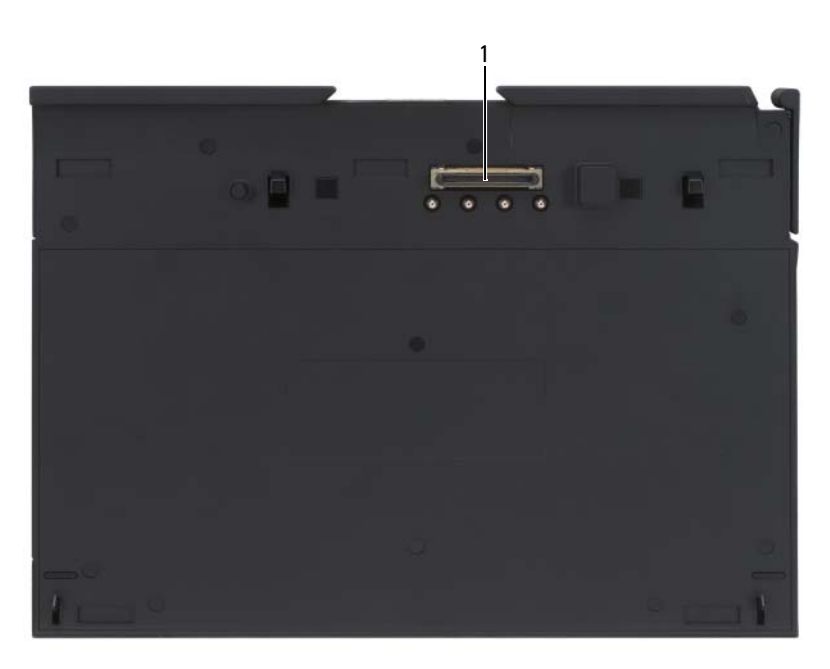

#### 1 Docking-Anschluss

DOCKING-ANSCHLUSS – Andocken Ihres Tablet PCs an die Media Base (siehe ["Andocken Ihres Tablet PCs an die Media Base" auf Seite 224](#page-223-0) und "Ausdocken Ihres [Tablet PCs von der Media Base" auf Seite 225\)](#page-224-0).

### <span id="page-221-0"></span>Einrichten der Media Base

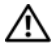

VORSICHT: Das Netzteil funktioniert mit allen Steckdosen weltweit. Die Stecker oder Steckdosenleisten können jedoch unterschiedlich sein. Wird ein falsches Kabel verwendet oder dieses nicht ordnungsgemäß an die Steckerleiste oder die Steckdose angeschlossen, können ein Brand oder Schäden im System verursacht werden.

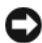

HINWEIS: Verwenden Sie nur das Netzteil von Dell, das mit der Media Base geliefert wurde. Bei Verwendung eines anderen handelsüblichen Netzteils oder eines Netzteils für ein früheres Computermodell von Dell können die Media Base und der Tablet PC beschädigt werden.

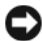

HINWEIS: Ziehen Sie beim Trennen des Netzteils vom Tablet PC oder der Media Base am Kabelstecker und nicht am Kabel selbst, und ziehen Sie diesen kraftvoll, jedoch nicht ruckartig ab, um das Kabel nicht zu beschädigen. Wenn Sie das Netzteilkabel aufwickeln, stellen Sie sicher, dass Sie dem Knickwinkel des Anschlusses auf dem Netzteil folgen, um Beschädigungen am Kabel zu vermeiden.

1 Schließen Sie das Netzteil an den Netzteilanschluss der Media Base und an eine Steckdose an.

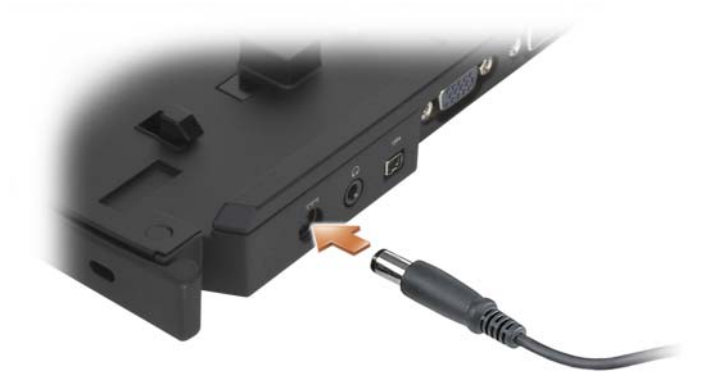

- 2 Warten Sie, bis der Setup-Vorgang des Tablet PC-Betriebssystems abgeschlossen ist, bevor Sie den Tablet PC erstmals an die Media Base andocken. Führen Sie folgende Schritte durch:
	- a Stellen Sie sicher, dass der Tablet PC nicht an die Media Base oder den Zusatzakku angeschlossen (angedockt) ist.
	- b Schalten Sie den Tablet PC ein.
	- <sup>c</sup> Prüfen Sie, ob der Microsoft® Windows®-Desktop angezeigt wird.
	- d Fahren Sie Ihren Tablet PC herunter (siehe "Ausschalten Ihres Tablet [PCs" auf Seite 167](#page-166-0)).

### <span id="page-222-0"></span>Sichern der Media Base

**ANMERKUNG:** Wenn der Tablet PC an die Media Base angeschlossen ist und sich ein Diebstahlschutz im Sicherheitskabeleinschub der Media Base befindet, müssen Sie vor dem Ausdocken des Tablet PCs zuerst den Diebstahlschutz entfernen.

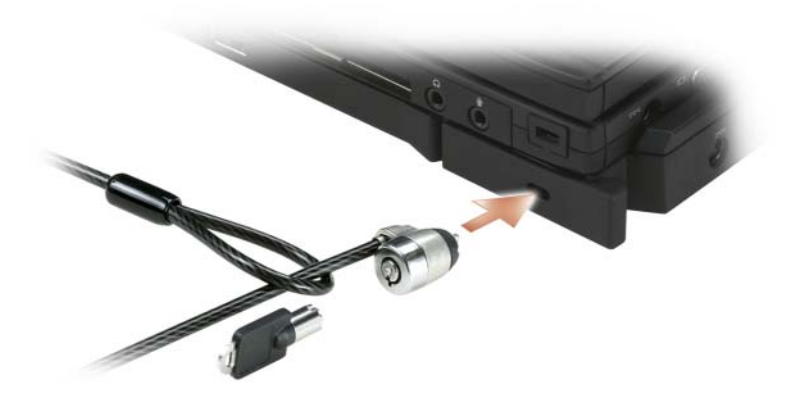

Schließen Sie einen handelsüblichen Diebstahlschutz über den Sicherheitskabeleinschub an der Media Base an.

Die Diebstahlschutzvorrichtungen bestehen in der Regel aus einem Metallkabel mit einem daran befestigten Schloss und dazu passendem Schlüssel. Anweisungen zur Installation dieser Diebstahlschutzvorrichtung finden Sie in der Dokumentation, die mit der Vorrichtung geliefert wurde.

### <span id="page-223-0"></span>Andocken Ihres Tablet PCs an die Media Base

**ZANMERKUNG:** Wenn der Tablet PC erstmals an die Media Base angeschlossen wird und die Schritte unter ["Einrichten der Media Base" auf Seite 222](#page-221-0) noch nicht ausgeführt wurden, führen Sie diese zunächst aus, bevor Sie mit dem nächsten Schritt fortfahren.

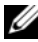

**ANMERKUNG:** Nach dem ersten Anschließen des Tablet PCs kann der Tablet PC-Akku oder die Netzteilverbindung des Tablet PCs die Media Base mit Strom versorgen, wenn die Media Base nicht mit einem Netzteil verbunden ist.

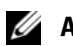

**ZANMERKUNG:** Der Tablet PC sollte ausgeschaltet sein, wenn Sie ihn erstmals an die Media Base andocken.

- 1 Stellen Sie sicher, dass der Tablet PC ausgeschaltet ist, wenn Sie ihn erstmals an die Media Base andocken.
- 2 Richten Sie die Rückseite des Tablet PCs in einem Winkel von etwa 30 Grad an der Rückseite der Media Base aus, und setzen Sie die Vorderseite des Tablet PCs auf die Media Base auf.

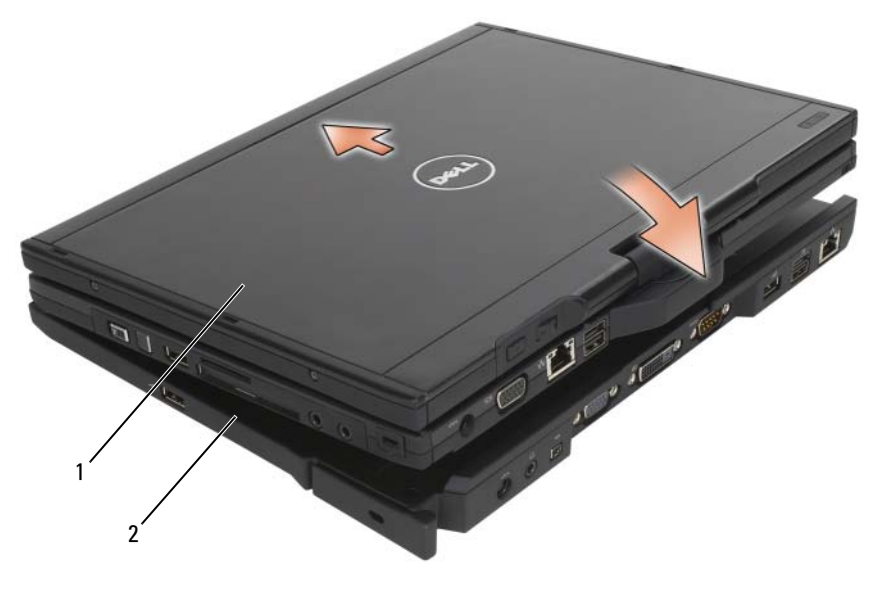

1 Tablet PC 2 Media Base

- 3 Setzen Sie den Tablet PC auf die Media Base auf, bis der Tablet PC hörbar einrastet und fest sitzt.
- 4 Schalten Sie den Tablet PC ein.

Die Media Base wird vom Betriebssystem erkannt.

### <span id="page-224-0"></span>Ausdocken Ihres Tablet PCs von der Media Base

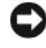

HINWEIS: Docken Sie den Tablet PC niemals ohne Vorbereitung aus der Media Base aus. Andernfalls gehen Daten verloren, und es ist möglich, dass der normale Tablet PC-Betrieb, wenn überhaupt, erst nach einigen Minuten wieder aufgenommen werden kann.

- 1 Speichern und schließen Sie vor dem Ausdocken des Tablet PCs von der Media Base alle geöffneten Dateien, und beenden Sie alle geöffneten Programme.
- 2 Stellen Sie die Energieverwaltungseinstellungen des Tablet PCs so ein, dass der Tablet PC nicht in den Energiespar-, Standby- oder Ruhemodus übergeht, wenn Sie den Bildschirm schließen oder herunterklappen:
	- **a** Klicken Sie im Windows-Infobereich auf das Symbol Energie **(2)**, um das Popup-Fenster für das Symbol Energie aufzurufen.
	- **b** Klicken Sie auf Weitere Energieoptionen.
	- c Wählen Sie im Drop-Down-Menü Beim Zuklappen die Option Nichts unternehmen aus.

 $\Box$  HINWEIS: Wenn sich kein aufgeladener Akku im Akkufach des Tablet PCs befindet, müssen Sie den Tablet PC über das Windows-Menü Start herunterfahren und den Tablet PC anschließend ausdocken. Andernfalls gehen Daten verloren, und es ist möglich, dass der normale Betrieb des Tablet PCs, wenn überhaupt, erst nach einigen Minuten wieder aufgenommen werden kann.

- 3 Wenn Ihre Media Base diebstahlgesichert ist, entfernen Sie das Schloss.
- 4 Entfernen Sie das Netzteil von der Media Base.
- 5 Ziehen Sie den Tablet PC-Freigabehebel zum Lösen des Tablet PCs aus der Media Base nach vorn (siehe ["Rechte Seitenansicht" auf Seite 217\)](#page-216-0).

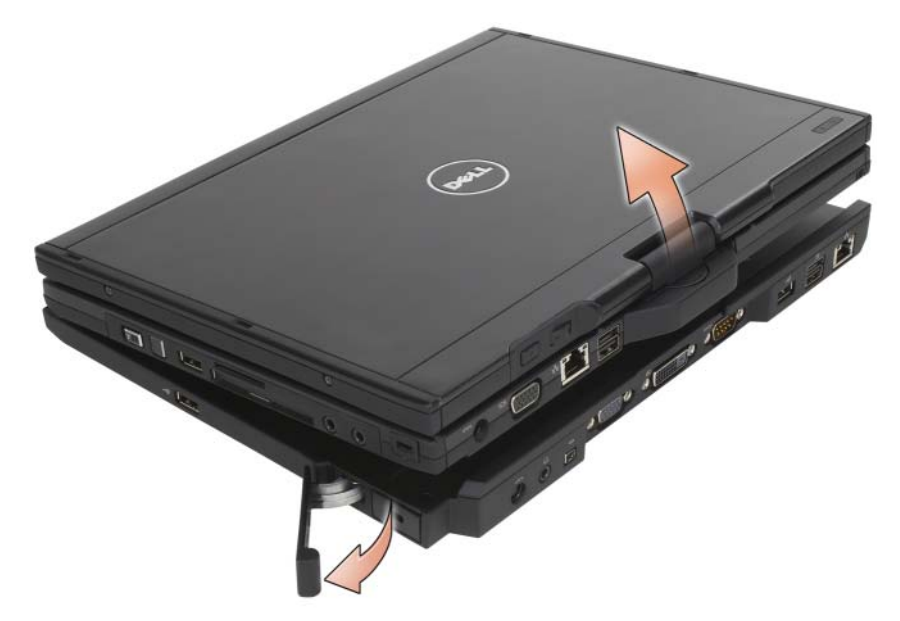

6 Heben Sie die Rückseite des Tablet PCs an, und schieben Sie den Tablet PC in Richtung der Rückseite der Media Base heraus.

### Installieren des optisches Laufwerks in die Media Base

- 1 Speichern und schließen Sie zunächst alle Dateien und/oder Programme, und schalten Sie den Tablet PC anschließend aus (siehe "Ausschalten [Ihres Tablet PCs" auf Seite 167\)](#page-166-0).
- 2 Setzen Sie das optische Laufwerk in den Schacht auf der Media Base ein (siehe ["Linke Seitenansicht" auf Seite 217](#page-216-1)).
- 3 Setzen Sie nun die Sicherungsschraube ein, die das optische Laufwerk auf seiner Position fixiert.
- 4 Schalten Sie den Tablet PC ein.

Das neue Laufwerk wird vom Betriebssystem erkannt.

### Entfernen eines optischen Laufwerks aus der Media Base

- 1 Speichern und schließen Sie zunächst alle Dateien und/oder Programme, und schalten Sie den Tablet PC anschließend aus (siehe "Ausschalten [Ihres Tablet PCs" auf Seite 167\)](#page-166-0).
- 2 Entfernen Sie die Sicherungsschraube, die das optische Laufwerk fixiert, und schieben Sie das Laufwerk mit Hilfe eines Schraubendrehers aus dem Modulschacht heraus.

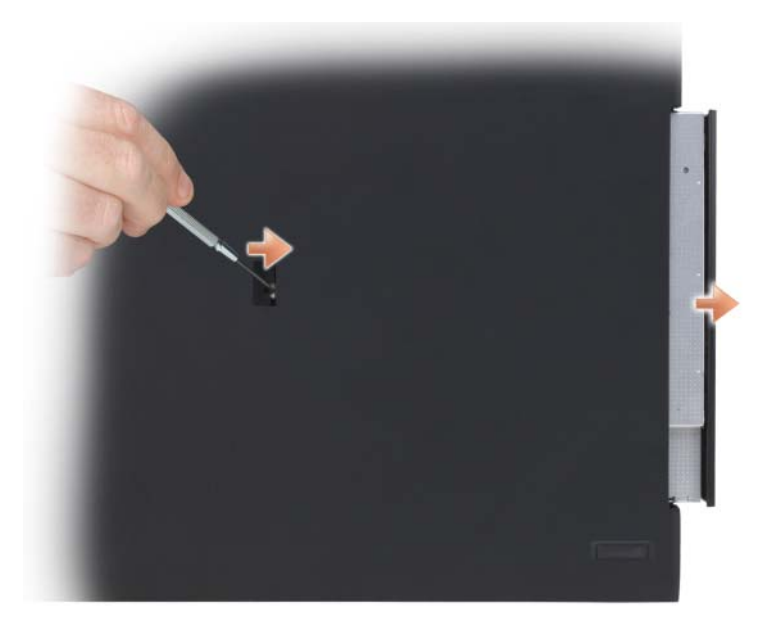

### Media Base – Technische Daten

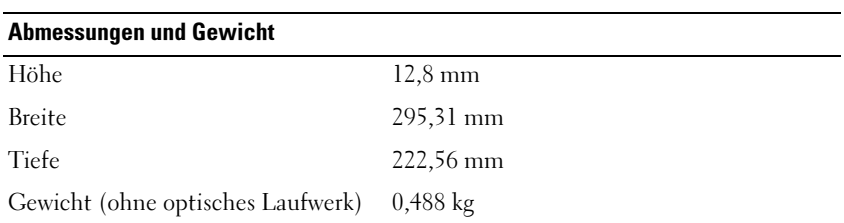

#### Lagerung

DVD-ROM (optional)

DVD+RW (optional)

### Ports und Anschlüsse Netzwerkschnittstelle RJ-45-Port für 10/100/1000 Mbit/s Ethernet USB-Anschluss drei 4-polige USB-2.0-kompatible Anschlüsse Mit Strom versorgter USB-Anschluss Ein 9-poliger USB 2.0-konformer Anschluss Video 15-poliger VGA-Anschluss DVI-Anschluss 24-poliger Anschluss Seriell 9-poliger Anschluss; 16550C-kompatibler UART mit 16-Byte-Pufferspeicher Audio Kopfhörer-/Lautsprecherausgang (Minianschluss) IEEE 1394a 4-poliger serieller Anschluss Docking 100-poliger Anschluss

# Zusatzakku (optional)

### **Oberseite**

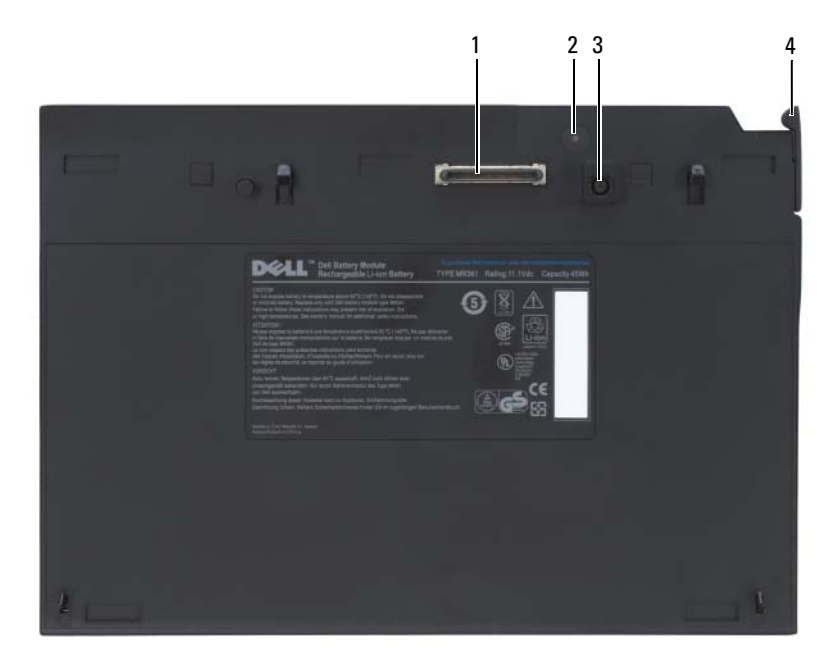

- 
- 3 Netzteilanschluss 4 Freigabehebel
- 1 Docking-Anschluss 2 Statusanzeige für Stromversorgung
	-

### <span id="page-229-0"></span>Unterseite

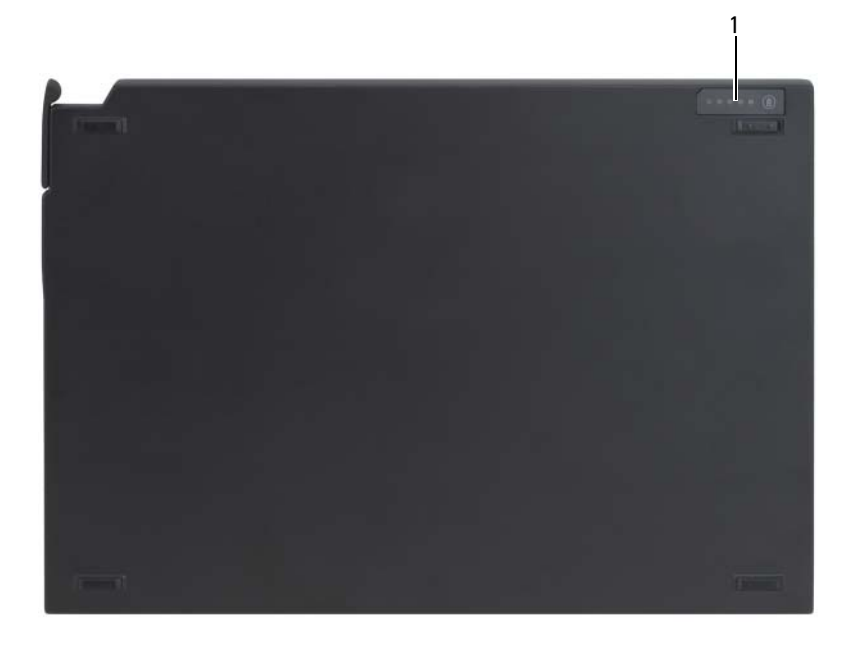

1 Status-LED für Docking-Station

### Einrichten des Zusatzakkus

VORSICHT: Das Netzteil funktioniert mit allen Steckdosen weltweit. Die Stecker oder Steckdosenleisten können jedoch unterschiedlich sein. Wird ein falsches Kabel verwendet oder dieses nicht ordnungsgemäß an die Steckerleiste oder die Steckdose angeschlossen, können ein Brand oder Schäden im System verursacht werden.

HINWEIS: Verwenden Sie nur das Netzteil von Dell, das mit dem Tablet PC geliefert wurde. Bei Verwendung eines anderen handelsüblichen Netzteils oder eines Netzteils für ein früheres Computermodell von Dell können der Zusatzakku und der Tablet PC beschädigt werden.

 $\bullet$ HINWEIS: Ziehen Sie beim Trennen des Dell-Netzteilkabels vom Tablet PC am Kabelstecker und nicht am Kabel selbst, und ziehen Sie diesen fest, aber nicht ruckartig ab, um Beschädigungen am Kabel zu vermeiden. Wenn Sie das Netzteilkabel aufwickeln, stellen Sie sicher, dass Sie dem Knickwinkel des Anschlusses auf dem Netzteil folgen, um Beschädigungen am Kabel zu vermeiden. Schließen Sie das Netzteil an den Netzteilanschluss des Tablet PCs und an eine Steckdose an.

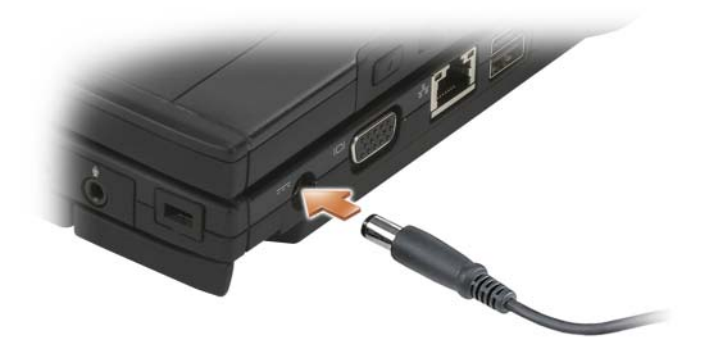

### Anschließen des Tablet-PCs an den Zusatzakku

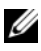

 $\mathbb Z$  **ANMERKUNG:** Nachdem der Tablet-PC an den Zusatzakku angeschlossen wurde, lädt das Tablet-PC-Netzteil auch den Zusatzakku auf.

1 Richten Sie die Rückseite des Tablet PCs in einem Winkel von etwa 30 Grad an der Rückseite des Zusatzakkus aus und, senken Sie die Vorderseite des Tablet PCs auf den Zusatzakku ab.

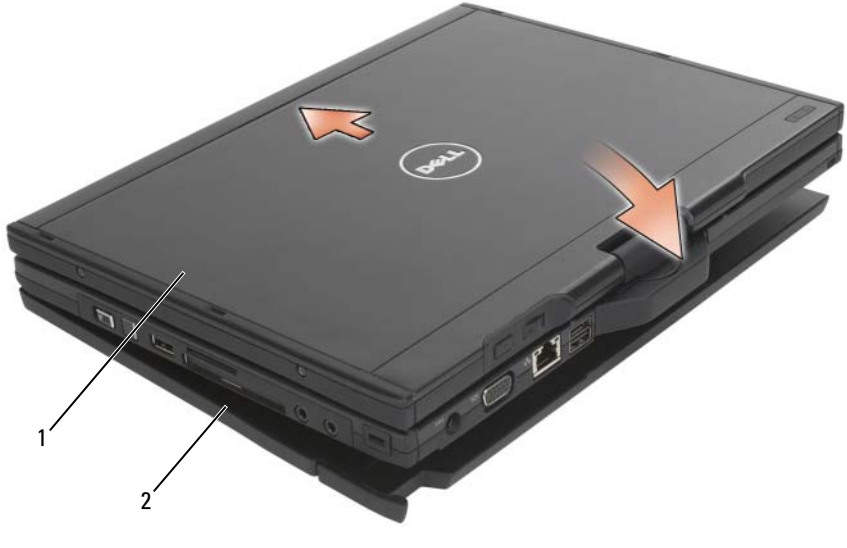

1 Tablet-PC 2 Zusatzakku

- 2 Setzen Sie den Tablet PC auf den Zusatzakku auf, bis der Tablet PC hörbar einrastet und fest sitzt.
- 3 Schalten Sie den Tablet PC ein. Das Betriebssystem erkennt den Zusatzakku automatisch.

### Ausdocken des Tablet PCs vom Zusatzakku

- 1 Bevor Sie den Tablet PC aus dem Zusatzakku ausdocken, speichern und schließen Sie alle offenen Dateien, und beenden Sie alle offenen Programme.
- 2 Stellen Sie die Energieverwaltungseinstellungen des Tablet PCs so ein, dass der Tablet PC nicht in den Energiespar-, Standby- oder Ruhemodus übergeht, wenn Sie den Bildschirm schließen oder herunterklappen:

### Windows Vista

- a Klicken Sie auf Start → Systemsteuerung→ Mobile-PC→ Energieoptionen→ Verhalten beim Zuklappen von Notebooks ändern.
- b Wählen Sie im Drop-Down-Menü Beim Zuklappen die Option Nichts unternehmen.
- 232 | Zusatzakku (optional)

### Windows XP

- a Klicken Sie auf Start→ Systemsteuerung→ Leistung und Wartung→ Energieoptionen→ Erweitert.
- b Wählen Sie unter Beim Zuklappen meines Notebooks die Option Kein Vorgang aus.
- **3** Ziehen Sie den Freigabehebel des Tablet PCs (siehe "Unterseite" auf [Seite 230\)](#page-229-0), und lösen Sie so den Tablet PC vom Zusatzakku.

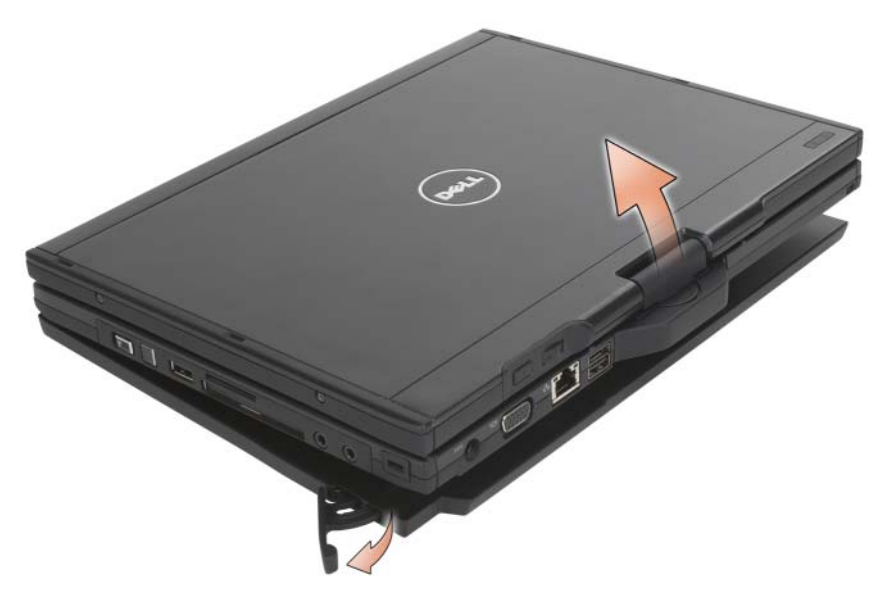

4 Heben Sie die Rückseite des Tablet PCs an, und schieben Sie den Tablet PC in Richtung der Rückseite des Zusatzakkus heraus.

### Aufladen des Zusatzakkus

Sie können den Zusatzakku unabhängig davon aufladen, ob Sie den Tablet PC mit dem Netzteil verwenden, welches dem Tablet PC bei Auslieferung beilag. Der Zusatzakku wird auch immer dann geladen, wenn sie mit dem Tablet PC verbunden und der Tablet PC selbst an eine Steckdose angeschlossen ist. Weitere Informationen zu den Stromversorgungscodes des Zusatzakkus finden Sie unter "Stromversorgungsstatuscodes für den [Zusatzakku" auf Seite 234](#page-233-0).

### Stromversorungsstatus-LED für die Docking-**Station**

Wenn der Zusatzakku mit einer Anzeige für den Stromversorgungsstatus ausgestattet ist, zeigt diese Anzeige die folgenden Status an:

#### <span id="page-233-0"></span>Stromversorgungsstatuscodes für den Zusatzakku

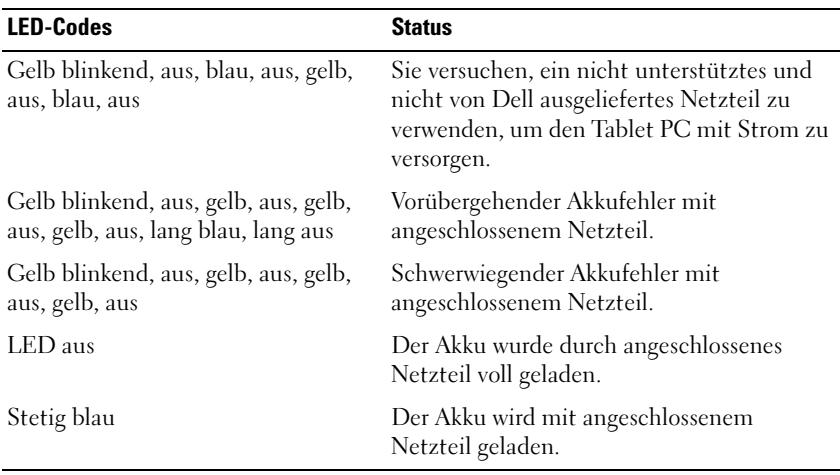

### Zusatzakku – Technische Daten

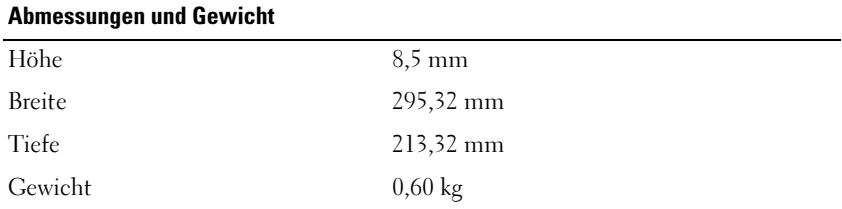

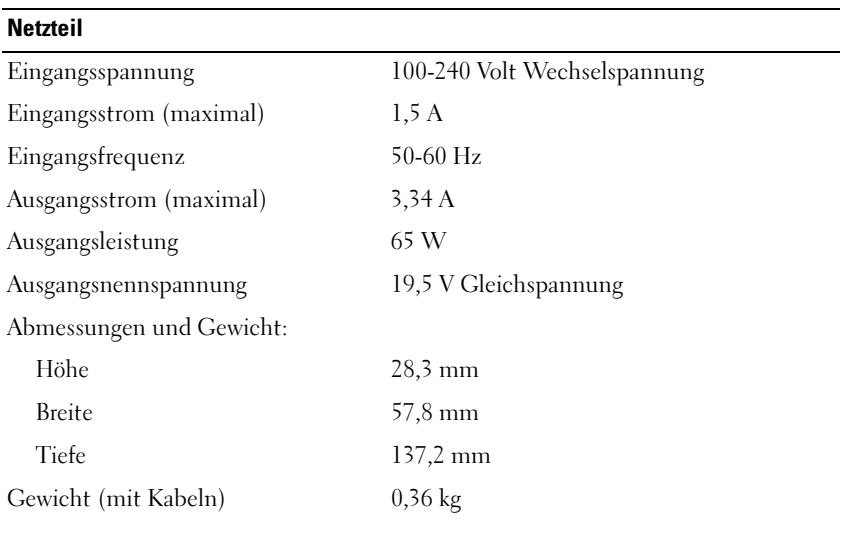

### Ports und Anschlüsse

Docking 100-poliger Anschluss

# Unterwegs mit Ihrem Tablet PC

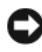

HINWEIS: Um Beschädigungen am Bildschirm zu vermeiden, stellen Sie bitte sicher, dass der Tablet PC im Notebook-Modus betrieben wird und der Bildschirm auf Reisen geschlossen ist.

### Identifizieren Ihres Tablet PCs

- Befestigen Sie ein Namensschild oder eine Visitenkarte am Tablet PC.
- Notieren Sie sich die Service-Tag-Nummer, und bewahren Sie diese an einem sicheren Ort auf, möglichst getrennt vom Tablet PC oder der Tragetasche. Falls der Computer verloren geht oder gestohlen wird, geben Sie die Service-Tag-Nummer an, wenn Sie den Verlust bei der Polizei und bei Dell melden.
- Erstellen Sie eine Datei auf dem Microsoft® Windows®-Desktop mit dem Namen if found (falls gefunden). Geben Sie Ihre Information, wie beispielsweise Namen, Adresse und Telefonnummer in diese Datei ein.
- Fragen Sie gegebenenfalls bei Ihrer Kreditkartengesellschaft an, ob sie kodierte Namensschilder anbietet.

## Verpacken des Tablet PCs

- Entfernen Sie alle extern am Tablet PC angeschlossenen Geräte, und bewahren Sie diese an einem sicheren Ort auf.
- Um das Gewicht des Tablet PCs so gering wie möglich zu halten, ersetzen Sie alle im Modulschacht installierten Geräte durch ein Dell™ TravelLite™-Modul.
- Laden Sie den Hauptakku sowie alle Reserveakkus, die Sie mitnehmen möchten, vollständig auf.
- Fahren Sie den Tablet PC herunter.
- Entfernen Sie das Netzteil.

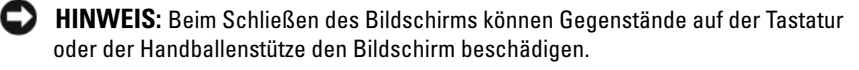

- Entfernen Sie Gegenstände wie Büroklammern, Kugelschreiber oder Papier von der Tastatur bzw. der Handballenstütze, und schließen Sie den Bildschirm.
- Verwenden Sie die optionale Dell™-Tragetasche, um den Tablet PC und das Zubehör sicher zu verstauen.
- Verpacken Sie den Tablet PC nicht zusammen mit Kosmetikprodukten oder Lebensmitteln.

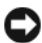

HINWEIS: Wenn der Tablet PC extremen Temperaturen ausgesetzt war, sollten Sie etwa eine Stunde lang warten, bis der Tablet PC Raumtemperatur erreicht hat, bevor Sie ihn einschalten.

- Schützen Sie Tablet PC, Akku und Festplattenlaufwerk vor extremen Temperaturen, übermäßiger Sonneneinstrahlung, Schmutz, Staub oder Flüssigkeiten.
- Verpacken Sie den Tablet PC so, dass er im Kofferraum oder im Ablagefach des Flugzeugs nicht hin und her rutscht.

### Tipps für die Reise

HINWEIS: Bewegen Sie den Tablet PC nicht, während Sie das optische Laufwerk verwenden; Sie vermeiden dadurch einen möglichen Datenverlust.

HINWEIS: Geben Sie den Tablet PC nicht als Gepäckstück auf.

- Deaktivieren Sie gegebenenfalls die Wireless-Funktionen Ihres Tablet PCs, um die Betriebszeit des Akkus zu erhöhen. Verwenden Sie zum Deaktivieren der Wireless-Aktivität den Wireless-Schalter (siehe ["Aktivieren/Deaktivieren der Dell Mobile Broadband-Karte](#page-114-0)" auf [Seite 115](#page-114-0)).
- Ändern Sie gegebenenfalls die Energieverwaltungsoptionen, um die Akkubetriebsdauer zu erhöhen (siehe "Konfigurieren der [Energieverwaltungseinstellungen" auf Seite 84\)](#page-83-0).
- Wenn Sie Auslandsreisen unternehmen, tragen Sie immer einen Nachweis Ihres Eigentumsrechts – oder (wenn es sich um Firmeneigentum handelt) Ihres Nutzungsrechts am Tablet PC – bei sich, um Verzögerungen bei der Zollabfertigung zu vermeiden. Es ist ratsam, Informationen über die Zollbestimmungen der Zielländer einzuholen und eventuell einen internationalen Zollpassierschein (auch als Kaufzertifikat bekannt) bei der zuständigen Behörde zu beantragen.
- Informieren Sie sich darüber, welche Stecker in den von Ihnen bereisten Ländern verwendet werden, und nehmen Sie entsprechende Netzteile mit.
- Setzen Sie sich mit Ihrer Kreditkartengesellschaft in Verbindung, um festzustellen, welche Reiseunterstützung im Notfall für Besitzer von Notebooks angeboten wird.

### Reisen mit dem Flugzeug

HINWEIS: Der Tablet PC sollte auf keinen Fall Metalldetektoren ausgesetzt werden. Lassen Sie den Tablet PC mit einem Röntgengerät oder per Hand prüfen.

- Stellen Sie sicher, dass immer ein geladener Akku verfügbar ist, falls Sie aufgefordert werden, den Tablet PC einzuschalten.
- Bevor Sie das Flugzeug betreten, informieren Sie sich darüber, ob die Benutzung des Tablet PCs an Bord gestattet ist. Nicht alle Fluggesellschaften gestatten die Benutzung elektronischer Geräte während des Fluges. Während des Starts und der Landung ist die Benutzung elektronischer Geräte bei allen Fluggesellschaften verboten.

# Anhang

## FCC-Hinweise (nur für die USA)

### FCC-Klasse B

Dieses Gerät erzeugt und benutzt Hochfrequenzenergie und kann diese möglicherweise auch ausstrahlen; es kann möglicherweise Störungen beim Radio- und Fernsehempfang verursachen, wenn es nicht den Anweisungen im Handbuch des Herstellers entsprechend installiert wurde. Dieses Gerät wurde getestet und entspricht den in Abschnitt 15 der FCC-Bestimmungen für digitale Geräte der Klasse B festgelegten Grenzwerten.

Dieses Gerät entspricht Abschnitt 15 der FCC-Bestimmungen. Der Betrieb unterliegt den beiden folgenden Bedingungen:

- 1 Dieses Gerät darf keine gefährdenden Störungen verursachen.
- 2 Dieses Gerät muss jede empfangene Störung akzeptieren, einschließlich einer Störung, die zu unerwünschtem Betrieb führen könnte.

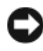

HINWEIS: Beachten Sie, dass Ihnen nach den FCC-Bestimmungen bei nicht ausdrücklich von Dell Inc. zugelassenen Änderungen oder Modifikationen die Betriebserlaubnis für das Gerät entzogen werden kann.

Die in diesen Bestimmungen festgelegten Grenzwerte sollen in Wohngebieten einen weitgehend störungsfreien Betrieb gewährleisten. Es kann jedoch nicht garantiert werden, dass bei einer bestimmten Installation nicht doch Störungen auftreten. Wenn das Gerät den Radio- oder Fernsehempfang stört, was sich durch Aus- und wieder Einschalten des Gerätes feststellen lässt, sollten Sie versuchen, die Störungen mithilfe einer oder mehrerer der folgenden Maßnahmen zu beheben:

- Die Empfangsantenne neu ausrichten.
- Die Position des Systems gegenüber dem Empfänger ändern.
- Den Abstand zwischen System und Empfänger vergrößern.
- Das System an eine andere Steckdose anschließen, sodass System und Empfänger über verschiedene Stromkreise versorgt werden.

Wenden Sie sich gegebenenfalls an einen Mitarbeiter von Dell Inc. oder an einen erfahrenen Radio- und Fernsehtechniker.

Die folgenden Informationen über das Gerät oder die Geräte, die in diesem Dokument behandelt werden, dienen der Einhaltung der FCC-Richtlinien:

- Produktname: Dell™ Latitude™ XT
- Modellnummer: PP12S
- Hersteller: Dell Inc. Worldwide Regulatory Compliance & Environmental Affairs One Dell Way Round Rock, TX 78682 USA 512-338-4400

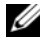

**24 ANMERKUNG:** Weitere Zulassungsinformationen finden Sie in Ihrem Produktinformationshandbuch.

### Hinweis für Macrovision-Produkte

Dieses Produkt ist durch eine spezielle Copyright-Technik geschützt, die durch Verfahrensansprüche bestimmter, in den USA angemeldeter Patente und anderer Rechte auf geistiges Eigentum im Besitz der Macrovision Corporation und anderer Besitzer geschützt ist. Die Verwendung dieser Technik zum Schutz des Copyrights muss von der Macrovision Corporation genehmigt werden und ist nur für den privaten Gebrauch sowie eine anderweitige eingeschränkte Nutzung bestimmt, sofern nicht anders von der Macrovision Corporation festgelegt. Zurückentwicklung oder Deassemblierung ist nicht gestattet.

# Glossar

Die Begriffe in diesem Glossar dienen lediglich der Information. Die hier beschriebenen Funktionen sind nicht zwangsläufig Bestandteil Ihres Tablet PCs.

## A

AC – Wechselstrom – Form der Elektrizität, mit der Ihr Computer betrieben wird, wenn Sie das Netzkabel des Netzteils an eine Steckdose anschließen.

ACPI – Erweiterte Konfigurations- und Energieverwaltungsschnittstelle (Advanced Configuration and Power Interface) – Energieverwaltung, mit deren Hilfe das Betriebssystem Microsoft® Windows® einen Computer in den Energiespar- oder Ruhemodus schalten kann, um an der Strommenge zu sparen, die jedem an den Computer angeschlossenen Gerät zugewiesen ist.

AGP – Beschleunigter Grafikport (Accelerated Graphics Port) – Ein zugeordneter Grafikport, mit dessen Hilfe der Systemspeicher für Video-Tasks verwendet werden kann. Dank der verbesserten Schnittstelle zwischen der Grafik-Hardware und dem Computerspeicher liefert AGP ein hochwertiges True Color-Videobild.

AHCI – Erweiterte Hostcontroller-Schnittstelle (Advanced Host Controller Interface) – Eine Schnittstelle für einen SATA-Festplatten-Hostcontroller, der Speichertreiberfunktionen wie zum Beispiel NCQ (Native Command Queing) und Hot-Plug ermöglicht.

Akkubetriebsdauer – Der Zeitraum (in Jahren), in dem ein Akku in einem Notebook entladen und wieder aufgeladen werden kann.

Akkubetriebszeit – Der Zeitraum (in Minuten oder Stunden), in dem ein Akku in einem Notebook den Computer mit Strom versorgt, bevor er entladen ist.

ASF – Warnformat-Norm (Alert Standards Format) – Norm, durch die ein Berichtsverfahren für Hard- und Software-Warnungen an eine Verwaltungskonsole definiert wird. ASF ist plattform- und betriebssystemunabhängig ausgelegt.

Auflösung – Bildschärfe und -klarheit, die von einem Drucker oder einem Monitor erzielt wird. Je höher die Auflösung, desto schärfer ist das Bild.

## B

### Bildschirmauflösung – Siehe Auflösung.

Bildwiederholfrequenz – Frequenz in Hz, in der die Bildschirmzeilen wieder geladen werden (manchmal auch als vertikale Frequenz bezeichnet). Je höher die Bildwiederholfrequenz ist, desto weniger Bildschirmflimmern wird vom menschlichen Auge wahrgenommen.

Biometrisches Lesegerät – Ein Streifensensor, der mit Hilfe Ihres eindeutigen Fingerabdrucks Ihre Benutzeridentität feststellt, um die Sicherheit bei der Verwendung Ihres Computers zu gewährleisten.

BIOS – Grundlegendes Eingabe-/Ausgabesystem (Basic Input/Output System) – Programm (oder Dienstprogramm), das als Schnittstelle zwischen der Computer-Hardware und dem Betriebssystem fungiert. Änderungen der Einstellungen für dieses Programm sollten nur erfahrene Computer-Anwender vornehmen. Wird auch als System-Setup bezeichnet.

Bit – Kleinste Dateneinheit, die von einem Computer interpretiert werden kann.

Bit/s – Bits pro Sekunde – Standardeinheit zur Messung der Datenübertragungsgeschwindigkeit.

Bluetooth® Wireless-Technologie – Wireless-Technologiestandard für Netzwerkgeräte mit kurzer Reichweite (9 m). Mithilfe dieser Technologie können aktivierte Geräte einander automatisch erkennen.

Blu-ray Disc™ (BD)Speicherkapazität von bis zu 50 GB, voller 1080-p-Videoauflösung (HDTV erforderlich) und ganzen 7,1 Kanälen für einen ursprünglichen, dekomprimierten Surround-Sound.

BTU – British Thermal Unit – Maßeinheit für Wärmeleistung.

Bus – Datenübertragungsweg zwischen den Komponenten Ihres Computers.

Bus-Geschwindigkeit – Geschwindigkeit in MHz, mit der ein Bus Daten überträgt.

Byte – Grundlegende von Ihrem Computer verwendete Dateneinheit. Ein Byte entspricht acht Bit.

### C

C – Celsius – Temperaturmessskala, bei der 0° der Gefrierpunkt und 100° der Siedepunkt von Wasser ist.

Cache – Ein spezieller schneller Speichermechanismus, bei dem es sich entweder um einen reservierten Bereich des Arbeitsspeichers oder um ein unabhängiges schnelles Speichergerät handeln kann. Der Cache-Speicher erhöht die Geschwindigkeit vieler Prozessoroperationen. Siehe auch L1-Cache und L2-Cache.

L1-Cache – Primärer im Prozessor integrierter Speicher.

L2-Cache – Sekundärer Cache, der sich entweder außerhalb des Prozessors befinden oder in die Prozessorarchitektur integriert sein kann.

CCFL – Cold Cathode Fluorescent Lamp (Kaltkathodenröhre, KK)– Eine Röhrenart zum Beleuchten von LC-Bildschirmen, wie sie z. B. in Notebook-Computern verbaut werden. Kaltkathodenröhren leuchten sehr hell und heizen sich im Gegensatz zu vielen anderen Computerkomponenten nicht auf.

CD-R – CD-Recordable – Bespielbare Version der CD. Daten können nur einmal auf eine CD-R beschrieben werden. Sobald Daten aufgezeichnet sind, können sie nicht gelöscht oder überschrieben werden.

CD-RW – CD-RW (CD-Rewritable) – Eine überschreibbare Version der CD. CD-RWs können beschrieben werden. Die Daten können anschließend wieder gelöscht oder überschrieben werden.

CD-RW/DVD-Laufwerk – Ein Laufwerk, das manchmal auch als Kombilaufwerk bezeichnet wird, und das CDs und DVDs lesen sowie auf CD-RWs (wiederbeschreibbaren CDs) und CD-Rs (beschreibbaren CDs) schreiben kann. Im Gegensatz zu CD-RWs können CD-Rs nur einmal beschrieben werden.

CD-RW-Laufwerk – Laufwerk, das CDs lesen und auf CD-RWs (wiederbeschreibbaren CDs) sowie CD-Rs (beschreibbaren CDs) schreiben kann. Im Gegensatz zu CD-RWs können CD-Rs nur einmal beschrieben werden.

CMOS – Eine Art elektronischer Schaltkreis. Computer benutzen eine kleine Menge an batteriebetriebenem CMOS-Speicher, um Datumsanzeigen, Zeitangaben und System-Setup-Optionen zu verwalten.

COA – Echtheitsbestätigung (Certificate of Authenticity) – Alphanummerischer Code von Windows, der sich auf einem Aufkleber auf Ihrem Computer befindet. Wird auch als Product Key oder Produkt-ID bezeichnet.

Controller – Chip, der die Datenübertragung zwischen Prozessor und Speicher oder zwischen Prozessor und Geräten steuert.

CRIMM – Rambus-Brückenmodul mit einer Kontaktanschlussreihe (Continuity Rambus In-line Memory Module) – Spezialmodul ohne Speicherchip, das zum Überbrücken nicht verwendeter RIMM-Steckplätze verwendet wird.

Cursor – Markierung auf dem Bildschirm, die anzeigt, an welcher Stelle der nächste Tastaturanschlag bzw. Touchpad- oder Mauszugriff erfolgt. Dabei handelt es sich in der Regel um eine blinkende Linie, einen Unterstrich oder einen kleinen Pfeil.

# D

DDR SDRAM – SDRAM mit doppelter Datenübertragungsrate (Double-Data-Rate SDRAM) – SDRAM mit verdoppeltem Stoßimpulszyklus zur Steigerung der Systemleistung.

DDR2 SDRAM – 2 SDRAM mit doppelter Datenübertragungsrate (Double-Data-Rate 2 SDRAM) – Ein DDR SDRAM, der 4-Bit-Prefetch und weitere Architekturanpassungen verwendet, um die Speichergeschwindigkeit auf über 400 MHz zu steigern.

DIMM – DIMM-Speichermodul (Dual In-line Memory Module) – Eine Platine mit Speicherchips, die an ein Speichermodul der Systemplatine angeschlossen wird.

DIN-Anschluss – Ein runder, 6-poliger Anschluss nach DIN (Deutsches Institut für Normung). DIN-Anschlüsse werden in der Regel verwendet, um PS/2-Tastaturen oder Mäuse anzuschließen.

Disk-Striping – Verfahren zur Verteilung von Daten auf mehrere Festplatten. Striping kann Vorgänge beschleunigen, bei denen Daten aus dem Festplattenspeicher gelesen werden. Computer, die diese Technik einsetzen, ermöglichen es dem Anwender in der Regel, die Größe einer Dateneinheit oder die Stripe-Größe auszuwählen.

DMA – direkter Speicherzugriff (Direct Memory Access) – Kanal, der es bei bestimmten Datenübertragungstypen zwischen RAM und einem Gerät ermöglicht, den Prozessor zu umgehen.

DMTF – Abkürzung für "Distributed Management Task Force" – Eine Gruppe von Hardware- und Software-Herstellern, die Verwaltungsstandards für verteilte Desktop-, Netzwerk-, Unternehmens- und Internet-Umgebungen entwickeln.

Docking-Gerät – bietet Port-Replikations-, Kabelverwaltungs- und Sicherheitsfunktionen, um Ihr Notebook an einen Desktop-Arbeitsplatz anzupassen.

Domäne – Eine Gruppe von Computern, Programmen und Geräten in einem Netzwerk, die als eine Einheit unter Anwendung einheitlicher Richtlinien und Verfahren verwaltet und von einer bestimmten Benutzergruppe genutzt wird. Ein Benutzer meldet sich bei einer Domäne an, um Zugriff auf Ressourcen zu erhalten.

DRAM – Dynamischer Speicher mit wahlfreiem Zugriff (Dynamic Random-Access Memory) – Speicher, bei dem Daten in integrierten mit Kondensatoren ausgestatteten Schaltkreisen gespeichert werden.

DSL – Digital Subscriber Line (DSL) – Verfahren zur Bereitstellung eines konstanten Hochgeschwindigkeits-Internetanschlusses über einen analogen Festnetz-Telefonanschluss.

Dual-Core (Dual-Kern) – Eine Technologie, in der zwei physikalische Rechnereinheiten in einem Prozessorpaket existieren, wodurch Recheneffizienz und Multitasking-Fähigkeit erhöht werden.

Dual-Display-Modus – Anzeigeeinstellung, mit der Sie einen zweiten Bildschirm als zusätzliche Anzeige verwenden können. Wird auch als erweiterter Anzeigemodus bezeichnet.

DVD-R – DVD-Recordable – Bespielbare Version der DVD. Daten können nur einmal auf eine DVD-R beschrieben werden. Sobald Daten aufgezeichnet sind, können sie nicht gelöscht oder überschrieben werden.

DVD+RW – DVD-Rewritable – Eine überschreibbare Version der DVD. DVD+RWs können beschrieben, und die Daten können anschließend wieder gelöscht oder überschrieben werden. (Die DVD+RW-Technologie unterscheidet sich von der DVD-RW-Technologie.)

DVD+RW- Laufwerk – Laufwerk, das DVDs und die meisten CD-Datenträger lesen und auf DVD+RW (wiederbeschreibbaren DVDs) schreiben kann.

DVI – digitale Video-Schnittstelle (Digital Video Interface) – Standard der digitalen Übertragung zwischen einem Computer und einer digitalen Video-Anzeige.

### E

E/A – (Eingabe/Ausgabe) – Ein Arbeitsgang oder ein Gerät, das Daten in Ihren Computer eingibt und aus diesem herausholt. Tastaturen und Drucker sind E/A-Geräte.

E/A-Adresse – Eine Adresse im RAM, die einem bestimmten Gerät zugewiesen ist (beispielsweise einem seriellen Anschluss, parallelen Anschluss oder einem Erweiterungssteckplatz) und dem Prozessor ermöglicht, mit dem Gerät zu kommunizieren.

ECC – Fehlerprüfung und -korrektur (Error Checking and Correction) – Speichertyp mit Spezial-Schaltschema, bei dem Daten beim Ein- und Austreten aus dem Speicher geprüft werden.

ECP – Erweiterter Port (Extended Capabilities Port) – Bauweise eines parallelen Anschlusses, die eine bessere Datenübertragung in beide Richtungen ermöglicht. Wie EPP verwendet ECP das DMA-Verfahren für die Datenübertragung und verbessert in vielen Fällen die Übertragungsleistung.

EIDE – Erweiterte integrierte Laufwerkelektronik (Enhanced Integrated Device Electronics) – Eine verbesserte Version der IDE-Schnittstelle für Festplatten- und CD-Laufwerke.

EMI – Elektromagnetische Störung (Electromagnetic Interference) – Durch elektromagnetische Strahlung verursachte elektrische Störung.

Energiesparmodus – Ein Energieverwaltungsmodus, in dem alle unnötigen Arbeitsgänge des Computers ausgeschaltet werden, um Strom zu sparen.

ENERGY STAR® – Ein Standard der U.S. Environmental Protection Agency (amerikanische Umweltschutzbehörde), mit dem der allgemeine Stromverbrauch verringert wird.

EPP – verbesserter paralleler Port (Enhanced Parallel Port) – Bauweise eines parallelen Anschlusses, die eine Datenübertragung in beide Richtungen ermöglicht.

Erweiterungskarte – Eine Platine, die in den Erweiterungssteckplatz auf der Systemplatine des Computers eingesteckt wird und mit der die Fähigkeiten des Computers erweitert werden. Dazu gehören beispielsweise Grafik-, Modem- und Soundkarten.

Erweiterungssteckplatz – Ein Steckplatz auf der Systemplatine mancher Computer, in den Erweiterungskarten installiert und mit dem Systembus verbunden werden.

ESD – Elektrostatische Entladung (Electrostatic Discharge) – Eine rasche Entladung statischer Elektrizität. ESD kann integrierte Schaltungen in Computern und Datenkommunikationsgeräten beschädigen.

ExpressCard – Eine dem PCMCIA-Standard entsprechende herausnehmbare I/O-Karte. Modems und Netzwerkadapter sind im Allgemeinen als ExpressCards erhältlich. ExpressCards unterstützen die Standards PCI Express und USB 2.0.

Express-Servicecode – Nummerischer Code, der sich auf einem Aufkleber auf Ihrem Dell™-Computer befindet. Verwenden Sie den Express-Servicecode, wenn Sie sich wegen Supportfragen an Dell wenden. Der Expressdienst von Dell steht unter Umständen nicht in allen Ländern zur Verfügung.

Extended-Display-Modus – Anzeigeeinstellung, mit der Sie einen zweiten Bildschirm als zusätzliche Anzeige verwenden können. Wird auch als Dual-Display-Modus bezeichnet.

## F

Fahrenheit – Temperaturmessskala, bei der 32° der Gefrierpunkt und 212° der Siedepunkt von Wasser ist.

FBD – Vollständig gepufferter DIMM (Fully-Buffered DIMM) – Ein DIMM mit DDR2-DRAM-Chips und einem AMB-Puffer, durch den die Datenübertragungsgeschwindigkeit zwischen den DDR2-SDRAM-Chips und dem System gesteigert wird.

FCC – Federal Communications Commission – Eine US-Behörde, die kommunikationsbezogene Richtlinien festlegt, beispielsweise die zulässigen Emissionswerte für Computer und elektronische Geräte.

Festplatte – Laufwerk, mit dem Daten von einer Festplatte gelesen und auf diese geschrieben werden. Die Begriffe "Festplattenlaufwerk" und "Festplatte" werden oft synonym verwendet.

Formatieren – Verfahren, mit dem Laufwerke oder Disketten auf die Speicherung von Dateien vorbereitet werden. Wenn ein Laufwerk oder eine Diskette formatiert wird, gehen die zuvor darauf gespeicherten Daten verloren.

FSB – Frontside-Bus – Datenpfad und Schnittstelle zwischen Prozessor und RAM.

FTP – Dateiübertragungsprotokoll (File Transfer Protocol) – Standard-Internetprotokoll, das zum Austauschen von Dateien zwischen Computern, die an das Internet angeschlossen sind, verwendet wird.

## G

G – Gravitation – Maß für Gewicht und Kraft.

GB – Gigabyte – Maßeinheit für Datenspeicherung - entspricht 1024 MB (1.073.741.824 Byte). Im Zusammenhang mit Festplattenkapazitäten wird der Begriff oft in der (abgerundeten) Bedeutung von 1.000.000.000 Bytes verwendet.

Gerät – An Ihren Computer angeschlossene Hardware, z. B. Festplatte, Drucker oder Tastatur.

#### Gerätetreiber – Siehe Treiber.

GHz – Gigahertz – Maßeinheit der Frequenz - entspricht eintausend Millionen Hz oder eintausend MHz. Die Arbeitsgeschwindigkeit von Prozessoren, Bussen und Schnittstellen wird häufig in GHz gemessen.

Grafikmodus – Anzeigemodus, der als x horizontale Bildpunkte mal y vertikale Bildpunkte mal z Farben definiert werden kann. Der Grafikmodus kann eine unbegrenzte Anzahl an Formen und Schriftarten darstellen.

GUI – Grafische Benutzeroberfläche (Graphical User Interface) – Software, die über Menüs, Fenster und Symbole vom Benutzer bedient wird. Die meisten Programme unter dem Betriebssystem Windows verfügen über GUIs.

### H

HTTP – Hypertext Transfer Protocol – Protokoll zum Austauschen von Dateien zwischen Computern, die an das Internet angeschlossen sind.

Hyper-Threading – Eine Technologie von Intel, mit der die Gesamtleistung des Computers erweitert werden kann, indem ermöglicht wird, dass ein physischer Prozessor wie zwei logische Prozessoren funktioniert und bestimmte Aufgaben gleichzeitig ausführen kann.

Hz – Hertz – Einheit zur Frequenzmessung entspricht 1 Zyklus pro Sekunde. Frequenzen bei Computern und elektronischen Geräten werden in der Regel in Kilohertz (kHz), Megahertz (MHz), Gigahertz (GHz) oder Terahertz (THz) gemessen.

# I

IC – Abkürzung für "Integrated Circuit" (Integrierte Schaltung) – Eine Halbleiterscheibe, auch Chip, die mit Tausenden oder Millionen winziger elektronischer Komponenten bestückt ist und in Computern, Audio- und Videogeräten zum Einsatz kommt.

IDE – Integrierte Geräteelektronik (Integrated Device Electronics) – Schnittstelle für Massenspeichergeräte, bei denen der Controller in das Festplatten- oder CD-Laufwerk integriert ist.

IEEE 1394 – Institute of Electrical and Electronics Engineers, Inc. – Ein serieller Bus mit Hochleistung, mithilfe dessen IEEE 1394-kompatible Komponente, wie beispielsweise digitale Kameras und DVD-Player, an den Computer angeschlossen werden können.

Notification area – The section of the Windows taskbar that contains icons for providing quick access to programs and computer functions, such as the clock, volume control, and print status. Also referred to as system tray.

Infodatei – Textdatei, die einem Software-Paket oder einem Hardware-Produkt beigefügt ist. Info-Dateien enthalten in der Regel Informationen zur Installation sowie Beschreibungen von neuen Produktmerkmalen oder von noch nicht dokumentierten Korrekturen.

Infrarotsensor – Mithilfe dieses Ports können Sie Daten zwischen dem Computer und Infrarot-kompatiblen Geräten ohne Kabelverbindungen übertragen.

Integriert – Dieser Begriff bezieht sich in der Regel auf Komponenten, die in die Systemplatine des Computers eingebaut sind. Eine andere Bezeichnung hierfür ist eingebaut.

IrDA – Infrared Data Association – Ein Verband, der internationale Standards für die Infrarot-Kommunikation festlegt.

IRQ – Unterbrechungsanforderung (Interrupt Request) – Elektronischer Pfad, der einem bestimmten Gerät zugeordnet ist, sodass dieses Gerät mit dem Prozessor kommunizieren kann. Jedes angeschlossene Peripheriegerät muss über einen eigenen IRQ verfügen. Zwei Geräte können zwar dieselbe IRQ-Zuweisung besitzen, aber in diesem Fall ist es nicht möglich, sie gleichzeitig zu betreiben.

ISP – Internetdienstanbieter (Internet Service Provider) – Ein Unternehmen, das Zugriff auf seinen Host-Server ermöglicht. Damit können Sie eine direkte Verbindung zum Internet herstellen, E-Mails senden und empfangen und Websites aufrufen. Der Internetdienstanbieter stellt üblicherweise gegen eine Gebühr ein Software-Paket, einen Benutzernamen und Einwahlnummern bereit.

## K

Kb – Kilobit (kBit) – Dateneinheit - entspricht 1024 Bit. Maßeinheit für die Kapazität von Speicherbausteinen.

KB – Kilobyte (kB, kByte) – Dateneinheit - entspricht 1.024 Byte, wird aber oft mit 1.000 Byte angegeben.

kHz – Kilohertz – Maßeinheit für Frequenz - entspricht 1000 Hz.

Kühlkörper – Metallplatte, die sich auf manchen Prozessoren befindet und zur Wärmeableitung dient.

### L

LAN – Local Area Network – Computernetzwerk innerhalb eines eng umgrenzten Bereichs. Ein LAN ist im Allgemeinen auf ein Gebäude oder wenige, benachbarte Gebäude beschränkt. Ein LAN kann mit einem anderen (auch weit entfernten) LAN über Telefonleitungen oder Funk verbunden werden. Das resultierende Netzwerk wird als WAN (Wide Area Network, Weitbereichsnetzwerk) bezeichnet.

LCD – Flüssigkristallanzeige (Liquid Crystal Display) – Anzeigeverfahren, das in Notebooks und Flachbildschirmen zum Einsatz kommt.

LED – Leuchtdiode (Light-Emitting Diode) – Elektronische Komponente, die durch Leuchten den Status des Computers anzeigt.

Local Bus – Datenbus mit schnellem Datendurchsatz von Geräten zum Prozessor.

LPT – Line Print Terminal – Bezeichnung des parallelen Anschlusses an einen Drucker oder ein anderes paralleles Gerät.

### M

Mb – Megabit (Mbit) – Maßeinheit der Speicherchipkapazität - entspricht 1024 Kbit.

MB – Megabyte – Maßeinheit für Datenspeicherung - entspricht 1.048.576 Byte. 1 MB entspricht 1024 KB. Im Zusammenhang mit Festplattenkapazitäten wird der Begriff oft in der (abgerundeten) Bedeutung von 1.000.000 Byte verwendet.

Mbit/s – Megabit pro Sekunde – Eine Million Bit pro Sekunde. Diese Maßeinheit wird in der Regel für die Übertragungsgeschwindigkeit von Netzwerken und Modems verwendet.

MB/sec – Megabyte pro Sekunde – Eine Million Bytes pro Sekunde. Diese Maßeinheit wird in der Regel für Datenübertragungsraten verwendet.

MHz – Megahertz – Einheit zur Frequenzmessung - entspricht 1 Million Zyklen pro Sekunde. Die Arbeitsgeschwindigkeit von Prozessoren, Bussen und Schnittstellen wird häufig in MHz gemessen.

Mini PCI – Ein Standard für integrierte Peripheriegeräte mit primärer Verwendung für Kommunikation, wie z. B. Modems und NICs. Die Mini PCI ist eine kleine externe Karte, die in ihrer Funktion der gängigen PCI-Erweiterungskarte entspricht.

Mini-Card – Eine kleine Karte für integrierte Peripheriegeräte wie z. B. Kommunikations-NICs. Die Mini-Card PCI entspricht in ihrer Funktion der gängigen PCI-Erweiterungskarte.

Modem – Gerät, mit dem Ihr Computer über eine analoge Telefonleitung mit anderen Computern kommunizieren kann. Es gibt drei Arten von Modems: externe, interne und PC Card-Modems. Mithilfe des Modems können Sie eine Verbindung zum Internet herstellen und E-Mails verschicken.

Modulschacht – Ein Schacht, der Geräte wie optische Laufwerke, Zweitakkus oder das Dell TravelLite™-Modul unterstützt.

Modulschacht – Siehe Medienschacht.

MP – Megapixel – Ein Maß der bei Digitalkameras verwendeten Bildauflösung.

ms – Millisekunde – Zeiteinheit - entspricht einer tausendstel Sekunde. Zugriffszeiten von Speichergeräten werden häufig in Millisekunden gemessen.

### N

Netzwerkadapter – Chip, mit dem Ihr Computer in einem Netzwerk arbeiten kann. Ein Netzwerkadapter kann auf der Systemplatine eines Computers installiert sein oder in Form einer PC Card vorliegen. Ein Netzwerkadapter wird auch als Netzwerkschnittstellen-Controller (NIC, Network Interface Controller) bezeichnet.

NIC – Siehe Netzwerkadapter.

ns – Nanosekunde – Zeiteinheit entspricht einer milliardstel Sekunde.

NVRAM – Nicht flüchtiger Speicher mit wahlfreiem Zugriff (Nonvolatile Random Access Memory) – Ein Speichertyp, der Daten speichert, wenn der Computer ausgeschaltet oder von der externen Stromquelle getrennt wird. NVRAM wird zur Verwaltung der Konfigurationsdaten des Computers wie Datum, Uhrzeit und weiterer System-Setup-Optionen eingesetzt, die Sie einstellen können.

## O

Optisches Laufwerk – Ein Laufwerk, das Daten im optischen Verfahren von CDs, DVDs oder DVD+RWs liest oder auf diese schreibt. Optische Laufwerke sind z. B. CD-, DVD-, CD-RW-Laufwerke und CD-RW-/DVD-Kombilaufwerke.

Ordner – Dieser Begriff bezeichnet einen Abschnitt auf einem Laufwerk oder einer Diskette, in dem Dateien organisiert und sortiert werden. Die Dateien eines Ordners können unterschiedlich angezeigt und sortiert werden, beispielsweise alphabetisch, nach Datum oder nach Größe.
#### P

Paralleler Anschluss – Ein E/A-Port, der oft zum Anschluss eines Paralleldruckers an den Computer verwendet wird. Wird auch als LPT-Port bezeichnet.

Partition – Ein physischer Speicherbereich auf einer Festplatte, der mindestens einem als logisches Laufwerk bezeichneten logischen Speicherbereich zugeordnet ist. Eine Partition kann mehrere logische Laufwerke enthalten.

PC Card – Eine dem PCMCIA-Standard entsprechende herausnehmbare I/O-Karte. Modems und Netzwerkadapter sind im Allgemeinen als PC Cards erhältlich.

PC Card mit Überlänge – Eine PC Card, die über die Kante des PC Card-Steckplatzes hinausragt.

PCI – Verbindung von Peripheriekomponenten (Peripheral Component Interconnect) – PCI ist ein lokaler Bus, der 32 und 64 Bit breite Datenpfade unterstützt und einen Hochgeschwindigkeits-Datenpfad zwischen dem Prozessor und den Geräten ermöglicht (beispielsweise Monitor, Laufwerke oder Netzwerk).

PCI Express – Abwandlung der PCI-Schnittstelle, welche die Datentransferrate zwischen Prozessor und angeschlossenen Geräten erheblich steigert. Durch PCI-Express können Daten mit einer Geschwindigkeit von 250 MB/s. bis 4 GB/s übertragen werden. Wenn der PCI-Express-Chipsatz und das Gerät unterschiedliche Geschwindigkeiten haben, arbeiten sie in der niedrigeren Geschwindigkeit.

PCMCIA – Personal Computer Memory Card International Association – Verband, der Standards für PC Cards festlegt.

PIO – programmierte Ein-/Ausgabe (Programmed Input/Output) – Verfahren zur Datenübertragung zwischen zwei Geräten über den Prozessor als Bestandteil des Datenpfads.

Pixel – Bildpunkt auf einem Bildschirm. Die Pixel sind in Spalten und Zeilen als Raster angeordnet. Bildschirmauflösungen (beispielsweise 800 × 600) werden durch die Anzahl der horizontal und vertikal angeordneten Bildpunkte angegeben.

Plug-and-Play – Fähigkeit des Computers, Geräte automatisch zu konfigurieren. Plug-and-Play ermöglicht eine automatische Installation bzw. Konfiguration und gewährleistet die Kompatibilität mit vorhandener Hardware, sofern BIOS, Betriebssystem und alle Geräte Plug-and-Play-kompatibel sind.

POST – Einschalt-Selbsttest (Power-On Self-Test) – Diagnoseprogramme, die automatisch vom BIOS geladen werden und Basistests an den wichtigsten Computerkomponenten ausführen (z. B. Speicher, Festplatten und Video). Wenn während der POST-Routine keine Probleme ermittelt werden, wird der Startvorgang fortgesetzt.

Prozessor – Computerchip, der Programmanweisungen interpretiert und ausführt. Manchmal wird der Prozessor auch als CPU (Central Processing Unit, Zentrale Verarbeitungseinheit) bezeichnet.

PS/2 – Personal System/2 – Anschluss für PS/2-kompatible Tastatur, Maus oder nummerischen Tastenblock.

PXE – Vorstartausführungsumgebung (Pre-boot Execution Environment) – Ein WfM-(Wired for Management-)Standard, der das Fernkonfigurieren und Fernstarten von Computern in einem Netzwerk ermöglicht, die über kein eigenes Betriebssystem verfügen.

#### R

RAID – Redundantes Festplattenarray (Redundant Array of Independent Disks) – Ein Verfahren zur Bereitstellung von Datenredundanz. Zu den gebräuchlichen RAID-Implementierungen zählen RAID 0, RAID 1, RAID 5, RAID 10 und RAID 50.

RAM – Speicher mit wahlfreiem Zugriff (Random-Access Memory) – Primärer temporärer Speicherbereich für Programmanweisungen und Daten. Alle im RAM abgelegten Daten gehen beim Herunterfahren des Computers verloren.

Reisemodul – Eine Vorrichtung aus Kunststoff, die in den Modulschacht eines Notebooks eingesetzt wird, um das Gewicht des Computers zu verringern.

RFI – Hochfrequenzinterferenz (Radio Frequency Interference) – Störung, die bei typischen Funkfrequenzen im Bereich 10kHz bis 100.000 MHz entsteht. Funkfrequenzen liegen am unteren Ende des elektromagnetischen Frequenzspektrums und sind für Störungen anfälliger als Strahlungen mit einer höheren Frequenz, z. B. Infrarot und Licht.

ROM – Read-Only Memory – Speicher, der Daten und Programme enthält, die vom Computer nicht gelöscht oder überschrieben werden können. Im Gegensatz zum RAM geht der Inhalt des ROM beim Herunterfahren des Computers nicht verloren. Im ROM sind einige für den Betrieb des Computers erforderliche Programme abgelegt.

RTC – Echtzeituhr (Real Time Clock) – Akkubetriebene Uhr auf der Systemplatine, die Datum und Uhrzeit nach dem Herunterfahren des Computers weiterhin misst.

RTCRST – Zurücksetzen der Echtzeituhr (Real-Time Clock Reset) – Jumper auf der Systemplatine mancher Computer, der oftmals für die Behebung von Störungen verwendet werden kann.

Ruhemodus – Ein Energieverwaltungsmodus, der alle Daten in einem reservierten Speicherbereich auf der Festplatte speichert und den Computer dann ausschaltet. Nach einem Neustart des Computers werden die gesicherten Daten automatisch wiederhergestellt.

# S

SAS – Serielles SCSI (Serial Attached SCSI) – Eine schnellere, serielle Variante der SCSI-Schnittstelle (im Gegensatz zur herkömmlichen parallelen SCSI-Architektur).

SATA – Serielles ATA (Serial ATA) – Eine schnellere, serielle Variante der ATA (IDE)- Schnittstelle.

ScanDisk – Ein Microsoft-Dienstprogramm, das Dateien, Ordner und die Festplattenoberfläche auf Fehler prüft. ScanDisk wird häufig ausgeführt, wenn Sie den Computer nach einem Systemabsturz neu starten.

Schreibgeschützt – Daten und/oder Dateien, die Sie betrachten, nicht jedoch bearbeiten oder löschen können. Eine Datei kann diesen Status haben, wenn sie:

- auf einer physisch schreibgeschützten CD oder DVD gespeichert ist,
- in einem Netzwerk in einem Verzeichnis gespeichert ist, für das der Netzwerkadministrator nur bestimmten Personen Rechte eingeräumt hat.

Schreibgeschützt – Dateien oder Datenträger, die nicht geändert werden können. Mit dem Schreibschutz können Sie Ihre Daten vor Veränderungen oder Beschädigungen schützen.

SCSI – SCSI (Small Computer System Interface) – Eine

Hochgeschwindigkeitsschnittstelle zum Anschluss von Komponenten wie zum Beispiel Festplatten, CD-Laufwerke, Drucker und Scanner an einen Computer. SCSI kann mehere Geräte mithilfe eines einzigen Controllers verbinden. Zugang auf jedes Gerät erfolgt durch eine individuelle Identifizierungsnummer am SCSI-Controller-Bus.

SDRAM – Synchroner dynamischer Speicher mit wahlfreiem Zugriff (Synchronous Dynamic Random-Access Memory) – DRAM-Typ, der mit der optimalen Taktrate des Prozessors synchronisiert ist.

Serieller Anschluss – Ein E/A-Port, über den ein Gerät, z. B. ein Handheld-Digitalgerät oder eine digitale Kamera, an den Computer angeschlossen werden kann.

Service-Tag-Nummer – Strichcodeaufkleber auf Ihrem Computer, mit dem dieser identifiziert wird, wenn Sie auf den Dell Support unter support.euro.dell.com zugreifen oder beim Kundendienst bzw. Technischen Support von Dell anrufen.

Setup-Programm – Programm, das zum Installieren und Konfigurieren von Hard- und Software verwendet wird. Zum Lieferumfang der meisten Windows-Software-Pakete gehört das Programm setup.exe oder install.exe. Das Setup-Programm ist nicht identisch mit dem System-Setup-Programm.

SIM – Subscriber Identity Module (personalisierte Chipkarte)Karte enthält einen Mikrochip, der Voice- und Datenübertragungen verschlüsselt. SIM-Karten können in Handys oder Notebooks verwendet werden.

Smart Card – In einem Prozessor oder einem Speicherchip integrierte Karte. Mithilfe von Smart Cards kann sich ein Benutzer bei einem Computer authentifizieren, der für den Einsatz von Smart Cards eingerichtet ist.

S/PDIF – Digitales Schnittstellenformat von Sony/Philips (Sony/Philips Digital Interface) – Ein Audioübertragungsformat, das die Audioübertragung von einer Datei in eine andere ohne Analogkonvertierung ermöglicht, wodurch die Qualität der Datei vermindert werden könnte.

Speicher – Temporärer Datenspeicherbereich in Ihrem Computer. Da die Daten im Arbeitsspeicher nicht permanent gespeichert werden, empfiehlt es sich, die Dateien beim Arbeiten am Computer oder vor dem Herunterfahren des Computers regelmäßig zu speichern. In einem Computer gibt es mehrere Speicherarten, beispielsweise RAM, ROM und Grafikspeicher. Die Bezeichnung Speicher wird häufig als Synonym für RAM verwendet.

Speicheradresse – Bestimmter Speicherort, an dem Daten im RAM temporär gespeichert werden.

Speichermodul – Kleine Schaltkreisplatine, die Speicherchips enthält und an die Systemplatine angeschlossen ist.

Speicherzuweisung – Verfahren, mit dem der Computer beim Hochfahren Speicheradressen einem bestimmten Speicherort zuweist. Die Geräte und die Software können anschließend Informationen so adressieren, dass der Prozessor darauf zugreifen kann.

Startfähiger Datenträger – Eine CD oder DVD, die zum Starten des Computers verwendet werden kann. Sie sollten für den Fall, dass die Festplatte beschädigt oder der Computer mit Viren infiziert wird, stets über eine startfähige CD oder DVD verfügen. Ihr Datenträger Treiber und Dienstprogramme ist z. B. ein solcher startfähiger Datenträger.

Startreihenfolge – Reihenfolge der Geräte, von denen aus der Computer zu starten versucht.

Stift – Ein Eingabegerät zum Eingeben von Daten in Tablet PCs oder andere Slate-Geräte.

Strike Zone™ – Verstärkter Bereich am Boden der Plattform, der das Festplattenlaufwerk schützt, indem er als Dämpfung wirkt, wenn der Computer einer Resonanzerschütterung ausgesetzt oder fallen gelassen wird (unabhängig davon, ob der Computer ein- oder ausgeschaltet ist).

SVGA – Super-Video Graphics Array – Grafik-Standard für Grafikkarten und Controller. SVGA arbeitet mit einer Auflösung von 800 x 600 oder 1024 x 768.

Die Auflösung und die Anzahl der von einem Programm wiedergegebenen Farben hängen von der Leistung des Monitors, des Grafik-Controllers und der dazugehörigen Treiber sowie von der Größe des installierten Grafikspeichers ab.

S-Video TV-out – Anschluss für die Verbindung des Computers mit einem Fernsehoder Digital-Audio-Gerät.

SXGA – Super-Extended Graphics Array – Grafik-Standard für Grafikkarten und Controller, der eine Bildauflösung bis zu 1280 x 1024 unterstützt.

SXGA+ – Super-Extended Graphics Array Plus – Grafik-Standard für Grafikkarten und Controller, der eine Bildauflösung bis zu 1400 x 1050 unterstützt.

Systemplatine – Haupt-Schaltkreisplatine Ihres Computers. Sie wird auch als Hauptplatine bezeichnet.

System-Setup-Programm – Dienstprogramm, das als Schnittstelle zwischen der Computer-Hardware und dem Betriebssystem fungiert. Mithilfe des System-Setup-Programms können Sie benutzerdefinierte Optionen im BIOS konfigurieren, z. B. Datum und Uhrzeit oder das Systemkennwort. Änderungen der Einstellungen für dieses Programm sollten nur erfahrene Computer-Anwender vornehmen.

Systemsteuerung – Windows-Dienstprogramm, mit dem Sie Einstellungen des Betriebssystems oder der Hardware (z. B. Anzeigeeinstellungen) ändern können.

## T

Taktrate – Geschwindigkeit in MHz, mit der Computerkomponenten arbeiten, die an den Systembus angeschlossen sind.

Tapete – Hintergrundmuster oder -bild auf dem Windows-Desktop. Das Hintergrundbild kann über die Windows-Systemsteuerung geändert werden. Sie können auch Ihr Lieblingsbild einscannen und als Hintergrundbild verwenden.

TAPI – Programmierschnittstelle für Telefonanwendungen (Telephony Application Programming Interface) – Diese Schnittstelle ermöglicht Windows-Programmen die Kommunikation mit einer großen Bandbreite von Telefoniegeräten, einschließlich Sprach-, Daten-, Fax- und Videogeräten.

Tastenkombination – Befehl, bei dem mehrere Tasten gleichzeitig gedrückt werden.

Texteditor – Programm zum Erstellen und Bearbeiten von Dateien, die nur Text enthalten, z. B. Windows Editor. In Texteditoren wird in der Regel kein Zeilenumbruch durchgeführt. Außerdem stehen keine Formatierungsfunktionen (z. B. Unterstreichen, Ändern der Schriftart usw.) zur Verfügung.

TPM – TPM (Trusted Platform Module) – Eine hardware-basierte Sicherheitstechnik, die zusammen mit Sicherheits-Software die Netzwerk- und Computersicherheit durch Funktionen wie zum Beispiel Datei- und E-Mail-Schutz erhöht.

Treiber – Software, mit deren Hilfe das Betriebssystem ein Gerät wie einen Drucker steuert. Viele Geräte arbeiten nicht einwandfrei, wenn der falsche Treiber auf dem Computer installiert ist.

# U

UAC – BenutzerkontenschutzWindows Vista®, das, wenn aktiviert, einen zusätzlichen Schutz zwischen Benutzerkonten und dem Zugriff auf Betriebssystemeinstellungen bietet.

Überspannungsschutz – Schützt den Computer vor Spannungsspitzen im Stromnetz, die z. B. bei einem Gewitter auftreten können. Überspannungsschalter bieten keinen Schutz vor Blitzschlägen oder Spannungsabfällen, die auftreten, wenn die Spannung mehr als 20 Prozent unter die normale Stromspannung abfällt.

Netzwerkverbindungen werden von Überspannungsschutzschaltern nicht geschützt. Trennen Sie daher bei einem Gewitter stets das Netzwerkkabel vom Netzwerkanschluss.

UMA – Dynamischer Grafikspeicher (Unified Memory Allocation) – Systemspeicher mit dynamischer Video-Zuweisung.

Umgebungslichtsensor – Eine Funktion zur Steuerung der Bildschirmhelligkeit.

U/min – Umdrehungen pro Minute (Revolutions per Minute, rpm) – Anzahl der Umdrehungen pro Minute. Die Festplattengeschwindigkeit wird in der Regel in U/min gemessen.

USB – Universeller serieller Bus – Eine Hardware-Schnittstelle für langsame Peripheriegeräte, z. B. USB-kompatible Tastatur, Maus, Joystick, Scanner, Lautsprecher, Drucker, Breitbandgeräte (DSL- und Kabelmodem), Bildausgabegeräte oder Speichergeräte. Die Geräte werden entweder direkt in einen 4-poligen Sockel in den Computer oder in einen Multiport-Hub eingesteckt, der direkt an den Computer angeschlossen ist. USB-Geräte können bei laufendem Betrieb angeschlossen und vom Computer getrennt werden. Es können auch mehrere USB-Geräte hintereinander geschaltet werden.

USV – unterbrechungsfreie Stromversorgung – Notstromversorgung, die einsetzt, wenn die Stromversorgung aussetzt oder unter einen bestimmten Spannungswert fällt. Die unterbrechungsfreie Stromversorgung gewährleistet für einen begrenzten Zeitraum den Computerbetrieb, wenn die normale Stromversorgung ausfällt. USV-Systeme bieten einen Überspannungsschutz und dienen auch zur Spannungsregulierung. Kleine USV-Systeme liefern einige Minuten lang Akkustrom, damit Sie genügend Zeit haben, den Computer herunterzufahren.

UTP – nicht abgeschirmte Torsionskabel (Unshielded Twisted Pair) – Kabeltyp, der in den meisten Telefonnetzen und in manchen Computernetzen verwendet wird. Nicht abgeschirmte Drahtpaare werden verdrillt, um vor elektromagnetischen Störungen zu schützen. Auf diese Weise wird auch ohne eine Metallabschirmung rund um das Drahtpaar Schutz vor Störungen ermöglicht.

UXGA – Ultra Extended Graphics Array – Grafik-Standard für Grafikkarten und Controller, der eine Bildauflösung bis zu 1600 x 1200 unterstützt.

# V

V – Volt – Maßeinheit von elektrischem Potential oder elektromotorischer Kraft. Eine Spannung von einem Volt liegt vor, wenn ein elektrischer Strom von einem Ampere durch einen Widerstand von einem Ohm fließt.

Verknüpfung – Ein Symbol, das schnellen Zugriff auf häufig benutzte Programme, Dateien, Ordner und Laufwerke ermöglicht. Wenn Sie eine Verknüpfung auf dem Windows-Desktop erstellen und auf das Symbol doppelklicken, können Sie die entsprechenden Ordner bzw. Dateien direkt öffnen, ohne sie erst suchen zu müssen. Durch Verknüpfungen wird der Speicherort der Dateien nicht verändert. Wenn eine Verknüpfung gelöscht wird, bleibt die Originaldatei erhalten. Sie können ein Verknüpfungssymbol beliebig umbenennen.

Video-Controller – Schaltschema einer Grafikkarte oder der Systemplatine (bei Computern mit integriertem Video-Controller), das Ihren ComputerKombination mit dem Monitor

Videomodus – Dieser Modus beschreibt, wie Text und Grafiken auf dem Monitor angezeigt werden. Grafikgestützte Software (z. B. das Betriebssystem Windows) wird im Videomodus dargestellt, der durch x horizontale mal y vertikale Bildpunkte und z Farben definiert ist. Zeichengestützte Software (z. B. ein Texteditor) wird dagegen in einem Videomodus dargestellt, der durch x Spalten mal y Zeilen von Zeichen definiert ist.

Videospeicher – Speicher mit Speicherchips für Grafik-Funktionen. Grafikspeicher ist in der Regel schneller als Systemspeicher. Die Größe des installierten Grafikspeichers beeinflusst maßgeblich, wie viele Farben ein Programm darstellen kann.

Virenschutzprogramm – Ein Programm, das Viren auf Ihrem Computer erkennt, isoliert und/oder vom Computer löscht.

Virus – Bösartiges Programm, das die Arbeit auf dem Computer stören oder verlangsamen oder Daten auf Ihrem Computer vernichten soll. Virusprogramme werden über infizierte Disketten, aus dem Internet heruntergeladene Software oder durch E-Mail-Anhänge von einem Computer auf andere übertragen. Beim Starten eines infizierten Programms wird auch der darin enthaltene Virus aktiv.

Ein häufig auftretender Virustyp ist der Startvirus, der sich in den Startsektoren eines startfähigen Datenträgers befindet. Wenn der startfähige Datenträger beim Herunterfahren des Computers im Laufwerk bleibt und dieser anschließend wieder hochgefahren wird, wird der Computer beim Lesen der Startsektoren des startfähigen Datenträgers infiziert. Wenn der Computer infiziert ist, kann der Startvirus so lange auf alle startfähigen Datenträger übertragen werden, die in diesem Computer gelesen oder beschrieben werden, bis er entfernt wird.

### W

W – Watt – Maßeinheit von elektrischer Leistung. Ein Watt entspricht einer Stromstärke von einem Ampere bei einer Spannung von einem Volt.

WHr – Wattstunde – Maßeinheit, die zur Anzeige der ungefähren Kapazität eines Akkus verwendet wird. Ein Akku mit 66 Wattstunden kann beispielsweise eine Stunde lang 66 Watt bzw. zwei Stunden lang 33 Watt liefern.

WLAN – Wireless Local Area Network (WLAN). Eine Reihe von miteinander verbundenen Computern, die über Funkwellen miteinander kommunizieren, wobei Access-Points oder Wireless-Router verwendet werden, um einen Internetzugang bereitzustellen.

WWAN – Wireless Wide Area Network. Wireless-Hochgeschwindigkeits-Datennetzwerk, das sich der Mobiltelefontechnologie bedient und einen viel größeren geografischen Bereich abdeckt als WLAN.

WXGA – Wide-Aspect Extended Graphics Array – Grafik-Standard für Grafikkarten und Controller, der eine Bildauflösung bis zu 1280 x 800 unterstützt.

# X

XGA – Extended Graphics Array – Grafik-Standard für Grafikkarten und Controller, der eine Bildauflösung bis zu 1024 x 768 unterstützt.

### Z

ZIF – Einbau ohne Kraftaufwand (Zero Insertion Force) – Sockel oder Anschluss, bei dem ein Computerchip ein- oder ausgebaut werden kann, ohne dass der Chip oder Sockel einer Belastung ausgesetzt werden müssen.

Zip – Beliebtes Datenkomprimierungsformat. Dateien, die mit dem Zip-Format kompremiert wurden, werden "Zip-Dateien" genannt und sind normalerweise mit der Dateinamenerweiterung .zip versehen. Eine besondere Art von Zip-Datei ist eine selbstextrahierende Datei, die mit der Dateinamenerweiterung .exe versehen ist. Eine selbstextrahierende Datei kann durch Doppelklicken extrahiert werden.

Zip-Laufwerk – Ein von der Iomega Corporation entwickeltes Hochleistungslaufwerk, das austauschbare 3,5-Zoll-Datenträger, so genannte Zip-Disketten, verwendet. Zip-Disketten sind unwesentlich größer als normale Disketten. Sie sind ungefähr doppelt so dick und können bis zu 100 MB Daten speichern.

Zollpassierschein – Internationales Zolldokument, mit dem zeitliche begrenzte Importe ins Ausland vereinfacht werden. Dieses Dokument wird auch als Kaufzertifikat bezeichnet.